## Dell™ C1765nf/C1765nfw Color Multifunction Printer

## User's Guide

Regulatory Model: Dell C1765nf / Dell C1765nfw

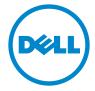

## **Contents**

| Before  | Beginning                                                       |
|---------|-----------------------------------------------------------------|
| А       | Notes, Cautions, and Warnings                                   |
| 1       | Dell™ C1765nf/C1765nfw Color Multifunction Printer User's Guide |
|         | Conventions                                                     |
| 2       | Finding Information                                             |
| 3       | Product Features                                                |
| 4       | About the Printer                                               |
|         | Front View                                                      |
|         | Rear View                                                       |
|         | Space Requirements                                              |
|         | Automatic Document Feeder (ADF)                                 |
|         | Operator Panel                                                  |
|         | Securing the Printer                                            |
|         | Ordering Supplies                                               |
| Printer | Setup                                                           |
| 5       | Removing Packaging Material                                     |
| 6       | Connecting Your Printer                                         |
|         | Connecting Printer to Computer or Network                       |

|    | Direct Connection                                             | 36 |
|----|---------------------------------------------------------------|----|
|    | Reconfiguring the Wireless Setting                            | 42 |
|    | Connecting the Telephone Line                                 | 43 |
|    | Turning On the Printer                                        | 44 |
| 7  | Setting Up Your Printer4                                      | .7 |
|    | Setting Initial Settings on the Operator Panel                | 47 |
|    | Printer Setup Using the Software and Documentation Disc       | 51 |
| 8  | Setting the IP Address 5                                      | 3  |
|    | Assigning an IP Address                                       | 53 |
|    | The Operator Panel                                            |    |
|    | The Tool Box                                                  | 54 |
|    | Verifying the IP Settings                                     | 55 |
|    | The Operator Panel                                            |    |
|    | The Sing Command                                              |    |
|    | The Ping Command                                              | ນນ |
| 9  | Loading Paper                                                 | 7  |
|    | Loading Print Media in the Multipurpose Feeder (MPF)          | 57 |
|    | Loading Print Media in the Priority Sheet Inserter (PSI)      | 62 |
| 10 | Installing Printer Drivers on Computers Running Windows®      |    |
|    |                                                               | 5  |
|    | Identifying Printer Driver Pre-install Status                 | 65 |
|    | Changing the firewall settings before installing your printer | 65 |
|    | Direct Connection Setup                                       | 65 |
|    | ·                                                             | 65 |
|    | For installing XML Paper Specification (XPS) printer driver   | 66 |
|    | Network Connection Setup                                      | 68 |
|    | Network Printer Setup on a Local Network                      |    |
|    | Network Printer Setup on a Remote Network                     | 72 |

| Setting Up for Web Services on Devices (WSD)                                                                                                    | 76             |
|----------------------------------------------------------------------------------------------------|----------------|
| WSD Printer Setup                                                                                                    | <b>78</b>      |
| 11 Installing Printer Drivers on Computers Running Macintosh  Installing the Drivers and Software  Adding a Printer on Mac OS X 10.5 or Later Version(s) | 85<br>85<br>85 |
| Using Your Printer                                                                                                    | 89             |
| 12 Operator Panel                                                                                                    | 91             |
| Using the Operator Panel Buttons                                                                                                    | nter           |
| Using the Numeric Keypad to Enter Characters                                                                                                    | 94<br>94       |
| Printing a Panel Settings Page                                                                                                    | 95             |
| Changing the Language                                                                                                    | 95<br>95       |
| 13 Dell™ Printer Configuration Web Tool                                                                                                    | 97             |
| Overview                                                                                                    | 97             |
| Setting Up the Dell Printer Configuration Web Tool                                                                                                    | 97             |
| Starting the Dell Printer Configuration Web Tool                                                                                                    | 99             |

|       | Overview of the Menu Items                        | 99 |
|-------|---------------------------------------------------|----|
|       | Page Display Format                               | 01 |
|       | Top Frame                                         | 01 |
|       | Left Frame                                        | 02 |
|       | Right Frame                                       | 03 |
|       | Changing the Settings of the Menu Items           | 04 |
|       | Details of the Menu Items                         | 04 |
|       | Printer Status                                    | 06 |
|       | Printer Jobs                                      | 07 |
|       | Printer Settings                                  | 80 |
|       | Print Server Settings                             | 22 |
|       | Print Volume                                      | 33 |
|       | Address Book                                      | 33 |
|       | Tray Settings                                     | 38 |
|       |                                                   |    |
| 14 Ur | nderstanding the Tool Box Menus                   | 9  |
|       | Starting the Tool Box                             | 39 |
|       | Using the Tool Box to Change the Printer Settings | 39 |
|       |                                                   | ,, |
|       | Printer Settings Report                           | 40 |
|       | Printer Information                               | 40 |
|       | Menu Settings                                     | 40 |
|       | Reports                                           | 42 |
|       | TCP/IP Settings                                   | 43 |
|       | Tray Settings                                     | 43 |
|       | Defaults Settings                                 | 44 |
|       | Fax Settings                                      | 45 |
|       | Printer Maintenance                               | 46 |
|       | System Settings                                   | 46 |
|       | Date & Time                                       | 48 |
|       | Paper Density                                     | 48 |
|       | Adjust Transfer Roller                            | 49 |
|       | Adjust Fusing Unit                                | 49 |
|       | Registration Adjustment                           | 50 |
|       | Adjust Altitude                                   | 51 |
|       | Reset Defaults                                    | 51 |
|       | Non-Dell Toner                                    | 51 |
|       | Transfer Roller Refresh Mode                      | 52 |
|       | Web Link Customization                            | 52 |
|       | TCP/IP Settings                                   | 52 |
|       | Tray Settings                                     | 53 |

|    | EWS (Embedded Web Server or Dell Printer Configuration Web Tool) | 154 |
|----|------------------------------------------------------------------|-----|
|    | Scan Defaults                                                    | 154 |
|    | Fax Defaults                                                     | 156 |
|    | Copy Defaults                                                    | 157 |
|    | Fax Settings                                                     | 159 |
|    | Diagnosis                                                        | 161 |
|    | Chart Print                                                      | 161 |
|    | Environment Sensor Info                                          | 161 |
|    | Clean Developer                                                  | 162 |
|    | Refresh Mode                                                     | 162 |
|    | Resetting Defaults                                               | 162 |
| 15 | Understanding the Printer Menus                                  | 163 |
|    | Defaults Settings                                                | 163 |
|    | Copy Defaults                                                    | 163 |
|    | Scan Defaults                                                    | 168 |
|    | Fax Defaults                                                     | 172 |
|    | Print from USB Defaults                                          | 173 |
|    | Tray Settings                                                    | 173 |
|    | MPF                                                              | 173 |
|    | Report / List                                                    | 174 |
|    | System Settings                                                  | 174 |
|    | Panel Settings                                                   | 174 |
|    | Job History                                                      | 175 |
|    | Error History                                                    | 175 |
|    | Color Test Page                                                  | 175 |
|    | Protocol Monitor                                                 | 175 |
|    | Address Book                                                     | 175 |
|    | Fax Activity                                                     | 175 |
|    | Printing a Report/List Using the Operator Panel                  | 175 |
|    | Printing a Report/List Using the Tool Box                        | 175 |
|    | Admin Menu                                                       | 176 |
|    | Phone Book                                                       | 176 |
|    | Network                                                          | 176 |
|    | Fax Settings                                                     | 181 |
|    | System Settings                                                  | 188 |
|    | Maintenance                                                      | 192 |
|    | Secure Settings                                                  | 197 |
|    | Scan to E-Mail                                                   | 198 |
|    | USB Settings                                                     | 199 |

|    | Panel Language                                           | 19 |
|----|----------------------------------------------------------|----|
|    | Panel Lock Function                                      | )0 |
|    | Enabling the Panel Lock                                  | 00 |
|    | Disabling the Panel Lock                                 | )0 |
|    | Resetting Defaults                                       | 11 |
|    | nesetting Delautis                                       | •  |
| 16 | Print Media Guidelines                                   | 3  |
|    | Paper                                                    | )3 |
|    | Paper Characteristics                                    | )3 |
|    | Recommended Paper                                        | )4 |
|    | Unacceptable Paper                                       | )4 |
|    | Selecting Paper                                          | )4 |
|    | Selecting Preprinted Media and Letterhead                | )5 |
|    | Printing on Letterhead                                   | )5 |
|    | Loading Letterhead                                       | )5 |
|    | Selecting Pre-Punched Paper                              | 16 |
|    | Envelopes                                                | 16 |
|    | Labels                                                   | )7 |
|    | Storing Print Media                                      | )7 |
|    | Identifying Print Media and Specifications               | )8 |
|    | Supported Paper Sizes                                    | )8 |
|    | Supported Paper Types                                    | )9 |
|    | Paper Type Specifications                                | 19 |
| 17 | Loading Print Media                                      | 1  |
| 17 | Loading Print Media                                      | ı  |
|    | Capacity                                                 | 1  |
|    | Print Media Dimensions                                   | 1  |
|    | Loading Print Media in the Multipurpose Feeder (MPF)     | 1  |
|    | Loading an Envelope in the Multipurpose Feeder (MPF)     | 6  |
|    | Loading Letterhead                                       | 8  |
|    | Loading Print Media in the Priority Sheet Inserter (PSI) | 9  |
|    | Loading an Envelope in the Priority Sheet Inserter (PSI) | 21 |
|    | Loading Letterhead                                       |    |
|    | Loading Print Media When Manual Duplex Printing          | ,Δ |
|    | When Using the Multipurpose Feeder (MPF)                 |    |
|    | When Using the Priority Sheet Inserter (PSI)             |    |
|    | 22. 3. 3. 3. 3. 3. 3. 3. 3. 3. 3. 3. 3. 3.               |    |

| 18 P | rinting                                                                                                    |
|------|----------------------------------------------------------------------------------------------------|
|      | Tips for Successful Printing                                                                                                    |
|      | Tips on Storing Print Media                                                                                                    |
|      | Sending a Job to Print                                                                                                    |
|      | Canceling a Print Job                                                                                                    |
|      | Canceling From the Operator Panel                                                                                                    |
|      | Canceling a Job From the Computer Running Windows                                                                                                    |
|      | Direct Print Using the USB Storage Device                                                                                                    |
|      | Supported File Formats                                                                                                    |
|      | Printing a File in a USB Memory                                                                                                    |
|      | Printing a Report Page                                                                                                    |
|      | opying                                                                                                    |
|      | Loading Paper for Copying                                                                                                    |
|      | Loading Paper for Copying                                                                                                    |
|      | Loading Paper for Copying                                                                                                    |
|      | Loading Paper for Copying                                                                                                    |
|      | Loading Paper for Copying                                                                                                    |
|      | Loading Paper for Copying  Preparing a Document  Making Copies From the Document Glass  Making Copies From the ADF  Setting Copy Options  Number of Copies                                                                                                    |
|      | Loading Paper for Copying                                                                                                    |
|      | Loading Paper for Copying  Preparing a Document  Making Copies From the Document Glass  Making Copies From the ADF  Setting Copy Options  Number of Copies                                                                                                    |
|      | Loading Paper for Copying                                                                                                    |
|      | Loading Paper for Copying  Preparing a Document  Making Copies From the Document Glass  Making Copies From the ADF  Setting Copy Options  Number of Copies  Color  Collated                                                                                             |
|      | Loading Paper for Copying  Preparing a Document  Making Copies From the Document Glass  Making Copies From the ADF  Setting Copy Options  Number of Copies  Color.  Collated  Reduce/Enlarge.                                                                           |
|      | Loading Paper for Copying  Preparing a Document  Making Copies From the Document Glass  Making Copies From the ADF  Setting Copy Options  Number of Copies  Color  Collated  Reduce/Enlarge  Document Size.                                                             |
|      | Loading Paper for Copying  Preparing a Document  Making Copies From the Document Glass  Making Copies From the ADF  Setting Copy Options  Number of Copies  Color  Collated  Reduce/Enlarge  Document Size.  Original Type.  Lighter/Darker                             |
|      | Loading Paper for Copying  Preparing a Document  Making Copies From the Document Glass  Making Copies From the ADF  Setting Copy Options  Number of Copies  Color  Collated  Reduce/Enlarge  Document Size.  Original Type.                                             |
|      | Loading Paper for Copying  Preparing a Document  Making Copies From the Document Glass  Making Copies From the ADF  Setting Copy Options  Number of Copies  Color  Collated  Reduce/Enlarge  Document Size.  Original Type.  Lighter/Darker  Sharpness                  |
|      | Loading Paper for Copying  Preparing a Document  Making Copies From the Document Glass  Making Copies From the ADF  Setting Copy Options  Number of Copies  Color.  Collated  Reduce/Enlarge  Document Size.  Original Type.  Lighter/Darker  Sharpness  Auto Exposure. |

|    | Changing the Default Settings                             | 243       |
|----|-----------------------------------------------------------|-----------|
| 20 | Scanning                                                  | 45        |
|    | Scanning Overview                                         | 245       |
|    | Scanning From the Operator Panel - Scan to Application    | 246       |
|    | Scanning from the Operator Panel - Scan to WSD            | 247       |
|    | •                                                         | 247       |
|    | ·                                                         | 247       |
|    | Scanning Using the TWAIN Driver                           | 247       |
|    | Scopping Hoing the Windows Image Acquisition (WIA) Driver | 248       |
|    | Scanning Using the Windows Image Acquisition (WIA) Driver | <b>48</b> |
|    | Scanning to a PC or Server via SMB/FTP                    | 249       |
|    |                                                           | 249       |
|    | 3                                                         | 251       |
|    | , 3                                                       | 252       |
|    |                                                           | 259       |
|    | Sending the Scanned File on the Network                   | 263       |
|    | Scanning to USB Storage Device                            | 264       |
|    | Sending an E-Mail with the Scanned Image                  | 265       |
|    | Setting an E-Mail Address Book                            | 265       |
|    | Sending an E-Mail With the Scanned File                   | 266       |
| 21 | Faxing                                                    | 67        |
|    | Configuring Fax Initial Settings                          | 267       |
|    |                                                           | 267       |
|    | · · · · · · · · · · · · · · · · · · ·                     | 267       |
|    |                                                           | 268       |
|    | Changing the Clock Mode                                   | 268       |
|    | Setting Sounds                                            | 268       |
|    |                                                           | 268       |
|    |                                                           | 269       |
|    | Specifying the Fax Settings                               | 269       |
|    | . , ,                                                     | <br>269   |
|    |                                                           | 270       |
|    |                                                           |           |
|    | · ·                                                       | 272       |
|    |                                                           | 272       |
|    | Loading an Original Document on the Document Glass        | 272       |

| Resolution                                                               | 273 |
|--------------------------------------------------------------------------|-----|
| Original Type                                                            | 273 |
| Lighter/Darker                                                           | 274 |
| Sending a Fax Automatically                                              | 274 |
| Sending a Fax Manually                                                   | 275 |
|                                                                          | 275 |
| Confirming Transmissions                                                 |     |
| Automatic Redialing                                                      | 275 |
| Sending a Delayed Fax                                                    | 276 |
| Sending a Fax from the Driver (Direct Fax)                               | 276 |
| Example                                                                  | 276 |
| Receiving a Fax                                                          | 280 |
| About Receiving Modes                                                    | 280 |
| Loading Paper for Receiving Faxes                                        | 280 |
| Receiving a Fax Automatically in the Fax Mode                            | 280 |
| Receiving a Fax Manually in the Telephone Mode                           | 280 |
| Receiving a Fax Automatically in the Telephone/Fax or Ans Machine/Fax Mo | de  |
|                                                                          | 280 |
| Receiving a Fax Manually Using an External Telephone                     | 280 |
| Receiving Faxes Using the DRPD Mode                                      | 281 |
| Receiving Faxes in the Memory                                            | 281 |
| Polling Receive                                                          | 281 |
| Automatic Dialing                                                        | 282 |
| Speed Dialing                                                            | 282 |
| Storing a Number for Speed Dialing                                       | 282 |
| Sending a Fax Using a Speed Dial                                         | 282 |
| Group Dialing                                                            | 283 |
| Setting Group Dial                                                       | 283 |
| Editing Group Dial                                                       | 283 |
| Sending a Fax Using Group Dialing (Multi-address Transmission)           | 284 |
| Printing an Address Book List                                            | 284 |
| Other Ways to Fax                                                        | 285 |
| Using the Secure Receiving Mode                                          | 285 |
| Using an Answering Machine                                               | 286 |
| Using a Computer Modem                                                   | 286 |
| Printing a Report                                                        | 287 |
| Timing a nopole                                                          | 201 |
| Changing Fax Defaults                                                    | 287 |

| Know Y  | our Printer                                                                    | 9                          |
|---------|--------------------------------------------------------------------------------|----------------------------|
| 22      | Status Monitor Console                                                         | 91<br>91<br>92<br>93<br>94 |
| 23      | Understanding Printer Messages                                                 | 5                          |
| 24      | Specifications                                                                 | 1                          |
|         | Operating System Compatibility                                                 | 01                         |
|         | Power Supply                                                                   | 01                         |
|         | Dimensions                                                                     | 01                         |
|         | Memory                                                                         | 01                         |
|         | Page Description Language (PDL)/Emulation, Operating System, and Interface . 3 | 01                         |
|         | MIB Compatibility                                                              | 02                         |
|         | Environment                                                                    | 02                         |
|         | Cables                                                                         | 03                         |
|         | Copy Specifications                                                            | 04                         |
|         | Scanner Specifications                                                         | 04                         |
|         | Facsimile Specifications                                                       | 05                         |
| Maintai | ning Your Printer                                                              | 7                          |
| 25      | Maintaining Your Printer                                                       | 9                          |
|         | Determining the Status of Supplies                                             | 09                         |
|         | Conserving Supplies 3                                                          | 09                         |

|           | Storing Print Media                                                                                                    |
|-----------|----------------------------------------------------------------------------------------------------|
|           | Storing Consumables                                                                                                    |
|           | Replacing Toner Cartridges310Removing the Toner Cartridges310Installing a Toner Cartridge312                                            |
|           | Cleaning Inside the Printer                                                                                                    |
|           | Cleaning the Color Toner Density (CTD) Sensor                                                                                           |
|           | Adjusting Color Registration317Performing Auto Adjust317Printing the Color Registration Chart318Determining Values318Entering Values319 |
|           | Cleaning the Scanner                                                                                                    |
|           | Cleaning the ADF Feed Roller                                                                                                    |
| 26 CI     | earing Jams 323                                                                                                    |
|           | Avoiding Jams                                                                                                    |
|           | Identifying the Location of Paper Jams                                                                                                  |
|           | Clearing Paper Jams From the ADF                                                                                                    |
|           | Clearing Paper Jams From the Front of the Printer                                                                                       |
|           | Clearing Paper Jams From the Back of the Printer                                                                                        |
|           | Clearing Paper Jams From the Output Tray                                                                                                |
| Troublesh | ooting                                                                                                    |
| 27 Tr     | oubleshooting                                                                                                    |
|           | Basic Printer Problems                                                                                                    |
|           | Display Problems                                                                                                    |
|           | Printing Problems                                                                                                    |
|           | Print Quality Problems341The output is too light341Toner smears or print comes off/Stain on back side342                                |
|           |                                                                                                    |

|           | Random spots/Blurred images                                            |
|-----------|------------------------------------------------------------------------|
|           | The entire output is blank                                             |
|           | Streaks appear on the output                                           |
|           | Pitched color dots                                                     |
|           | Vertical blanks                                                        |
|           | Mottle                                                                 |
|           | Ghosting                                                               |
|           | Fog                                                                    |
|           | Bead-Carry-Out (BCO)                                                   |
|           | Auger mark                                                             |
|           | Wrinkled/Stained paper                                                 |
|           | The top margins is incorrect                                           |
|           | Color registration is out of alignment                                 |
|           | Protrudent / Bumpy paper                                               |
|           | Jam                                                                    |
|           | Misfeed jam                                                            |
|           | Multi-feed jam                                                         |
|           | Canu Drahlam                                                           |
|           | Copy Problem                                                           |
|           | Fax Problems                                                           |
|           | Scanning Problems                                                      |
|           | Scanner Driver/Printer Utility Problems                                |
|           | Wireless Problems (Dell C1765nfw Color Multifunction Printer only) 356 |
|           | Other Problems                                                         |
|           | Contacting Service                                                     |
|           | oblitating derivide                                                    |
| Λ         | 0.57                                                                   |
| Appendix. |                                                                        |
|           |                                                                        |
| В Ар      | pendix                                                                 |
|           | Dell Technical Support Policy                                          |
|           | Online Services                                                        |
|           |                                                                        |
|           | Warranty and Return Policy                                             |
|           | Recycling Information                                                  |
|           | Contacting Dell                                                        |
|           | New Zealand PTC200 Warnings                                            |
|           | General warning                                                        |
|           |                                                                        |

| 2.11.1 Compliance testing (6) & (7) (Functional tests)         | 361 |
|----------------------------------------------------------------|-----|
| 4.5.1 Off-hook line impedance                                  | 361 |
| 4.9.3 Non-voice equipment                                      | 361 |
| 5.6.1 General requirements (automatic dialling devices)        | 361 |
| 5.5.5 User instructions                                        | 361 |
| 8.1.7 User Instructions (automatic call set-up)                | 361 |
| 8.2.1(b) Call answering                                        | 361 |
| USA/Canada Wi-Fi Warnings                                      | 362 |
| FEDERAL COMMUNICATIONS COMMISSION INTERFERENCE STATEMENT       |     |
|                                                                | 362 |
| Labeling requirements                                          | 362 |
| RF exposure warning                                            | 362 |
| Canada, Industry Canada (IC) Notices                           | 362 |
| Radio Frequency (RF) Exposure Information                      | 363 |
| Canada, avis d'Industry Canada (IC)                            | 363 |
| Informations concernant l'exposition aux fréquences radio (RF) | 363 |
| Canada IC statement                                            | 363 |
|                                                                |     |
| Index                                                          | 365 |

# **Before Beginning**

| N | otes, Cautions, and Warnings                                     | . 17 |
|---|------------------------------------------------------------------|------|
|   | Dell™ C1765nf/C1765nfw Color Multifunction Printer User'<br>uide |      |
| 2 | Finding Information                                              | . 21 |
| 3 | Product Features                                                 | . 23 |
| 4 | About the Printer                                                | . 25 |

## **Notes, Cautions, and Warnings**

**NOTE:** A **NOTE** indicates important information that helps you make better use of your printer.

CAUTION: A CAUTION indicates either potential damage to hardware or loss of data and tells you how to avoid the problem.

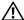

/ WARNING: A WARNING indicates a potential for property damage, personal injury, or death.

Information in this document is subject to change without notice.

© 2013 Dell Inc. All rights reserved.

Reproduction of these materials in any manner whatsoever without the written permission of Dell Inc. is strictly forbidden.

Trademarks used in this text: Dell and the DELL logo are trademarks of Dell Inc.; Microsoft, Windows, Windows Server, Windows Vista, and Internet Explorer are either trademarks or registered trademarks of Microsoft Corporation in the United States and/or other countries; Macintosh and Mac OS are trademarks of Apple Inc., registered in the U.S. and other countries; Adobe is either a registered trademark or a trademark of Adobe Systems Incorporated in the United States and/or other countries; Wi-Fi is a registered trademark of the Wi-Fi Alliance; Wi-Fi Protected Setup, WPA, and WPA2 are trademarks of the Wi-Fi Alliance.

XML Paper Specification (XPS): This product may incorporate intellectual property owned by Microsoft Corporation. The terms and conditions upon which Microsoft is licensing such intellectual property may be found at http://go.microsoft.com/fwlink/?LinkId=52369; DES: This product includes software developed by Eric Young (eay@mincom.oz.au); AES: Copyright © 2003, Dr Brian Gladman, Worcester, UK. All rights reserved. This product uses published AES software provided by Dr Brian Gladman under BSD licensing terms; TIFF (libtiff): Copyright © 1988-1997 Sam Leffler and Copyright © 1991-1997 Silicon Graphics, Inc.; ICC Profile (Little cms): Copyright © 1998-2004 Marti Maria.

Other trademarks and trade names may be used in this document to refer to either the entities claiming the marks and names or their products. Dell Inc. disclaims any proprietary interest in trademarks and trade names other than its own.

Our printer software uses some of the codes defined by the Independent JPEG Group.

#### **UNITED STATES GOVERNMENT RESTRICTED RIGHTS**

This software and documentation are provided with RESTRICTED RIGHTS. Use, duplication, or disclosure by the Government is subject to restrictions as set forth in subparagraph (c)(1)(ii) of the Rights in Technical Data and Computer Software clause at DFARS 252.227-7013 and in applicable FAR provisions: Dell Inc., One Dell Way, Round Rock, Texas, 78682, USA.

April 2013 Rev. A01

## **Dell™ C1765nf/C1765nfw Color Multifunction Printer User's Guide**

Click the links to the left for information on the features, options, and operation of your Dell C1765nf/C1765nfw Color Multifunction Printer. For information on other documentation included with your Dell C1765nf/C1765nfw Color Multifunction Printer, see "Finding Information" on page 21.

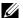

**NOTE:** In this manual, Dell C1765nf/C1765nfw Color Multifunction Printer is referred to as the "printer."

### **Conventions**

The following describe the meaning of the symbols and fonts used in this manual:

**Bold** texts

- : Names of hardware button on the operator panel.
  - Screen names on the LCD panel.
  - Menus, commands, windows, or dialog boxes displayed on the computer screen.

- Texts in Courier New font: Menus and messages displayed on the LCD panel.
  - Characters entered from the computer.
  - Directory paths.
- : Key on the keyboard of the computer.
- Indicates a path to a certain item within a procedure on a computer.
- Cross references in this manual.
  - Characters entered from the operator panel.
  - Messages displayed on the computer screen.

## **Finding Information**

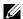

**NOTE**: The images used in this manual are those of the Dell™ C1765nfw Color Multifunction Printer unless otherwise mentioned.

#### What are you looking for?

#### Find it here

• Drivers for my printer

Software and Documentation disc

• My User's Guide

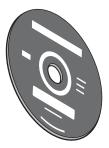

The Software and Documentation disc contains setup video, documentation, and drivers for your printer. You can use the disc to install/re-install drivers or access your setup video and documentation.

Readme files may be included on your disc to provide last-minute updates about technical changes to your printer or advanced technical reference material for experienced users or technicians.

How to use my printer

Quick Reference Guide

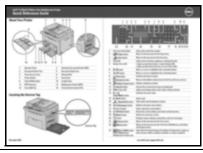

- Safety information
- Warranty information

Important Information

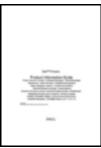

WARNING: Read and follow all safety instructions in the Important Information prior to setting up and operating your printer.

#### What are you looking for?

#### Find it here

How to set up my printer

Setup diagram

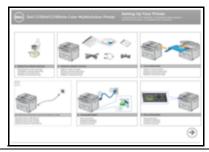

Troubleshooting

"Troubleshooting" on page 339

Express Service Code and Service Tag

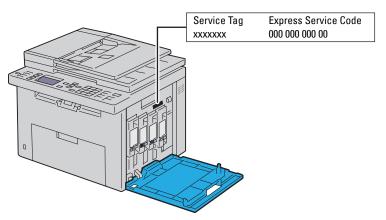

The Express Service Code and Service Tag are located inside the side door of your printer.

- Latest drivers for my printer
- Answers to technical service and support questions
- Documentation for my printer

#### Go to support.dell.com

support.dell.com provides several online tools, including:

- Solutions Troubleshooting hints and tips, articles from technicians, and online courses
- Upgrades Upgrade information for components, such as printer driver
- Customer Care Contact information, order status, warranty, and repair information
- Downloads Drivers
- Manuals Printer documentation and product specifications

Go to **support.dell.com**. Select your region and fill in the requested details to access help tools and information.

### **Product Features**

This chapter describes the product features and indicates their links.

#### **Scanning to a USB Storage Device**

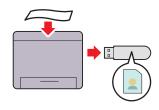

With Dell™ C1765nf/C1765nfw Color Multifunction Printer, you don't need a PC to connect your USB storage device to save the scanned data. Insert your USB storage device in the port on the printer, and save the scanned data directly to your USB storage device.

For more information, see "Scanning to USB Storage Device" on page 264.

#### 2-Sided Printing (Manual Duplex Print)

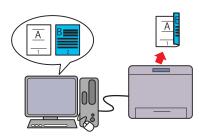

and back side of a single sheet of paper manually. This feature allows you to reduce the paper consumption.
For more information, see "Loading Print Media When Manual

Duplex Printing" on page 224.

#### Printing multiple pages on a single sheet of paper (Multiple-Up)

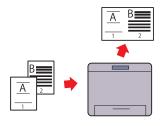

Multiple-Up Print allows you to print multiple pages on a single sheet of paper. This feature allows you to reduce the paper consumption.

For more information, see "Multiple-Up" on page 240.

#### **Print From USB Memory (USB Direct Print)**

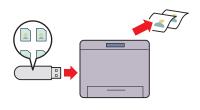

Manual Duplex Print is to print two or more pages on the front Print From USB Memory feature allows you to print directly from your USB storage device without starting your computer. Without requiring you to start your computer and an application, this feature allows quick printing with simple procedures.

For more information, see "Direct Print Using the USB Storage" Device" on page 231.

#### **Printing Through Wireless Connection (Wireless Print)** (Dell C1765nfw Color Multifunction Printer only)

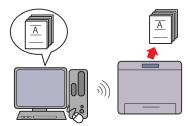

The Wireless LAN feature on your printer allows you to install the printer at any location, and enables printing without a wired connection to your computer.

For more information, see "Wireless Connection (Dell C1765nfw Color Multifunction Printer Only)" on page 37.

## **About the Printer**

This chapter provides an overview of your Dell™ C1765nf/C1765nfw Color Multifunction Printer.

**NOTE:** The images used in this manual are those of the Dell C1765nfw Color Multifunction Printer unless otherwise mentioned.

### **Front View**

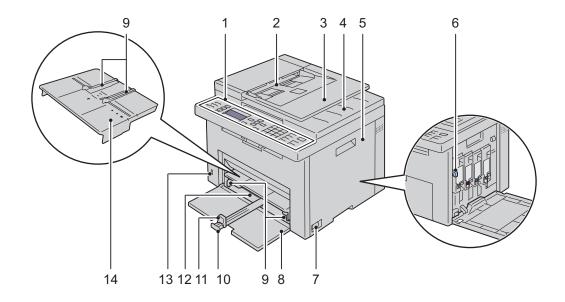

| 1  | Operator Panel       | 2  | Automatic Document Feeder (ADF) |
|----|----------------------|----|---------------------------------|
| 3  | Document Feeder Tray | 4  | Document Output Tray            |
| 5  | Toner Access Cover   | 6  | Print Head Cleaning Rod         |
| 7  | Power Switch         | 8  | Front Cover                     |
| 9  | Paper Width Guides   | 10 | MPF Extension                   |
| 11 | Length Guide         | 12 | Multipurpose Feeder (MPF)       |
| 13 | Front USB Port       | 14 | Priority Sheet Inserter (PSI)   |

### **Rear View**

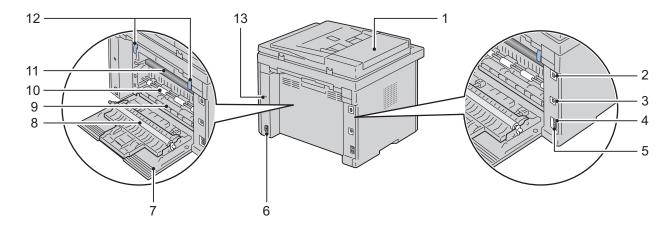

| 1  | ADF Cover       | 2  | Ethernet Port       |
|----|-----------------|----|---------------------|
| 3  | USB Port        | 4  | Wall Jack Connector |
| 5  | Phone Connector | 6  | Power Connector     |
| 7  | Rear Cover      | 8  | Transfer Roller     |
| 9  | Paper Chute     | 10 | Paper Feed Roller   |
| 11 | Transfer Belt   | 12 | Levers              |
| 13 | Security Slot   |    |                     |

### **Space Requirements**

Place the printer at a location such that there is adequate space for using the printer feeder and covers.

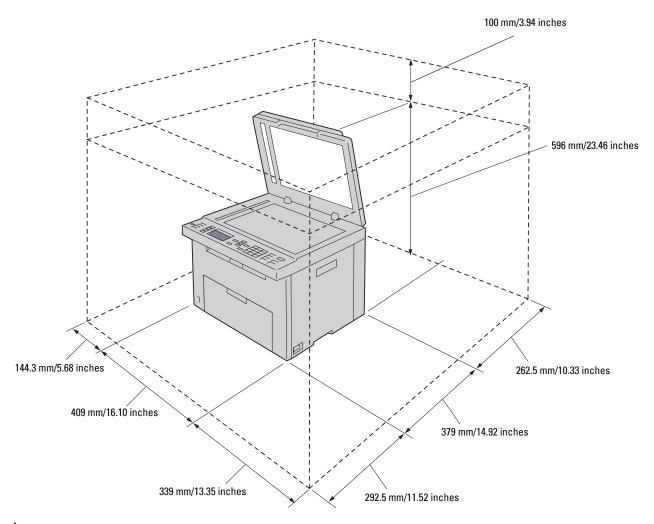

CAUTION: To avoid irregular screen image or malfunctioning of your printer, avoid placing the printer in direct sunlight with the front cover opened.

### **Automatic Document Feeder (ADF)**

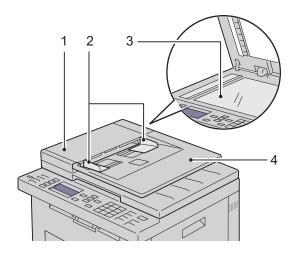

| 1 | ADF Cover            |
|---|----------------------|
| 2 | Document Guides      |
| 3 | Document Glass       |
| 4 | Document Feeder Tray |

### **Operator Panel**

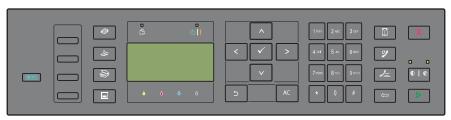

For more information on the operator panel, see "Operator Panel" on page 91.

### **Securing the Printer**

To protect your printer from theft, you can use the optional Kensington lock. Attach the Kensington lock to the security slot on your printer.

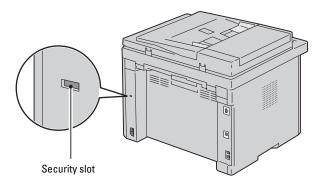

For details, see the operating instructions supplied with the Kensington lock.

### **Ordering Supplies**

You can order consumables from Dell on the Internet when using a networked printer. Enter the IP address of your printer in your web browser, launch the Dell Printer Configuration Web Tool, and click the Order Supplies at: to order toner for your printer.

You can also order toner cartridges by the following method:

1 Click Start → All Programs → Dell Printers → Dell C1765 Color Multifunction Printer → Dell Supplies Management System.

The **Dell Supplies Management System** window appears.

- **2** Select your printer from the **Select Printer Model** list.
- **3** If ordering from the web:
  - a Select a web address from the Select Reorder URL list.
  - b Click the Visit Dell printer supplies ordering web site.
     The Dell C1765nf/C1765nfw Color MPF Dell Supplies Management System screen appears.
  - Enter the Service Tag, and then click OK.
     The Service Tag is located inside the toner access cover of your printer.
     Dell supplies web site appears.

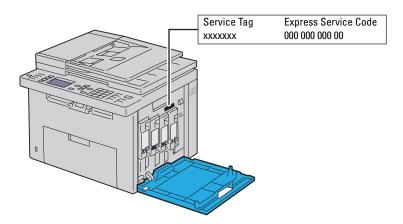

If you order by phone, call the number that appears in the Order by Phone section.

# **Printer Setup**

| 5 | Removing Packaging Material                               | 33 |
|---|-----------------------------------------------------------|----|
| 6 | Connecting Your Printer                                   | 35 |
| 7 | Setting Up Your Printer                                   | 47 |
| 8 | Setting the IP Address                                    | 53 |
| 9 | Loading Paper                                             | 57 |
|   | Installing Printer Drivers on Computers Running Windows   |    |
|   | Installing Printer Drivers on Computers Running Macintosh |    |

## **Removing Packaging Material**

This chapter provides an overview of your Dell™ C1765nf/C1765nfw Color Multifunction Printer.

**NOTE**: The images used in this manual are those of the Dell C1765nfw Color Multifunction Printer unless otherwise mentioned.

**1** Remove the packaging material from the printer.

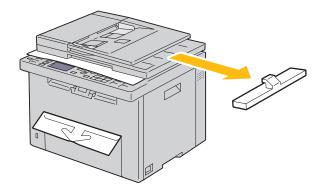

2 Lift and open the document cover.

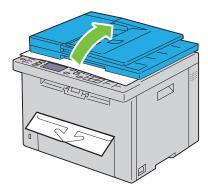

**3** Remove the protective sheet from the document glass.

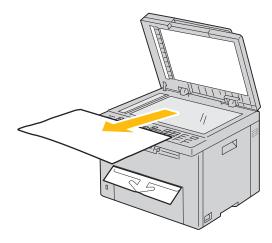

# **Connecting Your Printer**

Your Dell™ C1765nf/C1765nfw Color Multifunction Printer interconnection cable must meet the following requirements:

| Connection type Connection specifications |                                                                       |
|-------------------------------------------|-----------------------------------------------------------------------|
| Wireless                                  | IEEE 802.11b/802.11g (Dell C1765nfw Color Multifunction Printer only) |
| USB                                       | USB 2.0 compatible                                                    |
| Ethernet                                  | 10 Base-T/100 Base-TX compatible                                      |
| Wall jack connector                       | RJ11                                                                  |
| Phone connector                           | RJ11                                                                  |

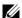

**NOTE**: The images used in this manual are those of the Dell C1765nfw Color Multifunction Printer unless otherwise mentioned.

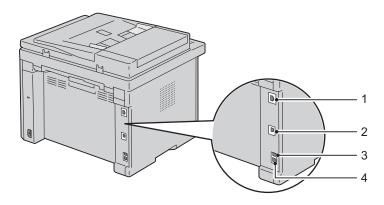

|   | _                   |                                        |
|---|---------------------|----------------------------------------|
| 1 | Ethernet Port       |                                        |
|   |                     |                                        |
|   |                     | _ <del>_</del>                         |
|   |                     |                                        |
| 2 | USB Port            |                                        |
| 2 | OSD LOIL            |                                        |
|   |                     | ************************************** |
|   |                     | <u> </u>                               |
| 3 | Wall Jack Connector |                                        |
| 3 | Wali Jack Connector | LINE                                   |
|   |                     | LINE                                   |
|   |                     |                                        |
|   |                     | IL7I                                   |
|   |                     |                                        |
| 4 | Phone Connector     |                                        |
| - |                     | PHONE                                  |
|   |                     | A THORE                                |
|   |                     | $\mathcal{G}$                          |
|   |                     | <b>&amp;</b>                           |
|   |                     | 7                                      |

# **Connecting Printer to Computer or Network**

### **Direct Connection**

A local printer is a printer which is directly attached to your computer using a USB cable. If your printer is attached to a network, go to "Ethernet Connection" on page 36.

To connect the printer to a computer:

- 1 Ensure that the printer, computer, and any other attached devices are turned off and unplugged from the power source/outlet.
- **2** Connect the smaller USB connector into the USB port at the back of the printer.

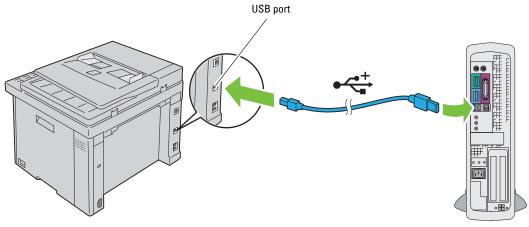

**3** Connect the other end of the cable into a USB port of your computer.

CAUTION: Do not connect the printer USB cable to the USB port available on the keyboard.

### **Ethernet Connection**

To connect the printer to a network:

- 1 Ensure that the printer, computer and any other connected devices have been turned off and all cables have been disconnected.
- **2** Connect the Ethernet cable.

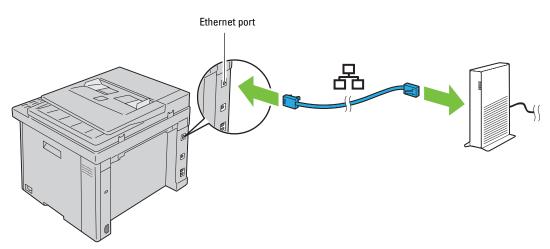

**NOTE:** Connect the Ethernet cable, only if you need to setup a wired connection.

To connect the printer to the network, connect one end of an Ethernet cable into the Ethernet port at the rear of the printer, and the other end to a LAN drop or hub.

To setup a wireless connection, see "Wireless Connection (Dell C1765nfw Color Multifunction Printer Only)" on page 37.

### Wireless Connection (Dell C1765nfw Color Multifunction Printer Only)

The specifications of wireless setting function are described below:

| Item                          | Specification                                                                                                    |
|-------------------------------|----------------------------------------------------------------------------------------------------|
| Connectivity                  | Wireless                                                                                                    |
| Connectivity Standard         | IEEE 802.11b/802.11g compliant                                                                                                    |
| Bandwidth                     | 2.4 GHz                                                                                                    |
| Data Transfer Rate            | IEEE 802.11b mode: 11, 5.5, 2, 1 Mbps                                                                                                    |
|                               | IEEE 802.11g mode: 54, 48, 36, 24, 18, 12, 9, 6 Mbps                                                                                                    |
| Security                      | 64 (40-bit key)/ 128 (104-bit key) WEP, WPA-PSK (TKIP, AES), WPA2-PSK (AES) (IEEE 802.1x attestation function of WPA 1x non-corresponds), Mixed Mode PSK |
| Wi-Fi Protected Setup®(WPS)*1 | Push Button Configuration (PBC), Personal Identification Number (PIN)                                                                                    |

<sup>\*1</sup> WPS 2.0 compliant. WPS 2.0 works on access points with the following encryption types: Mixed mode PSK, WPA-PSK AES, WPA2-PSK AES, WPA-PSK TKIP, Open (No Security)

You can select a method to configure a wireless setting from the following:

| WPS-PBC (Wi-Fi   WPS Button) <sup>*1</sup> |  |
|--------------------------------------------|--|
| WPS-PBC (Operator Panel Menu)*1            |  |
| WPS-PIN*2                                  |  |
| Auto SSID Setup                            |  |
| Manual SSID Setup                          |  |

<sup>\*1</sup> WPS-PBC (Wi-Fi Protected Setup-Push Button Configuration) is a method to authenticate and register devices required for wireless configuration, by starting WPS-PBC on the printer with the WiFi (Wi-Fi | WPS) button or operator panel menu, and then pressing the button provided on the wireless LAN access point (Registrar) or router. This setting is available only when the access point supports WPS-PBC.

<sup>\*2</sup> WPS-PIN (Wi-Fi Protected Setup-Personal Identification Number) is a method to authenticate and register devices required for wireless configuration, by entering PIN assignments in the printer and computer. This setting, performed through access point, is available only when the access points of your wireless router supports WPS.

### WPS-PBC (Wi-Fi | WPS Button)

You can start WPS-PBC (Wi-Fi Protected Setup-Push Button Configuration) by pressing the **WiFi** (Wi-Fi | WPS) button.

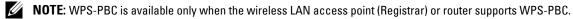

**NOTE**: Before starting WPS-PBC with the **WIFI** (Wi-Fi | WPS) button, confirm the position of the WPS button (button name may vary) on the wireless LAN access point (Registrar) or router. For information about WPS operation on the wireless LAN access point (Registrar) or router, refer to the manual supplied with the product.

NOTE: For more information on the WIFI (Wi-Fi | WPS) button, see "Status of Wi-Fi | WPS Button Backlight (Dell C1765nfw Color Multifunction Printer only)" on page 93.

If a problem occurs or error messages are displayed on the operator panel, see "Wireless Problems (Dell C1765nfw Color Multifunction Printer only)" on page 356.

1 Press and hold the WiFi (Wi-Fi | WPS) button on the printer for 2 seconds.

Ensure that the WiFi (Wi-Fi | WPS) button starts to flash and Press WPS Button on WPS Router appears on the operator panel.

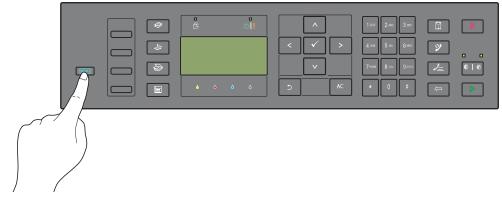

- 2 Start the WPS operation on the wireless LAN access point (Registrar) or router within two minutes.
- **3** When the WPS operation is successful and the printer is rebooted, wireless LAN connection setting is completed.

### WPS-PBC (Operator Panel Menu)

You can start WPS-PBC (Wi-Fi Protected Setup-Push Button Configuration) from the operator panel.

- NOTE: WPS-PBC is available only when the wireless LAN access point (Registrar) or router supports WPS-PBC.
- **NOTE:** Before starting WPS-PBC, confirm the position of the WPS button (button name may vary) on the wireless LAN access point (Registrar) or router. For information about WPS operation on the wireless LAN access point (Registrar) or router, refer to the manual supplied with the product.
- **NOTE:** A Password is required to enter Admin Menu when Panel Lock Set is set to Enable. In this case, enter the password you specified, and press the  $\checkmark$  (Set) button.
- 1 Press the (Menu) button.
- **2** Press the  $\bigvee$  button until System appears, and then press the  $\bigvee$  (Set) button.
- **3** Press the  $\bigvee$  button until Admin Menu appears, and then press the  $\bigvee$  (Set) button.
- **4** Press the  $\bigvee$  button until Network appears, and then press the  $\bigvee$  (Set) button.
- **5** Press the  $\bigvee$  button until WPS appears, and then press the  $\bigvee$  (Set) button.
- **6** Ensure that Push Button Control appears, and then press the  $\checkmark$  (Set) button.
- Ensure that Yes appears, and then press the  $\checkmark$  (Set) button. Ensure that Press WPS Button on WPS Router is displayed, and start the WPS-PBC on the wireless LAN access point (Registrar) or router within two minutes.
- **8** When the WPS operation is successful and the printer is rebooted, wireless LAN connection setting is completed.

### **WPS-PIN**

The PIN code of WPS-PIN can only be configured from the operator panel.

- NOTE: WPS-PIN is available only when the wireless LAN access point (Registrar) or router supports WPS-PIN.
- **NOTE:** A Password is required to enter Admin Menu when Panel Lock Set is set to Enable. In this case, enter the password you specified, and press the ✓ (Set) button.
- 1 Press the (Menu) button.
- **2** Press the  $\bigvee$  button until System appears, and then press the  $\bigvee$  (Set) button.
- **3** Press the  $\bigvee$  button until Admin Menu appears, and then press the  $\bigvee$  (Set) button.
- **4** Press the **∨** button until Network appears, and then press the **√** (Set) button.
- 5 Press the ∨ button until WPS appears, and then press the ✓ (Set) button.
- **6** Ensure that PIN Code appears, and then press the  $\checkmark$  (Set) button.
- 7 Write down the displayed 8-digit PIN code or select Print PIN Code. The PIN code is printed.
- **8** Ensure that Start Configuration appears, and then press the  $\checkmark$  (Set) button.
- **9** Ensure that WPS AP Searching is displayed, and enter the PIN code displayed on step 7 into the wireless LAN access point (Registrar) or router.
- **NOTE:** For WPS operation on the wireless LAN access point (Registrar) or router, refer to the manual supplied with the
- 10 When the WPS operation is successful and the printer is rebooted, wireless LAN connection setting is completed.

### **Auto SSID Setup**

- **NOTE:** A Password is required to enter Admin Menu when Panel Lock Set is set to Enable. In this case, enter the password you specified, and press the ✓ (Set) button.
- 1 Press the (Menu) button.
- **2** Press the  $\bigvee$  button until System appears, and then press the  $\bigvee$  (Set) button.
- **3** Press the  $\bigvee$  button until Admin Menu appears, and then press the  $\checkmark$  (Set) button.
- **4** Press the **∨** button until Network appears, and then press the **∨** (Set) button.
- **5** Press the **∨** button until Wireless Setup appears, and then press the **√** (Set) button. The printer automatically searches the access points on wireless network.
- 6 Press the ∨ button until the desired access point appears, and then press the √ (Set) button. If the desired access point does not appear, go to "Manual SSID Setup" on page 41.
  - **NOTE:** Some hidden SSID may not be displayed. If the SSID is not detected turn on SSID broadcast from the router.
- 7 Enter the passphrase or WEP key.

When the encryption type of the selected access point is WPA, WPA2 or Mixed in step 6:

• Enter the passphrase, and then press the  $\checkmark$  (Set) button.

When the encryption type of the selected access point is WEP in step 6:

- Enter the WEP key, and then press the (Set) button.
- **NOTE:** A passphrase is an encryption key for WPA and WPA2 encryption which consists of 8 to 63 alphanumeric characters. It may be described as a key on some access points or routers. For details, refer to the manual supplied with the access point or router.
- 8 The Restart System screen appears and the printer is rebooted, wireless LAN connection setting is completed.

### **Manual SSID Setup**

- NOTE: A Password is required to enter Admin Menu when Panel Lock Set is set to Enable. In this case, enter the password you specified, and press the 🗸 (Set) button.
- 1 Press the (Menu) button.
- **2** Press the  $\bigvee$  button until System appears, and then press the  $\bigvee$  (Set) button.
- **3** Press the  $\bigvee$  button until Admin Menu appears, and then press the  $\bigvee$  (Set) button.
- **4** Press the  $\bigvee$  button until Network appears, and then press the  $\bigvee$  (Set) button.
- **5** Press the  $\bigvee$  button until Wireless Setup appears, and then press the  $\bigvee$  (Set) button.
- **6** Press the  $\bigvee$  button until Manual Setup appears, and then press the  $\bigvee$  (Set) button.
- 7 Enter the SSID, and then press the 
  (Set) button.
- 8 Select the network mode from Infrastructure and Ad-hoc depending on your environment, and then press the  $\checkmark$  (Set) button.

If you select Infrastructure, proceed to step 9.

If you select Ad-hoc, proceed to step 10.

9 Select the encryption type from No Security, Mixed mode PSK, WPA-PSK-TKIP, WPA2-PSK-AES, or

If you do not set security for your wireless network:

- Press the **V** button until No Security appears, and then press the **V** (Set) button. To use Mixed mode PSK, WPA-PSK-TKIP, or WPA2-PSK-AES encryption:
- Press the V button until Mixed mode PSK, WPA-PSK-TKIP, or WPA2-PSK-AES appears, and then press the (Set) button.
- Enter the passphrase, and then press the  $\checkmark$  (Set) button.
- **NOTE:** A passphrase is an encryption key for WPA and WPA2 encryption which consists of 8 to 63 alphanumeric characters. It may be described as a key on some access points or routers. For details, refer to the manual supplied with the access point or router.

To use WEP encryption:

- Press the V button until WEP appears, and then press the 
  (Set) button.
- Enter the WEP key, and then press the 
  (Set)button.
- Press the V button to highlight the desired transmit key from WEP Key 1 to WEP Key 4, and then press the  $\checkmark$  (Set) button.

Proceed to step 11.

**10** Select the encryption type from No Security or WEP.

If you do not set security for your wireless network:

Ensure that No Security appears, and then press the  $\checkmark$  (Set) button.

To use WEP encryption:

- Press the V button until WEP appears, and then press the 
  (Set) button.
- Enter the WEP key, and then press the  $\checkmark$  (Set) button.
- Press the **V** button to highlight the desired transmit key from WEP Key 1 to WEP Key 4, and then press the  $\checkmark$  (Set) button.
- 11 The Restart System screen appears and the printer is rebooted, wireless LAN connection setting is completed.

# **Reconfiguring the Wireless Setting**

To change the wireless setting through an Ethernet or wireless connection from your computer, perform the following.

- **NOTE:** To change the wireless setting through wireless connection, ensure that the wireless connection setting is completed in "Wireless Connection (Dell C1765nfw Color Multifunction Printer Only)" on page 37.
- **NOTE:** The following settings are available when the network mode is set to infrastructure in "Wireless Connection (Dell C1765nfw Color Multifunction Printer Only)" on page 37.
- 1 Check the IP address of the printer.
  For details about how to check the IP address of the printer, see "Verifying the IP Settings" on page 55.
- 2 Launch the Dell Printer Configuration Web Tool by entering the IP address of the printer in your web browser.

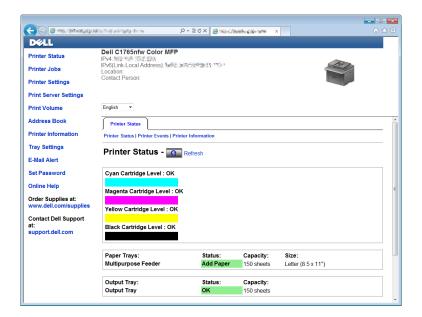

- **3** Click Print Server Settings.
- 4 Click Print Server Settings tab.
- 5 Click Wireless LAN.
- **6** Change the wireless setting of the printer.
- **7** Reboot the printer.
- **8** Change the wireless settings on your computer or access point accordingly.
  - **NOTE:** To change the wireless settings on your computer, refer to the manuals provided with the wireless adapter or if your computer provides a wireless adapter tool, change the wireless settings using that tool.

# **Connecting the Telephone Line**

- **NOTE**: Do not connect your printer directly to a Digital Subscriber Line (DSL). This may damage the printer. To use a DSL, you will need to use an appropriate DSL filter. Contact your service provider for the DSL filter.
- 1 Plug one end of a telephone line cord to the wall jack connector and the other end to an active wall jack.

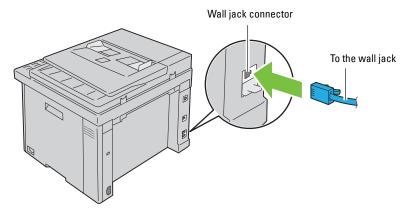

**2** Remove the blue plug from the phone connector  $\binom{PHONE}{\&}$ .

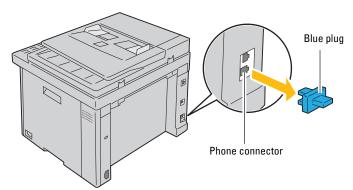

**3** To connect a telephone and/or answering machine to your printer, plug the telephone or answering machine line cord into the phone connector ( ).

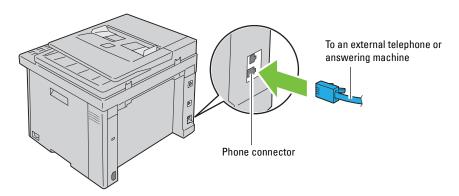

If the phone communication is serial in your country (such as Germany, Sweden, Denmark, Austria, Belgium, Italy, France and Switzerland), and you are supplied with a yellow terminator, insert the yellow terminator into the phone connector ( C.).

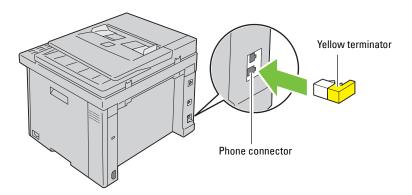

# **Turning On the Printer**

MARNING: Do not use extension cords or power strips.

MARNING: The printer should not be connected to an Uninterruptible Power Supply (UPS) system.

1 Connect the power cable to the power connector on the rear of your printer (see "Rear View" on page 26).

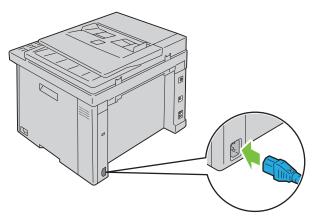

**2** Connect the other end of the cable to the power source.

# **3** Turn on the printer.

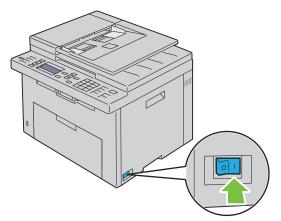

4 Follow the on-screen instructions in the operator panel to configure the initial settings of your printer.

# **Setting Up Your Printer**

# **Setting Initial Settings on the Operator Panel**

You need to set the printer language, country, clock date, and time when you turn on printer for the first time.

When you turn the printer on, the wizard screen to perform the initial setup appears on the operator panel. Follow the steps below to set the initial settings.

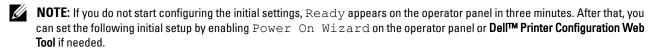

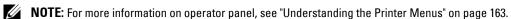

**NOTE**: For more information on **Dell Printer Configuration Web Tool**, see "Dell™ Printer Configuration Web Tool" on page 97.

Ensure that Please Select Language appears, and then select the language you want to use on the operator panel from the following drop-down list, and then press the 🗸 (set) button.

| English                                                |  |
|--------------------------------------------------------|--|
| Français                                               |  |
| Italiano                                               |  |
| Deutsch                                                |  |
| Español                                                |  |
| Nederlands                                             |  |
| Dansk                                                  |  |
| Norsk                                                  |  |
| Svenska                                                |  |
| 简体中文*1                                                 |  |
| *1 Dell C1765nf Color<br>Multifunction Printer<br>only |  |

- **2** Press the **(set)** button to start setting the country.
- Ensure that Please Select Country appears. Select your country from the drop-down list, and then press the  $\checkmark$  (set) button.
- 4 Ensure that Please Select Time Zone appears. Select the appropriate time zone from the following dropdown list, and then press the 🗸 (set) button.

| Geographic Region | Time Zone                                              |
|-------------------|--------------------------------------------------------|
| Africa            | (UTC) Accra, Bamako, Dakar, Nouakchott                 |
|                   | (UTC) Casablanca                                       |
|                   | (UTC +01:00) Algiers, Douala, Libreville, Luanda       |
|                   | (UTC +01:00) Tunis                                     |
|                   | (UTC +01:00) Windhoek                                  |
|                   | (UTC +02:00) Cairo                                     |
|                   | (UTC +02:00) Harare, Johannesburg, Kinshasa, Tripoli   |
|                   | (UTC +03:00) Addis Ababa, Khartoum, Mogadishu, Nairobi |
| Americas          | (UTC -10:00) Adak                                      |
|                   | (UTC -09:00) Alaska                                    |
|                   | (UTC -08:00) Pacific Time (US & Canada)                |
|                   | (UTC -08:00) Tijuana                                   |
|                   | (UTC -07:00) Arizona, Dawson Creek, Sonora             |
|                   | (UTC -07:00) Chihuahua, Mazatlan                       |
|                   | (UTC -07:00) Mountain Time (US & Canada)               |
|                   | (UTC -06:00) Cancun, Mexico City, Monterrey            |
|                   | (UTC -06:00) Central America                           |
|                   | (UTC -06:00) Central Time (US & Canada)                |
|                   | (UTC -06:00) Saskatchewan                              |
|                   | (UTC -05:00) Atikokan, Resolute                        |
|                   | (UTC -05:00) Bogota, Lima, Panama, Quito               |
|                   | (UTC -05:00) Cayman Islands, Jamaica, Port-au-Prince   |
|                   | (UTC -05:00) Eastern Time (US & Canada)                |
|                   | (UTC -05:00) Grand Turk                                |
|                   | (UTC -05:00) Havana                                    |
|                   | (UTC -04:30) Caracas                                   |
|                   | (UTC -04:00) Asuncion                                  |
|                   | (UTC -04:00) Atlantic Time (Canada)                    |
|                   | (UTC -04:00) Blanc-Sablon                              |
|                   | (UTC -04:00) Caribbean Islands                         |
|                   | (UTC -04:00) Cuiaba                                    |
|                   | (UTC -04:00) Georgetown, La Paz, Manaus                |
|                   | (UTC -04:00) Thule                                     |
|                   | (UTC -03:30) St. John's                                |
|                   | (UTC -03:00) Brasilia, Cayenne, Paramaribo             |
|                   | (UTC -03:00) Buenos Aires                              |
|                   | (UTC -03:00) Greenland                                 |
|                   | (UTC -03:00) Miquelon                                  |
|                   | (UTC -03:00) Montevideo                                |
|                   | (UTC -02:00) Noronha                                   |

| Geographic Region | Time Zone                                                  |
|-------------------|------------------------------------------------------------|
| Antarctica        | (UTC -04:00) Palmer Archipelago, Santiago                  |
|                   | (UTC -03:00) Rothera                                       |
|                   | (UTC +03:00) Syowa                                         |
|                   | (UTC +06:00) Mawson, Vostok                                |
|                   | (UTC +07:00) Davis                                         |
|                   | (UTC +08:00) Casey                                         |
|                   | (UTC +10:00) Dumont d'Urville                              |
|                   | (UTC +12:00) McMurdo                                       |
| Asia              | (UTC +02:00) Amman                                         |
|                   | (UTC +02:00) Beirut                                        |
|                   | (UTC +02:00) Damascus                                      |
|                   | (UTC +02:00) Jerusalem                                     |
|                   | (UTC +02:00) Nicosia                                       |
|                   | (UTC +02:00) Palestine                                     |
|                   | (UTC +03:00) Aden, Baghdad, Qatar, Riyadh                  |
|                   | (UTC +03:30) Tehran                                        |
|                   | (UTC +04:00) Baku                                          |
|                   | (UTC +04:00) Dubai, Muscat, Tbilisi                        |
|                   | (UTC +04:00) Yerevan                                       |
|                   | (UTC +04:30) Kabul                                         |
|                   | (UTC +05:00) Aqtau, Aqtobe, Ashgabat, Samarkand            |
|                   | (UTC +05:00) Ekaterinburg                                  |
|                   | (UTC +05:00) Karachi                                       |
|                   | (UTC +05:30) Colombo, Kolkata                              |
|                   | (UTC +05:45) Kathmandu                                     |
|                   | (UTC +06:00) Almaty, Bishkek, Dhaka, Thimphu               |
|                   | (UTC +06:00) Novosibirsk, Omsk                             |
|                   | (UTC +06:30) Yangon (Rangoon)                              |
|                   | (UTC +07:00) Bangkok, Ho Chi Minh, Hovd, Jakarta           |
|                   | (UTC +07:00) Krasnoyarsk                                   |
|                   | (UTC +08:00) Beijing, Chongqing, Hong Kong, Shanghai       |
|                   | (UTC +08:00) Irkutsk                                       |
|                   | (UTC +08:00) Kuala Lumpur, Makassar, Manila, Singapore     |
|                   | (UTC +08:00) Taipei                                        |
|                   | (UTC +08:00) Ulaan Baatar                                  |
|                   | (UTC +09:00) Dili, Jayapura                                |
|                   | (UTC +09:00) Pyongyang                                     |
|                   | (UTC +09:00) Seoul                                         |
|                   | (UTC +09:00) Tokyo                                         |
|                   |                                                            |
|                   |                                                            |
|                   | (UTC +09:00) Yakutsk<br>(UTC +10:00) Sakhalin, Vladivostok |

| Geographic Region | Time Zone                                               |
|-------------------|---------------------------------------------------------|
| Asia              | (UTC +11:00) Magadan                                    |
|                   | (UTC +12:00) Anadyr, Kamchatka                          |
| Atlantic Ocean    | (UTC -04:00) Bermuda                                    |
|                   | (UTC -04:00) Stanley                                    |
|                   | (UTC -02:00) South Georgia Island                       |
|                   | (UTC -01:00) Azores, Scoresbysund                       |
|                   | (UTC -01:00) Cape Verde                                 |
|                   | (UTC) Reykjavik                                         |
| Australia         | (UTC +08:00) Perth                                      |
|                   | (UTC +08:45) Eucla                                      |
|                   | (UTC +09:30) Adelaide                                   |
|                   | (UTC +09:30) Darwin                                     |
|                   | (UTC +10:00) Brisbane, Lindeman                         |
|                   | (UTC +10:00) Hobart, Melbourne, Sydney                  |
|                   | (UTC +10:30) Lord Howe Island                           |
| Europe            | (UTC) Dublin, Edinburgh, Lisbon, London                 |
|                   | (UTC +01:00) Amsterdam, Berlin, Rome, Stockholm, Vienna |
|                   | (UTC +01:00) Belgrade, Bratislava, Budapest, Prague     |
|                   | (UTC +01:00) Brussels, Copenhagen, Madrid, Paris        |
|                   | (UTC +01:00) Sarajevo, Skopje, Warsaw, Zagreb           |
|                   | (UTC +02:00) Athens, Bucharest, Istanbul                |
|                   | (UTC +02:00) Helsinki, Kiev, Riga, Sofia                |
|                   | (UTC +02:00) Kaliningrad, Minsk                         |
|                   | (UTC +03:00) Moscow                                     |
|                   | (UTC +04:00) Samara                                     |
| Indian Ocean      | (UTC +03:00) Antananarivo, Comoro Islands, Mayotte      |
|                   | (UTC +04:00) Mahe, Reunion                              |
|                   | (UTC +04:00) Mauritius                                  |
|                   | (UTC +05:00) Kerguelen, Maldives                        |
|                   | (UTC +06:00) Chagos                                     |
|                   | (UTC +06:30) Cocos Islands                              |
|                   | (UTC +07:00) Christmas Island                           |

| Geographic Region | Time Zone                                 |
|-------------------|-------------------------------------------|
| Pacific Ocean     | (UTC -11:00) Midway Island, Niue, Samoa   |
|                   | (UTC -10:00) Cook Islands, Hawaii, Tahiti |
|                   | (UTC -09:30) Marquesas Islands            |
|                   | (UTC -09:00) Gambier Islands              |
|                   | (UTC -08:00) Pitcairn Islands             |
|                   | (UTC -06:00) Easter Island                |
|                   | (UTC -06:00) Galapagos Islands            |
|                   | (UTC +09:00) Palau                        |
|                   | (UTC +10:00) Guam, Port Moresby, Saipan   |
|                   | (UTC +11:00) Efate, Guadalcanal, Kosrae   |
|                   | (UTC +11:30) Norfolk Island               |
|                   | (UTC +12:00) Auckland                     |
|                   | (UTC +12:00) Fiji, Marshall Islands       |
|                   | (UTC +12:45) Chatham                      |
|                   | (UTC +13:00) Tongatapu                    |
|                   | (UTC +14:00) Kiritimati                   |

- **5** Ensure that Please Enter Date appears. Specify the current date, and then press the  $\checkmark$  (set) button.
- Ensure that Please Enter Time appears. Specify the current time, and then press the  $\checkmark$  (set) button.
- Press the \( \square \) (set) button for Fax Setup. If you want to skip the Fax Setup, press the > (Start) button and then restart the printer.
- **8** Ensure that Please Enter Fax Number appears. Enter your fax number, and then press the  $\checkmark$  (set) button.
- **9** Ensure that Please Enter Name appears. Enter a name, and then press the  $\checkmark$  (set) button.
- Press the **(set)** button, and then restart the printer.

# Printer Setup Using the Software and Documentation Disc

- Insert the Software and Documentation disc into your computer to start Dell Printer Setup.
- 2 Double-click the Dell C1765 Installer icon, and follow the on-screen instructions to connect the computer and the printer.
- **NOTE:** If the *Software and Documentation* disc does not automatically launch, try the following steps.

For Windows <sup>®</sup> XP, Windows Vista <sup>®</sup>, Windows 7, Windows Server <sup>®</sup> 2003, Windows Server 2008, and Windows Server 2008 R2:

- 1 Click Start → All Programs (for Windows Vista and Windows 7) → Accessories (for Windows Vista and Windows 7)  $\rightarrow$  Run.
- 2 Type D:\setup.exe (where D is the drive letter of the optical drive), and then click OK.

### For Windows 8 and Windows Server 2012:

- 1 Point to the bottom right corner of the screen, and then click Search → Type Run in the search box, click Apps, and then click Run.
- 2 Type D:\setup.exe (where D is the drive letter of the optical drive), and then click OK.

# **Setting the IP Address**

# **Assigning an IP Address**

An IP address is a unique number that consists of four sections that are delimited by a period and can include up to three digits in each section, for example, 111.222.33.44.

You can select the IP mode from Dual Stack, IPv4, and IPv6. If your network supports both IPv4 and IPv6, select Dual Stack.

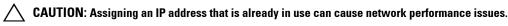

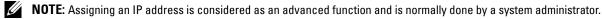

NOTE: When you assign an IP address manually in IPv6 Mode, use the Dell™ Printer Configuration Web Tool. To open the Dell Printer Configuration Web Tool, use the link local address. To check a link local address, see "Verifying the IP Settings" on page 55.

**NOTE:** Depending on the address class, the range of the IP address assigned may be different. On Class A, for example, an IP address in the range from 0.0.0.0 to 127.255.255.255 will be assigned. For assignment of IP addresses, contact your system administrator.

You can assign the IP address by using the operator panel or using the Tool Box.

### **The Operator Panel**

For more information on using your operator panel, see "Operator Panel" on page 91.

NOTE: A Password is required to enter Admin Menu when Panel Lock Set is set to Enable. In this case, enter the password you specified, and press the ✓ (Set) button.

**1** Turn on the printer.

Ensure that Ready appears on the operator panel.

- 2 Press the (Menu) button.
- **3** Press the  $\bigvee$  button until System appears, and then press the  $\bigvee$  (set) button.
- **4** Press the  $\bigvee$  button until Admin Menu appears, and then press the  $\bigvee$  (set) button.
- **5** Press the  $\bigvee$  button until Network appears, and then press the  $\bigvee$  (set) button.
- 6 Press the ∨ button until TCP/IP appears, and then press the √ (set) button.
- 7 Press the V button until IPv4 appears, and then press the (set) button.
- **8** Ensure that Get IP Address appears, and then press the  $\checkmark$  (set) button.
- **9** Press the  $\bigvee$  button until Panel appears, and then press the  $\bigvee$  (set) button.
- **10** Press the  $\triangleleft$  button and ensure that Get IP Address appears.
- 11 Press the V button until IP Address appears, and then press the  $\checkmark$  (set) button. The cursor is located at the first three digits of the IP address.
- **12** Enter the value of the IP address using the numeric keypad.
- Press the > button.The next three digits are highlighted.
- 14 Repeat step 12 and step 13 to enter all of the digits in the IP address, and then press the 🗸 (set) button.
- **15** Press the  $\triangleleft$  button and ensure that IP Address appears.

- 16 Press the V button until Subnet Mask appears, and then press the  $\checkmark$  (set) button. The cursor is located at the first three digits of the subnet mask.
- 17 Enter the value of the subnet mask using the numeric keypad.
- **18** Press the > button.

The next three digits are highlighted.

- **19** Repeat step 17 and step 18 to set subnet mask, and then press the **(set)** button.
- **20** Press the **<** button and ensure that Subnet Mask appears.
- 21 Press the V button until Gateway Address appears, and then press the  $\checkmark$  (set) button. The cursor is located at the first three digits of the gateway address.
- **22** Enter the value of the gateway address using the numeric keypad.
- **23** Press the > button.

The next three digits are highlighted.

- 24 Repeat step 22 and step 23 to set gateway address, and then press the 🗸 (set) button.
- **25** Turn off and turn on the printer.

### The Tool Box

- **NOTE:** When you use IPv6 Mode for network printing, the **Tool Box** cannot be used to assign an IP address.
- 1 Click Start → All Programs → Dell Printers → Dell C1765 Color Multifunction Printer → Tool Box.
  - NOTE: The Select Printer dialog box opens in this step, when multiple printer drivers are installed on your computer. In this case, click the name of Dell C1765nf Color Multifunction Printer or Dell C1765nfw Color Multifunction Printer listed in Printer Name, and then click OK.

The Tool Box opens.

- **2** Click the **Printer Maintenance** tab.
- **3** Select TCP/IP Settings from the list at the left side of the page.

The TCP/IP Settings page is displayed.

- 4 Select the mode from IP Address Mode, and then enter the values in IP Address, Subnet Mask, and Gateway Address.
- **5** Press the Apply New Settings button to take effect.

The IP address is assigned to your printer. To verify the setting, open the web browser on any computer connected to the network and enter the IP address into the address bar on the browser. If the IP address is set up correctly, the Dell Printer Configuration Web Tool displays in your browser.

You can also assign the IP address to the printer when installing the printer drivers with installer. When you use the **Network Installation** feature, and the Get IP Address is set to Auto IP on the operator panel menu, you can set the IP address from 0.0.0.0 to the desired IP address on the printer selection window.

### **Verifying the IP Settings**

You can confirm the settings by using the operator panel, printing the printer settings report, or using the ping command.

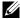

NOTE: A Password is required to enter Admin Menu when Panel Lock Set is set to Enable. In this case, enter the password you specified, and press the  $\checkmark$  (Set) button.

### The Operator Panel

- 1 Press the (Menu) button.
- **2** Press the  $\bigvee$  button until System appears, and then press the  $\bigvee$  (set) button.
- **3** Press the  $\bigvee$  button until Admin Menu appears, and then press the  $\bigvee$  (set) button.
- **4** Press the  $\bigvee$  button until Network appears, and then press the  $\bigvee$  (set) button.
- **5** Press the  $\bigvee$  button until TCP/IP appears, and then press the  $\bigvee$  (set) button.
- 6 Press the ∨ button until IPv4 appears, and then press the ✓ (set) button. Check the IP address displayed on the operator panel.

### **The System Settings Report**

- **1** Print the system settings report.
  - For details about how to print a system settings report, see "Printing a Report/List Using the Operator Panel" on page 175.
- 2 Verify the correct IP address, subnet mask, and gateway address are listed in the system settings report under Wired Network or Wireless Network.
  - If the IP address shows 0.0.0.0 (the factory default), an IP address has not been assigned. To assign one for your printer, see "Assigning an IP Address" on page 53.

### The Ping Command

Ping the printer and verify that it responds. For example, at a command prompt on a network computer, type ping followed by the new IP address (for example, 192.168.0.11):

ping 192.168.0.11

If the printer is active on the network, you will receive a reply.

# **Loading Paper**

**NOTE**: The images used in this manual are those of the Dell™ C1765nfw Color Multifunction Printer unless otherwise mentioned.

**NOTE**: To avoid paper jams, do not remove the priority sheet inserter while a printing is in progress.

**NOTE:** Use only laser print media. Do not use ink jet paper in your printer.

**NOTE:** For printing envelopes, see "Loading Print Media" on page 211.

# **Loading Print Media in the Multipurpose Feeder (MPF)**

1 Open the front cover by pulling out the instruction sheet.

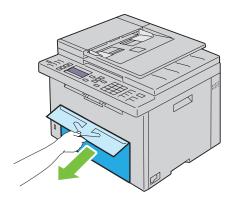

**2** Pull the PSI out.

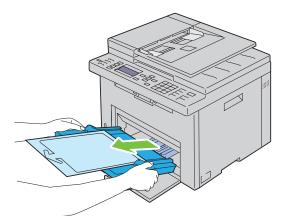

**3** Remove the instruction sheet attached to the PSI with adhesive tape.

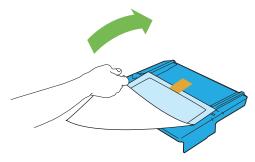

**NOTE:** Read the instruction sheet before you use the PSI.

**4** Pull the length guide forward until it stops.

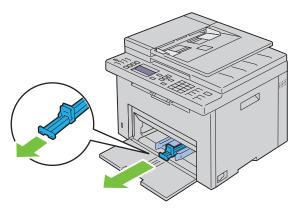

**5** Pull the MPF extension forward until it stops.

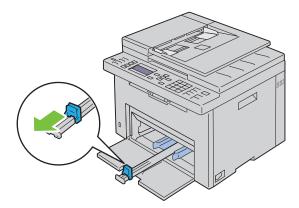

**6** Adjust the paper width guides to their maximum.

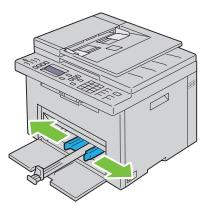

7 Before loading the print media, flex the sheets back and forth, and then fan them. Straighten the edges of the stack on a level surface.

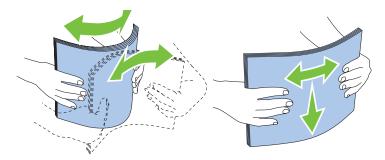

**8** Load paper on the MPF with the top edge first and with the recommended print side facing up.

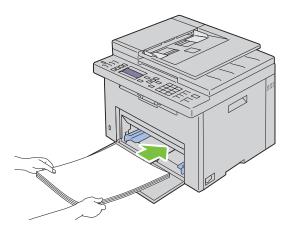

**9** Adjust the width guides and length guides until they rest lightly against the edges of the stack of print media.

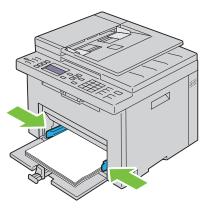

**10** Slide the length guide towards the printer until it touches the print media.

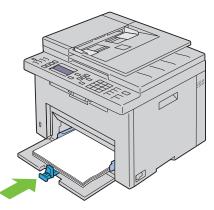

**NOTE:** Depending on the size of print media, first slide the MPF extension backward until it stops, and then pinch the length guide and slide it backward until it touches print media.

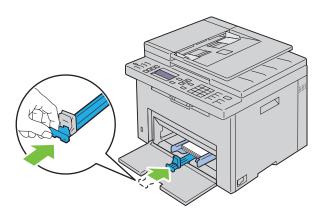

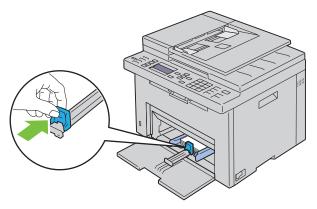

11 Insert the PSI into the printer and then align the PSI to the marking on the paper tray.

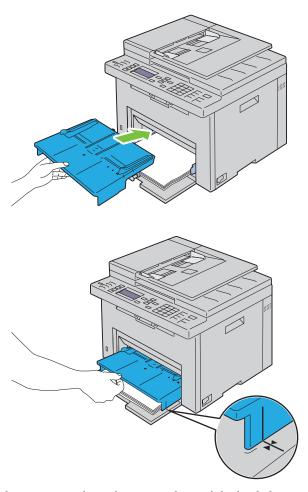

12 Select the paper type from the printer driver if the loaded print media is not standard plain paper. If a user-specified print media is loaded in the MPF, you must specify the paper size setting by using the printer driver.

# **Loading Print Media in the Priority Sheet Inserter (PSI)**

**1** Open the front cover.

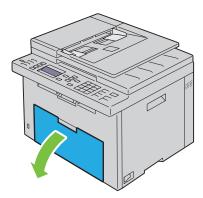

2 Slide the PSI forward, and then align the PSI to the marking on the paper tray.

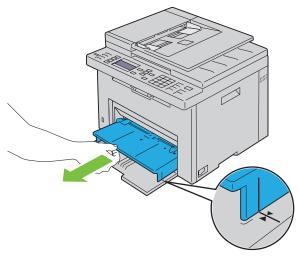

3 Before loading the print media, flex the sheets back and forth, and then fan them. Straighten the edges of the stack on a level surface.

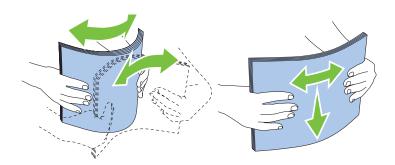

4 Load print media on the PSI with the top edge first and with the recommended print side facing up.

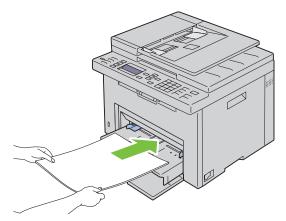

**5** Adjust the width guides until they rest lightly against the edges of the stack of print media.

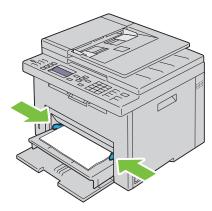

**6** Select the paper type from the printer driver if the loaded print media is not standard plain paper. If a user-specified print media is loaded in the PSI, you must specify the paper size setting by using the printer driver.

# Installing Printer Drivers on Computers Running Windows<sup>®</sup>

**NOTE**: The images used in this manual are those of the Dell™ C1765nfw Color Multifunction Printer unless otherwise mentioned.

# **Identifying Printer Driver Pre-install Status**

Before installing the printer driver on your computer, check the IP address of your printer by performing one of the procedures in "Verifying the IP Settings" on page 55.

### Changing the firewall settings before installing your printer

If you are running one of the following operating systems, you must change the firewall settings before installing the Dell printer software:

- Microsoft® Windows XP
- Windows Vista®
- Windows 7
- Windows 8
- Windows Server® 2008
- Windows Server 2008 R2
- Windows Server 2012
- **NOTE:** For Windows XP, Service Pack 2 or 3 must be installed.

The following procedure uses Windows 7 as an example.

- **1** Insert the *Software and Documentation* disc into your computer.
- 2 Click Start → Control Panel.
- **3** Select System and Security.
- 4 Click Allow a program through Windows Firewall.
- **5** Click Change settings  $\rightarrow$  Allow another program.
- 6 Check Browse.
- 7 D:\setup.exe (where D is the drive letter of the optical drive) in the File name text box, and then click Open.
- **8** Click Add, and then click OK.

### **Direct Connection Setup**

### For installing host-based printer driver

- 1 Insert the Software and Documentation disc into your computer to start Dell Printer Setup.
- 2 Click Install Printer Driver and Software.
- **3** Select Personal Installation, and then click Next.
- **4** Follow the on-screen instructions to connect the computer and the printer with a USB cable, and then turn on the printer.

The Plug and Play installation starts and the installation software proceeds to the next page automatically.

5 Click Finish to exit the wizard when the Ready to Print! screen appears. If necessary, click Print Test Page to print a test page.

#### Personal Installation

A personal printer is a printer attached to your computer or a print server using a USB. If your printer is attached to a network and not your computer, see "Network Connection Setup" on page 68.

### For installing XML Paper Specification (XPS) printer driver

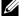

**NOTE:** Download and install the XPS printer driver at support.dell.com.

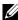

NOTE: The XPS driver is supported on the following operating systems: Windows Vista, Windows Vista 64-bit Edition, Windows 7, Windows 7 64-bit Edition, Windows 8, Windows 8 64-bit Edition, Windows Server 2008, Windows Server 2008 64-bit Edition, Windows Server 2008 R2, and Windows Server 2012.

### Windows Vista or Windows Vista 64-bit Edition

- **1** Extract the zip file you downloaded to your desired location.
- **2** Click Start  $\rightarrow$  Control Panel  $\rightarrow$  Hardware and Sound  $\rightarrow$  Printers.
- 3 Click Add a printer.
- 4 Click Add a local printer.
- **5** Select the port connected to this product, and then click **Next**.
- 6 Click Have Disk to display the Install From Disk dialog box.
- 7 Click Browse, and then select the extracted folder in step 1.
- 8 Click OK.
- **9** Select your printer name and click **Next**.
- 10 To change the printer name, enter the printer name in the Printer name box. To use this printer as the default printer, select the check box displayed under the Printer name. Click Next.

Installation starts.

If the User Account Control dialog box appears, click Continue.

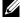

NOTE: If you are an administrator on the computer, click Continue; otherwise, contact your administrator to continue the

- 11 As the driver installation is completed, click **Print a test page** to print a test page.
- 12 Click Finish.

### Windows Server 2008 or Windows Server 2008 64-bit Edition

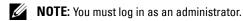

- **1** Extract the zip file you downloaded to your desired location.
- **2** Click Start  $\rightarrow$  Control Panel  $\rightarrow$  Hardware and Sound  $\rightarrow$  Printers.
- 3 Click Add a printer.
- 4 Click Add a local printer.
- **5** Select the port connected to this product, and then click **Next**.
- **6** Click **Have Disk** to display the **Install From Disk** dialog box.
- 7 Click Browse, and then select the extracted folder in step 1.
- 8 Click OK.
- **9** Select your printer name and click **Next**.

- 10 To change the printer name, enter the printer name in the Printer name box.
  - To use this printer as the default printer, select the Set as the default printer check box. Click Next.
  - Installation starts.
- 11 If you do not share your printer, select **Do not share this printer**. If you share your printer, select **Share this printer** so that others on your network can find and use it. Click Next.
- **12** As the driver installation is completed, click **Print a test page** to print a test page.
- 13 Click Finish.

### Windows 7, Windows 7 64-bit Edition, or Windows Server 2008 R2

- 1 Extract the zip file you downloaded to your desired location.
- 2 Click Start → Devices and Printers.
- **3** Click Add a printer.
- 4 When you use Windows Server 2008 R2, click Add a local or network printer as an administrator.
  - If the User Account Control dialog box appears, click Yes.
  - **NOTE:** If you are an administrator on the computer, click **Yes**; otherwise, contact your administrator to continue the desired action.
- **5** Click Add a local printer.
- **6** Select the port connected to this product, and then click **Next**.
- 7 Click Have Disk to display the Install From Disk dialog box.
- **8** Click Browse, and then select the extracted folder in step 1.
- 9 Click OK.
- **10** Select your printer name and click **Next**.
- 11 To change the printer name, enter the printer name in the Printer name box, and then click Next. Installation starts.
- 12 If you do not share your printer, select Do not share this printer. If you share your printer, select Share this printer so that others on your network can find and use it. Click Next.
- As the driver installation is completed, click **Print a test page** to print a test page. To use this printer as the default printer, select the **Set as the default printer** check box.
- 14 Click Finish.

### Windows 8, Windows 8 64-bit Edition, or Windows Server 2012

- **1** Extract the zip file you downloaded to your desired location.
- 2 Right-click the bottom left corner of the screen, and then click Control Panel.
- 3 Click Hardware and Sound (Hardware for Windows Server 2012) → Devices and Printers → Add a printer.
- 4 Click Have Disk to display the Install From Disk dialog box.
- **5** Click **Browse**, and then select the extracted folder in step 1.
- 6 Click OK.
- **7** Select your printer name and click **Next**.
- **8** To change the printer name, enter the printer name in the **Printer name** box, and then click **Next**. Installation starts.

- **9** If you do not share your printer, select **Do not share this printer**. If you share your printer, select **Share this printer** so that others on your network can find and use it. Click Next.
- As the driver installation is completed, click **Print a test page** to print a test page. To use this printer as the default printer, select the **Set as the default printer** check box.
- 11 Click Finish.

# **Network Connection Setup**

### **Network Printer Setup on a Local Network**

### For installing host-based printer driver

- 1 Insert the Software and Documentation disc into your computer to start Dell Printer Setup.
- 2 Click Install Printer Driver and Software.
- **3** Select Network Installation, and then click Next.
- 4 Select Local Installation, and then click Next.
- 5 Select the printer you want to install from the printer list, and then click Next. If the target printer is not displayed on the list, click Refresh to refresh the list or click Add Printer to add a printer to the list manually. You may specify the IP address and port name at this point.

If you have installed this printer on the server computer, select I am setting up this printer on a server check box.

- **NOTE:** When using AutoIP, 0.0.0.0 is displayed in the installer. Before you can continue, you must enter a valid IP address.
- **NOTE**: You can install the Web Services on Devices (WSD) printer, but the installation of using Windows Server 2008 is not supported.
- **NOTE**: If you are running any of the following operating systems, a Windows Security Alert is displayed:
  - · Windows Vista
  - Windows Vista 64-bit Edition
  - Windows 7
  - Windows 7 64-bit Edition
  - · Windows 8
  - Windows 8 64-bit Edition
  - Windows Server 2008
  - · Windows Server 2008 64-bit Edition
  - Windows Server 2008 R2 64-bit Edition
  - Windows Server 2012

To continue installing the host-based printer driver, click **Unblock** or **Allow access** (for Windows Server 2008 R2 and Windows 7).

- **6** Specify the printer settings, and then click **Next**.
  - Enter the printer name.
  - If you want other users on the network to access this printer, select **Share this printer with other computers on the network**, and then enter a share name that users can identify.
  - **c** If you want to set a printer as the default, select the **Set this printer as default** check box.
- 7 Select the software and documentation you want to install, and then click **Install**. You can specify folders in which to install the Dell software and documentation. To change the folders, click **Browse**.

8 Click Finish to exit the wizard when the Ready to Print! screen appears. If necessary, click Print Test Page to print a test page.

### For installing XML Paper Specification (XPS) printer driver

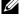

**NOTE**: Download and install the XPS printer driver at support.dell.com.

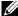

NOTE: The XPS driver is supported on the following operating systems: Windows Vista, Windows Vista 64-bit Edition, Windows 7, Windows 7 64-bit Edition, Windows 8, Windows 8 64-bit Edition, Windows Server 2008, Windows Server 2008 64-bit Edition, Windows Server 2008 R2, and Windows Server 2012.

### Windows Vista or Windows Vista 64-bit Edition

- **1** Extract the zip file you downloaded to your desired location.
- **2** Click Start  $\rightarrow$  Control Panel  $\rightarrow$  Hardware and Sound  $\rightarrow$  Printers.
- **3** Click Add a printer.
- 4 Click Add a network, wireless or Bluetooth printer.
- 5 Select printer or click The printer that I want isn't listed.
- 6 Select Add a printer using a TCP/IP address or hostname, and then click Next.
- 7 Select TCP/IP Device for Device type, and enter the IP address for Hostname or IP address, and then click Next. If the User Account Control Continue dialog box appears, click Continue.
  - NOTE: If you are an administrator on the computer, click Continue; otherwise, contact your administrator to continue the desired action.
- **8** Click **Have Disk** to display the **Install From Disk** dialog box.
- **9** Click Browse, then select the extracted folder in step 1, and then click OK.
- **10** Select your printer name and click **Next**.
- 11 To change the printer name, enter the printer name in the Printer name box, and then click Next.

To use this printer as the default printer, select the **Set as the default printer** check box.

Installation starts.

If the User Account Control dialog box appears, click Continue.

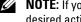

- NOTE: If you are an administrator on the computer, click Continue; otherwise, contact your administrator to continue the desired action.
- 12 As the driver installation is completed, click Print a test page to print a test page.
- 13 Click Finish.

### Windows Server 2008 or Windows Server 2008 64-bit Edition

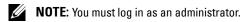

- **1** Extract the zip file you downloaded to your desired location.
- **2** Click Start  $\rightarrow$  Control Panel  $\rightarrow$  Hardware and Sound  $\rightarrow$  Printers.
- 3 Click Add a printer.
- 4 Click Add a network, wireless or Bluetooth printer.
- **5** Select your printer or click The printer that I want isn't listed.

When you select your printer, go to step 8.

When you click The printer that I want isn't listed, go to step 6.

6 Select Add a printer using a TCP/IP address or hostname, and then click Next.

7 Select TCP/IP Device from Device type, and enter the IP address for Hostname or IP address, and then click Next.

If the User Account Control Continue dialog box appears, click Continue.

- **8** Click Have Disk to display the Install From Disk dialog box.
- **9** Click Browse, then select the extracted folder in step 1, and then click OK.
- **10** Select your printer name and click **Next**.
- 11 To change the printer name, enter the printer name in the Printer name box, and then click Next.

To use this printer as the default printer, select the **Set as the default printer** check box.

Installation starts.

- 12 If you do not share your printer, select **Do not share this printer**. If you share your printer, select **Share this printer** so that others on your network can find and use it. Click Next.
- **13** As the driver installation is completed, click **Print a test page** to print a test page.
- 14 Click Finish.

### Windows Server 2008 R2

- 1 Extract the zip file you downloaded to your desired location.
- 2 Click Start → Devices and Printers.
- Click Add a printer.
- 4 Click Add a network, wireless or Bluetooth printer.
- **5** Select your printer or click **The printer that I want isn't listed**.
  - **NOTE:** When you click **The printer that I want isn't listed, Find a printer by name or TCP/IP** screen appears where you can find your printer using your printer name or TCP/IP.

If the User Account Control dialog box appears, click Yes.

- **NOTE:** If you are an administrator on the computer, click **Yes**; otherwise, contact your administrator to continue the desired action.
- **6** Click **Have Disk** to display the **Install From Disk** dialog box.
- 7 Click Browse, then select the extracted folder in step 1, and then click OK.
- **8** Select your printer name and click **Next**.
- **9** To change the printer name, enter the printer name in the **Printer name** box, and then click **Next**.
- 10 If you do not share your printer, select **Do not share this printer**. If you share your printer, select **Share this printer** so that others on your network can find and use it.
- 11 Click Next.

Installation starts.

- 12 As the driver installation is completed, click **Print a test page** to print a test page. To use this printer as the default printer, select the **Set as the default printer** check box.
- 13 Click Finish.

#### Windows 7 or Windows 7 64-bit Edition

- **1** Extract the zip file you downloaded to your desired location.
- 2 Click Start → Devices and Printers.
- 3 Click Add a printer.

- 4 Click Add a network, wireless or Bluetooth printer.
- 5 Select your printer or click The printer that I want isn't listed.
  - When you select your printer, go to step 8.
  - When you click The printer that I want isn't listed, go to step 6.
- 6 Select Add a printer using a TCP/IP address or host name, and then click Next.
- 7 Select TCP/IP Device from Device type, and enter the IP address for Hostname or IP address, and then click Next.
  - If the User Account Control dialog box appears, click Yes.
  - **NOTE:** If you are an administrator on the computer, click **Yes**; otherwise, contact your administrator to continue the desired action.
- **8** Click **Have Disk** to display the **Install From Disk** dialog box.
- **9** Click Browse, then select the extracted folder in step 1, and then click **OK**.
- **10** Select your printer name and click **Next**.
- 11 To change the printer name, enter the printer name in the **Printer name** box, and then click **Next**. Installation starts.
- 12 As the driver installation is completed, click **Print a test page** to print a test page. To use this printer as the default printer, select the **Set as the default printer** check box.
- 13 Click Finish.

### Windows 8, Windows 8 64-bit Edition, or Windows Server 2012

- **1** Extract the zip file you downloaded to your desired location.
- 2 Right-click the bottom left corner of the screen, and then click Control Panel.
- 3 Click Hardware and Sound (Hardware for Windows Server 2012) → Devices and Printers → Add a printer.
- 4 Click Have Disk to display the Install From Disk dialog box.
- **5** Click **Browse**, and then select the extracted folder in step 1.
- 6 Click OK.
- **7** Select your printer name and click **Next**.
- **8** To change the printer name, enter the printer name in the **Printer name** box, and then click **Next**. Installation starts.
- **9** If you do not share your printer, select **Do not share this printer**. If you share your printer, select **Share this printer** so that others on your network can find and use it. Click Next.
- As the driver installation is completed, click **Print a test page** to print a test page. To use this printer as the default printer, select the **Set as the default printer** check box.
- 11 Click Finish.

Use the Dell Printer Configuration Web Tool to monitor the status of your network printer without leaving your desk. You can view and/or change the printer settings, monitor toner level, and acknowledge the timing of ordering replacement consumables. You can click the Dell supplies link for ordering supplies.

**NOTE**: The **Dell Printer Configuration Web Tool** is not available when the printer is directly connected to a computer or a print server.

To launch the Dell Printer Configuration Web Tool, type the printer's IP address in your web browser. The printer configuration appears on the screen.

You can set up the Dell Printer Configuration Web Tool to send you an e-mail when the printer needs supplies or intervention.

To set up e-mail alerts:

- 1 Launch the Dell Printer Configuration Web Tool.
- 2 Click E-Mail Alert link.
- 3 Under E-Mail Server Settings, enter the Primary SMTP Gateway, Reply Address, and your or key operator's e-mail address in the e-mail list box.
- 4 Click Apply New Settings.
  - **NOTE:** Connection pending until printer sends an alert is displayed on the SMTP server until an error occurs.

### **Network Printer Setup on a Remote Network**

#### **Before Installation**

Before you start remote installation, perform the following procedures.

### Allow Print Spooler to Accept Client Connections

NOTE: This step is required for Windows XP 64-bit Edition, Windows Vista, Windows Vista 64-bit Edition, Windows 7, Windows 7 64-bit Edition, Windows Server 2003, Windows Server 2003 x64 Edition, Windows Server 2008, Windows Server 2008 64-bit Edition, Windows Server 2008 R2.

For Windows XP 64-bit Edition, Windows Vista, Windows Server 2003, and Windows Server 2008:

- 1 Click Start → All Programs (for Windows Vista only) → Accessories (for Windows Vista only) → Run.
- 2 Type gpedit.msc, and then click OK.
- **3** Click Computer Configuration  $\rightarrow$  Administrative Templates  $\rightarrow$  Printers.
- 4 Right-click Allow Print Spooler to accept client connections and select Properties.
- **5** On the **Setting** tab, select **Enabled**, and then click **OK**.
- **6** Restart the computer.

For Windows Server 2008 R2 and Windows 7:

- 1 Click Start  $\rightarrow$  All Programs (for Windows 7 only)  $\rightarrow$  Accessories (for Windows 7 only)  $\rightarrow$  Run.
- **2** Type gpedit.msc, and then click **OK**.
- **3** Click Computer Configuration  $\rightarrow$  Administrative Templates  $\rightarrow$  Printers.
- 4 Right-click Allow Print Spooler to accept client connections and select Edit.
- **5** Select Enabled, and then click **OK**.
- **6** Restart the computer.

#### Share the Firewall File and Printer

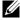

NOTE: This step is required for Windows XP, Windows XP 64-bit Edition, Windows Vista, Windows Vista 64-bit Edition, Windows 7, Windows 7 64-bit Edition, Windows 8, Windows 8 64-bit Edition, Windows Server 2008, Windows Server 2008 64-bit Edition, Windows Server 2008 R2, and Windows Server 2012.

### For Windows XP:

- 1 Click start  $\rightarrow$  Control Panel.
- 2 Select Security Center.
- **3** Click Windows Firewall.
- 4 On the Exceptions tab, check the File and Printer Sharing check box, and then click OK.

#### For Windows Vista:

- 1 Click Start  $\rightarrow$  Control Panel.
- 2 Select Security.
- 3 Click Windows Firewall.
- 4 Click Change settings.
- **5** Click Continue.
- 6 On the Exceptions tab, check the File and Printer Sharing check box, and then click OK.

### For Windows Server 2008:

- 1 Click Start  $\rightarrow$  Control Panel.
- 2 Double-click Windows Firewall.
- **3** Click Change settings.
- 4 On the Exceptions tab, check the File and Printer Sharing check box, and then click OK.

### For Windows Server 2008 R2 and Windows 7:

- 1 Click Start  $\rightarrow$  Control Panel.
- 2 Select System and Security.
- 3 Click Windows Firewall.
- 4 Click Allow a program or feature through Windows Firewall.
- 5 If the check boxes under Allowed programs and features: are dimmed, click Change settings.
- 6 Check the File and Printer Sharing check box. Home/Work (Private) or Public check box is automatically selected according to your settings.
  - If File and Printer Sharing Properties dialog box appears, click OK.
- 7 Click OK.

### Start Remote Registry

- NOTE: This step is required for Windows Vista, Windows Vista 64-bit Edition, Windows 7, Windows 7 64-bit Edition, Windows 8, and Windows 8 64-bit Edition.
- 1 Click Start  $\rightarrow$  Control Panel.
- 2 Select System and Maintenance (System and Security for Windows 7).
- **3** Click Administrative Tools.
- 4 Double-click Services.
- **5** Click Continue (for Windows Vista only).
- **6** Right-click **Remote Registry** and select **Start**.
- 7 Right-click Remote Registry and select Properties.
- **8** Change Startup type: to Automatic, and then click OK.

#### Disable User Account Control

- **NOTE:** Disabling the User Account Control might leave the system vulnerable to virus attacks.
- NOTE: This step is required for Windows Vista, Windows Vista 64-bit Edition, Windows 7, Windows 7 64-bit Edition, Windows Server 2008, Windows Server 2008 64-bit Edition, Windows Server 2008 R2.

#### For Windows Vista:

- 1 Click Start  $\rightarrow$  Control Panel.
- 2 Select User Accounts and Family Safety.
- **3** Click User Accounts.
- 4 Click Turn User Account Control on or off.
- **5** Click Continue.
- **6** Clear the Use User Account Control (UAC) to help protect your computer check box.
- **7** Restart the computer.

### For Windows Server 2008:

- 1 Click Start  $\rightarrow$  Control Panel.
- 2 Double-click User Accounts.
- **3** Click Turn User Account Control on or off.
- 4 Click Continue.
- 5 Clear the Use User Account Control (UAC) to help protect your computer check box.
- 6 Click OK.
- **7** Restart the computer.

### For Windows Server 2008 R2:

- 1 Click Start  $\rightarrow$  Control Panel.
- 2 Select User Accounts.
- **3** Click User Accounts.
- 4 Click Change User Account Control Settings.
- **5** Move the slider to the bottom, and then click **OK**.
- 6 Click Yes.
- **7** Restart the computer.

### For Windows 7:

- 1 Click Start → Control Panel.
- 2 Select User Accounts and Family Safety.
- 3 Click User Accounts.
- 4 Click Change User Account Control Settings.
- **5** Move the slider to the bottom, and then click **OK**.
- **6** Click Yes in User Account Control dialog box.
- **7** Restart the computer.

### Enable Network Discovery and File Sharing for all Public Networks

**NOTE:** This step is required when you use Windows Vista, Windows Vista 64-bit Edition, Windows 7, Windows 7 64-bit Edition, Windows 8, Windows 8 64-bit Edition, Windows Server 2008, Windows Server 2008 64-bit Edition, Windows Server 2008 R2, and Windows Server 2012 for the server computer.

For Windows 7, Windows 7 64-bit Edition, Windows Server 2008 R2:

- 1 Click Start → Control Panel → Network and Internet → Network and Sharing Center → Change advanced sharing settings.
- **2** To allow your computer to be found on the network, and to allow other computers on the network to share the files and folders on your computer, click **Turn on network discovery**.
- **3** Click Save changes.
- 4 If you see the User Account Control dialog box, click Yes.

For Windows Vista, Windows Vista 64-bit Edition, Windows Server 2008, Windows Server 2008 64-bit Edition:

- 1 Click Start → Network.
- 2 Right-click Network and select Properties.
  - The Network an Sharing Center screen appears.
- **3** Click the down arrow button next to either **Network discovery**.
- **4** To allow your computer to be found on the network, and to allow other computers on the network to share the files and folders on your computer, click **Turn on network discovery**.
- **5** Click Apply.
- **6** If the User Account Control dialog box appears, click Continue.

### Disable Simple File Sharing

- **NOTE:** This step is required for Windows XP, and Windows XP 64-bit Edition.
- 1 Click Start  $\rightarrow$  Control Panel.
- **2** Select Appearance and Themes.
- **3** Select Folder Options.
- 4 On the View tab, clear the Use simple file sharing (Recommended) check box, and then click OK.
- **5** Click Start  $\rightarrow$  Control Panel.
- **6** Select Performance and Maintenance.
- 7 Select Administrative Tools.
- 8 Double-click Local Security Policy.
- **9** Click Local Policies → Security Options.
- 10 Right-click Network access: Sharing and security model for local accounts and select Properties.

- 11 Ensure that Classic local users authenticate as themselves is selected.
- 12 Click OK.

### **Installing the Printer Driver**

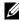

NOTE: Installation on Windows XP Home Edition, Windows Vista Home Basic, Windows Vista Home Premium, Windows Vista x64 Home Basic, Windows Vista x64 Home Premium, Windows 7 Starter, Windows 7 Home Basic, Windows 7 Home Premium, Windows 7 x64 Home Basic, and Windows 7 x64 Home Premium, Windows 8, Windows 8 x64, Windows 8 Pro, Windows 8 x64 Pro, and Windows Server 2012 is not supported.

- 1 Insert the Software and Documentation disc provided with the printer in your computer. The Dell Printer Setup file launches automatically.
- **2** Click Install Printer Driver and Software.

The Choose an installation type screen appears.

- **3** Select Network Installation, and then click Next.
- 4 Select Remote Installation, and then click Next.
- 5 Enter the Administrator user name and password of the client computer, then select the clients or servers, and then click Next.

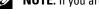

- NOTE: If you are running any of the following operating systems, a Windows Security Alert is displayed: Windows Vista

  - Windows Vista 64-bit Edition
  - Windows 7
  - Windows 7 64-bit Edition
  - Windows Server 2008
  - Windows Server 2008 64-bit Edition
  - Windows Server 2008 R2 64-bit Edition

To continue installing the host-based printer driver, click Unblock or Allow access (for Windows Server 2008 R2 and Windows 7).

**6** Check if the printer to be installed is listed in **Select Printer**, and then click **Next**.

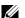

**NOTE:** If the printer to be installed is not listed in **Select Printer**, try the following steps:

- Click Refresh to update the information.
- Click Add Printer, and then enter a port name (any alphanumeric string of your choosing) and an existing IP address for the printer.
- 7 Select the required items on Software and Documentation, and then click Install.
- **8** Click Finish to exit this tool.

### **Setting Up for Web Services on Devices (WSD)**

This section provides information for network printing with WSD, the protocol of Microsoft for Windows Vista, Windows 7, Windows 8, Windows Server 2008, Windows Server 2008 R2, and Windows Server 2012.

### **Adding Roles of Print Services**

When you use Windows Server 2008 or Windows Server 2008 R2, you need to add the roles of print services to the Windows Server 2008 or Windows Server 2008 R2 client.

#### For Windows Server 2008 R2:

- 1 Click Start  $\rightarrow$  Administrative Tools  $\rightarrow$  Server Manager.
- **2** Select Add Roles from the Action menu.
- 3 Check the Print and Document Services check box on the Server Roles window in the Add Roles Wizard, and then click Next.
- 4 Click Next.
- **5** Check the **Print Server** check box, and then click **Next**.
- 6 Click Install

#### For Windows Server 2008:

- 1 Click Start  $\rightarrow$  Administrative Tools  $\rightarrow$  Server Manager.
- **2** Select **Add Roles** from the **Action** menu.
- 3 Check the Print Services check box on the Server Roles window in the Add Roles Wizard, and then click Next.
- 4 Check the Print Server check box, and then click Next.
- 5 Click Install

#### For Windows Server 2012:

- 1 Click Server Manager of the Start screen.
- 2 Select Add Roles and Features from the Manage menu.
- 3 Click Next on the Before You Begin window  $\rightarrow$  Select installation type on the Installation Type window  $\rightarrow$  Select destination server on the Server Selection window in the Add Roles and Features Wizard.
- 4 Check the Print and Document Services check box on the Server Roles window, and then click Next.
- 5 Select features on the Features window → Confirm installation selections on the Confirmation window.
- 6 Click Install.

### **WSD Printer Setup**

You can install your new printer on the network using Windows Add Printer wizard. When installing using the Software and Documentation disc that shipped with your printer, see "Network Connection Setup" on page 68 for details.

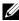

NOTE: Installing WSD printer for Windows 8, Windows Server 2008, Windows Server 2008 R2, and Windows Server 2012 is available only with the Add Printer wizard.

### **Installing a Printer Driver Using the Add Printer Wizard**

For Windows Vista, Windows 7, Windows Server 2008, and Windows Server 2008 R2: Click Start → Devices and Printers (Start → Control Panel → Hardware and Sound → Printers for Windows Server 2008 and Windows Vista).

For Windows 8, Windows Server 2012:

Right-click the bottom left corner of the screen, and then click Control Panel → Hardware and Sound (Hardware for Windows Server 2012) → Devices and Printers.

- 2 Click Add a printer to launch the Add Printer wizard.
- 3 Select Add a network, wireless or Bluetooth printer.
- 4 In the list of available printers, select the one you want to use, and then click Next.
  - **NOTE:** In the list of available printers, the WSD printer is displayed in the form of http://IP address/ws/.

- NOTE: If no WSD printer is displayed in the list, enter the printer's IP address manually to create a WSD printer. To enter the printer's IP address manually, follow the instructions below. For Windows Server 2008 R2, to create a WSD printer, you must be a member of Administrators group.
  - 1. Click The printer that I want isn't listed.
  - 2. Select Add a printer using a TCP/IP address or hostname and click Next.
  - 3. Select Web Services Device from Device type.
  - 4. Enter the printer's IP address in the Hostname or IP address text box and click Next.
- NOTE: Before installing the driver using the Add Printer wizard on Windows Server 2008 R2 or Windows 7, perform one of the followings:
  - Establish the Internet connection so that Windows Update can scan your computer.
  - Add the printer driver to your computer in advance.
- 5 Install the printer driver on your computer. If you are prompted for an administrator password or confirmation, type the password or provide confirmation.
- **6** Complete the additional steps in the wizard, and then click **Finish**.
- **7** Print a test page to verify print installation.
  - For Windows Vista, Windows 7, Windows Server 2008, and Windows Server 2008 R2: Click Start  $\rightarrow$  Devices and Printers (Start  $\rightarrow$  Control Panel  $\rightarrow$  Hardware and Sound  $\rightarrow$  Printers for Windows Server 2008 and Windows Vista).
    - For Windows 8, Windows Server 2012:
    - Right-click the bottom left corner of the screen, and then click Control Panel → Hardware and Sound (Hardware for Windows Server 2012) → Devices and Printers.
  - Right-click the printer you just created, and then click **Printer properties** (**Properties** for Windows Server 2008 and Windows Vista).
  - c On the General tab, click Print Test Page. When a test page is printed successfully, installation is complete.

### **Setting Up for Shared Printing**

You can share your new printer on the network using the Software and Documentation disc that shipped with your printer, or using Windows Point and Print or peer-to-peer method. However, if you use either of the Microsoft methods you will not get features such as the status monitor and other printer utilities, which will get installed with the Software and Documentation disc.

If you want to use the printer on a network, share the printer and install its drivers on all the computers on the network.

**NOTE:** You need to purchase the Ethernet cable separately for shared printing.

### For Windows XP, Windows XP 64-bit Edition, Windows Server 2003, Windows Server 2003 x64 Edition

- 1 Click Start → Printers and Faxes.
- **2** Right-click this printer icon and select **Properties**.
- **3** From the Sharing tab, check the Share this printer check box, and then type a name in the Share name text box.
- 4 Click Additional Drivers and select the operating systems of all network clients using this printer.
- 5 Click OK.

If the files are not present in your computer, then you will be prompted to insert the server operating system CD.

### For Windows Vista, Windows Vista 64-bit Edition

- 1 Click Start  $\rightarrow$  Control Panel  $\rightarrow$  Hardware and Sound  $\rightarrow$  Printers.
- **2** Right-click the printer icon and select **Sharing**.

- **3** Click Change sharing options.
- 4 The "Windows needs your permission to continue" appears.
- 5 Click Continue.
- 6 Select the Share this printer check box, and then type a name in the Share name text box.
- 7 Select Additional Drivers and select the operating systems of all network clients using this printer.
- 8 Click OK.

### For Windows Server 2008, Windows Server 2008 64-bit Edition

- 1 Click Start  $\rightarrow$  Control Panel  $\rightarrow$  Printers.
- 2 Right-click the printer icon and select Sharing.
- **3** Click Change Sharing Options if exists.
- 4 Select the Share this printer check box, and then type a name in the Share name text box.
- 5 Click Additional Drivers and select the operating systems of all network clients using this printer.
- 6 Click OK.

### For Windows 7, Windows 7 64-bit Edition, Windows Server 2008 R2

- 1 Click Start  $\rightarrow$  Devices and Printers.
- **2** Right-click the printer icon and select **Printer properties**.
- 3 On the Sharing tab, click Change Sharing Options if exists.
- 4 Select the Share this printer check box, and then type a name in the Share name text box.
- 5 Click Additional Drivers and select the operating systems of all network clients using this printer.
- **6** Click **Apply**, and then click **OK**.

### For Windows 8. Windows 8 64-bit Edition. Windows Server 2012

- 1 Right-click the bottom left corner of the screen, and then click Control Panel → Hardware and Sound (Hardware for Windows Server 2012) → Devices and Printers.
- 2 Right-click the printer icon and select Printer properties.
- 3 On the Sharing tab, click Change Sharing Options if exists.
- 4 Select the Share this printer check box, and then type a name in the Share name text box.
- 5 Click Additional Drivers and select the operating systems of all network clients using this printer.
- **6** Click **Apply**, and then click **OK**.

To check that the printer is shared:

- Ensure that the printer object in the **Printers**, **Printers and Faxes**, **or Devices and Printers** folder is shared. The share icon is shown under the printer icon.
- Browse Network or My Network Places. Find the host name of the server and look for the shared name you
  assigned to the printer.

Now that the printer is shared, you can install the printer on network clients using the Point and Print method or the peer-to-peer method.

### **Point and Print**

Point and Print is a Microsoft Windows technology that allows you to connect to a remote printer. This feature automatically downloads and installs the printer driver.

### For Windows XP, Windows XP 64-bit Edition, Windows Server 2003, Windows Server 2003 x64 Edition

- 1 On the Windows desktop of the client computer, double-click My Network Places.
- **2** Locate the host name of the server computer, and then double-click the host name.
- **3** Right-click the shared printer name, and then click Connect.

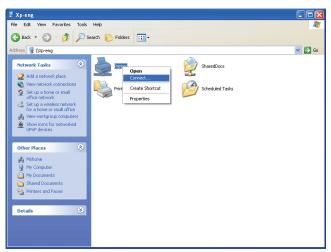

Wait for the driver information to be copied from the server computer to the client computer, and for a new printer object to be added to the **Printers and Faxes** folder. The time taken to copy varies based on the network traffic.

### Close My Network Places.

- **4** Print a test page to verify installation.
  - a Click start (Start for Windows Server 2003 / Windows Server 2003 x64 Edition) → Settings (for Windows XP / Windows XP 64-bit Edition) → Printers and Faxes.
  - **b** Select the printer you have installed.
  - c Click File  $\rightarrow$  Properties.
  - d On the General tab, click Print Test Page.

When a test page is printed successfully, installation is complete.

### For Windows Vista, Windows Vista 64-bit Edition

- 1 Click Start  $\rightarrow$  Network.
- **2** Locate and double-click the host name of the server computer.
- **3** Right-click the shared printer name, and then click Connect.
- 4 Click Install driver.
- **5** Click Continue in User Account Control dialog box.

Wait until the driver is copied from the server to the client computer. A new printer object is added to the **Printers** folder. The duration of this procedure may vary based on the network traffic.

- **6** Print a test page to verify installation.
  - a Click Start  $\rightarrow$  Control Panel  $\rightarrow$  Hardware and Sound.
  - b Select Printers.
  - **c** Right-click the printer you just created and select **Properties**.
  - **d** On the **General** tab, click **Print Test Page**.

When a test page is printed successfully, installation is complete.

#### For Windows Server 2008, Windows Server 2008 64-bit Edition

- 1 Click Start → Network.
- **2** Locate the host name of the server computer, and then double-click the host name.
- **3** Right-click the shared printer name, and then click **Connect**.
- 4 Click Install driver.
- **5** Wait until the driver is copied from the server to the client computer. A new printer object will be added to the **Printers** folder. The time taken for these activities varies based on network traffic.
- **6** Print a test page to verify installation.
  - a Click Start → Control Panel.
  - **b** Select Printers.
  - **c** Right-click the printer you just created and select **Properties**.
  - d On the General tab, click Print Test Page.
     When a test page is printed successfully, installation is complete.

### For Windows 7, Windows 7 64-bit Edition, Windows Server 2008 R2

- 1 Click Start  $\rightarrow$  your user name  $\rightarrow$  Network (Start  $\rightarrow$  Network for Windows Server 2008 R2).
- **2** Locate the host name of the server computer, and then double-click the host name.
- **3** Right-click the shared printer name, and then click **Connect**.
- 4 Click Install driver.
- **5** Wait until the driver is copied from the server to the client computer. A new printer object will be added to the **Printers** folder. The time taken for these activities varies based on network traffic.
- **6** Print a test page to verify installation.
  - a Click Start → Devices and Printers.
  - **b** Right-click the printer you just created and select **Printer properties**.
  - **c** On the General tab, click Print Test Page.
    - When a test page is printed successfully, installation is complete.

### For Windows 8, Windows 8 64-bit Edition, Windows Server 2012

- 1 Point to the bottom right corner of the screen, and then click Search → Type Network in the search box, click Apps, and then click Network.
- **2** Locate the host name of the server computer, and then double-click the host name.
- **3** Right-click the shared printer name, and then click **Connect**.
- 4 Click Install driver.
- **5** Wait until the driver is copied from the server to the client computer. A new printer object will be added to the **Printers** folder. The time taken for these activities varies based on network traffic.

- **6** Print a test page to verify installation.
  - Right-click the bottom left corner of the screen, and then click Control Panel → Hardware and Sound (Hardware for Windows Server 2012) → Devices and Printers.
  - Right-click the printer you just created and select Printer properties.
  - On the General tab, click Print Test Page. When a test page is printed successfully, installation is complete.

### Peer-to-Peer

If you use the peer-to-peer method, the printer driver is installed on each client computer. The client computers can modify the drivers and handle the print jobs.

### For Windows XP, Windows XP 64-bit Edition, Windows Server 2003, Windows Server 2003 x64 Edition

- Click start (Start for Windows Server 2003 / Windows Server 2003 x64 Edition) → Settings (for Windows XP / Windows XP 64-bit Edition) Printers and Faxes.
- 2 Click Add a Printer to launch the Add Printer wizard.
- 3 Click Next.
- 4 Select A network printer, or a printer attached to another computer, and then click Next. If the printer is not listed, type in the path of the printer in the text box.

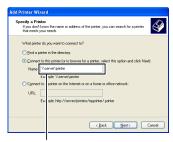

For example:\\<server host name>\<shared printer name>

The server host name is the name of the server computer that identifies it to the network. The shared printer name is the name assigned during the server installation process.

**5** Click Browse for a printer, and then click Next.

If this is a new printer, you may be prompted to install a printer driver. If no system driver is available, specify the location where the driver is available.

**6** Select Yes if you want this printer to be set as the default printer, and then click Next.

If you want to verify installation, click Yes to print a test page.

7 Click Finish.

When a test page prints successfully, installation is complete.

### For Windows Vista, Windows Vista 64-bit Edition

- 1 Click Start  $\rightarrow$  Control Panel  $\rightarrow$  Hardware and Sound  $\rightarrow$  Printers.
- 2 Click Add a Printer to launch the Add Printer wizard.

3 Select Add a network, wireless or Bluetooth printer, and then click Next. If the printer is listed, select the printer and click Next, or select The printer that I want isn't listed and type in the path of the printer in the Select a shared printer by name text box and click Next.

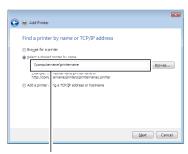

For example:\\<server host name>\<shared printer name>

The server host name is the name of the server computer that identifies it on the network. The shared printer name is the name assigned during the server installation process.

- **4** If this is a new printer, you may be prompted to install a printer driver. If no system driver is available, specify the location where the driver is available.
- **5** Select Yes if you want this printer to be set as the default printer, and then click Next.
- **6** If you want to verify installation, click **Print** a test page.
- 7 Click Finish.

When a test page is printed successfully, installation is complete.

### For Windows Server 2008, Windows Server 2008 64-bit Edition

- 1 Click Start  $\rightarrow$  Control Panel  $\rightarrow$  Printers
- 2 Click Add a Printer to launch the Add Printer wizard.
- 3 Select Add a network, wireless or Bluetooth printer, and then click Next. If the printer is listed, select the printer and click Next, or select The printer that I want isn't listed and type in the path of the printer in the Select a shared printer by name text box and click Next.

For example: \\<server host name>\<shared printer name>

The server host name is the name of the server computer that identifies it on the network. The shared printer name is the name assigned during the server installation process.

- **4** If this is a new printer, you may be prompted to install a printer driver. If no system driver is available, specify the location where the driver is available.
- **5** Select **Yes** if you want this printer to be set as the default printer, and then click **Next**.
- 6 If you want to verify installation, click Print a test page.
- 7 Click Finish.

When a test page is printed successfully, installation is complete.

### For Windows 7, Windows 7 64-bit Edition, Windows Server 2008 R2

- 1 Click Start  $\rightarrow$  Devices and Printers.
- 2 Click Add a Printer to launch the Add Printer wizard.

3 Select Add a network, wireless or Bluetooth printer. If the printer is listed, select the printer and click Next, or select The printer that I want isn't listed. Click Select a shared printer by name and type in the path of the printer in the text box, and then click Next.

For example: \\<server host name>\<shared printer name>

The server host name is the name of the server computer that identifies it to the network. The shared printer name is the name assigned during the server installation process.

- **4** If this is a new printer, you may be prompted to install a printer driver. If no system driver is available, you need to specify the path to the available drivers.
- **5** Confirm the printer name, and then click **Next**.
- 6 Select Yes if you want this printer to be set as the default printer, and then click Next.
- 7 If you want to verify installation, click Print a test page.
- 8 Click Finish.

When a test page is printed successfully, installation is complete.

### For Windows 8, Windows 8 64-bit Edition, Windows Server 2012

- 1 Right-click the bottom left corner of the screen, and then click Control Panel → Hardware and Sound (Hardware for Windows Server 2012) → Devices and Printers.
- 2 Click Add a Printer to launch the Add Printer wizard.
- 3 Select Add a network, wireless or Bluetooth printer. If the printer is listed, select the printer and click Next, or select The printer that I want isn't listed. Click Select a shared printer by name and type in the path of the printer in the text box, and then click Next.

For example: \\<server host name>\<shared printer name>

The server host name is the name of the server computer that identifies it to the network. The shared printer name is the name assigned during the server installation process.

- **4** If this is a new printer, you may be prompted to install a printer driver. If no system driver is available, you need to specify the path to the available drivers.
- **5** Confirm the printer name, and then click **Next**.
- **6** Select Yes if you want this printer to be set as the default printer, and then click Next.
- 7 If you want to verify installation, click Print a test page.
- 8 Click Finish.

When a test page is printed successfully, installation is complete.

# **Installing Printer Drivers on Computers Running Macintosh**

### **Installing the Drivers and Software**

- 1 Run the *Software and Documentation* disc on the Macintosh computer.
- **2** Double-click the **Dell C1765 Installer** icon.
- **3** Click Continue on the Introduction screen.
- 4 Confirm the installation location, and then click Continue.
- **5** Click **Install** to perform the standard installation.
- **6** Type the administrator's name and password, and then click **Install Software**.
- 7 Click Continue Installation.
- **8** Click **Restart** to finish installing the software.

### Adding a Printer on Mac OS X 10.5 or Later Version(s)

### When Using a USB connection

- **1** Turn on the printer.
- **2** Connect the USB cable between the printer and Macintosh computer.
- 3 Open the System Preferences, and click Print & Fax (Print & Scan for Mac OS X 10.7 and Mac OS X 10.8).
- **4** Click the Plus (+) sign, and click **Default**.
- 5 Select the printer connected via USB from the Printer Name list.
  Name and Print Using (Use for Mac OS X 10.8) are automatically entered.
- 6 Click Add.

### When Using Bonjour

- **1** Turn on the printer.
- **2** Ensure that your Macintosh computer is connected to the network.
  - If you use wired connection, connect the Ethernet cable between the printer and the network.
  - If you use wireless connection, ensure that wireless connection is configured properly on your Macintosh computer and printer.
- 3 Open the System Preferences, and click Print & Fax (Print & Scan for Mac OS X 10.7 and Mac OS X 10.8).
- 4 Click the Plus (+) sign, and click **Default** (Click the Plus (+) sign, and select the printer from **Nearby Printers**. If there are no printers in **Nearby Printers**, select **Add Other Printer or Scanner** for Mac OS X 10.7 or select **Add Printer or Scanner** for Mac OS X 10.8).
- **5** Select the printer connected via Bonjour from the **Printer Name** list.
  - Name and Print Using (Use for Mac OS X 10.8) are automatically entered.
- 6 Click Add.

### When Using IP Printing

- 1 Turn on the printer.
- **2** Ensure that your Macintosh computer is connected to the network.

If you use wired connection, connect the Ethernet cable between the printer and the network.

If you use wireless connection, ensure that wireless connection is configured properly on your Macintosh computer and printer.

- 3 Open the System Preferences, and click Print & Fax (Print & Scan for Mac OS X 10.7 and Mac OS X 10.8).
- 4 Click the Plus (+) sign, and click IP.
- **5** Select Line Printer Daemon LPD for Protocol.
- **6** Type the IP address for the printer in the Address area.
- 7 Select the model of your printer for Print Using (Use for Mac OS X 10.8).
  - NOTE: When the printing is set up using IP printing, the queue name is displayed as blank. You do not need to specify it.
- 8 Click Add.

### Adding a Printer on Mac OS X 10.4.11

### When Using a USB Connection

- 1 Turn on the printer.
- 2 Connect the USB cable between the printer and Macintosh computer.
- 3 Start Printer Setup Utility.
  - **NOTE:** You can find **Printer Setup Utility** in the **Utilities** folder in **Applications**.
- 4 Click Add.
- **5** Click **Default Browser** in the **Printer Browser** dialog box.
- **6** Select the printer connected via USB from the **Printer Name** list.

Name and Print Using are automatically entered.

7 Click Add.

### When Using Bonjour

- **1** Turn on the printer.
- **2** Ensure that your Macintosh computer is connected to the network.

If you use wired connection, connect the Ethernet cable between the printer and the network.

If you use wireless connection, ensure that wireless connection is configured properly on your Macintosh computer and printer.

**3** Start the Printer Setup Utility.

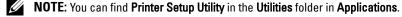

- 4 Click Add.
- **5** Click **Default Browser** in the **Printer Browser** dialog box.
- **6** Select the printer connected via Bonjour from the **Printer Name** list.

Name and Print Using are automatically entered.

7 Click Add.

### **When Using IP Printing**

- 1 Turn on the printer.
- **2** Ensure that your Macintosh computer is connected to the network.
  - If you use wired connection, connect the Ethernet cable between the printer and the network.
  - If you use wireless connection, ensure that wireless connection is configured properly on your Macintosh computer and printer.
- 3 Start Printer Setup Utility.
  - **NOTE:** You can find **Printer Setup Utility** in the **Utilities** folder in **Applications**.
- 4 Click Add.
- **5** Click **IP Printer** in the **Printer Browser** dialog box.
- **6** Select Line Printer Daemon LPD for Protocol.
- 7 Type the IP address for the printer in the Address area.
- **8** Select the model of your printer for **Print Using**.
  - **NOTE:** When the printing is set up using IP printing, the queue name is displayed as blank. You do not need to specify it.
- 9 Click Add.

# **Using Your Printer**

| 12 Operator Panel                       | 91  |
|-----------------------------------------|-----|
| 13 Dell™ Printer Configuration Web Tool | 97  |
| 14 Understanding the Tool Box Menus     | 139 |
| 15 Understanding the Printer Menus      | 163 |
| 16 Print Media Guidelines               | 203 |
| 17 Loading Print Media                  | 211 |

# **Operator Panel**

**NOTE**: The images used in this manual are those of the Dell™ C1765nfw Color Multifunction Printer unless otherwise mentioned.

### **Using the Operator Panel Buttons**

The operator panel has a 4-line by 28-character liquid crystal display (LCD), light-emitting diodes (LED), control buttons, and numeric keypad, which allow you to control the printer.

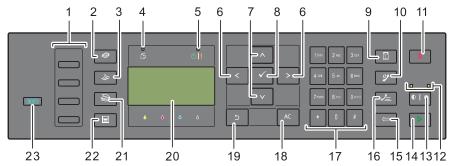

- 1 One Touch Dial button
  - Calls up the stored Fax number registered in the Phone Book. The first four fax numbers in the Phone Book are assigned to the buttons in row order, starting from the top corner.
- 2 **(Copy)** button
  - Moves to the top level of the Copy menu.
- 3 (Fax) button
  - Moves to the top level of the Fax menu.
- 4 Data LED
  - Lights up for incoming, outgoing, or pending Fax jobs.
- **5** Ready / Error LED
  - Lights up when the printer is ready. (Ready LED)
  - Lights up when the printer has an error. (Error LED)
- **6** > **<** button
  - Moves a cursor or highlight right or left.
- 7 \ \ \ \ \ button
  - Moves a cursor or highlight up or down.
- 8 (Set) button
  - Confirms the entry of values.
- **9** (Contacts) button
  - Moves to the Address Book menu for the Fax and Scan services.
- 10 (Re-dial / Pause) button
  - Calls up the last telephone number the printer dialed.
  - Pauses a telephone number.

- 11 X (Cancel) button
  - Cancels the current processing or pending job.
- **12** B&W / Color LED
  - Lights up to indicate which color mode is selected.
- 13 (Color Mode) button
  - Switches between color mode and black and white mode.
- 14 Start) button
  - Starts the job.
- 15 (Backspace) button
  - Deletes characters and numbers.
- 16 /= (Speed Dial) button
  - Calls up a stored telephone number.
- 17 Numeric keypad
  - Enters characters and numbers.
- **18** AC (All Clear) button
  - Resets the current setting, and returns to the top menu.
- 19 (Back) button
  - Returns to the previous screen.
- 20 LCD Panel
  - Displays various settings, instructions, and error messages.
- 21 Scan) button
  - Moves to the top level of the Scan menu.
- 22 (Menu) button
  - Moves to the top level of the Print From USB Memory, Job Status, and System menus.
- **23 WiFi** (Wi-Fi | WPS) button (Dell C1765nfw Color Multifunction Printer only)
  - Starts Wi-Fi Protected Setup<sup>®</sup> (Push Button Configuration). Lights up when it is activated, and blinks in certain conditions.
- NOTE: Moving to a different menu or returning to a previous screen cancels the current entry or setting. Make sure to press the (Set) button to save the current entry or setting.
- **NOTE:** For details on how to use the numeric keypad to enter alphanumeric characters, see "Using the Numeric Keypad to Enter Characters" on page 94.

### Status of Wi-Fi | WPS Button Backlight (Dell C1765nfw Color Multifunction Printer only)

This section describes when the backlight of the  $\overline{\text{Wi-Fi}}$  (Wi-Fi | WPS) button lights up or blinks. For more information, see "Wireless Problems (Dell C1765nfw Color Multifunction Printer only)" on page 356.

| Wi-Fi   WPS<br>Backlight | Button             | Wi-Fi<br>settings <sup>*</sup> l | Printer Status                                                                                                    | Error Message                               |
|--------------------------|--------------------|----------------------------------|----------------------------------------------------------------------------------------------------|---------------------------------------------|
| WiFi                     | Off                | N/A                              | Connected to the network via Ethernet cable; Wi-Fi settings is not available when an Ethernet cable is connected to the printer. | -                                           |
|                          |                    | Off                              | -                                                                                                    | -                                           |
|                          |                    | On                               | The printer enters Sleep/Deep Sleep mode                                                                                         | -                                           |
| WiFi                     | On                 | On                               | Wireless link established                                                                                                    | -                                           |
| WIFI                     | Blinking<br>normal | On                               | Searching for wireless LAN access point or router                                                                                | -                                           |
| WiFi                     | Blinking<br>slowly | On                               | Searching/Connecting with WPS access point or router during wireless operation                                                   | -                                           |
| WiFi                     | Blinking<br>fast   | On                               | No wireless LAN access point or router found within the specified time                                                           | Wireless Error<br>016-920 System Setup Fail |
|                          |                    |                                  | WPS Connection failure; Security setting of the wireless LAN access point or router is WEP, which is unsupported on WPS.         | Wireless Error<br>016-921 System Setup Fail |

<sup>\*1</sup> You can enable/disable the Wi-Fi settings. For more information, see "Wi-Fi (Dell C1765nfw Color Multifunction Printer only)" on page 180.

### **Using the Numeric Keypad to Enter Characters**

As you perform various tasks, you may need to enter names and numbers. For example, when you set up your printer, you enter your name or your company name and telephone number. When you store speed dial or group dial numbers, you may also need to enter the corresponding names.

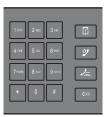

- When prompted to enter a letter, press the appropriate button until the correct letter appears on the display. For example, to enter the letter O, press 6.
  - Each time you press 6, the display shows a different letter, M, N, O and finally 6.
  - To enter additional letters, repeat the first step.
  - Press the 
     ✓ (Set) button when you are finished.

### **Keypad Letters and Numbers**

| Key | Assigned numbers, letters or characters       |
|-----|-----------------------------------------------|
| 1   | @:./1                                         |
| 2   | a b c A B C 2                                 |
| 3   | defDEF3                                       |
| 4   | g h i G H I 4                                 |
| 5   | j k l J K L 5                                 |
| 6   | m n o M N O 6                                 |
| 7   | pqrsPQRS7                                     |
| 8   | t u v T U V 8                                 |
| 9   | w x y z W X Y Z 9                             |
| 0   | 0                                             |
| *   | ~                                             |
| #   | @ . ¥_!"#\$%&'~^ `;:?,(space) + - */=()[]{}<> |

### **Changing Numbers or Names**

If an incorrect name or number is entered, press the (Backspace) button to delete the last digit or character. Then enter the correct number or character.

### **Inserting a Pause**

For some telephone systems, it is necessary to dial an access code and listen for a second dial tone. A pause must be entered in order for the access code to function. For example, enter the access code 9 and then press the (Redial/Pause) button before entering the telephone number. "-" appears on the display to indicate when a pause is entered.

### **Printing a Panel Settings Page**

The panel settings page shows current settings for the printer menus. For details about how to print a panel settings report, see "Understanding the Printer Menus" on page 163.

### **Changing the Language**

To display a different language on the operator panel:

### **The Operator Panel**

- 1 Press the (Menu) button.
- **2** Press the  $\bigvee$  button until System is highlighted, and then press the  $\checkmark$  (Set) button.
- **3** Press the  $\bigvee$  button until Panel Language is highlighted, and then press the  $\checkmark$  (Set) button.
- **4** Press the **∨** button until the desired language is highlighted, and then press the **∨** (Set) button.

### The Tool Box

- 1 Click Start → All Programs → Dell Printers → Dell C1765 Color Multifunction Printer → Tool Box.
  - **NOTE:** For details about starting the Tool Box, see "Starting the Tool Box" on page 139.

The Tool Box opens.

- 2 Click the Printer Maintenance tab.
- **3** Select System Settings from the list at the left side of the page. The System Settings page is displayed.
- 4 Select the desired language from Panel Language, and then click Apply New Settings.

### **Setting the Power Saving Timer Option**

**NOTE:** NOTE: A Password is required to enter the Admin Menu menu when Panel Lock Set is set to Enable. In this case, enter the password you specified, and press the **(Set)** button.

You can set the power saving timer for the printer. The printer waits before it restores the default copy settings, if you do not start copying after changing them on the operator panel.

- 1 Press the (Menu) button.
- **2** Press the  $\sqrt{\phantom{a}}$  button until System is highlighted, and then press the  $\sqrt{\phantom{a}}$  (Set) button.
- **3** Press the  $\bigvee$  button until Admin Menu is highlighted, and then press the  $\bigvee$  (Set) button.
- **4** Press the  $\bigvee$  button until System Settings is highlighted, and then press the  $\bigvee$  (Set) button.
- ${f 5}$  Ensure that Power Saving Timer is highlighted, and then press the  ${f \checkmark}$  (Set) button.
- 6 Press the **∨** button to select Sleep or Deep Sleep, and then press the **√** (Set) button.
- 7 Press the ∨ or ∧ button or enter the desired value using the numeric keypad, and then press the √ (Set) button.

You can select from 5–30 minutes for Sleep or 1–6 minutes for Deep Sleep.

8 To return to the previous screen, press the (Back) button.

# **Dell<sup>™</sup> Printer Configuration Web Tool**

**NOTE**: The images used in this manual are those of the Dell C1765nfw Color Multifunction Printer unless otherwise mentioned.

### **Overview**

**NOTE:** This web tool is available only when the printer is connected to a network.

One of the features of the **Dell Printer Configuration Web Tool** is the **E-Mail Alert Setup**, which sends an e-mail to you or the key operator when the printer needs supplies or intervention.

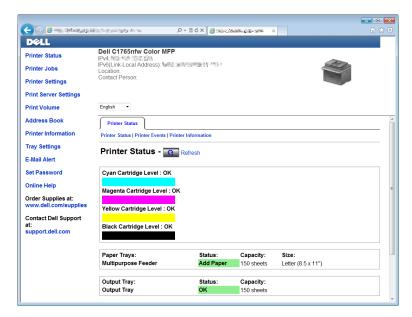

To fill out printer inventory reports requiring the asset tag number of all the printers in your area, use the **Printer Information** feature in the **Dell Printer Configuration Web Tool**. Enter the IP address of each printer on the network to display the asset tag number.

The **Dell Printer Configuration Web Tool** feature also allows you to change the printer settings and keep track of printing trends. If you are a network administrator, you can copy the printer settings to one or all printers on the network using your web browser.

### **Setting Up the Dell Printer Configuration Web Tool**

Ensure that you activate JavaScript in your browser before using the Dell Printer Configuration Web Tool.

It is recommended that you configure the environment settings of your web browser before using the **Dell Printer** Configuration Web Tool.

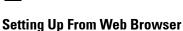

**NOTE:** The **Dell Printer Configuration Web Tool** pages may be unreadable if the language differs from that of your web browser.

It is recommended that you configure both the environment settings of your web browser and the operator panel before using the **Dell Printer Configuration Web Tool**.

### For Internet Explorer®

### Setting Up the Display Language

- 1 Select Internet Options from Tools on the menu bar.
- 2 Select Languages in the General tab.
- 3 Specify the display language in order of preference in the Language list.

### For example:

- Italian (Italy) [it-IT]
- Spanish (Traditional Sort) [es-ES tradnl]
- German (Germany) [de-DE]
- French (France) [fr-FR]
- English (United States) [en-us]
- Danish [da-DK]
- Dutch (Netherlands) [nl-NL]
- Norwegian (Bokmal) [no]
- Swedish [sv-SE]
- Chinese (Simplified, PRC) [zh-CN]

### Setting the IP Address of the printer to Non-Proxy

- 1 Select Internet Options from the Tools menu.
- 2 Click LAN Settings under Local Area Network (LAN) settings in the Connections tab.
- **3** You can configure the LAN settings in one of the following ways:
  - Clear the Use a proxy server for your LAN check box under Proxy server.
  - Click Advanced, and then specify the IP address of your printer in the Do not use proxy server for addresses beginning with field under Exceptions.

After setting the language and proxy, enter <a href="http://nnn.nnn.nnn.nnn/">http://nnn.nnn.nnn/</a> (the IP address of your printer) in the URL entry field of the browser to activate the Dell Printer Configuration Web Tool.

### For Firefox®

### Setting Up the Display Language

- 1 Select **Options** from the **Tools** menu.
- **2** Click Choose in the Content tab.
- 3 Specify the display language in order of preference in the Languages in order of preference list.

### For example:

- English [en] or English/United States [en-us]
- Italian [it]
- Spanish [es]
- German [de]
- French [fr]
- Dutch [nl]
- Norwegian [no]
- Swedish [sv]

- Danish [da]
- Chinese/China [zh-cn]

### Setting the IP Address of the printer to Non-Proxy

- 1 Select Options from the Tools menu.
- 2 Click Advanced tab.
- **3** Click **Network** on the **Options** dialog box.
- **4** Click Connection → Settings.
- **5** You can configure the LAN settings in one of the following ways:
  - Select the No Proxy check box, if you do not want to use a proxy.
  - Select the Auto-detect proxy settings for this network check box.
  - Select the Manual proxy configuration: check box, and then enter a hostname and a port number if you have a list of one or more proxy servers. If you have an IP address that does not use a proxy, enter the IP address of your printer in the No Proxy for: edit box.
  - Select the Automatic proxy configuration URL: check box.

After setting the language and proxy, enter <a href="http://nnn.nnn.nnn.nnn/">http://nnn.nnn.nnn/</a> (the IP address of your printer) in the URL entry field of the browser to activate the Dell Printer Configuration Web Tool.

### **Setting Up From Operator Panel**

You can launch the **Dell Printer Configuration Web Tool** only when EWS is set to Enable (the factory default) on the operator panel. Check the operator panel setting if you cannot launch the **Dell Printer Configuration Web Tool**. For more information, see "Understanding the Printer Menus" on page 163.

### **Starting the Dell Printer Configuration Web Tool**

To launch the Dell Printer Configuration Web Tool, enter the IP address of your printer in your web browser.

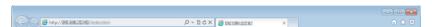

If you do not know the IP address of your printer, print the printer settings report or display the TCP/IP Settings page, which lists the IP address. For details about how to find your printer's IP address, see "Verifying the IP Settings" on page 55.

### Overview of the Menu Items

Use the **Dell Printer Configuration Web Tool** for:

### **Printer Status**

Use the **Printer Status** menu to get feedback on the printer status. When a toner cartridge is running low, click the order supplies link on the first screen to order an additional toner cartridge.

### **Printer Jobs**

Use the Printer Jobs menu to contain information on the Job List page and Completed Jobs page.

These pages show the details of the status regarding each protocol or job.

### **Printer Settings**

Use the Printer Settings menu to change printer settings and view the settings in the operator panel remotely.

### **Print Server Settings**

Use the Print Server Settings menu to change the type of printer interface and necessary conditions for communications.

#### **Print Volume**

Use the **Print Volume** option to check the number of pages printed for each paper size.

#### **Address Book**

Use the Address Book menu to view or edit the e-mail address, phone number, server address, and fax number entries in the Address Book, or to register new entries.

### **Printer Information**

Use the **Printer Information** menu to display the information of your printer.

### **Tray Settings**

Use the Tray Settings menu to get information about the paper size and type of paper loaded in the Multipurpose Feeder (MPF).

#### **E-Mail Alert**

Use the E-Mail Alert menu to receive an e-mail when the printer needs supplies or intervention. Enter your name or the key operator name in the e-mail list box to be notified. Set E-Mail Alert also when using the Scan to E-mail feature.

#### **Set Password**

Use the Set Password menu to lock the Dell Printer Configuration Web Tool with a password so that other users do not inadvertently change the printer settings you selected.

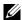

**NOTE:** You must log in as an administrator to use this feature.

### **Online Help**

Click Online Help to visit the Dell Support web site.

### **Order Supplies at:**

www.dell.com/supplies

### **Contact Dell Support at:**

support.dell.com

## **Page Display Format**

The layout of the page is divided into three sections.

### **Top Frame**

The top frame is located on the top of all pages. When the Dell Printer Configuration Web Tool is activated, the current status and specifications of the printer are displayed in the top frame on every page.

The following items are displayed in the top frame.

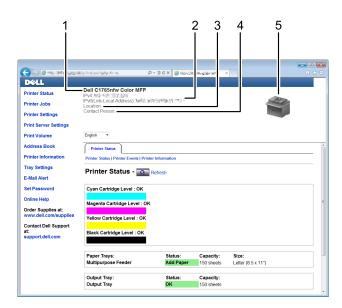

| 1 | Dell C1765nfw Color MFP | Displays the printer model name.                                                                                                    |
|---|-------------------------|----------------------------------------------------------------------------------------------------|
| 2 | IP Address              | Displays the IP address of your printer.                                                                                            |
| 3 | Location                | Displays the location of the printer. The location can be changed in the Basic Information on the Print Server Settings page.       |
| 4 | Contact Person          | Displays the administrator name of the printer. The name can be changed in the Basic Information on the Print Server Settings page. |
| 5 | Printer Bitmap          | Shows the bitmap image of the printer. The <b>Printer Status</b> menu appears in the right frame when you click the image.          |

### **Left Frame**

The left frame is located on the left side of all pages. The menu titles displayed in the left frame are linked to corresponding menus and pages. You can go to the corresponding page by clicking their characters.

The following menus are displayed in the left frame.

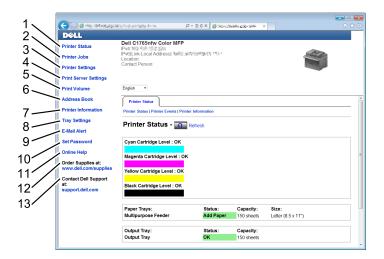

| 1  | Printer Status           | Links to the Printer Status menu.                            |
|----|--------------------------|--------------------------------------------------------------|
| 2  | Printer Jobs             | Links to the Printer Jobs menu.                              |
| 3  | Printer Settings         | Links to the Printer Settings Report menu.                   |
| 4  | Print Server Settings    | Links to the Print Server Reports menu.                      |
| 5  | Print Volume             | Links to the Print Volume menu                               |
| 6  | Address Book             | Links to the Address Book menu.                              |
| 7  | Printer Information      | Links to the Printer Status menu.                            |
| 8  | Tray Settings            | Links to the Tray Settings menu.                             |
| 9  | E-Mail Alert             | Links to the Print Server Settings menu.                     |
| 10 | Set Password             | Links to the Security menu.                                  |
| 11 | Online Help              | Links to the Dell Support website.                           |
| 12 | Order Supplies at:       | Links to the Dell web page.                                  |
| 13 | Contact Dell Support at: | Links to the Dell support page web address: support.dell.com |

### **Right Frame**

The right frame is located on the right side of all pages. The contents of the right frame correspond to the menu that you select in the left frame. For details on the items displayed in the right frame, see "Details of the Menu Items" on page 104.

### **Buttons in the Right Frame**

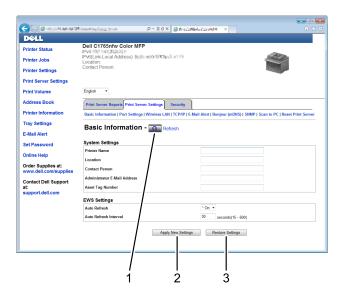

| 1 | Refresh button            | Receives the current printer configuration and updates the latest information in the right frame.                                                     |
|---|---------------------------|----------------------------------------------------------------------------------------------------|
| 2 | Apply New Settings button | Submits new settings made on the <b>Dell Printer Configuration Web Tool</b> to the printer. The new settings replace the old settings of the printer. |
| 3 | Restore Settings button   | Restores the old settings. New settings will not be submitted to the printer.                                                                         |

## **Changing the Settings of the Menu Items**

Some menus allow you to change the printer settings through the Dell Printer Configuration Web Tool. When you access these menus, the authentication window appears on the screen. Enter a user name and password of the administrator by following the prompts displayed in the dialog box.

The default user name is admin, and the default password is left blank (NULL). You can change only the password in the Set Password page in the Security menu. For more information, see "Set Password" on page 132.

### **Details of the Menu Items**

| "Printer Status"   |                           | "Printer Status"                |
|--------------------|---------------------------|---------------------------------|
|                    |                           | "Printer Events"                |
|                    |                           | "Printer Information"           |
| "Printer Jobs"     |                           | "Job List"                      |
|                    |                           | "Completed Jobs"                |
| "Printer Settings" | "Printer Settings Report" | "Menu Settings"                 |
|                    |                           | "Reports"                       |
|                    | "Printer Settings"        | "System Settings"               |
|                    |                           | "Secure Settings"               |
|                    |                           | "Copy Defaults"                 |
|                    |                           | "Copy Color Balance"            |
|                    |                           | "Copy Settings"                 |
|                    |                           | "Scan Defaults"                 |
|                    |                           | "Fax Defaults"                  |
|                    |                           | "Fax Settings"                  |
|                    | "Printer Maintenance"     | "Paper Density"                 |
|                    |                           | "Adjust Transfer Roller"        |
|                    |                           | "Adjust Fusing Unit"            |
|                    |                           | "Auto Registration Adjustment"  |
|                    |                           | "Color Registration Adjustment" |
|                    |                           | "Clean Developer"               |
|                    |                           | "Adjust Altitude"               |
|                    |                           | "Reset Defaults"                |
|                    |                           | "Non-Dell Toner"                |
|                    |                           | "Clock Settings"                |
|                    |                           | "Web Link Customization"        |

| "Print Server Settings"   | "Print Server Reports"             | "Print Server Setup Page"  "E-Mail Alert Setup Page"                          |  |
|---------------------------|------------------------------------|-------------------------------------------------------------------------------|--|
|                           |                                    |                                                                               |  |
|                           | "Print Server Settings"            | "Basic Information"                                                           |  |
|                           |                                    | "Port Settings"                                                               |  |
|                           |                                    | "Wireless LAN (Dell C1765nfw Color Multifunction Printer only)" <sup>*1</sup> |  |
|                           |                                    | "TCP/IP"                                                                      |  |
|                           |                                    | "E-Mail Alert"                                                                |  |
|                           |                                    | "Bonjour (mDNS)"                                                              |  |
|                           |                                    | "SNMP"                                                                        |  |
|                           |                                    | "Scan to PC"                                                                  |  |
|                           |                                    | "Reset Print Server"                                                          |  |
|                           | "Security"                         | "Set Password"                                                                |  |
|                           |                                    | "IP Filter (IPv4)"                                                            |  |
| "Print Volume"            |                                    | "Print Volume"                                                                |  |
| "Address Book"            | "Fax/E-Mail"                       | "Address Book - Top Page"                                                     |  |
|                           |                                    | "Address Book (Confirm/Change, Create)"                                       |  |
|                           |                                    | "Address Book (Delete)"                                                       |  |
|                           |                                    | "FAX Group - Top Page"                                                        |  |
|                           |                                    | "FAX Group (Confirm/Change, Create)"                                          |  |
|                           |                                    | "FAX Group (Delete)"                                                          |  |
|                           |                                    | "E-Mail Group - Top Page"                                                     |  |
|                           |                                    | "E-Mail Group (Confirm/Change, Create)"                                       |  |
|                           |                                    | "E-Mail Group (Delete)"                                                       |  |
|                           |                                    | "E-Mail Default Setup"                                                        |  |
|                           | "Server Address"                   | "Server Address - Top Page"                                                   |  |
|                           |                                    | "Server Address (Confirm/Change, Create)"                                     |  |
|                           |                                    | "Server Address (Delete)"                                                     |  |
| "Tray Settings"           |                                    |                                                                               |  |
| *1 This item is available | only when the printer is connected | with a wireless network.                                                      |  |

### **Printer Status**

Use the Printer Status menu to check the status of consumables, hardware, and specifications of the printer. The following pages are displayed in the Printer Status menu.

### **Printer Status**

Purpose:

To check the status of the consumables and trays.

Values:

| Cyan Cartridge Level  Magenta Cartridge Level  Yellow Cartridge Level |          |           | Displays the percentage of toner remaining in each toner cartridge. When a cartridge is empty, a message appears. The text <i>Call or Order</i> is linked to the Dell Printer Supplies website. |
|-----------------------------------------------------------------------|----------|-----------|----------------------------------------------------------------------------------------------------|
|                                                                       |          |           |                                                                                                    |
|                                                                       |          |           |                                                                                                    |
| Black Cartridge I                                                     | Level    |           |                                                                                                    |
| Paper Trays                                                           | Status   | Ready     | Indicates that there is some paper in the tray but the quantity is unknown.                                                                                                    |
|                                                                       |          | Add Paper | Indicates that there is no paper in the tray.                                                                                                    |
|                                                                       | Capacity |           | Displays the maximum capacity of the paper tray.                                                                                                    |
|                                                                       | Size     |           | Displays the size of paper in the tray.                                                                                                    |
| Output Tray                                                           | Status   | OK        | Indicates that the tray is available.                                                                                                    |
|                                                                       | Capacity |           | Displays the maximum capacity of the output tray.                                                                                                    |
| Cover                                                                 | Status   | Closed    | Indicates that the cover is closed.                                                                                                    |
|                                                                       |          | Open      | Indicates that the cover is open.                                                                                                    |
| Printer Type                                                          |          |           | Displays the type of the printer. Color Laser is displayed normally.                                                                                                    |
| Printing Speed                                                        |          |           | Displays the printing speed.                                                                                                    |

### **Printer Events**

### Purpose:

When faults such as Out of Paper or Rear Cover is Open occur, the details of all alerts or indications of faults are displayed in the Printer Events page.

Values:

| Location | Displays the location where the error occurred. |
|----------|-------------------------------------------------|
| Details  | Displays the details of the error.              |

### **Printer Information**

### Purpose:

To display the system information of the printer. This page can also be displayed by clicking Printer Information in the left frame.

Values:

| Dell Service Tag Number | Displays Dell's service tag number.           |
|-------------------------|-----------------------------------------------|
| Asset Tag Number        | Displays the asset tag number of the printer. |

| Printer Serial Number   |                          | Displays the serial number of the printer. |
|-------------------------|--------------------------|--------------------------------------------|
| Memory Capacity         |                          | Displays the memory capacity.              |
| Processor Speed         |                          | Displays the processing speed.             |
| Printer Revision Levels | Firmware Version         | Displays the version of the controller.    |
|                         | Network Firmware Version | Displays the NIC version.                  |

# **Printer Jobs**

The Printer Jobs menu contains information on the Job List and Completed Jobs pages. These pages show the details of the status regarding each protocol or the print jobs.

# **Job List**

Purpose:

To confirm the print jobs that are being processed. Click **Refresh** to update the screen.

Values:

| ID                 | Displays the job ID.                                |
|--------------------|-----------------------------------------------------|
| Job Name           | Displays the file name of the job being printed.    |
| Owner              | Displays the name of the job owner.                 |
| Host Name          | Displays the name of the host computer.             |
| Job Status         | Displays the status of the job being printed.       |
| Job Type           | Displays the type of the job.                       |
| Host I/F           | Displays the status of the host interface.          |
| Job Submitted Time | Displays the date when the print job was submitted. |

# **Completed Jobs**

Purpose:

To check the completed jobs. Up to 20 latest jobs are displayed. Click **Refresh** to update the screen.

| ID                 | Displays the job ID.                                       |
|--------------------|------------------------------------------------------------|
| Job Name           | Displays the file name of the job.                         |
| Owner              | Displays the name of the job owner.                        |
| Host Name          | Displays the name of the host computer.                    |
| Output Result      | Displays the status of the job.                            |
| Job Type           | Displays the type of the job.                              |
| Impression Number  | Displays the total number of pages used by the print job.  |
| No. of Sheets      | Displays the total number of sheets used by the print job. |
| Host I/F           | Displays the status of the host interface.                 |
| Job Submitted Time | Displays the date when the job was submitted.              |

# **Printer Settings**

Use the Printer Settings menu to display the Printer Settings Report and to configure the printer settings. The following tabbed pages are displayed at the top of the right frame.

# **Printer Settings Report**

The Printer Settings Report tab contains the Menu Settings and Reports pages.

# Menu Settings

Purpose:

To display the current settings of your printer.

| System Settings | Power Saver Timer - Sleep               | Displays the time taken by the printer before it enters the power saver timer - sleep after it finishes a job.                                                                              |
|-----------------|-----------------------------------------|----------------------------------------------------------------------------------------------------|
|                 | Power Saver Timer - Deep<br>Sleep       | Displays the time taken by the printer before it enters the power saver timer - deep sleep after it goes into the power saver timer mode 1.                                                 |
|                 | Auto Reset                              | Displays the time taken by the printer before it automatically resets<br>the settings for Copy, Scan, or Fax on the operator panel to the<br>defaults when no additional settings are made. |
|                 | Panel Select Tone                       | Displays the volume of the tone that is emitted when the operator panel input is correct. Off indicates that the tone is disabled.                                                          |
|                 | Panel Alert Tone                        | Displays the volume of the tone that is emitted when the operator panel input is incorrect. Off indicates that the tone is disabled.                                                        |
|                 | Job Tone                                | Displays the volume of the tone that is emitted when a job is complete. Off indicates that the tone is disabled.                                                                            |
|                 | Alert Tone                              | Displays the volume of the tone that is emitted when a problem occurs. Off indicates that the tone is disabled.                                                                             |
|                 | Out of Paper Tone                       | Displays the volume of the tone that is emitted when the printer runs out of paper. Off indicates that the tone is disabled.                                                                |
|                 | Auto Clear Alert Tone                   | Displays the volume of the tone that is emitted 5 seconds before<br>the printer performs auto clear. Off indicates that the tone is<br>disabled.                                            |
|                 | All Tones                               | Displays the volume of all the alert tones. Off indicates that all the tones are disabled.                                                                                                  |
|                 | Job Time-Out                            | Displays the amount of time that the printer waits for data to arrive from the computer.                                                                                                    |
|                 | Panel Language                          | Displays the language used on the operator panel.                                                                                                    |
|                 | Disable printing with larger paper size | Displays whether to disable printing if the paper size set in the printer driver and the paper size set in the tray of the printer does not match (the paper set in the tray is larger).    |
|                 | Auto Log Print                          | Displays whether to automatically print a job history report after every 20 jobs.                                                                                                    |
|                 | mm/inch                                 | Displays the measurement unit used after the numeric value on the operator panel.                                                                                                    |

| Secure Settings    | Panel Lock Set        | Displays whether to limit access to Admin Menu with a password.                               |
|--------------------|-----------------------|-----------------------------------------------------------------------------------------------|
|                    | Software Download     | Displays whether to enable download of firmware updates.                                      |
|                    | Copy Service Lock Set | Displays whether to enable the Copy service or to require a password to use the service.      |
|                    | Scan Service Lock Set | Displays whether to enable the Scan service or to require a password to use the service.      |
|                    | Fax Service Lock Set  | Displays whether to enable the Fax service or to require a password to use the service.       |
|                    | Print from USB        | Displays whether to enable the USB-Print service or to require a password to use the service. |
|                    | Secure Receive Set    | Displays whether to require a password to print incoming faxes.                               |
| Copy Defaults      | Color                 | Displays whether to make copies in color or in black and white.                               |
|                    | Reduce/Enlarge        | Displays the default copy reduction/enlargement ratio.                                        |
|                    | Original Type         | Displays the default document type.                                                           |
|                    | Document Size         | Displays the default document size.                                                           |
|                    | Lighter/Darker        | Displays the default copy density level.                                                      |
|                    | Sharpness             | Displays the default sharpness level.                                                         |
|                    | Auto Exposure         | Displays whether to suppress the background of the original to enhance text on the copy.      |
| Copy Color Balance | Color Balance (Red)   | Displays the color balance level of red.                                                      |
|                    | Color Balance (Green) | Displays the color balance level of green.                                                    |
|                    | Color Balance (Blue)  | Displays the color balance level of blue.                                                     |
|                    | Gray Balance          | Displays the gray balance level.                                                              |
| Copy Settings      | Multiple-Up           | Displays whether to enable the Multiple-Up feature.                                           |
|                    | Collated              | Displays whether to sort the copy job.                                                        |
|                    | Margin Top/Bottom     | Displays the value of the top and bottom margins.                                             |
|                    | Margin Left/Right     | Displays the value of the left and right margins.                                             |
|                    | Margin Middle         | Displays the value of the middle margin.                                                      |

| Scan Defaults | Scan To Network         | Displays whether to store scanned image on a network server or on a computer.                                                                                           |
|---------------|-------------------------|----------------------------------------------------------------------------------------------------|
|               | File Format             | Displays the file format to save the scanned image.                                                                                                    |
|               | Color                   | Displays whether to scan in color or in black and white.                                                                                                    |
|               | Resolution              | Displays the default scan resolution.                                                                                                    |
|               | Document Size           | Displays the default document size.                                                                                                    |
|               | Lighter/Darker          | Displays the default scan density level.                                                                                                    |
|               | Sharpness               | Displays the default sharpness level.                                                                                                    |
|               | Auto Exposure           | Displays whether to suppress the background of the original to enhance text on the scanned image.                                                                       |
|               | Margin Top/Bottom       | Displays the value of the top and bottom margins.                                                                                                    |
|               | Margin Left/Right       | Displays the value of the left and right margins.                                                                                                    |
|               | Margin Middle           | Displays the value of the middle margin.                                                                                                    |
|               | TIFF File Format        | Displays the selected TIFF file format; TIFF V6 or TTN2.                                                                                                    |
|               | Image Compression       | Displays the image compression level.                                                                                                    |
|               | Max E-Mail Size         | Displays the maximum size of e-mail that can be sent.                                                                                                    |
| Fax Defaults  | Resolution              | Displays the resolution level to be used for fax transmission.                                                                                                    |
|               | Lighter/Darker          | Displays the default density level to be used for fax transmission.                                                                                                    |
|               | Delayed Start           | Displays the fax transmission start time.                                                                                                    |
| Fax Settings  | Receive Mode            | Displays the fax receiving mode.                                                                                                    |
|               | Auto Receive Fax        | Displays the interval at which the printer goes into the fax receive mode after receiving an incoming call.                                                             |
|               | Auto Receive Tel/Fax    | Displays the interval at which the printer goes into the fax receive mode after the external telephone receives an incoming call.                                       |
|               | Auto Receive Answer/Fax | Displays the interval at which the printer goes into the fax receive mode after the external answering machine receives an incoming call.                               |
|               | Line Monitor            | Displays the volume of the line monitor, which audibly monitors a transmission through the internal speaker until a connection is made.                                 |
|               | Ring Tone Volume        | Displays the volume of the ring tone, which indicates that an incoming call is a telephone call through the internal speaker when Receive Mode is set to Telephone/Fax. |
|               | Line Type               | Displays the line type.                                                                                                    |
|               | Tone/Pulse              | Displays the dialing type.                                                                                                    |
|               | Resend Delay            | Displays the interval between transmission attempts.                                                                                                    |
|               | Redial Attempts         | Displays the number of redial attempts.                                                                                                    |
|               | Redial Delay            | Displays the interval between redial attempts.                                                                                                    |
|               | Junk Fax Setup          | Displays whether to reject faxes sent from unwanted numbers.                                                                                                    |
|               | Remote Receive          | Displays whether to receive faxes by pressing a remote receive code on the external telephone.                                                                          |
|               | Remote Receive Tone     | Displays the remote receive code to start Remote Receive.                                                                                                    |
|               | Fax Header              | Displays whether to print the information of sender on the header of faxes.                                                                                             |
|               | Fax Header Name         | Displays the name of sender to be printed on the header of faxes.                                                                                                    |

|                           | Fax Number                                                             | Displays the fax number to be printed on the header of faxes.                                                                       |
|---------------------------|------------------------------------------------------------------------|----------------------------------------------------------------------------------------------------|
|                           | Fax Cover Page                                                         | Displays whether to attach a cover page to faxes.                                                                                   |
|                           | DRPD Pattern                                                           | Displays the Distinctive Ring Pattern Detection (DRPD) setting.                                                                     |
| Sent Fax Forward          | Displays whether to forward incoming faxes to a specified destination. |                                                                                                    |
|                           | Fax Forward Number                                                     | Displays the fax number of the destination to which incoming faxes are to be forwarded.                                             |
|                           | Prefix Dial                                                            | Displays whether to set a prefix dial number.                                                                                       |
|                           | Prefix Dial Number                                                     | Displays a prefix dial number. This number dials before any auto dial number is started.                                            |
|                           | Discard Size                                                           | Displays whether to discard text or images at the bottom of a fax page when the entire page does not fit onto the output paper.     |
|                           | ECM                                                                    | Displays whether to enable the Error Correction Mode (ECM).                                                                         |
|                           | Modem Speed                                                            | Displays the fax modem speed.                                                                                                    |
|                           | Fax Activity                                                           | Displays whether to automatically print a fax activity report after every 50 incoming and outgoing fax communications.              |
|                           | Fax Transmit                                                           | Displays whether to print a transmission report after every fax transmission or only when an error occurs.                          |
|                           | Fax Broadcast                                                          | Displays whether to print a transmission report after every fax transmission to multiple destinations or only when an error occurs. |
|                           | Fax Protocol                                                           | Displays whether to print a protocol monitor report after every fax transmission or only when an error occurs.                      |
|                           | Country                                                                | Displays the country where the printer is used.                                                                                     |
| Paper Density             | Plain                                                                  | Displays the paper density of plain paper.                                                                                          |
|                           | Label                                                                  | Displays the paper density of labels.                                                                                               |
| Adjust Transfer Roller    | Plain                                                                  | Displays the voltage setting of the transfer roller for plain paper.                                                                |
|                           | Plain Thick                                                            | Displays the voltage setting of the transfer roller for thick plain paper.                                                          |
|                           | Covers                                                                 | Displays the voltage setting of the transfer roller for cover paper.                                                                |
|                           | Label                                                                  | Displays the voltage setting of the transfer roller for labels.                                                                     |
|                           | Coated                                                                 | Displays the voltage setting of the transfer roller for coated paper.                                                               |
|                           | Recycled                                                               | Displays the voltage setting of the transfer roller for recycled paper.                                                             |
|                           | Envelope                                                               | Displays the voltage setting of the transfer roller for envelopes.                                                                  |
| Adjust Fusing Unit        | Plain                                                                  | Displays the temperature setting of the fusing unit for plain paper.                                                                |
|                           | Plain Thick                                                            | Displays the temperature setting of the fusing unit for thick plain paper.                                                          |
|                           | Covers                                                                 | Displays the temperature setting of the fusing unit for cover paper.                                                                |
|                           | Label                                                                  | Displays the temperature setting of the fusing unit for labels.                                                                     |
|                           | Coated                                                                 | Displays the temperature setting of the fusing unit for coated paper.                                                               |
|                           | Recycled                                                               | Displays the temperature setting of the fusing unit for recycled paper.                                                             |
|                           | Envelope                                                               | Displays the temperature setting of the fusing unit for envelopes.                                                                  |
| Auto Registration Adjustr | ment                                                                   | Displays whether to automatically adjust color registration.                                                                        |
| Adjust Altitude           |                                                                        | Displays the altitude of the location where the printer is installed.                                                               |

| Non-Dell Toner         |                     | Displays whether to use toner cartridge of another manufacturer.                                                                               |
|------------------------|---------------------|----------------------------------------------------------------------------------------------------|
| Clock Settings         | Date Format         | Displays the default date format.                                                                                                    |
|                        | Time Format         | Displays the default time format; 24H or 12 Hour Clock.                                                                                        |
|                        | Time Zone           | Displays the default time zone.                                                                                                    |
|                        | Set Date            | Displays the date setting.                                                                                                    |
|                        | Set Time            | Displays the time setting.                                                                                                    |
| Web Link Customization | Select Reorder URL  | Displays a link used for ordering consumables, which can be accessed from <b>Order Supplies at:</b> in the left frame.                         |
|                        | Regular             | Displays the regular web address (http://accessories.us.dell.com/sna) that can be linked to Order Supplies at: in the left frame.              |
|                        | Premier             | Displays the premier web address (http://premier.dell.com) that can be linked to Order Supplies at: in the left frame.                         |
| Tray Settings          | MPF Paper Type      | Displays the paper type setting of the MPF.                                                                                                    |
|                        | MPF Paper Size      | Displays the paper size setting of the MPF.                                                                                                    |
|                        | MPF Custom Size - Y | Displays the length of custom size paper loaded in the MPF.                                                                                    |
|                        | MPF Custom Size - X | Displays the width of custom size paper loaded in the MPF.                                                                                     |
|                        | Display Popup       | Displays whether to use a popup menu that prompts the user to set <b>Paper Type</b> and <b>Paper Size</b> when the paper is loaded in the MPF. |

# Reports

Purpose:

To print the settings and history information of your printer.

| System Settings | Click Start to print the system settings page. |
|-----------------|------------------------------------------------|
| Panel Settings  | Click Start to print the panel settings page.  |
| Job History     | Click Start to print the Job History report.   |
| Error History   | Click Start to print the Error History report. |
| Address Book    | Click Start to print the Address Book report.  |
| Color Test Page | Click Start to print the Color Test Page.      |

### **Printer Settings**

The Printer Settings tab contains the System Settings, Secure Settings, Copy Defaults, Copy Color Balance, Copy Settings, Scan Defaults, Fax Defaults, and Fax Settings pages.

### System Settings

Purpose:

To configure the basic printer settings.

| Power Saver Timer - Sleep*1                | Specifies the time taken by the printer before it enters the power saver timer mode 1 after it finishes a job.                                                                         |
|--------------------------------------------|----------------------------------------------------------------------------------------------------|
| Power Saver Timer - Deep<br>Sleep          | Specifies the time taken by the printer before it enters the power saver timer mode 2 after it goes into the power saver timer mode 1.                                                 |
| Auto Reset                                 | Specifies the time taken by the printer before it automatically resets the settings for Copy, Scan, or Fax on the operator panel to the defaults when no additional settings are made. |
| Panel Select Tone                          | Sets the volume of the tone that is emitted when the operator panel input is correct, or disables the tone.                                                                            |
| Panel Alert Tone                           | Sets the volume of the tone that is emitted when the operator panel input is incorrect, or disables the tone.                                                                          |
| Job Tone                                   | Sets the volume of the tone that is emitted when a job is complete, or disables the tone.                                                                                              |
| Alert Tone                                 | Sets the volume of the tone that is emitted when a problem occurs, or disables the tone.                                                                                               |
| Out of Paper Tone                          | Sets the volume of the tone that is emitted when the printer runs out of paper, or disables the tone.                                                                                  |
| Auto Clear Alert Tone                      | Sets the volume of the tone that is emitted 5 seconds before the printer performs auto clear, or disables the tone.                                                                    |
| All Tones                                  | Sets the volume of all the alert tones, or disables all the tones.                                                                                                    |
| Job Time-Out                               | Specifies the amount of time that the printer waits for data to arrive from the computer. The print job is cancelled if it times out.                                                  |
| Panel Language                             | Used to set the language on the operator panel.                                                                                                    |
| Disable printing with larger paper size *2 | Specifies whether to print jobs if the paper set in the tray of the printer is larger than the paper size set in the printer driver (the paper size does not have to match).           |
| Auto Log Print                             | Specifies if a job history needs to be printed after every 20 jobs.                                                                                                    |
| mm/inch*3                                  | Specifies the measurement unit displayed after the numeric value on the operator panel.                                                                                                |

<sup>\*1</sup> Enter 5 in Power Saver Timer - Sleep to put the printer in the power saver timer mode five minutes after it finishes a job. This uses less energy, but requires more warm-up time for the printer. Enter 5 if your printer shares an electrical circuit with room lighting and you notice lights flickering.

Select a high value if your printer is in constant use. In most circumstances, this keeps the printer ready to operate with minimum warm-up time. Select a value between 5 and 30 minutes for the power saver timer mode if you want a balance between energy consumption and a shorter warm-up period.

The printer automatically returns to the standby mode from the power saver timer mode when it receives data from the computer. You can also return the printer to the standby mode by pressing any button on the operator panel.

<sup>\*2</sup> Disable printing with larger paper size is available only in the Dell Printer Configuration Web Tool and the Tool Box.

<sup>\*3</sup> The default for mm/inch varies depending on country-specific factory default.

### Secure Settings

Panel Lock

Purpose:

To restrict access to Admin Menu with a password, and to set or change the password.

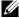

**NOTE**: This menu sets a password to lock the operator panel. When you change the password for the **Dell Printer Configuration** Web Tool, click Set Password on the left frame and set the password.

Values:

| Panel Lock Set    | Restricts access to Admin Menu with a password.        |  |
|-------------------|--------------------------------------------------------|--|
| New Password      | Sets a password that is required to access Admin Menu. |  |
| Re-enter Password | Enter the new password again to confirm.               |  |

### Software Download

To set whether to enable download of software updates.

Function Enabled

Purpose:

To enable the services to be password-enabled, and allow the user to change it.

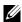

NOTE: This menu sets a password to limit the Copy, Scan, Fax, and USB-Print services. When you change the password for the Dell Printer Configuration Web Tool, click Set Password you change on the left frame and set the password.

Values:

| Copy Service Lock Set | Allows you to set a password for the Copy Service feature.                   |
|-----------------------|------------------------------------------------------------------------------|
| Scan Service Lock Set | Allows you to set a password for the Scan Service feature.                   |
| Fax Service Lock Set  | Allows you to set a password for the Fax Service feature.                    |
| Print from USB        | Allows you to set a password for the USB-Print Service feature.              |
| New Password          | Sets a password required to use the Copy, Scan, Fax, and USB-Print services. |
| Re-enter Password     | Enter the new password again to confirm.                                     |

### Secure Receive

### Purpose:

Allows you to set a password to secure the incoming faxes. When the Secure Receive feature is enabled, the printer stores incoming faxes and prints them when the correct password is entered on the operator panel.

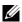

NOTE: This menu sets a password to lock printing incoming fax. When changing the password for the Dell Printer Configuration Web Tool, click Set Password on the left frame and set the password.

| Secure Receive Set | Allows you to set a password to secure the incoming faxes. |  |
|--------------------|------------------------------------------------------------|--|
| New Password       | Sets a password that is required to print incoming faxes.  |  |
| Re-enter Password  | Enter the new password again to confirm.                   |  |

# Copy Defaults

Purpose:

To create your own default copy settings.

Values:

| Color                 | Selects mode for color or black and white copying.                                                                             |  |
|-----------------------|----------------------------------------------------------------------------------------------------|--|
| Reduce/Enlarge        | Sets the default copy reduction/enlargement ratio.                                                                             |  |
| Custom Reduce/Enlarge | Sets a custom reduction/enlargement ratio within the range of 25% to 400% when <b>Reduce/Enlarge</b> is set to <b>Custom</b> . |  |
| Original Type         | Sets the copy image quality.                                                                                                   |  |
| Document Size         | Sets the default document size.                                                                                                |  |
| Lighter/Darker        | Sets the default copy density level.                                                                                           |  |
| Sharpness             | Sets the default sharpness level.                                                                                              |  |
| Auto Exposure         | Sets whether to suppress the background of the original to enhance text on the copy.                                           |  |

# Copy Color Balance

Purpose:

To specify the default color balance level.

Values:

| Color Balance (Red)   | Sets the color balance level of red.   |  |
|-----------------------|----------------------------------------|--|
| Color Balance (Green) | Sets the color balance level of green. |  |
| Color Balance (Blue)  | Sets the color balance level of blue.  |  |
| Gray Balance          | Sets the gray balance level.           |  |

# Copy Settings

Purpose:

To configure the copy settings.

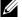

**NOTE:** Values marked by an asterisk (\*) are the factory default menu settings.

| Multiple-Up       | Off*                                                                                            | Does not perform multiple-up printing.                                                     |
|-------------------|-------------------------------------------------------------------------------------------------|--------------------------------------------------------------------------------------------|
|                   | Auto                                                                                            | Automatically reduces the original pages to fit onto one sheet of paper.                   |
|                   | ID Copy                                                                                         | Prints the original pages onto one sheet of paper in the original size.                    |
|                   | Manual                                                                                          | Prints the original pages onto one sheet of paper in the size specified in Reduce/Enlarge. |
| Collated          | Sets whether to sort the copy job.                                                              |                                                                                            |
| Margin Top/Bottom | Sets the value of the top and bottom margins within the range of 0 mm to 50 mm/0.0 to 2.0 inch. |                                                                                            |
| Margin Left/Right | Sets the value of the left and right margins within the range of 0 mm to 50 mm/0.0 to 2.0 inch. |                                                                                            |
| Margin Middle     | Sets the value                                                                                  | e of the middle margin within the range of 0 mm to 50 mm/0.0 to 2.0 inch.                  |

# Scan Defaults

Purpose:

To create your own default scan settings.

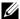

**NOTE**: Values marked by an asterisk (\*) are the factory default menu settings.

Values:

| Scan To Network   | Computer<br>(Network)*                                                                          | Stores the scanned image on a computer using the Server Message Block (SMB) protocol.                  |  |
|-------------------|-------------------------------------------------------------------------------------------------|----------------------------------------------------------------------------------------------------|--|
|                   | Server (FTP)                                                                                    | Stores the scanned image on a server using the FTP protocol.                                           |  |
| File Format       | Sets the file for                                                                               | mat to save the scanned image.                                                                         |  |
| Color             | Sets whether to                                                                                 | Sets whether to scan in color or in black and white.                                                   |  |
| Resolution        | Sets the defaul                                                                                 | Sets the default scan resolution.                                                                      |  |
| Document Size     | Sets the default document size.                                                                 |                                                                                                    |  |
| Lighter/Darker    | Sets the default scan density level.                                                            |                                                                                                    |  |
| Sharpness         | Sets the default sharpness level.                                                               |                                                                                                    |  |
| Auto Exposure     | Sets whether to suppress the background of the original to enhance text on the scanned image.   |                                                                                                    |  |
| Margin Top/Bottom | Sets the value of the top and bottom margins within the range of 0 mm to 50 mm/0.0 to 2.0 inch. |                                                                                                    |  |
| Margin Left/Right | Sets the value of                                                                               | of the left and right margins within the range of 0 mm to 50 mm/0.0 to 2.0 inch.                       |  |
| Margin Middle     | Sets the value of the middle margin within the range of 0 mm to 50 mm/0.0 to 2.0 inch.          |                                                                                                    |  |
| TIFF File Format  | Sets the TIFF f                                                                                 | ile format to TIFF V6 or TTN2.                                                                         |  |
| Image Compression | Sets the image                                                                                  | compression level.                                                                                     |  |
| Max E-Mail Size   | Sets the maxim<br>The default is 2                                                              | num size of e-mail that can be sent, within the range of 50 K bytes to 16384 K bytes.<br>2048 K bytes. |  |

### Fax Defaults

Purpose:

To create your own default fax settings.

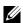

**NOTE:** Values marked by an asterisk (\*) are the factory default menu settings.

| Resolution     | Standard*                                                       | Suitable for documents with normal sized characters.                                                                                                    |
|----------------|-----------------------------------------------------------------|----------------------------------------------------------------------------------------------------|
|                | Fine                                                            | Suitable for documents containing small characters or thin lines or documents printed using a dot-matrix printer.                                           |
|                | Super Fine                                                      | Suitable for documents containing extremely fine detail. The super fine mode is enabled only if the remote machine also supports the super fine resolution. |
|                | Ultra Fine                                                      | Suitable for documents containing photographic images.                                                                                                    |
| Lighter/Darker | Sets the default density level to be used for fax transmission. |                                                                                                    |
| Delayed Start  | Sets the fax tr                                                 | ransmission start time when sending a fax at a specified time.                                                                                              |

# Fax Settings

Purpose:

To configure the basic fax settings.

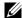

**NOTE:** Values marked by an asterisk (\*) are the factory default menu settings.

| Receive Mode            | Telephone                                                                                                    | Automatic fax reception is turned off. You can receive a fax by picking up the handset of the external telephone, and then pressing the remote receive code.                                                                                                    |  |
|-------------------------|----------------------------------------------------------------------------------------------------|----------------------------------------------------------------------------------------------------|--|
|                         | Fax*                                                                                                    | Automatically receives faxes.                                                                                                    |  |
|                         | Telephone/Fax                                                                                                    | When the printer receives an incoming fax, the external telephone rings for the time specified in <b>Auto Receive Fax/Tel</b> , and then the printer automatically receives a fax. If an incoming call is not a fax, the printer beeps from the internal speaker indicating that the call is a telephone call.                                                |  |
|                         | Answer<br>Machine/<br>Fax                                                                                                    | The printer can share a telephone line with an answering machine. In this mode, the printer will monitor the fax signal and pick up the line if there are fax tones. If the phone communication is using serial transmission in your country (such as Germany, Sweden, Denmark, Austria, Belgium, Italy, France and Switzerland), this mode is not supported. |  |
|                         | DRPD                                                                                                    | Before using the Distinctive Ring Pattern Detection (DRPD) option, a distinctive ring service must be installed on your telephone line by the telephone company. After the telephone company has provided a separate number for faxing with a distinctive ring pattern, configure the fax setup to monitor for that specific ring pattern.                    |  |
| Auto Receive Fax        | Sets the interval at which the printer goes into the fax receive mode after receiving an incoming call.                                                                            |                                                                                                    |  |
| Auto Receive Tel/Fax    | Sets the interval at which the printer goes into the fax receive mode after the external telephone receives an incoming call.                                                      |                                                                                                    |  |
| Auto Receive Answer/Fax | Sets the interval at which the printer goes into the fax receive mode after the external answering machine receives an incoming call.                                              |                                                                                                    |  |
| Line Monitor            | Sets the volume of the line monitor, which audibly monitors a transmission through the internal speaker until a connection is made.                                                |                                                                                                    |  |
| Ring Tone Volume        | Sets the volume of the ring tone, which indicates that an incoming call is a telephone call through the internal speaker when <b>Receive Mode</b> is set to <b>Telephone/Fax</b> . |                                                                                                    |  |
| Line Type               | Sets the line type.                                                                                                    |                                                                                                    |  |
| Tone/Pulse              | Sets the dialing type.                                                                                                    |                                                                                                    |  |
| Resend Delay            | Specifies the interval between transmission attempts.                                                                                                    |                                                                                                    |  |
| Redial Attempts         | Specifies the number of redial attempts to make when the destination fax number is busy. If you enter 0, the printer will not redial.                                              |                                                                                                    |  |
| Redial Delay            | Specifies the int                                                                                                    | Specifies the interval between redial attempts.                                                                                                    |  |
| Junk Fax Setup          | Sets whether to reject faxes sent from unwanted numbers by accepting faxes only from the fax numbers registered in the Phone Book.                                                 |                                                                                                    |  |
| Remote Receive          | Sets whether to                                                                                                    | receive a fax by pressing a remote receive code on the external telephone.                                                                                                    |  |
| Remote Receive Tone     | Specifies the rea                                                                                                    | note receive code in two digits to start Remote Receive.                                                                                                    |  |
| Fax Header              | Sets whether to                                                                                                    | print the information of sender on the header of faxes.                                                                                                    |  |
| Fax Header Name         | Sets the name of can be entered.                                                                                                    | f sender to be printed on the header of faxes. Up to 30 alphanumeric characters                                                                                                    |  |

| Fax Number         | Sets the fax number of the printer to be printed on the header of faxes.                                                                                                    |  |
|--------------------|----------------------------------------------------------------------------------------------------|--|
| Fax Cover Page     | Sets whether to attach a cover page to faxes.                                                                                                    |  |
| DRPD Pattern       | Sets the DRPD setting from <b>Pattern 1</b> to <b>Pattern 7</b> . DRPD is a service provided by some telephone companies.                                                                                                    |  |
| Sent Fax Forward   | Sets whether to forward incoming faxes to a specified destination.                                                                                                    |  |
| Fax Forward Number | Specifies the fax number of the destination to which incoming faxes will be forwarded.                                                                                                    |  |
| Prefix Dial        | Specifies whether to set a prefix dial number.                                                                                                    |  |
| Prefix Dial Number | Sets a prefix dial number of up to five digits. This number dials before any auto dial number is started. It is useful for accessing the Private Automatic Branch Exchange (PABX).                                                                                                    |  |
| Discard Size       | Sets whether to discard text or images at the bottom of a fax page when the entire page does not fit onto the output paper. Selecting <b>Auto Reduction</b> automatically reduces the fax page to fit it onto the output paper, and does not discard any images or text at the bottom of the page. |  |
| ECM                | Sets whether to enable the ECM. To use the ECM, the remote machines must also support the ECM.                                                                                                    |  |
| Modem Speed        | Specifies the fax modem speed when a fax transmission or reception error occurs.                                                                                                    |  |
| Fax Activity       | Sets whether to automatically print a fax activity report after every 50 incoming and outgoing fax communications.                                                                                                    |  |
| Fax Transmit       | Sets whether to print a transmission report after every fax transmission or only when an error occurs.                                                                                                    |  |
| Fax Broadcast      | Sets whether to print a transmission report after every fax transmission to multiple destinations of only when an error occurs.                                                                                                    |  |
| Fax Protocol       | Sets whether to print a protocol monitor report after every fax transmission or only when an error occurs.                                                                                                    |  |
| Country            | Sets the country where the printer is used.                                                                                                    |  |

### **Printer Maintenance**

The Printer Maintenance tab contains the Paper Density, Adjust Transfer Roller, Adjust Fusing Unit, Auto Registration Adjustment, Color Registration Adjustment, Clean Developer, Adjust Altitude, Reset Defaults, Non-Dell Toner, Clock Settings, and Web Link Customization pages.

### Paper Density

Purpose:

To specify the paper density.

| Plain | Sets the paper density of plain paper. |
|-------|----------------------------------------|
| Label | Sets the paper density of labels.      |

### Adjust Transfer Roller

#### Purpose:

To specify the optimum voltage settings for printing for the transfer roller. To decrease the voltage, set negative values. To increase the voltage, set positive values.

The default settings may not give the best output on all paper types. If you see mottles on the print output, try to increase the voltage. If you see white spots on the print output, try to decrease the voltage.

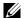

**NOTE:** The print quality changes depending on the values you select for this item.

### Values:

| Plain       | Sets the reference voltage setting for the transfer roller for plain paper within the range of -3 to 3.       |  |
|-------------|----------------------------------------------------------------------------------------------------|--|
| Plain Thick | Sets the reference voltage setting for the transfer roller for thick plain paper within the range of -3 to 3. |  |
| Covers      | Sets the reference voltage setting for the transfer roller for cover paper within the range of -3 to 3.       |  |
| Label       | Sets the reference voltage setting for the transfer roller for labels within the range of -3 to 3.            |  |
| Coated      | Sets the reference voltage setting for the transfer roller for coated paper within the range of -3 to 3.      |  |
| Recycled    | Sets the reference voltage setting for the transfer roller for recycled paper within the range of -3 to 3.    |  |
| Envelope    | Sets the reference voltage setting for the transfer roller for envelopes within the range of -3 to 3.         |  |

### **Adjust Fusing Unit**

#### Purpose:

To specify the optimum temperature settings for printing for the fusing unit. To decrease the temperature, set negative values. To increase the temperature, set positive values.

The default settings may not give the best output on all paper types. When the printed paper has curled, try to decrease the temperature. When the toner does not fuse on the paper properly, try to increase the temperature.

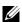

**NOTE:** The print quality changes depending on the values you select for this item.

### Values:

| Plain       | Sets the temperature settings for the fusing unit for plain paper within the range of -3 to 3.       |  |
|-------------|----------------------------------------------------------------------------------------------------|--|
| Plain Thick | Sets the temperature settings for the fusing unit for thick plain paper within the range of -3 to 3. |  |
| Covers      | Sets the temperature settings for the fusing unit for cover paper within the range of -3 to 3.       |  |
| Label       | Sets the temperature settings for the fusing unit for labels within the range of -3 to 3.            |  |
| Coated      | Sets the temperature settings for the fusing unit for coated paper within the range of -3 to 3.      |  |
| Recycled    | Sets the temperature settings for the fusing unit for recycled paper within the range of -3 to 3.    |  |
| Envelope    | Sets the temperature settings for the fusing unit for envelopes within the range of -3 to 3.         |  |

# **Auto Registration Adjustment**

To specify whether to automatically adjust color registration.

### **Color Registration Adjustment**

#### Purpose:

To automatically adjust color registration.

Color registration adjustment need to be made during the initial setup of the printer or when the printer is moved to a different location.

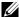

NOTE: The Color Registration Adjustment feature can be configured when Auto Registration Adjustment is set to Off.

### Values:

| Auto Correct                                 | Click Start to automatically correct color registration.                                                                                                    |  |
|----------------------------------------------|----------------------------------------------------------------------------------------------------|--|
| Color Registration<br>Adjustment 1 (Lateral) | Specifies lateral (perpendicular to paper feed direction) color adjustment values individually for Y (Yellow), M (Magenta), C (Cyan) within the range of -5 to +5.                                                              |  |
| Color Registration<br>Adjustment 2 (Process) | Specifies process (paper feed direction) color adjustment values individually for LY (Left Yellow), LM (Left Magenta), LC (Left Cyan), RY (Right Yellow), RM (Right Magenta), and RC (Right Cyan) within the range of -5 to +5. |  |

#### Clean Developer

### Purpose:

To rotate the developer motor and stir the toner in the toner cartridge, to use up a toner cartridge when you need to replace it before the end of its life, or to stir the toner in a new toner cartridge.

#### Values:

| Clean Developer       | Click Start to stir the toner in the toner cartridge.          |  |
|-----------------------|----------------------------------------------------------------|--|
| Yellow Toner Refresh  | Click Start to clean the toner in the yellow toner cartridge.  |  |
| Magenta Toner Refresh | Click Start to clean the toner in the magenta toner cartridge. |  |
| Cyan Toner Refresh    | Click Start to clean the toner in the cyan toner cartridge.    |  |
| Black Toner Refresh   | Click Start to clean the toner in the black toner cartridge.   |  |

### Adjust Altitude

### Purpose:

To specify the altitude of the location where the printer is installed.

The discharge phenomenon for charging the photo conductor varies with barometric pressure. Adjustments are performed by specifying the altitude of the location where the printer is being used.

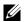

**NOTE:** An incorrect altitude adjustment setting leads to poor printing quality, incorrect indication of remaining toner.

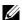

**NOTE:** Values marked by an asterisk (\*) are the factory default menu settings.

| 0 meter*    | Specifies the altitude of the location where the printer is installed. |
|-------------|------------------------------------------------------------------------|
| 1000 meters |                                                                        |
| 2000 meters | _                                                                      |
| 3000 meters | _                                                                      |

### Reset Defaults

#### Purpose:

To initialize NVM (non-volatile memory) memory for system parameters, Address Book data for fax, or Address Book data for e-mail. After executing this function and rebooting the printer, the menu parameters or data are reset to their default values.

Values:

| Reset Defaults and Restart<br>Printer    | Click Start to initialize the system parameters.                                     |
|------------------------------------------|--------------------------------------------------------------------------------------|
| Reset Defaults of User (Fax)<br>Section  | Click Start to initialize the fax number entries in the Address Book.                |
| Reset Defaults of User<br>(Scan) Section | Click Start to initialize the e-mail and server address entries in the Address Book. |

### Non-Dell Toner

### Purpose:

To use toner cartridge of another manufacturer.

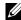

NOTE: Using non-Dell-brand toner cartridges may make some printer features unusable, reduce print quality and decrease the reliability of your printer. Dell recommends only new Dell-brand toner cartridges for your printer. Dell does not provide warranty coverage for problems caused by using accessories, parts, or components not supplied by Dell.

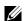

**NOTE:** Before you use toner cartridge of another manufacturer, be sure to restart the printer.

### **Clock Settings**

### Purpose:

To set the date and time, and regional time zone of the printer.

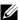

**NOTE:** Values marked by an asterisk (\*) are the factory default menu settings.

| Date Format*1               | yy/mm/dd Specifies the date format.                                    |
|-----------------------------|------------------------------------------------------------------------|
|                             | mm/dd/yy                                                               |
|                             | dd/mm/yy                                                               |
| Time Format                 | 12 Hour Clock* Specifies the time format.                              |
|                             | 24H                                                                    |
| Time Zone                   | Specifies the time zone.                                               |
| Set Date                    | Specifies the current date.                                            |
| Set Time                    | Specifies the current time.                                            |
| *1 The default for <b>D</b> | <b>re Format</b> varies depending on country-specific factory default. |

### Web Link Customization

#### Purpose:

To specify a link used for ordering consumables, which can be accessed from Order Supplies at: in the left frame.

Values:

| Select Reorder URL | Select the Regular or Premier web address to be linked to Order Supplies at: in the left frame.                                   |  |
|--------------------|----------------------------------------------------------------------------------------------------|--|
| Regular            | Displays the regular web address (http://accessories.us.dell.com/sna) that can be linked to Order Supplies at: in the left frame. |  |
| Premier            | Displays the premier web address (http://premier.dell.com) that can be linked to Order Supplies at: in the left frame.            |  |

# **Print Server Settings**

Use the Print Server Settings menu to set the type of printer interface and necessary conditions for communications.

The following tabbed pages are displayed in the top of the right frame.

### **Print Server Reports**

The Print Server Reports tab contains the Print Server Setup Page and E-Mail Alert Setup Page.

# Print Server Setup Page

### Purpose:

To verify the current settings of TCP/IP (Transmission Control Protocol/Internet Protocol) and printing ports. On this page, you can only verify the settings of items. If you want to change the settings, go to the pages in the Print Server Settings tab.

| Ethernet *1 Ethernet Settings |                           | Displays the current settings of Ethernet transmission rate and the duplex settings. |  |
|-------------------------------|---------------------------|--------------------------------------------------------------------------------------|--|
|                               | Current Ethernet Settings | Displays the current Ethernet settings.                                              |  |
|                               | MAC Address               | Displays the Media Access Control (MAC) address of the printe                        |  |
| Wireless*2                    | Wireless LAN              | Displays whether to enable wireless connection.                                      |  |
|                               | SSID                      | Displays the name that identifies the network.                                       |  |
|                               | Network Type              | Displays the network type from either the Ad-Hoc or Infrastructure mode.             |  |
|                               | MAC Address               | Displays the MAC address of the wireless printer setting.                            |  |
|                               | Link Channel              | Displays the channel number of the connection.                                       |  |
|                               | Link Quality              | Displays the quality of the connection.                                              |  |
|                               | Encryption                | Displays the security method.                                                        |  |
|                               | Transmit Key              | Displays the transmit key.                                                           |  |

| TCP/IP Settings | Host Name                         | Displays the host name.                                                   |                                                                                                    |  |
|-----------------|-----------------------------------|---------------------------------------------------------------------------|----------------------------------------------------------------------------------------------------|--|
|                 | IP Mode                           | Displays the IP mode.                                                     |                                                                                                    |  |
|                 | IPv4                              | IP Address Mode                                                           | Displays the IP address mode.                                                                        |  |
|                 |                                   | IP Address                                                                | Displays the IP address.                                                                             |  |
|                 |                                   | Subnet Mask                                                               | Displays the subnet mask.                                                                            |  |
|                 |                                   | Gateway Address                                                           | Displays the gateway address.                                                                        |  |
|                 | IPv6                              | Use Manual Address                                                        | Displays the manual IP address.                                                                      |  |
|                 |                                   | Manual Address                                                            | Displays the IP address.                                                                             |  |
|                 |                                   | Stateless Address 1-3                                                     | Displays the stateless addresses.                                                                    |  |
|                 |                                   | Link Local Address                                                        | Displays the link local address.                                                                     |  |
|                 |                                   | Manual Gateway Address                                                    | Displays the gateway address.                                                                        |  |
|                 |                                   | Auto Configure Gateway<br>Address                                         | Displays the gateway address.                                                                        |  |
| DNS             | IPv4                              | Get DNS Server Address from DHCP                                          | Displays if the printer receives<br>the DNS server address<br>automatically from the DHCP<br>server. |  |
|                 |                                   | Manual DNS Server Address                                                 | Displays the DNS server address.                                                                     |  |
|                 | IPv6                              | Manual DNS Server Address                                                 | Displays the DNS server address.                                                                     |  |
| LPD             | Port Status                       | Displays the port status.                                                 |                                                                                                    |  |
|                 | Connection Time-Out               | Displays the connection time-out period.                                  |                                                                                                    |  |
| Bonjour (mDNS)  | Port Status                       | Displays the port status.                                                 |                                                                                                    |  |
| Port9100        | Port Status                       | Displays the port status.                                                 |                                                                                                    |  |
|                 | Port Number                       | Displays the port number.                                                 |                                                                                                    |  |
|                 | Connection Time-Out               | Displays the connection time-out period.                                  |                                                                                                    |  |
| HTTP            | Port Status                       | Displays the port status.                                                 |                                                                                                    |  |
|                 | Port Number                       | Displays the port number.                                                 |                                                                                                    |  |
|                 | Simultaneous Connections          | Displays the number of connections received simultaneously by the client. |                                                                                                    |  |
|                 | Connection Time-Out               | Displays the connection time-out period.                                  |                                                                                                    |  |
| WSD             | Port Status                       | Displays the WSD (Web Services on Devices) port status.                   |                                                                                                    |  |
|                 | Port Number                       | Displays the WSD port number                                              | ;                                                                                                    |  |
|                 | Receive Time-Out                  | Displays the receive time-out pe                                          | eriod.                                                                                               |  |
|                 | Notification Time-Out             | Displays the notification time-o                                          | ut period.                                                                                           |  |
|                 | Maximum Number of TTL             | Displays the maximum number of TTLs.                                      |                                                                                                    |  |
|                 | Maximum Number of<br>Notification | Displays the maximum number of notifications.                             |                                                                                                    |  |
| SNMP            | Port Status                       | Displays the port status.                                                 |                                                                                                    |  |
| FTP Client      | Connection Time-Out               | Displays the connection time-or                                           | ıt period.                                                                                           |  |
|                 | FTP Passive                       | Displays whether to enable the FTP Passive mode.                          |                                                                                                    |  |
| SMB Client      | Connection Time-Out               | Displays the connection time-out period.                                  |                                                                                                    |  |

 $<sup>^{\</sup>ast 1}$   $\,$  This item is available only when the printer is connected with a wired network.

<sup>\*2</sup> This item is available only when the printer is connected with a wireless network.

# E-Mail Alert Setup Page

### Purpose:

To verify the current settings of SMTP/POP (Simple Mail Transfer Protocol/Post Office Protocol) used for the e-mail feature and e-mail alert feature. In this page, you can only verify the settings of items. If you want to change the settings, go to the pages in the Print Server Settings tab.

| E-Mail Alert Setup Page | Port Status                | Displays the port status.                                                                                 |                                                              |
|-------------------------|----------------------------|----------------------------------------------------------------------------------------------------|--------------------------------------------------------------|
| • 0                     | Primary SMTP Gateway       | Displays the primary SMTP gate                                                                            | way.                                                         |
|                         | SMTP Port Number           | Displays the SMTP port number.                                                                            |                                                              |
|                         | E-Mail Send Authentication | Displays the authentication method for outgoing e-mail.                                                   |                                                              |
|                         | POP3 Server Address        | Displays the POP3 server address.                                                                         |                                                              |
|                         | POP3 Port Number           | Displays the POP3 port number.                                                                            |                                                              |
|                         | Reply Address              | Displays the reply e-mail address sent with each e-mail alert.                                            |                                                              |
|                         | SMTP Server Connection     | Displays the status of the SMTP server connection.                                                        |                                                              |
| E-Mail Alert Settings   | E-Mail List 1              | Displays the acceptable e-mail addresses for the e-mail alert feature specified in <b>E-Mail List 1</b> . |                                                              |
|                         | Select Alerts for List 1   | Supplies Alerts                                                                                           | Displays the e-mail alert receive status for consumables.    |
|                         |                            | Paper Handling Alerts                                                                                     | Displays the e-mail alert receive status for paper handling. |
|                         |                            | Service Call                                                                                              | Displays the e-mail alert receive status for service calls.  |
|                         | E-Mail List 2              | Displays the acceptable e-mail addresses for the e-mail alert feature specified in E-Mail List 2.         |                                                              |
|                         | Select Alerts for List 2   | Supplies Alerts                                                                                           | Displays the e-mail alert receive status for consumables.    |
|                         |                            | Paper Handling Alerts                                                                                     | Displays the e-mail alert receive status for paper handling. |
|                         |                            | Service Call                                                                                              | Displays the e-mail alert receive status for service calls.  |

# **Print Server Settings**

The Print Server Settings tab contains the Basic Information, Port Settings, Wireless LAN, TCP/IP, E-Mail Alert, Bonjour (mDNS), SNMP, Scan To PC, and Reset Print Server pages.

### **Basic Information**

Purpose:

To configure the basic information of the printer.

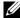

NOTE: The Auto Refresh feature is effective for the contents of the top frame, Printer Status page, Job List page, and Completed

| System Settings | Printer Name                    | Specifies the name of the printer using up to 31 alphanumeric characters.                                                                 |
|-----------------|---------------------------------|----------------------------------------------------------------------------------------------------|
|                 | Location                        | Specifies the location of the printer using up to 63 alphanumeric characters.                                                             |
|                 | Contact Person                  | Specifies the contact name, number, and other information of the administrator and service center using up to 63 alphanumeric characters. |
|                 | Administrator E-Mail<br>Address | Specifies the contact address of the administrator and service center using up to 63 alphanumeric characters.                             |
|                 | Asset Tag Number                | Enter the asset tag number for the printer.                                                                                               |
| EWS Settings    | Auto Refresh                    | Automatically refreshes the contents of the status display pages.                                                                         |
|                 | Auto Refresh Interval           | Sets the time interval for refreshing the contents of the status display pages automatically from 15 to 600 seconds.                      |

# **Port Settings**

### Purpose:

To enable or disable printing connectors and management protocol features.

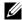

NOTE: The settings in the Port Settings page will be valid only when the printer is rebooted. When you change or configure the settings, click Apply new settings to apply the new settings.

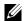

**NOTE:** Values marked by an asterisk (\*) are the factory default menu settings.

| Ethernet <sup>*1</sup> | Ethernet Settings         | Auto <sup>*</sup>                                       | Detects Ethernet transmission rate and the duplex settings automatically. |
|------------------------|---------------------------|---------------------------------------------------------|---------------------------------------------------------------------------|
|                        |                           | 10Base-T Half-Duplex                                    | Selects 10Base-T Half-Duplex as the default value.                        |
|                        |                           | 10Base-T Full-Duplex                                    | Selects 10Base-T Full-Duplex as the default value.                        |
|                        |                           | 100Base-TX Half-Duplex                                  | Selects 100Base-TX Half-Duplex as the default value.                      |
|                        |                           | 100Base-TX Full-Duplex                                  | Selects 100Base-TX Full-Duplex as the default value.                      |
|                        | Current Ethernet Settings | Displays the current settings of Ethernet.              |                                                                           |
|                        | MAC Address               | Displays the MAC address of the printer.                |                                                                           |
| Port Status            | LPD                       | Specifies whether to enable L                           | .PD.                                                                      |
|                        | Port9100                  | Specifies whether to enable Port9100.                   |                                                                           |
|                        | E-Mail Alert              | Specifies whether to enable the E-Mail Alert feature.   |                                                                           |
|                        | SNMP                      | Specifies whether to enable the SNMP.                   |                                                                           |
|                        | WSD                       | Specifies whether to enable the WSD port.               |                                                                           |
|                        | Bonjour (mDNS)            | Specifies whether to enable the Bonjour (mDNS) feature. |                                                                           |
|                        | Status Messager           | Specifies whether to enable the                         | ne Status Messager.                                                       |

# Wireless LAN (Dell C1765nfw Color Multifunction Printer only)

### Purpose:

To configure wireless network settings.

To connect the printer with a wireless network, be sure to disconnect the Ethernet cable.

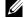

**NOTE:** Once wireless LAN is activated, wired LAN protocol will be disabled.

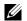

**NOTE:** Values marked by an asterisk (\*) are the factory default menu settings.

| Wireless Settings | Wireless LAN | Specifies whether to enable wireless connection.  Specifies the name that identifies the wireless network using up to 32 alphanumeric characters. |                                                                                                    |  |
|-------------------|--------------|----------------------------------------------------------------------------------------------------|----------------------------------------------------------------------------------------------------|--|
|                   | SSID         |                                                                                                    |                                                                                                    |  |
|                   | Network Type | either Ad-Hoc or Infrastructure.                                                                                                    |                                                                                                    |  |
|                   | MAC Address  | Displays the MAC address of the wireless network setting of printer.  Displays the channel number of the wireless connection of the printer.      |                                                                                                    |  |
|                   | Link Channel |                                                                                                    |                                                                                                    |  |
|                   | Link Quality | Displays the quality of the wirele printer.                                                                                                    | ess network connection of the                                                                                                    |  |
| Security Settings | Encryption   | Select the security method from                                                                                                    | the list.                                                                                                    |  |
| Security Security |              | No Security <sup>*</sup>                                                                                                    | Specifies No Security to configure the wireless setting without specifying a security method from WEP, WPA-PSK TKIP/WPA2-PSK AES, and Mixed Mode PSK. |  |
|                   |              | WEP 64 Bit ASCII (5 Bytes)                                                                                                    | Specifies the WEP 64 Bit ASCII to use through the wireless network.                                                                                   |  |
|                   |              | WEP 128 Bit ASCII (13 Bytes)                                                                                                    | Specifies the WEP 128 Bit<br>ASCII to use through the<br>wireless network.                                                                            |  |
|                   |              | WEP 64 Bit Hex (10 Bytes)                                                                                                    | Specifies the WEP 64 Bit Hex to use through the wireless network.                                                                                     |  |
|                   |              | WEP 128 Bit Hex (26 Bytes)                                                                                                    | Specifies the WEP 128 Bit Hex to use through the wireless network.                                                                                    |  |
|                   |              | WPA-PSK TKIP*1                                                                                                    | Specifies the WPA-PSK TKIP to use through the wireless network.                                                                                       |  |
|                   |              | WPA2-PSK AES*1                                                                                                    | Specifies the WPA2-PSK AES to use through the wireless network.                                                                                       |  |
|                   |              | Mixed Mode PSK                                                                                                    | Specifies the Mixed Mode PSK to use through the wireless network.                                                                                     |  |

| Enter the WEP key when WEP is selected from Encryption. |
|---------------------------------------------------------|
| Enter the WEP key 1 again to confirm.                   |
| Enter the WEP key when WEP is selected from Encryption. |
| Enter the WEP key 2 again to confirm.                   |
| Enter the WEP key when WEP is selected from Encryption. |
| Enter the WEP key 3 again to confirm.                   |
| Enter the WEP key when WEP is selected from Encryption. |
| Enter the WEP key 4 again to confirm.                   |
| Specifies the transmit key type from the list.          |
| Specifies the passphrase.                               |
| Enter the passphrase again to confirm.                  |
|                                                         |

 $<sup>^{\</sup>ast 1}$   $\,$  This item is available only when the Infrastructure mode is selected for Network Type.

# TCP/IP

Purpose:

To configure the IP address, subnet mask, and gateway address of the printer.

| TCP/IP Settings | Host Name | Specifies the host name.          |                                                                                                    |
|-----------------|-----------|-----------------------------------|----------------------------------------------------------------------------------------------------|
|                 | IP Mode   | Specifies the IP mode.            |                                                                                                    |
|                 | IPv4      | IP Address Mode                   | Selects the IP address mode.                                                                                                    |
|                 |           | Manual IP Address                 | Manually sets the IP address.                                                                                                    |
|                 |           | Manual Subnet Mask                | Manually sets the subnet mask.                                                                                                    |
|                 |           | Manual Gateway Address            | Manually sets the gateway address.                                                                                                    |
|                 | IPv6      | Use Manual Address                | To set the IP address manually.                                                                                                    |
|                 |           | Manual Address                    | Manually sets the IP address. To specify an IPv6 address, enter the address followed by a slash (/) and then "64". For details, consult your system administrator. |
|                 |           | Stateless Address 1-3             | Displays the stateless addresses.                                                                                                    |
|                 |           | Link Local Address                | Displays the link local address.                                                                                                    |
|                 |           | Manual Gateway Address            | Manually sets the gateway address.                                                                                                    |
|                 |           | Auto Configure Gateway<br>Address | Displays the gateway address.                                                                                                    |

| DNS      | DNS Domain Name                    | Specifies the domain name of the domain name server. Up to 2 <sup>st</sup> alphanumeric characters, periods, and hyphens can be used. If y need to specify more than one domain name, separate them using comma or semicolon. |                                                                                     |
|----------|------------------------------------|----------------------------------------------------------------------------------------------------|-------------------------------------------------------------------------------------|
|          | IPv4                               | Get DNS Server Address from DHCP                                                                                                    | Specifies whether to get the DNS server address automatically from the DHCP server. |
|          |                                    | Manual DNS Server Address                                                                                                    | Sets the DNS server address.                                                        |
|          | IPv6                               | Manual DNS Server Address                                                                                                    | Sets the DNS server address.                                                        |
| LPD      | Connection Time-Out                | Sets the connection time-out pe                                                                                                    | riod from 1 to 1000 seconds.                                                        |
|          | IP Filter (IPv4)                   | Specifies the IP address and subnet mask to be permitted or denied access to the printer.                                                                                                    |                                                                                     |
| Port9100 | Port Number                        | Sets the port number from 9000 to 9999.                                                                                                    |                                                                                     |
|          | Connection Time-Out                | Sets the connection time-out period between 1 and 1000 seconds.                                                                                                    |                                                                                     |
|          | IP Filter (IPv4)                   | Specifies the IP address and subsaccess to the printer.                                                                                                    | net mask to be permitted or denied                                                  |
| HTTP     | Port Number                        | Sets the port number. This must                                                                                                    | t be 80 or between 8000 and 9999.                                                   |
|          | Simultaneous Connections           | s Displays the maximum number of connections received simultaneously by the client.                                                                                                    |                                                                                     |
|          | Connection Time-Out                | Sets the connection time-out period from 1 to 255 seconds.                                                                                                    |                                                                                     |
| WSD      | Port Number                        | Sets the port number. This must be 80 or between 8000 and 9999.                                                                                                    |                                                                                     |
|          | Receive<br>Time-Out                | Sets the receive time-out period from 1 to 65535 seconds.                                                                                                    |                                                                                     |
|          | Notification Delivery Time-<br>Out | ne- Sets the notification time-out period from 1 to 60 seconds.                                                                                                    |                                                                                     |
|          | Maximum Number of TTL              | L Sets the maximum number of TTL from 1 to 10.                                                                                                    |                                                                                     |
|          | Maximum Number of<br>Notification  | Sets the maximum number of notifications from 10 to 20.                                                                                                    |                                                                                     |

# E-Mail Alert

# Purpose:

To configure settings for E-Mail Alert. This page can also be displayed by clicking E-Mail Alert in the left frame. Values:

| E-Mail Server Settings | Primary SMTP Gateway            | Sets the primary SMTP gateway.                                                                                                    |
|------------------------|---------------------------------|----------------------------------------------------------------------------------------------------|
|                        | SMTP Port Number                | Specifies the SMTP port number. This must be 25, 587 or between 5000 and 65535.                                                                                                    |
|                        | E-Mail Send Authentication      | Specifies the authentication method for outgoing e-mail.                                                                                                    |
|                        | SMTP Login User                 | Specifies the SMTP login user. Up to 63 alphanumeric characters, periods, hyphens, underscores, and at symbols (@) can be used. If specifying more than one address, separate them using commas. |
|                        | SMTP Login Password             | Specifies the SMTP account password using up to 31 alphanumeric characters.                                                                                                    |
|                        | Re-enter SMTP Login<br>Password | Enter the SMTP account password again to confirm.                                                                                                    |

|                       | POP3 Server Address        | Specifies the POP3 server add<br>"aaa.bbb.ccc.ddd" or as a DNS                                         | ress in IP address format of<br>host name using up to 63 characters.                                          |
|-----------------------|----------------------------|----------------------------------------------------------------------------------------------------|----------------------------------------------------------------------------------------------------|
|                       | POP3 Port Number           | Specifies the POP3 server port between 5000 and 65535.                                                 | number. This must be 110 or                                                                                   |
|                       | POP User Name              | characters, periods, hyphens, u                                                                        | ser name. Up to 63 alphanumeric<br>inderscores, and at symbols (@) can<br>in one address, separate them using |
|                       | POP User Password          | Specifies the POP3 account pacharacters.                                                               | assword using up to 31 alphanumeric                                                                           |
|                       | Re-enter POP User Password | l Enter the password again to co                                                                       | onfirm.                                                                                                    |
|                       | Reply Address              | Designates the reply e-mail ad                                                                         | dress sent with each e-mail alert.                                                                            |
|                       | SMTP Server Connection     | Displays the status of the SMTP server connection.                                                     |                                                                                                    |
| E-Mail Alert Settings | E-Mail List 1              | Sets acceptable e-mail addresses for the e-mail alert feature using up to 255 alphanumeric characters. |                                                                                                    |
|                       | Select Alerts for List 1   | Supplies Alerts                                                                                        | Specifies whether to receive an e-mail alert for consumables.                                                 |
|                       |                            | Paper Handling Alerts                                                                                  | Specifies whether to receive an e-mail alert for paper handling and/or service calls.                         |
|                       | E-Mail List 2              | Sets acceptable e-mail addresses for the e-mail alert feature using up to 255 alphanumeric characters. |                                                                                                    |
|                       | Select Alerts for List 2   | Supplies Alerts                                                                                        | Specifies whether to receive an e-mail alert for consumables.                                                 |
|                       |                            | Paper Handling Alerts                                                                                  | Specifies whether to receive an e-mail alert for paper handling and/or service calls.                         |

# Bonjour (mDNS)

# Purpose:

To configure the detailed settings for Bonjour.

| Host Name    | Specifies the host name up to 63 alphanumeric characters and "-" (dash). The original setting will remain valid if nothing is entered. |
|--------------|----------------------------------------------------------------------------------------------------|
| Printer Name | Specifies the printer name up to 63 alphanumeric characters and symbol sets.                                                           |

# SNMP

Purpose:

To configure the detailed settings of SNMP.

| Community Name         | Community Name<br>(Read only)           | Specifies the community name to access (read only) data using up to 31 alphanumeric characters.  The original setting will remain valid if nothing is entered.  Characters entered for community name in the previous settings will not be displayed on the screen. The default Read Community is public.             |
|------------------------|-----------------------------------------|----------------------------------------------------------------------------------------------------|
|                        | Re-enter Community Name (Read only)     | Enter the community name to access (read only) data again to confirm.                                                                                                    |
|                        | Community Name (Read/Write)             | Specifies the community name to access (read and write) data using up to 31 alphanumeric characters.  The original setting will remain valid if nothing is entered.  Characters entered for community name in the previous settings will not be displayed on the screen. The default Read/Write Community is private. |
|                        | Re-enter Community Name<br>(Read/Write) | Enter the community name to access (read and write) data again to confirm.                                                                                                    |
|                        | Community Name (Trap)                   | Specifies the community name used for trap up to 31 alphanumeric characters.  The original settings will remain valid if nothing is entered.  Characters entered for community name in the previous settings will not be displayed on the screen. The default Trap Community is " " (NULL).                           |
|                        | Re-enter Community Name (Trap)          | Enter the community name used for trap again to confirm.                                                                                                    |
| Trap Notification 1-4  | Trap Address Type                       | Select the trap address type from the list. Selecting Off clears the settings in Trap Address, Port Number, and Notify, and does not notify trap occurrence. Selecting IPv4 or IPv6 allows you to enter Trap Address.                                                                                                 |
|                        | Trap Address                            | Specifies the IP address and IP socket in the following format:  • IPv4                                                                                                    |
|                        |                                         | Specifies the IP address and IP socket in the nnn.nnn.nnn.nnn.mmmmm format. Each section of "nnn" is a variable value between 0 and 255. Note that values 127 and 224-254 are not valid for the first three-digits only. The IP socket mmmmm is a variable value between 0 and 65535.                                 |
|                        |                                         | • IPv6                                                                                                    |
|                        |                                         | Specifies the IP address and IP socket in the xxxx:xxxx:xxxx:xxxx:xxxx:xxxx:xxxx:xx                                                                                                    |
|                        | Trap Notification (IP) Port<br>Number   | Enter the SNMP trap destination port number.                                                                                                    |
|                        | Notify                                  | Specifies whether to notify trap occurrence.                                                                                                    |
| Authenticate Error Tra | p                                       | Specifies whether to notify Authenticate Error Trap.                                                                                                    |

### Scan to PC

Purpose:

To specify the client when scanning data.

Values:

| FTP Client | Connection Time-Out Sets the connection time-out period from 1 to 60 seconds. |                                                           |
|------------|-------------------------------------------------------------------------------|-----------------------------------------------------------|
|            | FTP Passive                                                                   | Sets whether to enable the FTP Passive mode.              |
| SMB Client | Connection Time-Out                                                           | Sets the connection time-out period from 1 to 60 seconds. |

### Reset Print Server

### Purpose:

To initialize NVM (non-volatile memory) for the network feature and reboot the printer. You can also initialize the NVM of the printer from Reset Defaults in the Printer Settings menu.

Values:

| Initialize NIC NVRAM memory and restart printer. | Click <b>Start</b> to initialize NVM. Network settings will revert to the factory default settings and reboot the network capability. |
|--------------------------------------------------|----------------------------------------------------------------------------------------------------|
| Restart Printer                                  | Click Start to reboot the printer.                                                                                                    |

### **Security**

The Security tab contains the Set Password and IP Filter (IPv4) pages.

#### Set Password

### Purpose:

To set or change the password that is required to access the setup parameters of the printer from the Dell Printer Configuration Web Tool.

This page can also be displayed by clicking Set Password in the left frame.

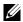

NOTE: If you forgot your password, initialize NVM (non-volatile memory) to restore the password to the default (NULL). See "Reset Print Server" on page 132.

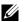

**NOTE:** When you change the password to lock the operator panel, set the password from **Panel Lock Set** in the **Printer Settings**.

| Administrator Password             | Sets the password using up to 10 alphanumeric characters. The password will appear as asterisks (*) in the field when it is entered. |
|------------------------------------|----------------------------------------------------------------------------------------------------|
| Re-enter Administrator<br>Password | Enter the password again to confirm.                                                                                                 |

# IP Filter (IPv4)

# Purpose:

To specify the IP address and subnet mask to be permitted or denied access to the printer.

Values:

| Address      | Specifies the IP addresses that are permitted or denied access to the printer. Enter a numeric value between 0 and 255 in each field. |                                                              |
|--------------|----------------------------------------------------------------------------------------------------|--------------------------------------------------------------|
| Address Mask | Specifies the subnet mask that are permitted or denied access to the printer. Enter a numeric value between 0 and 255 in each field.  |                                                              |
| Active Mode  | Permit                                                                                                    | Permits printing from specified network address.             |
|              | Reject                                                                                                    | Rejects printing from specified network address.             |
|              | Disable                                                                                                    | Disables the IP Filter feature for the specified IP address. |

# **Print Volume**

Use the Print Volume menu to verify the number of printed pages.

| Printer Page Count | Displays the total number of pages printed since the printer was shipped from the factory. |
|--------------------|--------------------------------------------------------------------------------------------|
| Paper Used         | Displays the number of pages printed for each paper size.                                  |

# **Address Book**

The Address Book menu contains the Fax/E-Mail and Server Address pages.

# Fax/E-Mail

The Fax/E-Mail page contains the following subpages.

| Address Book         | Allows you to view, edit, or create address book entries.                |
|----------------------|--------------------------------------------------------------------------|
| Fax Group            | Allows you to view, edit, or create fax group entries.                   |
| E-Mail Group         | Allows you to view, edit, or create e-mail group entries.                |
| E-Mail Default Setup | Allows you to view, edit, or set the default e-mail subject and message. |

# Address Book - Top Page

### Purpose:

To view the address book entries registered on the Address Book page.

| Address List to: | Selecting each button displays a list of entries for the group of user IDs indicated on the button.                                   |
|------------------|----------------------------------------------------------------------------------------------------|
| ID:Name          | Displays a user ID and the name of the user registered under that user ID. IDs without an entry show (Not in Use) in the Name column. |
| Phone Number     | Displays the phone number of the user.                                                                                                |
| E-Mail Address   | Displays the e-mail address of the user.                                                                                              |
| Delete           | Deletes the entry for the selected user ID.                                                                                           |

| Confirm/Change | Displays a dialog box where you can edit the entry of the selected user ID.        |
|----------------|------------------------------------------------------------------------------------|
| Create         | Displays a dialog box where you can create a new entry under the selected user ID. |

### Address Book (Confirm/Change, Create)

To view or edit the address book entries on the Address Book page, or create a new entry. The following items are in the dialog box that appears when you click Confirm/Change or Create on the Address Book top page.

| ID (Fax Speed Dial) | Displays the selected user ID.                                                                                                    |  |
|---------------------|----------------------------------------------------------------------------------------------------|--|
| Name                | Allows you to view or edit the name of the user registered under the user ID, or enter a name for the new entry.                      |  |
| Phone Number        | Allows you to view or edit the phone number of the user, or enter a phone number for the new entry.                                   |  |
| E-mail Address      | Allows you to view or edit the e-mail address of the user, or enter an e-mail address for the new entry.                              |  |
| Delete              | Click this button to delete the entry for the user ID. This button is available only on the dialog box for editing an existing entry. |  |
| Apply New Settings  | Click this button to apply the new settings.                                                                                          |  |
| Restore Settings    | Click this button to restore the previous settings.                                                                                   |  |
| Back                | Click this button to return to the top page.                                                                                          |  |

### Address Book (Delete)

### Purpose:

To delete the address book entries registered on the Address Book page. The following items are in the dialog box that appears when you click Delete on the Address Book top page.

| ID (Fax Speed Dial) | Displays the selected user ID.                                              |  |
|---------------------|-----------------------------------------------------------------------------|--|
| Name                | Displays the name of the of the user registered under the selected user ID. |  |
| Phone Number        | Displays the phone number of the user.                                      |  |
| E-mail Address      | Displays the e-mail address of the user.                                    |  |
| Apply New Settings  | Click this button to apply the new settings.                                |  |
| Back                | Click this button to return to the top page.                                |  |

# FAX Group - Top Page

### Purpose:

To view the fax group entries registered on the Fax Group page.

Values:

| GroupID:Name   | Displays a fax group ID and the assigned group name. IDs without an entry show (Not in Use) in the Name column. |
|----------------|----------------------------------------------------------------------------------------------------|
| Delete         | Deletes the entry for the selected group ID.                                                                    |
| Confirm/Change | Displays a dialog box where you can edit the entry for the selected group ID.                                   |
| Create         | Displays a dialog box where you can create a new entry under the selected group ID.                             |

# FAX Group (Confirm/Change, Create)

### Purpose:

To view or edit the fax number group entries on the Fax Group page, or create a new entry. The following items are in the dialog box that appears when you click Confirm/Change or Create on the Fax Group top page.

Values:

| Fax Group      | ID                 | Displays the selected group ID.                                                                                                    |
|----------------|--------------------|----------------------------------------------------------------------------------------------------|
|                | Name               | Allows you to view or edit the name assigned for the group ID, or enter a new group name.                                                                          |
| FAX Speed Dial | Address List to:   | Selecting each button displays a list of entries for the group of speed dial codes indicated on the button.                                                        |
|                | ID:Name            | Displays a speed dial code and the names of an entry registered under the speed dial code. Speed dial codes without an entry show (Not in Use) in the Name column. |
|                | Phone Number       | Allows you to view or edit the fax number of an entry registered under the selected speed dial code, or enter a fax number for the new entry.                      |
|                | Apply New Settings | Click this button to apply the new settings.                                                                                                    |
|                | Restore Settings   | Click this button to restore the previous settings.                                                                                                    |
|                | Back               | Click this button to return to the top page.                                                                                                    |

# FAX Group (Delete)

### Purpose:

To delete the fax number group entries registered on the Fax Group page. The following items are in the dialog box that appears when you click Delete on the Fax Group top page.

| ID                 | Displays the selected group ID.              |
|--------------------|----------------------------------------------|
| Name               | Displays the name assigned for the group ID. |
| Apply New Settings | Click this button to apply the new settings. |
| Back               | Click this button to return to the top page. |

# E-Mail Group - Top Page

### Purpose:

To view the e-mail address entries registered on the E-Mail Group page.

Values:

| GroupID:Name   | Displays a group ID and the assigned group name. IDs without an entry show (Not in Use) in the Name column. |
|----------------|----------------------------------------------------------------------------------------------------|
| Delete         | Deletes the entry for the selected group ID.                                                                |
| Confirm/Change | Displays a dialog box where you can edit the entry for the selected group ID.                               |
| Create         | Displays a dialog box where you can create a new entry under the selected group ID.                         |

# E-Mail Group (Confirm/Change, Create)

### Purpose:

To view or edit the e-mail address group entries on the E-Mail Group page, or create a new entry. The following items are in the dialog box that appears when you click Confirm/Change or Create on the E-Mail Group top page.

#### Values:

| E-Mail Group   | ID                 | Displays the selected group ID.                                                                                                    |
|----------------|--------------------|----------------------------------------------------------------------------------------------------|
|                | Name               | Allows you to view or edit the name assigned for the group ID, or enter a new group name.                                                      |
| E-Mail Address | Address List to:   | Selecting each button displays a list of entries for the group of IDs indicated on the button.                                                 |
|                | ID:Name            | Displays a user ID and the name of the user registered under that user ID. IDs without an entry show (Not in Use) in the Name column.          |
|                | Address            | Allows you to view or edit the e-mail address of an entry registered under the selected user ID, or enter an e-mail address for the new entry. |
|                | Apply New Settings | Click this button to apply the new settings.                                                                                                   |
|                | Restore Settings   | Click this button to restore the previous settings.                                                                                            |
|                | Back               | Click this button to return to the top page.                                                                                                   |

# E-Mail Group (Delete)

### Purpose:

To delete the e-mail group entries registered on the E-Mail Group page. The following items are in the dialog box that appears when you click **Delete** on the **E-mail Group** top page.

| ID                 | Displays the selected group ID.              |
|--------------------|----------------------------------------------|
| Name               | Displays the name assigned for the group ID. |
| Apply New Settings | Click this button to apply the new settings. |
| Back               | Click this button to return to the top page. |

# E-Mail Default Setup

Purpose:

To set the default e-mail subject and message.

Values:

| Default Subject    | Allows you to enter the default e-mail subject. Up to 50 alphanumeric characters can be entered.  |
|--------------------|---------------------------------------------------------------------------------------------------|
| Body Text          | Allows you to enter the default e-mail message. Up to 200 alphanumeric characters can be entered. |
| Apply New Settings | Click this button to apply the new settings.                                                      |
| Restore Settings   | Click this button to restore the previous settings.                                               |

# **Server Address**

# Server Address - Top Page

Purpose:

To view the server address entries registered on the Server Address page.

Values:

| Address List to: | Selecting each button displays a list of entries for the group of IDs indicated on the button.                                                                    |
|------------------|----------------------------------------------------------------------------------------------------|
| ID:Name          | Displays a server ID and the name of a file directory registered under that server ID. IDs without an entry show ( <b>Not in Use</b> ) in the <b>Name</b> column. |
| Server Address   | Displays the address of the file directory.                                                                                                    |
| Delete           | Deletes the entry for the selected server ID.                                                                                                    |
| Confirm/Change   | Displays a dialog box where you can edit the entry for the selected server ID.                                                                                    |
| Create           | Displays a dialog box where you can create a new entry under the selected server ID.                                                                              |

# Server Address (Confirm/Change, Create)

### Purpose:

To view or edit the server address entries on the Server Address page, or create a new entry. The following items are in the dialog box that appears when you click Confirm/Change or Create on the Server Address top page.

| ID             | Displays the selected server ID.                                                                                 |                                                                                                   |
|----------------|----------------------------------------------------------------------------------------------------|---------------------------------------------------------------------------------------------------|
| Name           | Allows you to view or change the server name assigned to the server ID, or enter a new server name.              |                                                                                                   |
| Server Type    | FTP                                                                                                    | Select this to store scanned documents on a server via the FTP protocol.                          |
|                | SMB                                                                                                    | Select this to store scanned documents on a computer via the Server Message Block (SMB) protocol. |
| Server Address | Allows you to view or edit the server address registered under the server ID, or enter a new server address.     |                                                                                                   |
| Share Name     | Allows you to view or edit the assigned shared name, or enter a new shared name, when Server Type is set to SMB. |                                                                                                   |
| Server Path    | Allows you to view or edit the assigned server path, or enter a new path.                                        |                                                                                                   |

| Server Port Number | Allows you to view or edit the assigned server port number, or enter a new port number. If you leave the text box blank, the default port number (FTP: 21, SMB: 139) will be used. |
|--------------------|----------------------------------------------------------------------------------------------------|
| Login Name         | Allows you to view or edit the login name that is required to access the selected protocol, or enter a new login name.                                                             |
| Login Password     | Allows you to view or edit the password that is required to access the selected protocol, or enter a new password.                                                                 |
| Re-enter Password  | Enter the password again to confirm.                                                                                                    |
| Apply New Settings | Click this button to apply the new settings.                                                                                                    |
| Restore Settings   | Click this button to restore the previous settings.                                                                                                    |
| Back               | Click this button to return to the top page.                                                                                                    |

### Server Address (Delete)

# Purpose:

To delete the server address entries registered on the Server Address page. The following items are in the dialog box that appears when you click Delete on the Server Address top page.

### Values:

| ID                 | Displays the selected server ID.                            |  |
|--------------------|-------------------------------------------------------------|--|
| Name               | Displays the name assigned for the server ID.               |  |
| Server Address     | Displays the server address registered under the server ID. |  |
| Apply New Settings | Click this button to apply the new settings.                |  |
| Back               | Click this button to return to the top page.                |  |

# **Tray Settings**

Use the Tray Settings menu to set the paper size and type of paper loaded in the Multipurpose Feeder (MPF). Values:

| MPF Paper Type      | Sets the type of paper loaded in the MPF.                                                                                        |  |
|---------------------|----------------------------------------------------------------------------------------------------|--|
| MPF Paper Size      | Sets the size of paper loaded in the MPF.                                                                                        |  |
| MPF Custom Size - Y | Sets the length of custom size paper loaded in the MPF.                                                                          |  |
| MPF Custom Size - X | Sets the width of custom size paper loaded in the MPF.                                                                           |  |
| Display Popup       | Sets whether to display a popup menu that prompts the user to set Paper Type and Paper Size when the paper is loaded in the MPF. |  |
| Apply New Settings  | Click this button to apply the new settings.                                                                                     |  |
| Restore Settings    | Click this button to restore the previous settings.                                                                              |  |

# **Understanding the Tool Box Menus**

The Tool Box allows you to view or specify the system settings. You can also diagnose the system settings by using the Tool Box.

The Tool Box consists of the Printer Settings Report, Printer Maintenance, and Diagnosis tabs.

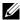

NOTE: The Password dialog box appears the first time you try to change settings on Tool Box when Panel Lock is set on the printer. In this case, enter the password you specified, and click **OK** to apply the settings.

# Starting the Tool Box

Click Start → All Programs → Dell Printers → Dell C1765 Color Multifunction Printer → Tool Box.

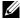

NOTE: The Select Printer window appears in this step, when multiple printer drivers are installed on your computer. In this case, click Dell C1765nf Color Multifunction Printer or Dell C1765nfw Color Multifunction Printer listed in Printer Name, and then click

The Tool Box opens.

# **Using the Tool Box to Change the Printer Settings**

You can select menu items and corresponding values from the Tool Box.

To select a new value as a setting:

1 Click Start → All Programs → Dell Printers → Dell C1765 Color Multifunction Printer → Tool Box.

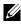

NOTE: The Select Printer window appears in this step, when multiple printer drivers are installed on your computer. In this case, click Dell C1765nf Color Multifunction Printer or Dell C1765nfw Color Multifunction Printer listed in Printer Name, and then click OK.

The Tool Box opens.

- **2** Click the **Printer Maintenance** tab.
- **3** Select the desired menu item.

Each menu item has a list of values for the menu item. A value can be:

- A phrase or word to describe a setting
- A numerical value that can be changed
- An On or Off setting
- **4** Select the desired value, and then click the associated button with each menu item.

Driver settings may have precedence over changes previously made and may require you to change the Tool Box defaults.

# **Printer Settings Report**

The Printer Settings Report tab contains the Printer Information, Menu Settings, Reports, TCP/IP Settings, Tray Settings, Defaults Settings, and Fax Settings pages.

# **Printer Information**

Purpose:

To display the information of your printer.

Values:

| Dell Service Tag Number     | Displays the service tag number of your printer.                 |
|-----------------------------|------------------------------------------------------------------|
| Express Service Code        | Displays the express service code of the printer.                |
| Printer Serial Number       | Displays the serial number of the printer.                       |
| Printer Type                | Displays the type of the printer.                                |
| Asset Tag Number            | Displays the asset tag of the printer.                           |
| Memory Capacity             | Displays the memory capacity.                                    |
| Processor Speed             | Displays the processing speed.                                   |
| Firmware Version            | Displays the version of the controller.                          |
| Network Firmware Version    | Displays the Network Interface Card (NIC) version.               |
| MCU Firmware Version        | Displays the version of the Machine Control Unit (MCU) firmware. |
| Printing Speed (Color)      | Displays the speed for color printing.                           |
| Printing Speed (Monochrome) | Displays the speed for monochrome printing.                      |
| Boot Code Version           | Displays the boot code version.                                  |
| Color Table Version         | Displays the color table version.                                |
|                             |                                                                  |

# **Menu Settings**

Purpose:

To display the current settings of your printer.

| System Settings | Sleep             | Displays the time taken by the printer before it enters Sleep mode after it finishes a job.                                                                                           |
|-----------------|-------------------|----------------------------------------------------------------------------------------------------|
|                 | Deep Sleep        | Displays the time taken by the printer before it enters<br>Deep Sleep mode after it goes into Sleep mode.                                                                             |
|                 | Auto Reset        | Displays the time taken by the printer before it automatically resets the settings for Copy, Scan, or Fax on the operator panel to the defaults when no additional settings are made. |
|                 | Panel Select Tone | Displays the volume of the tone that is emitted when the operator panel input is correct. Off indicates that the tone is disabled.                                                    |
|                 | Panel Alert Tone  | Displays the volume of the tone that is emitted when the operator panel input is incorrect. Off indicates that the tone is disabled.                                                  |

|                        | Job Tone                                | Displays the volume of the tone that is emitted when a job is complete. Off indicates that the tone is disabled.                                                                               |
|------------------------|-----------------------------------------|----------------------------------------------------------------------------------------------------|
|                        | Alert Tone                              | Displays the volume of the tone that is emitted when a problem occurs. Off indicates that the tone is disabled.                                                                                |
|                        | Out of Paper Tone                       | Displays the volume of the tone that is emitted when the printer runs out of paper. Off indicates that the tone is disabled.                                                                   |
|                        | Auto Clear Alert Tone                   | Displays the volume of the tone that is emitted 5 seconds before the printer performs auto clear. Off indicates that the tone is disabled.                                                     |
|                        | All Tones                               | Displays the volume of all the alert tones. Off indicates that all the tones are disabled.                                                                                                    |
|                        | Job Time-Out                            | Displays the amount of time that the printer waits for data to arrive from the computer.                                                                                                    |
|                        | Fault Time-Out                          | Displays the time taken by the printer before it cancels jobs that stop abnormally.                                                                                                    |
|                        | Panel Language                          | Displays the language used on the operator panel.                                                                                                    |
|                        | Auto Log Print                          | Displays whether to automatically print a job history report after every 20 jobs.                                                                                                    |
|                        | Disable printing with larger paper size | Displays whether to disable printing if the paper size set in<br>the printer driver and the paper size set in the tray of the<br>printer does not match (the paper set in the tray is larger). |
|                        | mm/inch                                 | Displays the measurement unit used after the numeric value on the operator panel.                                                                                                    |
| Date & Time            | Date Format                             | Displays the default date format.                                                                                                    |
|                        | Time Format                             | Displays the default time format; 24H or 12H.                                                                                                    |
|                        | Time Zone                               | Displays the default time zone.                                                                                                    |
|                        | Set Date                                | Displays the date setting.                                                                                                    |
|                        | Set Time                                | Displays the time setting.                                                                                                    |
| Paper Density          | Plain                                   | Displays the paper density of plain paper.                                                                                                    |
|                        | Label                                   | Displays the paper density of labels.                                                                                                    |
| Adjust Transfer Roller | Plain                                   | Displays the voltage setting of the transfer roller for plain paper.                                                                                                    |
|                        | Plain Thick                             | Displays the voltage setting of the transfer roller for thick plain paper.                                                                                                    |
|                        | Recycled                                | Displays the voltage setting of the transfer roller for recycled paper.                                                                                                    |
|                        | Covers                                  | Displays the voltage setting of the transfer roller for cover paper.                                                                                                    |
|                        | Coated                                  | Displays the voltage setting of the transfer roller for coated paper.                                                                                                    |
|                        | Envelope                                | Displays the voltage setting of the transfer roller for envelopes.                                                                                                    |
|                        | Label                                   | Displays the voltage setting of the transfer roller for labels.                                                                                                    |

| Adjust Fusing Unit              | Plain              | Displays the temperature setting of the Fusing Unit for plain paper.                        |
|---------------------------------|--------------------|---------------------------------------------------------------------------------------------|
|                                 | Plain Thick        | Displays the temperature setting of the Fusing Unit for thick plain paper.                  |
|                                 | Recycled           | Displays the temperature setting of the Fusing Unit for recycled paper.                     |
|                                 | Covers             | Displays the temperature setting of the Fusing Unit for cover paper.                        |
|                                 | Coated             | Displays the temperature setting of the Fusing Unit for coated paper.                       |
|                                 | Envelope           | Displays the temperature setting of the Fusing Unit for envelopes.                          |
|                                 | Label              | Displays the temperature setting of the Fusing Unit for labels.                             |
| Auto Registration<br>Adjustment |                    | Displays whether to automatically adjust color registration.                                |
| Adjust Altitude                 |                    | Displays the altitude of the location where the printer is installed.                       |
| Non-Dell Toner                  |                    | Displays whether to use toner cartridge of another manufacturer.                            |
| Transfer Roller Refresh<br>Mode | n                  | Displays whether to execute counter measures for curling/separating discharge of the paper. |
| Web Link<br>Customization       | Select Reorder URL | Displays a link used for ordering consumables.                                              |
|                                 | Regular            | Displays the regular web address (http://accessories.us.dell.com/sna/PrinterSeg.aspx).      |
|                                 | Premier            | Displays the premier web address (http://premier.dell.com).                                 |

# Reports

# Purpose:

To print the settings and history information of your printer.

The reports are printed in the paper size specified in system settings.

| System Settings   | Click to print a detailed list of the system settings.                                           |
|-------------------|--------------------------------------------------------------------------------------------------|
| Panel Settings    | Click to print a detailed list of the panel settings.                                            |
| Job History       | Click to print the completed jobs history.                                                       |
| Error History     | Click to print the error history.                                                                |
| Color Test Page   | Click to print the Color Test Page.                                                              |
| Address Book List | Click to print the list of Personal Address, Fax Group, and E-mail Group stored as Address Book. |

# **TCP/IP Settings**

# Purpose:

To display the current settings of TCP/IP (Transmission Control Protocol/Internet Protocol) protocol.

# Values:

| IP Address Mode | Displays the method for acquiring the IP address. |  |
|-----------------|---------------------------------------------------|--|
| IP Address      | Displays the IP address of your printer.          |  |
| Subnet Mask     | Displays the subnet mask.                         |  |
| Gateway Address | Displays the gateway address.                     |  |

# **Tray Settings**

# Purpose:

To display the paper size and type of paper loaded in the Multipurpose Feeder (MPF).

| Paper Type      | Displays the paper type setting of the MPF.                                                                                                    |
|-----------------|----------------------------------------------------------------------------------------------------|
| Paper Size      | Displays the paper size setting of the MPF.                                                                                                    |
| Custom Size - Y | Displays the length of custom size paper loaded in the MPF.                                                                                    |
| Custom Size - X | Displays the width of custom size paper loaded in the MPF.                                                                                     |
| Display Popup   | Displays whether to use a popup menu that prompts the user to set <b>Paper Type</b> and <b>Paper Size</b> when the paper is loaded in the MPF. |

# **Defaults Settings**

Purpose:

To display the default scan, fax, and copy settings of the printer.

| Scan Defaults | Scan To Network       | Displays whether to store scanned image on a network server or on a computer                      |
|---------------|-----------------------|---------------------------------------------------------------------------------------------------|
|               | File Format           | Displays the file format to save the scanned image.                                               |
|               | Color                 | Displays whether to scan in color or in black and white.                                          |
|               | Resolution            | Displays the default scan resolution.                                                             |
|               | Document Size         | Displays the default document size.                                                               |
|               | Lighter/Darker        | Displays the default scan density level.                                                          |
|               | Sharpness             | Displays the default sharpness level.                                                             |
|               | Auto Exposure         | Displays whether to suppress the background of the original to enhance text on the scanned image. |
|               | Margin Top/Bottom     | Displays the value of the top and bottom margins.                                                 |
|               | Margin Left/Right     | Displays the value of the left and right margins.                                                 |
|               | Margin Middle         | Displays the value of the middle margin.                                                          |
|               | TIFF File Format      | Displays the TIFF file format.                                                                    |
|               | Image Compression     | Displays the image compression level.                                                             |
|               | Max E-Mail Size       | Displays the maximum size of e-mail that can be sent.                                             |
| Fax Defaults  | Resolution            | Displays the resolution level to be used for fax transmission.                                    |
|               | Document Type         | Displays the type of document.                                                                    |
|               | Lighter/Darker        | Displays the default density level to be used for fax transmission.                               |
|               | Delayed Start         | Displays the fax transmission start time.                                                         |
| Copy Defaults | Color                 | Displays whether to make copies in color or in black and white.                                   |
|               | Reduce/Enlarge        | Displays the default copy reduction/enlargement ratio.                                            |
|               | Original Type         | Displays the default document type.                                                               |
|               | Document Size         | Displays the default document size.                                                               |
|               | Lighter/Darker        | Displays the default copy density level.                                                          |
|               | Sharpness             | Displays the default sharpness level.                                                             |
|               | Auto Exposure         | Displays whether to suppress the background of the original to enhance text on the copy.          |
|               | Color Balance (Red)   | Displays the color balance level of red.                                                          |
|               | Color Balance (Green) | Displays the color balance level of green.                                                        |
|               | Color Balance (Blue)  | Displays the color balance level of blue.                                                         |
|               | Gray Balance          | Displays the gray balance level.                                                                  |
|               | Multiple-Up           | Displays whether to enable the Multiple-Up feature.                                               |
|               | Collated              | Displays whether to sort the copy job.                                                            |
|               | Margin Top/Bottom     | Displays the value of the top and bottom margins.                                                 |
|               | Margin Left/Right     | Displays the value of the left and right margins.                                                 |
|               | Margin Middle         | Displays the value of the middle margin.                                                          |

# **Fax Settings**

Purpose:

To display the basic fax settings.

| Displays the fax receiving mode.                                                                                                    |
|----------------------------------------------------------------------------------------------------|
| Displays the interval at which the printer goes into the fax receive mode after receiving an incoming call.                                                                            |
| Displays the interval at which the printer goes into the fax receive mode after the external telephone receives an incoming call.                                                      |
| Displays the interval at which the printer goes into the fax receive mode after the external answering machine receives an incoming call.                                              |
| Displays the volume of the line monitor, which audibly monitors a transmission through the internal speaker until a connection is made.                                                |
| Displays the volume of the ring tone, which indicates that an incoming call is a telephone call through the internal speaker when <b>Receive Mode</b> is set to <b>Telephone/Fax</b> . |
| Displays the line type.                                                                                                    |
| Displays the dialing type.                                                                                                    |
| Displays the interval between transmission attempts.                                                                                                    |
| Displays the number of redial attempts.                                                                                                    |
| Displays the interval between redial attempts.                                                                                                    |
| Displays whether to reject faxes sent from unwanted numbers.                                                                                                    |
| Displays whether to receive faxes by pressing a remote receive code on the external telephone.                                                                                         |
| Displays the remote receive code to start Remote Receive.                                                                                                    |
| Displays whether to print the information of sender on the header of faxes.                                                                                                    |
| Displays the name of sender to be printed on the header of faxes.                                                                                                    |
| Displays the fax number to be printed on the header of faxes.                                                                                                    |
| Displays whether to attach a cover page to faxes.                                                                                                    |
| Displays the Distinctive Ring Pattern Detection (DRPD) setting.                                                                                                    |
| Displays whether to forward incoming faxes to a specified destination.                                                                                                    |
| Displays the fax number of the destination to which incoming faxes are to be forwarded.                                                                                                |
| Displays whether to set a prefix dial number.                                                                                                    |
| Displays a prefix dial number. This number dials before any auto dial number is started.                                                                                               |
| Displays whether to discard text or images at the bottom of a fax page when the entire page does not fit onto the output paper.                                                        |
| Displays whether to enable the Error Correction Mode (ECM).                                                                                                    |
| Displays the fax modem speed when a fax transmission or reception error occurs.                                                                                                    |
| Displays whether to automatically print a fax activity report after every 50 incoming and outgoing fax communications.                                                                 |
|                                                                                                    |

| Fax Transmit  | Displays whether to print a transmission report after every fax transmission or only when an error occurs.                          |
|---------------|----------------------------------------------------------------------------------------------------|
| Fax Broadcast | Displays whether to print a transmission report after every fax transmission to multiple destinations or only when an error occurs. |
| Fax Protocol  | Displays whether to print a protocol monitor report after every fax transmission or only when an error occurs.                      |
| Country       | Displays the country where the printer is used.                                                                                     |

# **Printer Maintenance**

The Printer Maintenance tab contains the System Settings, Date & Time, Paper Density, Adjust Transfer Roller, Adjust Fusing Unit, Registration Adjustment, Adjust Altitude, Reset Defaults, Non-Dell Toner, Transfer Roller Refresh Mode, Web Link Customization, TCP/IP Settings, Tray Settings, EWS, Scan Defaults, Fax Defaults, Copy Defaults, and Fax Settings pages.

# **System Settings**

#### Purpose:

To configure the power saving mode, auto clear time, warning tones, time-out time, operator panel language settings, job log auto print, and mm/inch setting.

| Power Saver Timer | Sleep <sup>*1</sup> | Available Range:<br>5–30 minutes                                            | Specifies the time taken by the printer before it enters Sleep mode after it finishes a job.            |  |  |
|-------------------|---------------------|-----------------------------------------------------------------------------|----------------------------------------------------------------------------------------------------|--|--|
|                   | Deep Sleep          | Available Range:<br>1–6 minutes                                             | Specifies the time taken by the printer before it enters Deep Sleep mode after it goes into Sleep mode. |  |  |
| Auto Reset        | 45 seconds          | Specifies the time                                                          | taken by the printer before it automatically resets the settings for                                    |  |  |
|                   | 1 minute            | Copy, Scan, or Fax on the operator panel to the defaults when no additional |                                                                                                    |  |  |
|                   | 2 minutes           | – settings are made.                                                        |                                                                                                    |  |  |
|                   | 3 minutes           | <del>-</del><br>-                                                           |                                                                                                    |  |  |
|                   | 4 minutes           |                                                                             |                                                                                                    |  |  |
|                   | Panel Select        | Off                                                                         | Does not emit a tone when the operator panel input is correct.                                          |  |  |
|                   | Tone                | Low                                                                         | Emits a tone at the specified volume when the operator panel                                            |  |  |
|                   |                     | Medium                                                                      | input is correct.                                                                                       |  |  |
|                   |                     | High                                                                        | _                                                                                                    |  |  |
|                   | Panel Alert Tone    | Off                                                                         | Does not emit a tone when the operator panel input is incorrect.                                        |  |  |
|                   |                     | Low                                                                         | Emits a tone at the specified volume when the operator par                                              |  |  |
|                   |                     | Medium                                                                      | input is incorrect.                                                                                     |  |  |
|                   |                     | High                                                                        | -                                                                                                    |  |  |
|                   | Job Tone            | Off                                                                         | Does not emit a tone when a job is complete.                                                            |  |  |
|                   |                     | Low                                                                         | Emits a tone at the specified volume when a job is complete.                                            |  |  |
|                   |                     | Medium                                                                      | _                                                                                                    |  |  |
|                   |                     | High                                                                        | _                                                                                                    |  |  |

|                | Alert Tone                          | Off                          | Does not emit a tone when a problem occurs.                                                          |  |
|----------------|-------------------------------------|------------------------------|----------------------------------------------------------------------------------------------------|--|
|                |                                     | Low                          | Emits a tone at the specified volume when a problem occurs.                                          |  |
|                |                                     | Medium                       | _                                                                                                    |  |
|                |                                     | High                         | _                                                                                                    |  |
|                | Out of Paper                        | Off                          | Does not emit a tone when the printer runs out of paper.                                             |  |
|                | Tone                                | Low                          | Emits a tone at the specified volume when the printer runs out                                       |  |
|                |                                     | Medium                       | of paper.                                                                                            |  |
|                |                                     | High                         | _                                                                                                    |  |
|                | Auto Clear Alert                    | Off                          | Does not emit a tone before the printer performs auto clear.                                         |  |
|                | Tone                                | Low                          | Emits a tone at the specified volume 5 seconds before the                                            |  |
|                |                                     | Medium                       | printer performs auto clear.                                                                         |  |
|                |                                     | High                         | _                                                                                                    |  |
|                | All Tones                           | Off                          | Disables all the alert tones.                                                                        |  |
|                |                                     | Low                          | Specifies the volume of all the alert tones at once.                                                 |  |
|                |                                     | Medium                       | _                                                                                                    |  |
|                |                                     | High                         | _                                                                                                    |  |
| Job Time-Out   | 0                                   | Disables the job time-out.   |                                                                                                    |  |
|                | Available Range: 5–300 seconds      |                              | unt of time that the printer waits for data to arrive from the int job is cancelled if it times out. |  |
| Fault Time-Out | 0                                   | Disables the fault time-out. |                                                                                                    |  |
|                | Available Range: 3–300 seconds      |                              | taken by the printer before it cancels jobs that stop abnormally. ancelled if it times out.          |  |
| Panel Language | English                             | Specifies the lang           | uage to be used on the operator panel.                                                               |  |
|                | French                              | _                            |                                                                                                    |  |
|                | Italian                             | _                            |                                                                                                    |  |
|                | German                              | _                            |                                                                                                    |  |
|                | Spanish                             | _                            |                                                                                                    |  |
|                | Dutch                               | _                            |                                                                                                    |  |
|                | Danish                              | _                            |                                                                                                    |  |
|                | Norwegian                           | _                            |                                                                                                    |  |
|                | Swedish                             | _                            |                                                                                                    |  |
|                | Simplified<br>Chinese <sup>*2</sup> |                              |                                                                                                    |  |
| Auto Log Print | Off                                 | Does not automat             | tically print a job history report.                                                                  |  |
|                | On                                  | Automatically prin           | nts a job history report after every 20 jobs.                                                        |  |

| Disable printing with larger paper size*3 | Off                      | Prints even if the paper set in the tray of the printer is larger than the paper size set in the printer driver (the paper size does not have to match).   |  |
|-------------------------------------------|--------------------------|----------------------------------------------------------------------------------------------------|--|
|                                           | On                       | Disables printing if the paper size set in the printer driver differs from the paper set in the tray of the printer (the paper set in the tray is larger). |  |
| mm/inch                                   | millimeter (mm) inch (") | Specifies the measurement unit displayed after the numeric value on the operator panel.                                                                    |  |
| Apply New Settings                        |                          | After you complete the settings, click Apply New Settings to apply the changes.                                                                            |  |

<sup>\*1</sup> Enter 5 in Sleep to put the printer in the Sleep mode five minutes after it finishes a job. This uses less energy, but requires more warmup time for the printer. Enter 5 if your printer shares an electrical circuit with room lighting and you notice lights flickering. Select a high value if your printer is in constant use. In most circumstances, this keeps the printer ready to operate with minimum warm-up time. Select a value between 5 and 30 minutes for the power saver timer mode if you want a balance between energy consumption and a shorter warm-up period.

The printer automatically returns to the standby mode from the Sleep mode when it receives data from the computer. You can also return the printer to the standby mode by pressing any button on the operator panel.

#### **Date & Time**

#### Purpose:

To set the date and time, and regional time zone of the printer.

Values:

| Date Format        | Specifies the date format; yy/mm/dd, mm/dd/yy, or dd/mm/yy.                     |
|--------------------|---------------------------------------------------------------------------------|
| Time Format        | Specifies the time format; 12H or 24H.                                          |
| Time Zone          | Specifies the time zone.                                                        |
| Set Date           | Specifies the current date.                                                     |
| Set Time           | Specifies the current time.                                                     |
| Apply New Settings | After you complete the settings, click Apply New Settings to apply the changes. |

# **Paper Density**

Purpose:

To specify the paper density.

| Plain              | Light  | Specifies the paper density of plain paper.                                     |
|--------------------|--------|---------------------------------------------------------------------------------|
|                    | Normal |                                                                                 |
| Label              | Light  | Specifies the paper density of labels.                                          |
|                    | Normal |                                                                                 |
| Apply New Settings |        | After you complete the settings, click Apply New Settings to apply the changes. |

 $<sup>^{\</sup>star 2}$  This item is available only for Dell  $^{TM}$  C1765nf Color Multifunction Printer.

<sup>\*3</sup> Disable printing with larger paper size is available only in the Dell Printer Configuration Web Tool and the Tool Box.

# **Adjust Transfer Roller**

#### Purpose:

To specify the optimum voltage settings for printing for the transfer roller. To decrease the voltage, set negative values. To increase, set positive values.

The default settings may not give the best output on all paper types. If you see mottles on the print output, try to increase the voltage. If you see white spots on the print output, try to decrease the voltage.

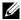

**NOTE**: The print quality changes depending on the values you select for this item.

#### Values:

| Plain              | Available Range:<br>-3 – +3                                                     |
|--------------------|---------------------------------------------------------------------------------|
| Plain Thick        | Available Range:<br>-3 - +3                                                     |
| Recycled           | Available Range:<br>-3 – +3                                                     |
| Covers             | Available Range:<br>-3 – +3                                                     |
| Coated             | Available Range:<br>-3 – +3                                                     |
| Envelope           | Available Range:<br>-3 – +3                                                     |
| Label              | Available Range:<br>-3 – +3                                                     |
| Apply New Settings | After you complete the settings, click Apply New Settings to apply the changes. |

# **Adjust Fusing Unit**

#### Purpose:

To specify the optimum temperature settings for printing for the fusing unit. To decrease the temperature, set negative values. To increase, set positive values.

The default settings may not give the best output on all paper types. When the printed paper has curled, try to decrease the temperature. When the toner does not fuse on the paper properly, try to increase the temperature.

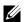

**NOTE:** The print quality changes depending on the values you select for this item.

| Plain       | Available Range:<br>-3 – +3 |  |
|-------------|-----------------------------|--|
| Plain Thick | Available Range:<br>-3 – +3 |  |
| Recycled    | Available Range:<br>-3 – +3 |  |
| Covers      | Available Range:<br>-3 - +3 |  |
| Coated      | Available Range:<br>-3 – +3 |  |

| Envelope           | Available Range:<br>-3 – +3                                                     |
|--------------------|---------------------------------------------------------------------------------|
| Label              | Available Range:<br>-3 – +3                                                     |
| Apply New Settings | After you complete the settings, click Apply New Settings to apply the changes. |

# **Registration Adjustment**

#### Purpose:

To set Color Registration Adjustment (individual yellow, magenta, cyan correction) settings. When Auto Registration Adjustment is set to On, the printer prints the color registration chart and adjusts the color registration by using the chart. Color registration adjustment need to be made during the initial setup of the printer or when the printer is moved to a different location.

| Auto Registration                              | Off               | Automatically adjus                               | ets color registration.                                                                         |  |
|------------------------------------------------|-------------------|---------------------------------------------------|-------------------------------------------------------------------------------------------------|--|
| Adjustment                                     | On                | Does not automatically adjust color registration. |                                                                                                 |  |
| Auto Correct <sup>*1</sup>                     |                   | Click Start to auton                              | natically correct color registration.                                                           |  |
| Print Color Regi Chart*1                       | ,*2               | Click Start to print a color registration chart.  |                                                                                                 |  |
| Color Registration<br>Adjustment 1 (Lateral)*1 | Yellow            | Available Range:<br>-5–+5                         | Specifies lateral (perpendicular to paper feed direction) color adjustment values individually. |  |
|                                                | Magenta           | Available Range:<br>-5-+5                         |                                                                                                 |  |
|                                                | Cyan              | Available Range:<br>-5-+5                         |                                                                                                 |  |
| Color Registration<br>Adjustment 2 (Process)*1 | LY(Left Yellow)   | Available Range:<br>-5–+5                         | Specifies process (paper feed direction) color adjustment values individually.                  |  |
|                                                | LM(Left Magenta)  | Available Range:<br>-5–+5                         |                                                                                                 |  |
|                                                | LC(Left Cyan)     | Available Range:<br>-5-+5                         |                                                                                                 |  |
|                                                | RY(Right Yellow)  | Available Range:<br>-5-+5                         |                                                                                                 |  |
|                                                | RM(Right Magenta) | Available Range:<br>-5-+5                         |                                                                                                 |  |
|                                                | RC(Right Cyan)    | Available Range:<br>-5-+5                         | <del>_</del>                                                                                    |  |
| Apply New Settings                             |                   | After you complete changes.                       | the settings, click Apply New Settings to apply the                                             |  |

<sup>\*1</sup> This item is available only when **Auto Registration Adjustment** is set to **Off**.

The color registration chart prints a lattice pattern of yellow, magenta, and cyan lines. On the chart, find the values on the right side that are next to the line that is perfectly straight for each of the three colors. If the value for this line is 0, color registration is not needed. If the value for this line is any value other than 0, specify the adjustment values under Color Registration Adjustment.

# **Adjust Altitude**

#### Purpose:

To specify the altitude of the location where the printer is installed.

The discharge phenomenon for charging the photo conductor varies with barometric pressure. Adjustments are performed by specifying the altitude of the location where the printer is being used.

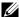

**NOTE**: An incorrect altitude adjustment setting leads to poor printing quality, incorrect indication of remaining toner.

#### Values:

| 0 meter            | Specifies the altitude of the location where the printer is installed.          |
|--------------------|---------------------------------------------------------------------------------|
| 1000 meters        |                                                                                 |
| 2000 meters        |                                                                                 |
| 3000 meters        |                                                                                 |
| Apply New Settings | After you complete the settings, click Apply New Settings to apply the changes. |

#### **Reset Defaults**

#### Purpose:

To initialize NVM (non-volatile memory) for system parameters or Address Book data. After executing this function and rebooting the printer, the menu parameters or data are reset to their default values.

For details, see "Resetting Defaults" on page 162.

#### Values:

| System Section    | Click to initialize the system parameters.                                     |
|-------------------|--------------------------------------------------------------------------------|
| User Fax Section  | Click to initialize the fax number entries in the Address Book.                |
| User Scan Section | Click to initialize the e-mail and server address entries in the Address Book. |

#### **Non-Dell Toner**

# Purpose:

To use toner cartridge of another manufacturer.

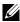

NOTE: Using non-Dell-brand toner cartridges may make some printer features unusable, reduce print quality and decrease the reliability of your printer. Dell recommends only new Dell-brand toner cartridges for your printer. Dell does not provide warranty coverage for problems caused by using accessories, parts, or components not supplied by Dell.

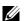

**NOTE**: Before you use toner cartridge of another manufacturer, be sure to restart the printer.

| Non-Dell Toner    | Off | Does not use toner cartridge of another manufacturer.                           |
|-------------------|-----|---------------------------------------------------------------------------------|
|                   | On  | Uses toner cartridge of another manufacturer.                                   |
| Apply New Setting | s   | After you complete the settings, click Apply New Settings to apply the changes. |

# **Transfer Roller Refresh Mode**

Purpose:

To execute counter measures for curling/separating discharge of the paper.

Values:

| Transfer Roller<br>Refresh Mode | Off  | Does not automatically execute counter measures for curling/separating discharge of the paper. |
|---------------------------------|------|------------------------------------------------------------------------------------------------|
|                                 | On   | Automatically executes counter measures for curling/separating discharge of the paper.         |
| Apply New Setting               | gs . | After you complete the settings, click Apply New Settings to apply the changes.                |

# **Web Link Customization**

Purpose:

To specify a link used for ordering consumables.

Values:

| Select Reorder URL | Select the Regular or Premier URL.                                                     |
|--------------------|----------------------------------------------------------------------------------------|
| Regular            | Displays the regular web address (http://accessories.us.dell.com/sna/PrinterSeg.aspx). |
| Premier            | Displays the premier web address (http://premier.dell.com).                            |
| Apply New Settings | After you complete the settings, click Apply New Settings to apply the changes.        |

# **TCP/IP Settings**

Purpose:

To configure TCP/IP settings.

| IP Address Mode                       | AutoIP | Automatically sets the IP address.                                              |
|---------------------------------------|--------|---------------------------------------------------------------------------------|
|                                       | ВООТР  | Uses BOOTP to set the IP address.                                               |
|                                       | RARP   | Uses RARP to set the IP address.                                                |
|                                       | DHCP   | Uses DHCP to set the IP address.                                                |
|                                       | Panel  | Manually sets the IP address.                                                   |
| IP Address                            |        | Manually sets the IP address allocated to the printer.                          |
| Subnet Mask                           |        | Manually sets the subnet mask.                                                  |
| Gateway Address                       |        | Manually sets the gateway address.                                              |
| Apply New Settings                    |        | After you complete the settings, click Apply New Settings to apply the changes. |
| Restart printer to apply new settings |        | Click Restart printer to apply new settings to apply the changes.               |

# **Tray Settings**

# Purpose:

To specify the paper size and type of paper loaded in the Multipurpose Feeder (MPF).

| Paper Type         | Plain                                            | Specifies the type of paper loaded in the MPF.                                                                    |
|--------------------|--------------------------------------------------|----------------------------------------------------------------------------------------------------|
|                    | Plain Thick                                      | <del>-</del>                                                                                                    |
|                    | Covers                                           | _                                                                                                    |
|                    | Coated                                           | <del>-</del>                                                                                                    |
|                    | Label                                            | <del>-</del>                                                                                                    |
|                    | Recycled                                         | _                                                                                                    |
|                    | Envelope                                         | _                                                                                                    |
|                    | Plain - Side 2                                   | _                                                                                                    |
|                    | Plain Thick - Side 2                             | _                                                                                                    |
|                    | Covers - Side 2                                  | <del>-</del>                                                                                                    |
|                    | Coated - Side 2                                  | <del>-</del>                                                                                                    |
|                    | Recycled - Side 2                                | <del>-</del>                                                                                                    |
| Paper Size         | A4                                               | Specifies the size of paper loaded in the MPF.                                                                    |
|                    | A5                                               |                                                                                                    |
|                    | B5                                               |                                                                                                    |
|                    | Letter                                           |                                                                                                    |
|                    | Folio                                            |                                                                                                    |
|                    | Legal                                            |                                                                                                    |
|                    | Executive                                        |                                                                                                    |
|                    | Envelope #10                                     |                                                                                                    |
|                    | Monarch                                          |                                                                                                    |
|                    | Monarch Landscape                                |                                                                                                    |
|                    | DL                                               |                                                                                                    |
|                    | DL Landscape                                     |                                                                                                    |
|                    | C5                                               |                                                                                                    |
|                    | Custom Size                                      |                                                                                                    |
| Custom Size - Y    | Available Range:<br>127–355 mm/<br>5.0–14.0 inch | Specifies the length of custom size paper.                                                                        |
| Custom Size - X    | Available Range:<br>77–215 mm/3.0–8.5<br>inch    | Specifies the width of custom size paper.                                                                         |
| Display Popup      | On                                               | Displays a popup menu that prompts the user to set Paper Type and Paper Size when the paper is loaded in the MPF. |
|                    | Off                                              | Does not display a popup menu.                                                                                    |
| Apply New Settings |                                                  | After you complete the settings, click Apply New Settings to apply the changes.                                   |

# **EWS (Embedded Web Server or Dell Printer Configuration Web Tool)**

To display the server settings of the Dell Printer Configuration Web Tool.

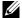

**NOTE:** When the printer is connected to the USB port, this setting cannot be displayed.

# Values:

| Print Server Setting                  | gs  | Click <b>Display</b> to display the server settings for the <b>Dell Printer Configuration Web Tool</b> . |
|---------------------------------------|-----|----------------------------------------------------------------------------------------------------|
| Display of EWS                        | On  | Turns on the display of the server settings for the <b>Dell Printer Configuration Web Tool</b> .         |
|                                       | Off | Turns off the display of the server settings for the <b>Dell Printer Configuration Web Tool</b> .        |
| Apply New Settings                    | S   | After you complete the settings, click Apply New Settings to apply the changes.                          |
| Restart printer to apply new settings |     | Click Restart printer to apply new settings to apply the changes.                                        |

# **Scan Defaults**

Purpose:

To create your own default Scan settings.

| Scan To Network | Computer<br>(Network) | Stores the scanned image on a computer using the Server Message Block (SMB) protocol. |
|-----------------|-----------------------|---------------------------------------------------------------------------------------|
|                 | Server (FTP)          | Stores the scanned image on a server using the FTP protocol.                          |
| File Format     | TIFF                  | Saves the scanned image in TIFF.                                                      |
|                 | PDF                   | Saves the scanned image in PDF.                                                       |
|                 | JPEG                  | Saves the scanned image in JPEG.                                                      |
| Color           | Black & White         | Scans in black and white mode.                                                        |
|                 | GrayScale             | Scan in grayscale mode.                                                               |
|                 | Color                 | Scans in color mode.                                                                  |
|                 | Color (Photo)         | Scans in color mode. This is suitable for photographic images.                        |
| Resolution      | 200                   | Scans an image at 200dpi.                                                             |
|                 | 300                   | Scans an image at 300dpi.                                                             |
|                 | 400                   | Scans an image at 400dpi.                                                             |
|                 | 600                   | Scans an image at 600dpi.                                                             |
| Document Size   | A4                    | Sets the document size to A4.                                                         |
|                 | A5                    | Sets the document size to A5.                                                         |
|                 | B5                    | Sets the document size to B5.                                                         |
|                 | Letter                | Sets the document size to Letter.                                                     |
|                 | Folio                 | Sets the document size to Folio.                                                      |
|                 | Legal                 | Sets the document size to Legal.                                                      |
|                 | Executive             | Sets the document size to Executive.                                                  |

| Lighter/Darker     | Lighter2                                    | Makes the scanned image lighter than the original. Works well with dark print.                     |
|--------------------|---------------------------------------------|----------------------------------------------------------------------------------------------------|
|                    | Lighterl                                    |                                                                                                    |
|                    | Normal                                      | Works well with standard typed or printed documents.                                               |
|                    | Darkerl                                     | Makes the scanned image darker than the original. Works well with light print or                   |
|                    | Darker2                                     | faint pencil markings.                                                                             |
| Sharpness          | Softest                                     | Makes the scanned image softer than the original.                                                  |
|                    | Softer                                      |                                                                                                    |
|                    | Normal                                      | Does not make the scanned image sharper or softer than the original.                               |
|                    | Sharper                                     | Makes the scanned image sharper than the original.                                                 |
|                    | Sharpest                                    |                                                                                                    |
| Auto Exposure      | On                                          | Suppresses the background of the original to enhance text on the scanned image.                    |
|                    | Off                                         | Does not suppress the background.                                                                  |
| Margin Top/Bottom  | Available Range:<br>0-50 mm/0.0-2.0<br>inch | Specifies the value of the top and bottom margins.                                                 |
| Margin Left/Right  | Available Range:<br>0-50 mm/0.0-2.0<br>inch | Specifies the value of the left and right margins.                                                 |
| Margin Middle      | Available Range:<br>0-50 mm/0.0-2.0<br>inch | Specifies the value of the middle margin.                                                          |
| TIFF File Format   | TIFF V6                                     | Sets the TIFF file format to TIFF V6.                                                              |
|                    | TTN2                                        | Sets the TIFF file format to TTN2.                                                                 |
| Image Compression  | High                                        | Sets the image compression level to High.                                                          |
|                    | Medium                                      | Sets the image compression level to Medium.                                                        |
|                    | Low                                         | Sets the image compression level to Low.                                                           |
| Max E-Mail Size    |                                             | Sets the maximum size of e-mail that can be sent, within the range of 50 K bytes to 16384 K bytes. |
| Apply New Settings |                                             | After you complete the settings, click Apply New Settings to apply the changes.                    |

# **Fax Defaults**

Purpose:

To create your own default Fax settings.

| Resolution         | Standard                        | Suitable for documents with normal sized characters.                                                                                                    |
|--------------------|---------------------------------|----------------------------------------------------------------------------------------------------|
|                    | Fine                            | Suitable for documents containing small characters or thin lines or documents printed using a dot-matrix printer.                                                  |
|                    | Super Fine                      | Suitable for documents containing extremely fine detail. The super fine mode is enabled only if the remote machine also supports the <b>Super Fine</b> resolution. |
|                    | Ultra Fine                      | Suitable for documents containing photographic images.                                                                                                    |
| Document Type      | Text                            | Improves the image quality of documents with text.                                                                                                    |
|                    | Photo                           | Improves the image quality of documents with photos.                                                                                                    |
| Lighter/Darker     | Lighter2                        | Makes the fax lighter than the original. Works well with dark print.                                                                                               |
|                    | Lighterl                        |                                                                                                    |
|                    | Normal                          | Works well with standard typed or printed documents.                                                                                                    |
|                    | Darkerl                         | Makes the fax darker than the original. Works well with light print or faint pencil                                                                                |
|                    | Darker2                         | markings.                                                                                                    |
| Delayed Start      | Available Range:<br>00:00–23:59 | Sets the fax transmission start time when sending a fax at a specified time.                                                                                       |
| Apply New Settings |                                 | After you complete the settings, click Apply New Settings to apply the changes.                                                                                    |

# **Copy Defaults**

Purpose:

To create your own default Copy settings.

| Color                 | Black & White            |                          | Prints in black and white mode.                                                        |
|-----------------------|--------------------------|--------------------------|----------------------------------------------------------------------------------------|
|                       | Color                    |                          | Prints in color mode.                                                                  |
| Reduce/Enlarge        | mm series                | 200%                     | Sets the default enlargement ratio when you set                                        |
|                       |                          | A5->A4 (141%)            | the default measurement unit to millimeter.                                            |
|                       |                          | A5->B5 (122%)            | _                                                                                      |
|                       |                          | 100%                     | Does not enlarge or reduce the size of a copied image.                                 |
|                       |                          | B5->A5 (81%)             | Sets the default reduction ratio when you set                                          |
|                       |                          | A4->A5 (70%)             | the default measurement unit to millimeter.                                            |
|                       |                          | 50%                      | _                                                                                      |
|                       |                          | Custom                   | Sets the default reduction/enlargement ratio to the custom size.                       |
|                       | inch series              | 200%                     | Sets the default enlargement ratio when you set                                        |
|                       |                          | Statement->Legal (154%)  | the default measurement unit to inch.                                                  |
|                       |                          | Statement->Letter (129%) | _                                                                                      |
|                       |                          | 100%                     | Does not enlarge or reduce the size of a copied image.                                 |
|                       |                          | Legal->Letter (78%)      | Sets the default reduction ratio when you set                                          |
|                       |                          | Ledger-><br>Letter (64%) | the default measurement unit to inch.                                                  |
|                       |                          | 50%                      | _                                                                                      |
|                       |                          | Custom                   | Sets the default reduction/enlargement ratio to the custom size.                       |
| Custom Reduce/Enlarge | Available Range: 25–400% |                          | Reduces or enlarges the image to the custom size when Reduce/Enlarge is set to Custom. |
| Original Type         | Text                     |                          | Suitable for documents with text.                                                      |
|                       | Text & Photo             |                          | Suitable for documents with both text and photos/gray tones.                           |
|                       | Photo                    |                          | Suitable for documents with photos.                                                    |
| Document Size         | A4                       |                          | Sets the document size to A4.                                                          |
|                       | A5                       |                          | Sets the document size to A5.                                                          |
|                       | B5                       |                          | Sets the document size to B5.                                                          |
|                       | Letter                   |                          | Sets the document size to Letter.                                                      |
|                       | Folio                    |                          | Sets the document size to Folio.                                                       |
|                       | Legal                    |                          | Sets the document size to Legal.                                                       |
|                       | Executive                |                          | Sets the document size to Executive.                                                   |

| Lighter/Darker        | Lighter2                                    | Makes the copy lighter than the original. Works                                                        |
|-----------------------|---------------------------------------------|----------------------------------------------------------------------------------------------------|
|                       | Lighterl                                    | well with dark print.                                                                                  |
|                       | Normal                                      | Works well with standard typed or printed documents.                                                   |
|                       | Darkerl                                     | Makes the copy darker than the original. Works                                                         |
|                       | Darker2                                     | well with light print or faint pencil markings.                                                        |
| Sharpness             | Softest                                     | Makes the copy softer than the original.                                                               |
|                       | Softer                                      |                                                                                                    |
|                       | Normal                                      | Does not make the copy sharper or softer than the original.                                            |
|                       | Sharper                                     | Makes the copy sharper than the original.                                                              |
|                       | Sharpest                                    |                                                                                                    |
| Auto Exposure         | On                                          | Suppresses the background of the original to enhance text on the copy.                                 |
|                       | Off                                         | Does not suppress the background.                                                                      |
| Color Balance (Red)   | Available Range:<br>-2– 2                   | Sets the color balance level of red.                                                                   |
| Color Balance (Green) | Available Range:<br>-2– 2                   | Sets the color balance level of green.                                                                 |
| Color Balance (Blue)  | Available Range:<br>-2– 2                   | Sets the color balance level of blue.                                                                  |
| Gray Balance          | Available Range:<br>-2– 2                   | Sets the gray balance level.                                                                           |
| Multiple-Up           | Off                                         | Does not perform multiple-up printing.                                                                 |
|                       | Auto                                        | Automatically reduces the original pages to fit onto one sheet of paper.                               |
|                       | ID Copy                                     | Prints the original pages onto one sheet of paper in the original size.                                |
|                       | Manual                                      | Prints the original pages onto the one sheet of paper in the size specified in <b>Reduce/Enlarge</b> . |
| Collated              | Uncollated                                  | Does not sort the copy job.                                                                            |
|                       | Collated                                    | Sorts the copy job.                                                                                    |
|                       | Auto                                        | Automatically determines which output mode for the copy job.                                           |
| Margin Top/Bottom     | Available Range:<br>0-50 mm/0.0-2.0<br>inch | Specifies the value of the top and bottom margins.                                                     |
| Margin Left/Right     | Available Range:<br>0-50 mm/0.0-2.0<br>inch | Specifies the value of the left and right margins.                                                     |
| Margin Middle         | Available Range:<br>0-50 mm/0.0-2.0<br>inch | Specifies the value of the middle margin.                                                              |
| Apply New Settings    |                                             | After you complete the settings, click <b>Apply</b> New Settings to apply the changes.                 |

# **Fax Settings**

Purpose:

To configure the basic fax settings.

| Receive Mode     | Telephone                         | Automatic fax reception is turned off. You can receive a fax by picking up the handset of the external telephone, and then pressing the remote receive code.                                                                                                    |
|------------------|-----------------------------------|----------------------------------------------------------------------------------------------------|
|                  | Fax                               | Automatically receives faxes.                                                                                                    |
|                  | Telephone/Fax                     | When the printer receives an incoming fax, the external telephone rings for the time specified in <b>Auto Rec Fax/Tel</b> , and then the printer automatically receives a fax. If an incoming call is not a fax, the printer beeps from the internal speaker indicating that the call is a telephone call.                                                    |
|                  | Ans Machine/Fax                   | The printer can share a telephone line with an answering machine. In this mode, the printer will monitor the fax signal and pick up the line if there are fax tones. If the phone communication is using serial transmission in your country (such as Germany, Sweden, Denmark, Austria, Belgium, Italy, France and Switzerland), this mode is not supported. |
|                  | DRPD                              | Before using the Distinctive Ring Pattern Detection (DRPD) option, a distinctive ring service must be installed on your telephone line by the telephone company. After the telephone company has provided a separate number for faxing with a distinctive ring pattern, configure the fax setup to monitor for that specific ring pattern.                    |
| Auto Rec Fax     | Available Range:<br>0–255 seconds | Sets the interval at which the printer goes into the fax receive mode after receiving an incoming call.                                                                                                    |
| Auto Rec Fax/Tel | Available Range:<br>0–255 seconds | Sets the interval at which the printer goes into the fax receive mode after the external telephone receives an incoming call.                                                                                                    |
| Auto Rec Ans/Fax | Available Range:<br>0–255 seconds | Sets the interval at which the printer goes into the fax receive mode after the external answering machine receives an incoming call.                                                                                                    |
| Line Monitor     | Off                               | Turns off the volume of the line monitor.                                                                                                    |
|                  | Low                               | Specifies the volume of the line monitor, which audibly monitors a transmissithrough the internal speaker until a connection is made.                                                                                                    |
|                  | Medium                            |                                                                                                    |
|                  | High                              |                                                                                                    |
| Ring Tone Volume | Off                               | Turns off the volume of the ring tone.                                                                                                    |
|                  | Low                               | Specifies the volume of the ring tone, which indicates that an incoming call is a                                                                                                    |
|                  | Medium                            | telephone call through the internal speaker when <b>Receive Mode</b> is set to <b>Telephone/Fax</b> .                                                                                                    |
|                  | High                              | — тетернопе/тах.                                                                                                    |
| Line Type        | PSTN                              | Sets the line type to PSTN.                                                                                                    |
|                  | PBX                               | Sets the line type to PBX.                                                                                                    |
| Tone/Pulse       | Tone                              | Sets the dialing type to Tone.                                                                                                    |
|                  | Pulse (10PPS)                     | Sets the dialing type to Pulse (10 pulse per second).                                                                                                    |
|                  | Pulse (20PPS)*1                   | Sets the dialing type to Pulse (20 pulse per second).                                                                                                    |
| Resend Delay     | Available Range:<br>3–255 seconds | Specifies the interval between transmission attempts.                                                                                                    |
| Redial Attempts  | Available Range:<br>0–9           | Specifies the number of redial attempts to make when the destination fax number is busy. If you enter 0, the printer will not redial.                                                                                                    |

| Redial Delay    | Available Range:<br>1–15 minutes | Specifies the interval between redial attempts.                                                                                                    |
|-----------------|----------------------------------|----------------------------------------------------------------------------------------------------|
| Junk Fax Setup  | Off                              | Does not reject faxes sent from unwanted numbers.                                                                                                    |
|                 | On                               | Rejects faxes sent from unwanted numbers by accepting faxes only from the fax numbers registered in the Phone Book.                                                                |
| Remote Receive  | Off                              | Disables the remote receive feature.                                                                                                    |
|                 | On                               | Receives a fax by pressing a remote receive code on the external telephone after picking up the handset of the telephone.                                                          |
| Remote Rcv Tone | Available Range:<br>00–99        | Specifies the remote receive code in two digits to start Remote Receive.                                                                                                    |
| Fax Header      | On                               | Prints the information of sender on the header of faxes.                                                                                                    |
|                 | Off                              | Does not print the information of sender on the header of faxes.                                                                                                    |
| Fax Header Name |                                  | Sets the name of sender to be printed on the header of faxes. Up to 30 alphanumeric characters can be entered.                                                                     |
| Fax Number      |                                  | Sets the fax number of the printer to be printed on the header of faxes.                                                                                                    |
| Fax Cover Page  | Off                              | Does not attach a cover page to faxes.                                                                                                    |
|                 | On                               | Attaches a cover page to faxes.                                                                                                    |
| DRPD Pattern    | Pattern1–7                       | Provides a separate number for faxing with a distinctive ring pattern.                                                                                                    |
| Sent Fax Fwd    | Off                              | Does not forward incoming faxes.                                                                                                    |
|                 | Forward                          | Always forwards incoming faxes to a specified destination.                                                                                                    |
|                 | Print and Forward                | Always forwards incoming faxes to a specified destination and prints all forwarded incoming faxes.                                                                                 |
| Fax Fwd Number  |                                  | Specifies the fax number of the destination to which incoming faxes will be forwarded.                                                                                             |
| Prefix Dial     | Off                              | Does not set a prefix dial number.                                                                                                    |
|                 | On                               | Sets a prefix dial number.                                                                                                    |
| Prefix Dial Num |                                  | Sets a prefix dial number of up to five digits. This number dials before any auto dial number is started. It is useful for accessing the Private Automatic Branch Exchange (PABX). |
| Discard Size    | Off                              | Prints any excess at the bottom of a fax page without discarding it.                                                                                                    |
|                 | On                               | Discards any excess at the bottom of a fax page.                                                                                                    |
|                 | Auto Reduction                   | Automatically reduces a fax page to fit it onto the output paper.                                                                                                    |
| ECM             | On                               | Enables the ECM. To use the ECM, the remote machines must also support the ECM.                                                                                                    |
|                 | Off                              | Disables the ECM.                                                                                                    |
| Modem Speed     | 2.4                              | Specifies the fax modem speed when a fax transmission or reception error occurs.                                                                                                   |
| 1               | 4.8                              | <del>_</del>                                                                                                    |
|                 | 9.6                              | _                                                                                                    |
|                 | 14.4                             | _                                                                                                    |
|                 | 33.6                             | _                                                                                                    |
| Fax Activity    | Auto Print                       | Automatically prints a fax activity report after every 50 incoming and outgoing fax communications.                                                                                |
|                 | No Auto Print                    | Does not automatically print a fax activity report.                                                                                                    |

| Fax Transmit                          | Print Disable                         | Does not print a transmission report after a fax transmission.                          |
|---------------------------------------|---------------------------------------|-----------------------------------------------------------------------------------------|
|                                       | Print On Error                        | Prints a transmission report only when an error occurs.                                 |
|                                       | Print Always                          | Prints a transmission report after every fax transmission.                              |
| Fax Broadcast                         | Print Disable                         | Does not print a transmission report after a fax transmission to multiple destinations. |
|                                       | Print On Error                        | Prints a transmission report only when an error occurs.                                 |
|                                       | Print Always                          | Prints a transmission report after every fax transmission to multiple destinations.     |
| Fax Protocol                          | Print Disable                         | Does not print a protocol monitor report.                                               |
|                                       | Print On Error                        | Prints a protocol monitor report only when an error occurs.                             |
|                                       | Print Always                          | Prints a protocol monitor report after every fax transmission.                          |
| Country                               |                                       | Selects the country where the printer is used.                                          |
| Apply New Settin                      | ıgs                                   | After you complete the settings, click Apply New Settings to apply the changes.         |
| Restart printer to apply new settings |                                       | Click Restart printer to apply new settings to apply the changes.                       |
| *1 Pulse (20PF                        | <b>PS)</b> is available only in certa | in regions.                                                                             |

# **Diagnosis**

The Diagnosis tab contains the Chart Print, Environment Sensor Info, Clean Developer, and Refresh Mode pages.

# **Chart Print**

Purpose:

To print various charts that can be used for diagnosing your printer.

Values:

| Pitch Configuration Chart        | Click to print full halftone pages for yellow, magenta, cyan, and black. Also outputs pages to check the pitch. |
|----------------------------------|----------------------------------------------------------------------------------------------------|
| Ghost Configuration Chart        | Click to print a chart to check for ghost printing.                                                             |
| 4 Colors Configuration Chart     | Click to print bands of yellow, magenta, cyan, and black with varying density.                                  |
| MQ Chart                         | Click to print charts to check for the binding.                                                                 |
| Alignment Chart                  | Click to print a chart, and then check for proper alignment of the print image on the paper.                    |
| Drum Refresh Configuration Chart | Click to print a chart to check the light fatigue of the drum unit.                                             |

# **Environment Sensor Info**

# Purpose:

To output the internal environment sensor information of the printer to Result by clicking Get Environment Sensor Info.

# **Clean Developer**

Purpose:

To rotate the developer motor and stir the toner in the toner cartridge.

Values:

| Clean Developer | Click Start to stir the toner. |
|-----------------|--------------------------------|

#### Refresh Mode

# Purpose:

To use up a toner cartridge when you need to replace it before the end of its life, or to stir the toner in a new toner cartridge.

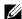

**NOTE:** Using the Refresh Mode consumes extra toner.

Values:

| Toner Refresh Mode | Yellow  | Click to clean the toner in the yellow toner cartridge.  |
|--------------------|---------|----------------------------------------------------------|
|                    | Magenta | Click to clean the toner in the magenta toner cartridge. |
|                    | Cyan    | Click to clean the toner in the cyan toner cartridge.    |
|                    | Black   | Click to clean the toner in the black toner cartridge.   |

# **Resetting Defaults**

After executing this function and rebooting the printer, the menu parameters or data are reset to their default values.

1 Click Start → All Programs → Dell Printers → Dell C1765 Color Multifunction Printer → Tool Box.

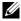

NOTE: When multiple printer drivers are installed on your computer, the Select Printer window appears. In this case, click Dell C1765nf Color Multifunction Printer or Dell C1765nfw Color Multifunction Printer listed in Printer Name, and then click OK.

The Tool Box opens.

- 2 Click the Printer Maintenance tab.
- **3** Select **Reset Defaults** from the list at the left side of the page.

The Reset Defaults page is displayed.

**4** Select the desired option button.

The printer restarts automatically to apply the settings.

# **Understanding the Printer Menus**

When your printer is configured as a network printer available to a number of users, the access to the Admin Menu menus can be limited. This prevents unauthorized users from using the operator panel to inadvertently change the default menu settings that has been set by the administrator. However, you can use select settings for individual print jobs using the printer driver. Print settings selected from the printer driver have precedence over the default menu settings selected from the operator panel.

# **Defaults Settings**

Use the Defaults Settings menu to configure the default copy, scan, and fax settings of the printer.

# **Copy Defaults**

Use the Copy Defaults menus to configure a variety of copy features.

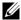

**NOTE:** Values marked by an asterisk (\*) are the factory default menu settings.

#### Color

Purpose:

To set whether to make copies in color or in black and white.

Values:

| Black & White | Prints in black and white mode. |
|---------------|---------------------------------|
| Color*        | Prints in color mode.           |

#### Collated

Purpose:

To sort the copy job.

| Uncollated* | Does not sort the copy job.                                  |
|-------------|--------------------------------------------------------------|
| Collated    | Sorts the copy job.                                          |
| Auto        | Automatically determines which output mode for the copy job. |

# Reduce/Enlarge

Purpose:

To set the default copy reduction/enlargement ratio.

Values:

# mm series

#### inch series

| 200%            |
|-----------------|
| Stmt->Lgl(154%) |
| Stmt->Ltr(129%) |
| 100%*           |
| Lgl->Ltr (78%)  |
| Ldgr->Ltr(64%)  |
| 50%             |

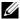

**NOTE:** You can also use the numeric keypad to input the desired zoom ratio from 25% to 400%, or press > to enlarge the zoom ratio or press < to reduce the zoom ratio in 1% intervals.

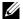

**NOTE:** This item is available only when Multiple-Up is set to Off or Manual.

# **Document Size**

Purpose:

To specify the default document size.

Values:

| A4 (210 x 297 mm) <sup>*1</sup>                                                          |
|------------------------------------------------------------------------------------------|
| A5 (148 x 210 mm)                                                                        |
| B5 (182 x 257 mm)                                                                        |
| Letter (8.5 x 11") *1                                                                    |
| Folio (8.5 x 13")                                                                        |
| Legal (8.5 x 14")                                                                        |
| Executive (7.25 x 10.5")                                                                 |
| *1 The default for  Document Size varies  depending on country-specific factory default. |

# Original Type

Purpose:

To select the copy image quality.

Values:

| Text          | Suitable for documents with text.                            |
|---------------|--------------------------------------------------------------|
| Text & Photo* | Suitable for documents with both text and photos/gray tones. |
| Photo         | Suitable for documents with photos.                          |

# Lighter/Darker

Purpose:

To set the default copy density level.

| Lighter2 | Makes the copy lighter than the original. Works well with dark print.                          |
|----------|------------------------------------------------------------------------------------------------|
| Lighterl | <del>-</del>                                                                                   |
| Normal*  | Works well with standard typed or printed documents.                                           |
| Darkerl  | Makes the copy darker than the original. Works well with light print or faint pencil markings. |
| Darker2  |                                                                                                |

# **Sharpness**

Purpose:

To set the default sharpness level.

Values:

| Sharpest | Makes the copy sharper than the original.                   |
|----------|-------------------------------------------------------------|
| Sharper  |                                                             |
| Normal*  | Does not make the copy sharper or softer than the original. |
| Softer   | Makes the copy softer than the original.                    |
| Softest  |                                                             |

# **Auto Exposure**

#### Purpose:

To suppress the background of the original to enhance text on the copy.

Values:

| Off | Does not suppress the background.                                      |
|-----|------------------------------------------------------------------------|
| On* | Suppresses the background of the original to enhance text on the copy. |

#### **Color Balance R**

# Purpose:

To specify the default color balance level of red within the range of -2 to +2.

# **Color Balance G**

# Purpose:

To specify the default color balance level of green within the range of -2 to +2.

# **Color Balance B**

# Purpose:

To specify the default color balance level of blue within the range of -2 to +2.

# **Gray Balance**

# Purpose:

To specify the default gray balance level within the range of -2 to +2.

# Multiple-Up

Purpose:

To print two original pages to fit onto one sheet of paper.

Values:

| Off*    | Does not perform multiple-up printing.                                                         |
|---------|------------------------------------------------------------------------------------------------|
| Auto    | Automatically reduces the original pages to fit onto one sheet of paper.                       |
| ID Copy | Prints the original pages onto one sheet of paper in the original size.                        |
| Manual  | Prints the original pages onto the one sheet of paper in the size specified in Reduce/Enlarge. |

# Margin Top/Bottom

Purpose:

To specify the value of the top and bottom margins.

Values:

| 4 mm*/0.2 inch*                          | Specify the value in increments of 1 mm/0.1 inch. |
|------------------------------------------|---------------------------------------------------|
| Available Range:<br>0-50 mm/0.0-2.0 inch | <del>_</del>                                      |

# Margin Left/Right

Purpose:

To specify the value of the left and right margins.

Values:

| 4 mm*/0.2 inch*      | Specify the value in increments of 1 mm/0.1 inch. |
|----------------------|---------------------------------------------------|
| Available Range:     | <del>-</del>                                      |
| 0-50 mm/0.0-2.0 inch |                                                   |

# Margin Middle

Purpose:

To specify the value of the middle margin.

| 0 mm*/0.0 inch*                          | Specify the value in increments of 1 mm/0.1 inch. |
|------------------------------------------|---------------------------------------------------|
| Available Range:<br>0-50 mm/0.0-2.0 inch | -                                                 |

# **Scan Defaults**

Use the Scan Defaults menus to configure a variety of scanner features.

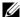

**NOTE:** Values marked by an asterisk (\*) are the factory default menu settings.

#### Scan to Network

Purpose:

To store the scanned image on a network server or on a computer.

Values:

| Computer(Network)* | Stores the scanned image on a computer using the Server Message Block (SMB) protocol. |
|--------------------|---------------------------------------------------------------------------------------|
| Server(FTP)        | Stores the scanned image on a server using the FTP protocol.                          |

#### **File Format**

Purpose:

To specify the file format to save the scanned image.

Values:

| PDF* |  |
|------|--|
| TIFF |  |
| JPEG |  |

#### Color

Purpose:

To set whether to scan in color or in black and white.

Values:

| Black & White | Scans in black and white mode. |
|---------------|--------------------------------|
| Color*        | Scans in color mode.           |

# **Color Button Set**

Purpose:

To assign color mode to the color mode switch button.

| <b>B&amp;W Button</b> | Black & White* | Scans in black and white when Black & White is selected for a color mode.                                 |
|-----------------------|----------------|----------------------------------------------------------------------------------------------------|
|                       | Grayscale      | Scans in gray scale when Black & White is selected for a color mode.                                      |
| Color Button          | Color*         | Scans in color when Color is selected for a color mode.                                                   |
|                       | Color(Photo)   | Scans in color (Photo) when Color is selected for a color mode. This is suitable for photographic images. |

# Resolution

Purpose:

To specify the default scan resolution.

Values:

| 200 x 200dpi* |  |
|---------------|--|
| 300 x 300dpi  |  |
| 400 x 400dpi  |  |
| 600 x 600dpi  |  |

#### **Document Size**

Purpose:

To specify the default document size.

Values:

# Lighter/Darker

Purpose:

To set the default scan density level.

| Lighter2 | Makes the scanned image lighter than the original. Works well with dark print.                          |
|----------|----------------------------------------------------------------------------------------------------|
| Lighterl |                                                                                                    |
| Normal*  | Works well with standard typed or printed documents.                                                    |
| Darkerl  | Makes the scanned image darker than the original. Works well with light print or faint pencil markings. |
| Darker2  |                                                                                                    |

# **Sharpness**

Purpose:

To set the default sharpness level.

Values:

| Sharpest | Makes the scanned image sharper than the original.                   |
|----------|----------------------------------------------------------------------|
| Sharper  |                                                                      |
| Normal*  | Does not make the scanned image sharper or softer than the original. |
| Softer   | Makes the scanned image softer than the original.                    |
| Softest  |                                                                      |

# **Auto Exposure**

# Purpose:

To suppress the background of the original to enhance text on the scanned image.

Values:

| Off | Does not suppress the background.                                               |
|-----|---------------------------------------------------------------------------------|
| On* | Suppresses the background of the original to enhance text on the scanned image. |

# Margin Top/Bottom

# Purpose:

To specify the value of the top and bottom margins.

Values:

| 2 mm*/0.1 inch*                          | Specify the value in increments of 1 mm/0.1 inch. |
|------------------------------------------|---------------------------------------------------|
| Available Range:<br>0-50 mm/0.0-2.0 inch |                                                   |

# Margin Left/Right

# Purpose:

To specify the value of the left and right margins.

| 2 mm*/0.1 inch*                          | Specify the value in increments of 1 mm/0.1 inch. |
|------------------------------------------|---------------------------------------------------|
| Available Range:<br>0-50 mm/0.0-2.0 inch | _                                                 |

# Margin Middle

Purpose:

To specify the value of the middle margin.

Values:

| 0 mm*/0.0 inch*                          | Specify the value in increments of 1 mm/0.1 inch. |
|------------------------------------------|---------------------------------------------------|
| Available Range:<br>0-50 mm/0.0-2.0 inch | _                                                 |

#### **TIFF File Format**

Purpose:

To specify the default TIFF file format.

Values:

| TIFF V6* | Sets the default TIFF file format to TIFF V6. |
|----------|-----------------------------------------------|
| TTN2     | Sets the default Tiff file format to TTN2.    |

# **Image Compression**

Purpose:

To specify the image compression level.

Values:

| High    | Sets the image compression level to High.   |
|---------|---------------------------------------------|
| Medium* | Sets the image compression level to Medium. |
| Low     | Sets the image compression level to Low.    |

# **Max E-Mail Size**

# Purpose:

To specify the maximum size of e-mail that can be sent, within the range of 50 K bytes to 16384 K bytes. The default is 2048 K bytes.

# **Fax Defaults**

Use the Fax Defaults menus to configure a variety of fax features.

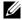

**NOTE**: The FAX service cannot be used unless you set up a country code under Country. If Country is not set up, a message Set The Country Code appears on the display.

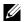

**NOTE:** Values marked by an asterisk (\*) are the factory default menu settings.

#### Resolution

#### Purpose:

To specify the resolution level to be used for fax transmission.

#### Values:

| Standard*  | Suitable for documents with normal sized characters.                                                                                                    |  |  |
|------------|----------------------------------------------------------------------------------------------------|--|--|
| Fine       | Suitable for documents containing small characters or thin lines or documents printed using a dot-matrix printer.                                                                |  |  |
| Super Fine | Suitable for documents containing extremely fine detail. The Super Fine mode is enabled only if the remote machine also supports the super fine resolution. See the notes below. |  |  |
| Ultra Fine | Suitable for documents containing photographic images.                                                                                                    |  |  |

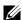

**NOTE:** Faxes scanned in the Super Fine mode transmit at the highest resolution supported by the receiving device.

# **Original Type**

Purpose:

To select the default document type.

#### Values:

| Text* | Suitable for documents with text.   |
|-------|-------------------------------------|
| Photo | Suitable for documents with photos. |

# Lighter/Darker

Purpose:

To set the default copy density level.

| Lighter2 | Makes the fax lighter than the original. Works well with dark print.                          |
|----------|-----------------------------------------------------------------------------------------------|
| Lighterl | _                                                                                             |
| Normal*  | Works well with standard typed or printed documents.                                          |
| Darkerl  | Makes the fax darker than the original. Works well with light print or faint pencil markings. |
| Darker2  | <del>-</del>                                                                                  |

# **Delayed Start**

# Purpose:

This feature enables you to set a specific time for the fax transmission to start. Once Delayed Start mode is activated, your printer stores all of the documents to be faxed into its memory and sends them at the specified time. After faxing in the Delayed Start mode is complete, the data in the memory is cleared.

#### Values:

| 21:00*/PM9:00*                      | Specify the fax transmission start time when sending a fax at a specified time. |
|-------------------------------------|---------------------------------------------------------------------------------|
| 0:00 - 23:59 /<br>AM/PM1:00 - 12:59 | _                                                                               |

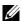

**NOTE:** A maximum of 19 delayed fax jobs can be stored in this printer.

# **Print from USB Defaults**

#### Layout

Purpose:

To automatically enlarge print documents when you print directly from a USB storage device.

#### Values:

| Auto* | Automatically enlarges print documents to fit on the paper. |  |  |
|-------|-------------------------------------------------------------|--|--|
| Off   | Does not enlarge print documents.                           |  |  |

# **Tray Settings**

Use the Tray Settings menu to set the paper size and type of paper loaded in the Multipurpose Feeder (MPF).

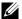

**NOTE:** Values marked by an asterisk (\*) are the factory default menu settings.

#### **MPF**

Purpose:

To specify the paper loaded in the MPF.

| Paper Size | A4 (210 x 297 mm) <sup>*1</sup> |
|------------|---------------------------------|
| Taper Size |                                 |
|            | A5 (148 x 210 mm)               |
|            | B5 (182 x 257 mm)               |
|            | Letter (8.5 x 11") *1           |
|            | Folio (8.5 x 13")               |
|            | Legal (8.5 x 14")               |
|            | Executive (7.25 x 10.5")        |
|            | Envelope #10 (4.1x9.5")         |
|            | Monarch Env. (3.9x7.5")         |
|            | Monarch Env. L (7.5x3.9")       |

|               | DL Env. (110x220 mm)       |                    |                                                          |                                         |  |  |  |
|---------------|----------------------------|--------------------|----------------------------------------------------------|-----------------------------------------|--|--|--|
|               | DL Env. L (220x110 mm)     |                    |                                                          |                                         |  |  |  |
|               | C5 Envelope (162 x 229 mm) |                    |                                                          |                                         |  |  |  |
|               | Custom Size                | Portrait(Y)        | 297mm*/11.7inch*                                         | Specifies the length of the custom size |  |  |  |
|               |                            |                    | Available Range:<br>127-355 mm/5.0-14.0 inches           | paper.                                  |  |  |  |
|               |                            | Landscape(X)       | 210mm*/8.3inch*                                          | Specifies the width of the custom size  |  |  |  |
|               |                            |                    | Available Range:<br>77-215 mm/3.0-8.5 inches             | paper.                                  |  |  |  |
| Paper Type    | Plain*                     |                    |                                                          |                                         |  |  |  |
|               | Plain Thick                |                    |                                                          |                                         |  |  |  |
|               | Covers                     |                    |                                                          |                                         |  |  |  |
|               | Coated                     |                    |                                                          |                                         |  |  |  |
|               | Label                      |                    |                                                          |                                         |  |  |  |
|               | Recycled                   |                    |                                                          |                                         |  |  |  |
|               | Envelope                   |                    |                                                          |                                         |  |  |  |
|               | Plain S2                   |                    |                                                          |                                         |  |  |  |
|               | Plain Thick S2             |                    |                                                          |                                         |  |  |  |
|               | Covers S2                  |                    |                                                          |                                         |  |  |  |
|               | Coated S2                  |                    |                                                          |                                         |  |  |  |
|               | Recycled S2                |                    |                                                          |                                         |  |  |  |
| Display Popup | Off                        | Does not displa    | y a popup menu.                                          |                                         |  |  |  |
|               | On*                        |                    | p menu that prompts the user to<br>is loaded in the MPF. | o set Paper Size and Paper Type         |  |  |  |
| *1 The defau  | ultfor Paper Si            | ze varies dependir | ng on country-specific factory default                   |                                         |  |  |  |

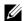

**NOTE:** For more information on supported paper sizes, see "Supported Paper Sizes" on page 208.

# **Report / List**

Use the Report / List menu to print various types of reports and lists.

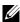

**NOTE:** A Password is required to enter the Report / List menu when Panel Lock Set is set to Enable. In this case, enter the password you specified, and press the  $\checkmark$  (Set) button.

#### **System Settings**

#### Purpose:

To print a list of the information such as the printer name, service tag, the status of the printer, consumables, and the network settings.

# **Panel Settings**

#### Purpose:

To print a detailed list of all the settings on the operator panel menus.

# **Job History**

#### Purpose:

To print a detailed list of the print, copy, fax, or scan jobs that have been processed. This list contains the last 20 jobs.

# **Error History**

#### Purpose:

To print a detailed list of paper jams and fatal errors.

#### **Color Test Page**

#### Purpose:

To print a page for testing colors.

#### **Protocol Monitor**

#### Purpose:

To print a detailed list of monitored protocols.

#### **Address Book**

#### Purpose:

To print the list of all addresses stored as Address Book information.

# **Fax Activity**

#### Purpose:

To print the report of faxes you recently received or sent.

# **Printing a Report/List Using the Operator Panel**

- 1 Press the (Menu) button.
- 2 Press the ∨ button until System is highlighted, and then press the ✓ (Set) button.
- 3 Press the ∨ button until Report / List is highlighted, and then press the ✓ (Set) button.
- **4** Press the  $\bigvee$  button until the desired report or list is highlighted, and then press the  $\bigvee$  (Set) button. The selected report or list is printed.

#### Printing a Report/List Using the Tool Box

1 Click Start → All Programs → Dell Printers → Dell C1765 Color Multifunction Printer → Tool Box.

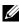

NOTE: The Select Printer window appears in this step, when multiple printer drivers are installed on your computer. In this case, click Dell C1765nf Color Multifunction Printer or Dell C1765nfw Color Multifunction Printer listed in Printer Name, and then click OK.

The Tool Box opens.

- **2** Click the **Printer Settings Report** tab.
- **3** Select **Reports** from the list at the left side of the page.

The Reports page is displayed.

4 Click the button for the desired report or list.

The report or list is printed.

# **Admin Menu**

Use the Admin Menu menu to configure a variety of printer features.

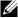

NOTE: A Password is required to enter the Admin Menu menu when Panel Lock Set is set to Enable. In this case, enter the password you specified, and press the  $\checkmark$  (Set) button.

#### **Phone Book**

Use the Phone Book menu to configure the speed dial and group dial settings.

#### **Speed Dial**

#### Purpose:

To store up to 99 frequently dialed numbers in speed dial locations.

"Storing a Number for Speed Dialing" on page 282.

#### **Group Dial**

#### Purpose:

To create a group of fax destinations and register it under a two-digit dial code. Up to 6 group dial codes can be registered.

#### See also:

"Setting Group Dial" on page 283.

#### Network

Use the Network menu to change the printer settings affecting jobs sent to the printer through the wired or

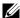

**NOTE:** Values marked by an asterisk (\*) are the factory default menu settings.

#### **Ethernet**

#### Purpose:

To specify the communication speed and the duplex settings of Ethernet. The change takes effect after the printer is turned off and then on.

#### Values:

| Auto*           | Detects the Ethernet settings automatically. |
|-----------------|----------------------------------------------|
| 10BASE-T Half   | Uses 10base-T half-duplex.                   |
| 10BASE-T Full   | Uses 10base-T full-duplex.                   |
| 100BASE-TX Half | Uses 100base-TX half-duplex.                 |
| 100BASE-TX Full | Uses 100base-TX full-duplex.                 |

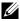

**NOTE**: For Dell C1765nfw Color Multifunction Printer, this item is not displayed when the Ethernet cable is disconnected and Wi-Fi is set to On.

# Wireless Status (Dell™ C1765nfw Color Multifunction Printer only)

# Purpose:

To display the information on the wireless signal strength. No changes can be made on the operator panel to improve the status of the wireless connection.

#### Values:

| Connection      | Good         | Indicates good signal strength.                         |  |
|-----------------|--------------|---------------------------------------------------------|--|
|                 | Acceptable   | Indicates marginal signal strength.                     |  |
|                 | Low          | Indicates insufficient signal strength.                 |  |
|                 | No Reception | Indicates that no signal is received.                   |  |
| SSID            |              | Displays the name that identifies the wireless network. |  |
| Encryption Type |              | Displays the encryption type.                           |  |

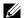

**NOTE:** This item is displayed when the Ethernet cable is disconnected and Wi-Fi is set to On.

# Wireless Setup (Dell C1765nfw Color Multifunction Printer only)

To configure the wireless network interface.

| Select Access |                         |                | Select the access                                                                                                    | point from the list.                                                                                                    |  |
|---------------|-------------------------|----------------|----------------------------------------------------------------------------------------------------|----------------------------------------------------------------------------------------------------|--|
|               | WEP Key Entry           |                | When you select an access point using WEP as the security method, enter the WEP key. For 64bit keys, up to 10 hexadecimal characters can be entered. For 128bit keys, up to 26 hexadecimal characters can be entered. |                                                                                                    |  |
|               | PassPhrase Entry        |                | When you select an access point using WPA, WPA2, or Mixed as the encryption type, enter the passphrase of 8 to 63 alphanumeric characters.                                                                            |                                                                                                    |  |
| Manual Setup  | Enter Network<br>(SSID) |                | Specify a name to identify the wireless network. Up to 32 alphanumeric characters can be entered.                                                                                                    |                                                                                                    |  |
|               | Infrastructure          |                | Select when you configure the wireless setting through the access point such as a wireless router.                                                                                                    |                                                                                                    |  |
|               |                         | No Security*   |                                                                                                    | ity to configure the wireless setting without specifying d from WEP, WPA-PSK-TKIP, and WPA2-PSK-AES.                                            |  |
|               |                         | Mixed mode PSK | Mixed mode PSK                                                                                                    | re the wireless setting with the encryption type of<br>K. Mixed mode PSK automatically selects the<br>from either WPA-PSK-TKIP, WPA-PSK-AES, or |  |
|               |                         |                | PassPhrase<br>Entry                                                                                                    | Specifies the passphrase of alphanumeric characters from 8 to 63.                                                                               |  |
|               |                         | WPA-PSK-TKIP   | Select to configu<br>WPA-PSK-TKIP.                                                                                                    | re the wireless setting with the security method of                                                                                             |  |
|               |                         |                | PassPhrase<br>Entry                                                                                                    | Specify the passphrase of alphanumeric characters from 8 to 63.                                                                                 |  |

|        | WPA2-PSK-AES | Select to configure the wireless setting with the security method of WPA2-PSK-AES or WPA-PSK-AES.                                                                                           |                                                                                               |  |
|--------|--------------|----------------------------------------------------------------------------------------------------|-----------------------------------------------------------------------------------------------|--|
|        |              | PassPhrase<br>Entry                                                                                                    | Specify the passphrase of alphanumeric characters from 8 to 63.                               |  |
|        | WEP          | Specifies the WEP key to use through the wireless network. For 64bit keys, up to 10 hexadecimal characters can be entered. For 128bit keys, up to 26 hexadecimal characters can be entered. |                                                                                               |  |
|        |              | Transmit Key                                                                                                    | Specifies the transmit key from WEP Key 1 <sup>*</sup> , WEP Key 2, WEP Key 3, and WEP Key 4. |  |
| Ad-hoc |              | Select to configure the wireless setting without the access point such as a wireless router.                                                                                                |                                                                                               |  |
|        | No Security* | Specify <b>No Security</b> to configure the wireless setting without specifying the security method from WEP.                                                                               |                                                                                               |  |
|        | WEP          | Specifies the WEP key to use through the wireless network. For 64bit keys, up to 10 hexadecimal characters can be entered. For 128bit keys, up to 26 hexadecimal characters can be entered. |                                                                                               |  |
|        |              | Transmit Key                                                                                                    | Specifies the transmit key from WEP Key 1 <sup>*</sup> , WEP Key 2, WEP Key 3, and WEP Key 4. |  |

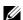

**NOTE:** This item is displayed when the Ethernet cable is disconnected and Wi-Fi is set to On.

# WPS (Dell C1765nfw Color Multifunction Printer only)

# Purpose:

To configure the wireless network using WPS.

#### Values:

| Push Button Control                                                                         | ol PBC Start <sup>*1</sup> No <sup>*</sup> |     | Disables the security method of WPS-PBC.                                                  |
|---------------------------------------------------------------------------------------------|--------------------------------------------|-----|-------------------------------------------------------------------------------------------|
|                                                                                             |                                            | Yes | Configures the wireless setting with the security method of WPS-PBC.                      |
| PIN Code                                                                                    | Start Configuration                        |     | Configures the wireless setting using the PIN code assigned automatically by the printer. |
|                                                                                             | Print PIN Code                             |     | Prints the PIN code. Confirm it when you enter the PIN code to your computer.             |
| *1 You can also start WPS-PBC by pressing and holding the <b>WiFi</b> (Wi-Fi   WPS) button. |                                            |     |                                                                                           |

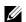

**NOTE:** WPS 2.0 compliant. WPS 2.0 works on access points with the following encryption types: Mixed mode PSK, WPA-PSK AES, WPA-PSK AES, WPA-PSK TKIP, Open (No Security)

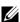

**NOTE:** This item is displayed when the Ethernet cable is disconnected and Wi-Fi is set to On.

### Reset Wireless (Dell C1765nfw Color Multifunction Printer only)

### Purpose:

To initialize wireless network settings. After executing this function and rebooting the printer, all wireless network settings are reset to their default values.

| No* | Does not reset the wireless setting. |
|-----|--------------------------------------|
| Yes | Resets the wireless setting.         |

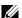

**NOTE:** This item is displayed when the Ethernet cable is disconnected and Wi-Fi is set to On.

#### TCP/IP

### Purpose:

To configure TCP/IP settings. The change takes effect after the printer is turned off and then on.

#### Values:

| IP Mode | Dual Stack*     |         | Uses both IPv4 and IPv6 to set the IP address.         |
|---------|-----------------|---------|--------------------------------------------------------|
|         | IPv4 Mode       |         | Uses IPv4 to set the IP address.                       |
| IPv4    | Get IP Address  | AutoIP* | Automatically sets the IP address.                     |
|         |                 | BOOTP   | Uses BOOTP to set the IP address.                      |
|         |                 | RARP    | Uses RARP to set the IP address.                       |
|         |                 | DHCP    | Uses DHCP to set the IP address.                       |
|         |                 | Panel   | Enables the IP address entered on the operator panel.  |
|         | IP Address      |         | Manually sets the IP address allocated to the printer. |
|         | Subnet Mask     |         | Manually sets the subnet mask.                         |
|         | Gateway Address |         | Manually sets the gateway address.                     |

#### **Protocol**

To enable or disable each protocol. The change takes effect after the printer is turned off and then on.

| LPD          | Disable | Disables the Line Printer Daemon (LPD) port.                     |
|--------------|---------|------------------------------------------------------------------|
|              | Enable* | Enables the LPD port.                                            |
| Port9100     | Disable | Disables the Port9100 port.                                      |
|              | Enable* | Enables the Port9100 port.                                       |
| WSD          | Disable | Disables the Web Services on Devices (WSD) port.                 |
|              | Enable* | Enables the WSD port.                                            |
| SNMP         | Disable | Disables the Simple Network Management Protocol (SNMP) UDP port. |
|              | Enable* | Enables the SNMP UDP port.                                       |
| E-Mail Alert | Disable | Disables the E-Mail Alert feature.                               |
|              | Enable* | Enables the E-Mail Alert feature.                                |

| EWS           | Disable | Disables an access to Dell Printer Configuration Web Tool embedded in the printer. |
|---------------|---------|------------------------------------------------------------------------------------|
|               | Enable* | Enables an access to Dell Printer Configuration Web Tool embedded in the printer.  |
| Bonjour(mDNS) | Disable | Disables the Bonjour (mDNS).                                                       |
|               | Enable* | Enables the Bonjour (mDNS).                                                        |

#### **IP Filter**

#### Purpose:

To block data received from certain IP addresses through the wired or wireless network. You can set up to five IP addresses. The change takes effect after the printer is turned off and then on.

### Values:

| No. n/Address<br>(n is 1-5.) |        | Sets the IP address for Filter <i>n</i> .        |
|------------------------------|--------|--------------------------------------------------|
| No. n/Mask<br>(n is 1-5.)    |        | Sets the address mask for Filter <i>n</i> .      |
| No. n/Mode                   | Reject | Rejects an access from the specified IP address. |
| (n is 1-5.)                  | Accept | Accepts an access from the specified IP address. |
|                              | Off*   | Disables the feature for Filter n.               |

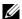

**NOTE**: This item is only available for LPD or Port9100.

### **Initialize NVM**

#### Purpose:

To initialize network data stored in NVM (non-volatile memory). After executing this function and rebooting the printer, all network settings are reset to their default values.

#### Values:

| Yes | Initializes network data stored in NVM.         |
|-----|-------------------------------------------------|
| No* | Does not initialize network data stored in NVM. |

#### Wi-Fi (Dell C1765nfw Color Multifunction Printer only)

#### Purpose:

To enable the wireless connection.

#### Values:

| Off | Disables the wireless connection. |
|-----|-----------------------------------|
| On* | Enables the wireless connection.  |

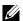

**NOTE**: This item is displayed only when the Ethernet cable is disconnected.

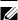

**NOTE:** When you use the USB connection and do not use the wireless connection, you need to disable the wireless LAN.

#### **Fax Settings**

Use the Fax Settings menu to configure the basic fax settings.

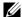

**NOTE:** Values marked by an asterisk (\*) are the factory default menu settings.

#### **Receive Mode**

#### Purpose:

To select the default fax receiving mode.

Values:

| Telephone       | Automatic fax reception is turned off. You can receive a fax by picking up the handset of the external telephone, and then pressing the remote receive code.                                                                                                    |
|-----------------|----------------------------------------------------------------------------------------------------|
| FAX*            | Automatically receives faxes.                                                                                                    |
| Telephone/Fax   | When the printer receives an incoming fax, the external telephone rings for the time specified in Auto Rec TEL/FAX, and then the printer automatically receives a fax. If an incoming call is not a fax, the printer beeps from the internal speaker indicating that the call is a telephone call.                                                            |
| Ans Machine/Fax | The printer can share a telephone line with an answering machine. In this mode, the printer will monitor the fax signal and pick up the line if there are fax tones. If the phone communication is using serial transmission in your country (such as Germany, Sweden, Denmark, Austria, Belgium, Italy, France and Switzerland), this mode is not supported. |
| DRPD            | Before using the Distinctive Ring Pattern Detection (DRPD) option, a distinctive ring service must be installed on your telephone line by the telephone company. After the telephone company has provided a separate number for faxing with a distinctive ring pattern, configure the fax setup to monitor for that specific ring pattern.                    |

#### **Auto Rec Fax**

#### Purpose:

To set the interval at which the printer goes into the fax receive mode after receiving an incoming call. The interval can be specified within the range of 0 to 255 seconds. The default is 0 second.

#### **Auto Rec TEL/FAX**

#### Purpose:

To set the interval at which the printer goes into the fax receive mode after the external telephone receives an incoming call. The interval can be specified within the range of 0 to 255 seconds. The default is 6 seconds.

#### **Auto Rec Ans/FAX**

#### Purpose:

To set the interval at which the printer goes into the fax receive mode after the external answering machine receives an incoming call. The interval can be specified within the range of 0 to 255 seconds. The default is 21 seconds.

### **Line Monitor**

## Purpose:

To set the volume of the line monitor, which audibly monitors a transmission through the internal speaker until a connection is made.

#### Values:

| Off     | Turns off the volume of the line monitor. |
|---------|-------------------------------------------|
| Low     | Sets the volume of the line monitor.      |
| Medium* |                                           |
| High    |                                           |

### **Ring Tone Volume**

### Purpose:

To set the volume of the ring tone, which indicates that an incoming call is a telephone call through the internal speaker when Receive Mode is set to Telephone/Fax.

#### Values:

| Off    | Turns off the volume of the ring tone. |
|--------|----------------------------------------|
| Low    | Sets the volume of the ring tone.      |
| Medium |                                        |
| High*  |                                        |

### **Line Type**

### Purpose:

To select the line type.

#### Values:

| PSTN* | Sets the line type to PSTN. |
|-------|-----------------------------|
| PBX   | Sets the line type to PBX.  |

### Tone/Pulse

### Purpose:

To select the dialing type.

| Tone*                                                 | Sets the dialing type to Tone.                        |  |
|-------------------------------------------------------|-------------------------------------------------------|--|
| Pulse (10pps)                                         | Sets the dialing type to Pulse (10 pulse per second). |  |
| Pulse (20pps)*1                                       | Sets the dialing type to Pulse (20 pulse per second). |  |
| *1 Pulse (20nns) is available only in certain regions |                                                       |  |

### **Resend Delay**

#### Purpose:

To specify the interval between transmission attempts within the range of 3 to 255 seconds. The default is 8 seconds.

#### **Redial Attempts**

#### Purpose:

To specify the number of redial attempts to make when the destination fax number is busy, within the range of 0 to 9. If you enter 0, the printer will not redial. The default is 3.

#### **Redial Delay**

#### Purpose:

To specify the interval between redial attempts within the range of 1 to 15 minutes. The default is 1 minute.

#### **Junk Fax Setup**

#### Purpose:

To reject faxes sent from unwanted numbers by accepting faxes only from the fax numbers registered in the Phone

#### Values:

| Off* | Does not reject faxes sent from unwanted numbers. |
|------|---------------------------------------------------|
| On   | Rejects faxes sent from unwanted numbers.         |

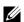

**NOTE:** Ensure to specify Fax Number before using Junk Fax Setup.

#### **Remote Receive**

#### Purpose:

To receive a fax by pressing a remote receive code on the external telephone after picking up the handset of the telephone.

#### Values:

| Off* | Does not receive a fax by pressing a remote receive code on the external telephone. |
|------|-------------------------------------------------------------------------------------|
| On   | Receives a fax by pressing a remote receive code on the external telephone.         |

#### **Remote Rcv Tone**

#### Purpose:

To specify the remote receive code in two digits to start Remote Receive.

### **Fax Header**

Purpose:

To print the information of sender on the header of faxes.

Values:

| Off | Does not print the information of sender on the header of faxes. |
|-----|------------------------------------------------------------------|
| On* | Prints the information of sender on the header of faxes.         |

### **Fax Header Name**

### Purpose:

To set the name of sender to be printed on the header of faxes. Up to 30 alphanumeric characters can be entered.

### **Fax Number**

## Purpose:

To set the fax number of the printer to be printed on the header of faxes.

### **Fax Cover Page**

## Purpose:

To set whether to attach a cover page to faxes.

| Off* | Does not attach a cover page to faxes. |
|------|----------------------------------------|
| On   | Attaches a cover page to faxes.        |

### **DRPD Pattern**

Purpose:

To provide a separate number for faxing with a distinctive ring pattern.

Values:

Pattern 1-7

DRPD is a service provided by some telephone companies. DRPD Patterns are specified by your telephone company. The patterns provided with your printer are shown below:

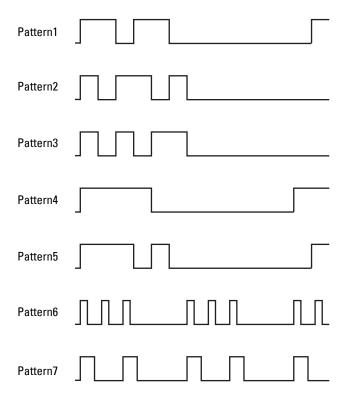

Ask your telephone company which pattern you need to select to use this service. For example, Pattern 7 is the New Zealand FaxAbility distinctive ringing pattern: rings for 400ms, stops for 800ms, rings for 400ms and stops for 1400ms. This pattern is repeated over and over again. This printer only responds to Distinctive Alert cadence(s) DA4 in New Zealand.

### **Forward Settings**

Purpose:

To set whether to forward incoming faxes to a specified destination.

| Off*              | Does not forward incoming faxes.                                    |
|-------------------|---------------------------------------------------------------------|
| Forward Only      | Forwards the incoming faxes to a specified destination.             |
| Print and Forward | Prints the incoming fax and forwards it to a specified destination. |

#### **Fax Fwd Number**

#### Purpose:

To enter the fax number of the destination to which incoming faxes will be forwarded.

#### **Prefix Dial**

#### Purpose:

To select whether to set a prefix dial number.

Values:

| Off* | Does not set a prefix dial number. |
|------|------------------------------------|
| On   | Sets a prefix dial number.         |

#### **Prefix Dial Num**

#### Purpose:

To set a prefix dial number of up to five digits. This number dials before any auto dial number is started. It is useful for accessing the Private Automatic Branch Exchange (PABX).

#### **Discard Size**

#### Purpose:

To set whether to discard text or images at the bottom of a fax page when the entire page does not fit onto the output paper.

Values:

| Off             | Prints any excess at the bottom of a fax page without discarding it. |
|-----------------|----------------------------------------------------------------------|
| On              | Discards any excess at the bottom of a fax page.                     |
| Auto Reduction* | Automatically reduces a fax page to fit it onto the output paper.    |

#### **ECM**

### Purpose:

To set whether to enable the Error Correction Mode (ECM). To use the ECM, the remote machines must also support the ECM.

| Off | Disable the ECM. |
|-----|------------------|
| On* | Enables the ECM. |

### **Modem Speed**

## Purpose:

To specify the fax modem speed when a fax transmission or reception error occurs.

#### Values:

| 2.4 Kbps               |
|------------------------|
| 4.8 Kbps               |
| 9.6 Kbps               |
| 14.4 Kbps              |
| 33.6 Kbps <sup>*</sup> |

## **Fax Activity**

### Purpose:

To set whether to automatically print a fax activity report after every 50 incoming and outgoing fax communications.

#### Values:

| Auto Print*   | Automatically prints a fax activity report after every 50 incoming and outgoing fax communications. |
|---------------|----------------------------------------------------------------------------------------------------|
| No Auto Print | Does not automatically print a fax activity report.                                                 |

#### **Fax Transmit**

### Purpose:

To set whether to print a transmission report after every fax transmission or only when an error occurs.

#### Values:

| Print Always    | Prints a transmission report after every fax transmission.     |
|-----------------|----------------------------------------------------------------|
| Print On Error* | Prints a transmission report only when an error occurs.        |
| Print Disable   | Does not print a transmission report after a fax transmission. |

#### **Fax Broadcast**

### Purpose:

To set whether to print a transmission report after every fax transmission to multiple destinations or only when an error occurs.

| Print Always*  | Prints a transmission report after every fax transmission.                              |
|----------------|-----------------------------------------------------------------------------------------|
| Print On Error | Prints a transmission report only when an error occurs.                                 |
| Print Disable  | Does not print a transmission report after a fax transmission to multiple destinations. |

#### **Protocol Monitor**

### Purpose:

To set whether to print a protocol monitor report, which helps you identify the cause of a communication problem.

#### Values:

| Print Always   | Prints a protocol monitor report after every fax transmission.     |
|----------------|--------------------------------------------------------------------|
| Print On Error | Prints a protocol monitor report only when an error occurs.        |
| Print Disable* | Does not print a protocol monitor report after a fax transmission. |

#### Country

#### Purpose:

To select the country where the printer is used.

#### **System Settings**

Use the System Settings menu to configure a variety of printer features.

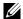

**NOTE:** Values marked by an asterisk (\*) are the factory default menu settings.

#### **Power Saving Timer**

#### Purpose:

To specify the time for transition to power saver mode.

#### Values:

| Sleep      | 5min*                       | Specifies the time taken by the printer before it enters Sleep mode after it finishes a |
|------------|-----------------------------|-----------------------------------------------------------------------------------------|
|            | Available Range:<br>5–30min | job.                                                                                    |
| Deep Sleep | 6min*                       | Specifies the time taken by the printer before it enters Deep Sleep mode after it goes  |
|            | Available Range:<br>1–6min  | into Sleep mode.                                                                        |

Enter 5 in Sleep to put the printer in the power saver timer mode five minutes after it finishes a job. This uses less energy, but requires more warm-up time for the printer. Enter 5 if your printer shares an electrical circuit with room lighting and you notice lights flickering.

Select a high value if your printer is in constant use. In most circumstances, this keeps the printer ready to operate with minimum warm-up time. Select a value between 5 and 30 minutes for the power saver timer mode if you want a balance between energy consumption and a shorter warm-up period.

The printer automatically returns to the standby mode from the power saver timer mode when it receives data from the computer. You can also return the printer to the standby mode by pressing any button on the operator panel.

### **Auto Reset**

## Purpose:

To automatically reset the settings for COPY, SCAN, or FAX to the defaults and return to the standby mode after you do not specify any settings for the specified time.

#### Values:

| 45sec* |  |  |
|--------|--|--|
| 1min   |  |  |
| 2min   |  |  |
| 3min   |  |  |
| 4min   |  |  |

#### **Fault Time-Out**

### Purpose:

To specify the time taken by the printer before it cancels jobs that stop abnormally. The print job is cancelled if it times out.

#### Values:

| Off |                           | Disables the fault time-out.                                                             |
|-----|---------------------------|------------------------------------------------------------------------------------------|
| On* | 60sec*                    | Specifies the time taken by the printer before it cancels for jobs that stop abnormally. |
|     | Available Range: 3–300sec | _                                                                                        |

### **Job Time-Out**

### Purpose:

To specify the amount of time that the printer waits for data to arrive from the computer. The print job is cancelled if it times out.

| Off |                  | Disables the job time-out.                                                                |
|-----|------------------|-------------------------------------------------------------------------------------------|
| On* | 60sec*           | Specifies the amount of time that the printer waits for data to arrive from the computer. |
|     | Available Range: | _                                                                                         |
|     | 5–300sec         |                                                                                           |

## Date & Time

## Purpose:

To set the date and time, and regional time zone of the printer.

Values:

| Set Date                  | Specifies the cur  | Specifies the current date.                          |  |
|---------------------------|--------------------|------------------------------------------------------|--|
| Set Time                  | Specifies the cur  | rrent time.                                          |  |
| Date Format <sup>*1</sup> | yy/mm/dd           | Specifies the date format.                           |  |
|                           | mm/dd/yy           |                                                      |  |
|                           | dd/mm/yy           |                                                      |  |
| Time Format               | 12H*               | Specifies the time format.                           |  |
|                           | 24H                |                                                      |  |
| Time Zone                 | Specifies the tin  | ne zone.                                             |  |
| *1 The default f          | for Date Format va | aries depending on country-specific factory default. |  |

**Alert Tone** 

## Purpose:

To configure settings for tones emitted by the printer during operation or when a warning message appears.

| Panel Select Tone | Off*    | Does not emit a tone when the operator panel input is correct.                         |
|-------------------|---------|----------------------------------------------------------------------------------------|
|                   | Low     | Emits a tone at the specified volume when the operator panel input is correct.         |
|                   | Medium  |                                                                                        |
|                   | High    |                                                                                        |
| Panel Alert Tone  | Off*    | Does not emit a tone when the operator panel input is incorrect.                       |
|                   | Low     | Emits a tone at the specified volume when the operator panel input is incorrect.       |
|                   | Medium  |                                                                                        |
|                   | High    |                                                                                        |
| Auto Clear Alert  | Off*    | Does not emit a tone before the printer performs auto clear.                           |
|                   | Low     | Emits a tone at the specified volume 5 seconds before the printer performs auto clear. |
|                   | Medium  |                                                                                        |
|                   | High    |                                                                                        |
| Job Tone          | Off     | Does not emit a tone when a job is complete.                                           |
|                   | Low     | Emits a tone at the specified volume when a job is complete.                           |
|                   | Medium* |                                                                                        |
|                   | High    |                                                                                        |
| Alert Tone        | Off     | Does not emit a tone when a problem occurs.                                            |
|                   | Low     | Emits a tone at the specified volume when a problem occurs.                            |
|                   | Medium* |                                                                                        |
|                   | High    |                                                                                        |

| Out of Paper | Off     | Does not emit a tone when the printer runs out of paper.                 |
|--------------|---------|--------------------------------------------------------------------------|
|              | Low     | Emits a tone at the specified volume when the printer runs out of paper. |
|              | Medium* |                                                                          |
|              | High    |                                                                          |
| All Tones    | Off     | Disables all the alert tones.                                            |
|              | Low     | Sets the volume of all the alert tones at once.                          |
|              | Medium* |                                                                          |
|              | High    |                                                                          |

### mm / inch

## Purpose:

To specify the measurement unit displayed after the numeric value on the operator panel.

Values:

| Millimeters (mm) | Specifies the default measurement unit. |
|------------------|-----------------------------------------|
| Inches (")       |                                         |

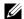

**NOTE:** The default for mm/inch varies depending on country-specific factory default.

## **Auto Log Print**

#### Purpose:

To automatically print a job history report after every 20 jobs.

Values:

| Off* | Does not automatically print a job history report. |
|------|----------------------------------------------------|
| On   | Automatically prints a job history report.         |

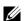

**NOTE:** The job history report can also be printed using the Report List menu.

## **Low Toner Alert Msg**

### Purpose:

To specify whether to show the alert message when the toner is low.

| Off | Does not show the alert message when the toner is low. |
|-----|--------------------------------------------------------|
| On* | Shows the alert message when the toner is low.         |

### **Power On Wizard**

Purpose:

To perform initial setup for the printer.

Values:

| Yes | Performs the initial setup for the printer.         |
|-----|-----------------------------------------------------|
| No* | Does not perform the initial setup for the printer. |

#### **Maintenance**

Use the Maintenance menu to initialize NVM (non-volatile memory), configure the plain paper quality adjustment settings, and configure the security settings.

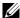

**NOTE:** Values marked by an asterisk (\*) are the factory default menu settings.

#### F/W Version

Purpose:

To display the version of the controller.

## **Service Tag**

Purpose:

To display the service tag of the printer.

### **Express Code**

Purpose:

To display the express service code of the printer.

### **Paper Density**

Purpose:

To specify the paper density.

| Plain | Light   |
|-------|---------|
|       | Normal* |
| Label | Light   |
|       | Normal* |

#### **Adjust Transfer Roller**

#### Purpose:

To specify the optimum voltage settings for printing for the transfer roller. To decrease the voltage, set negative values. To increase the voltage, set positive values.

The default settings may not give the best output on all paper types. If you see mottles on the print output, try to increase the voltage. If you see white spots on the print output, try to decrease the voltage.

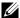

**NOTE**: The print quality changes depending on the values you select for this item.

#### Values:

| Plain       | 0*                       |
|-------------|--------------------------|
|             | Available Range: -3 - +3 |
| Plain Thick | 0*                       |
|             | Available Range: -3 – +3 |
| Covers      | 0*                       |
|             | Available Range: -3 - +3 |
| Coated      | 0*                       |
|             | Available Range: -3 – +3 |
| Label       | 0*                       |
|             | Available Range: -3 - +3 |
| Recycled    | 0*                       |
|             | Available Range: -3 - +3 |
| Envelope    | 0*                       |
|             | Available Range: -3 – +3 |

#### **Adjust Fusing Unit**

### Purpose:

To specify the optimum temperature settings for printing for the fusing unit. To decrease the temperature, set negative values. To increase the temperature, set positive values.

The default settings may not give the best output on all paper types. When the printed paper has curled, try to decrease the temperature. When the toner does not fuse on the paper properly, try to increase the temperature.

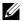

**NOTE:** The print quality changes depending on the values you select for this item.

| Plain       | $0^*$                    |
|-------------|--------------------------|
|             | Available Range: -3 - +3 |
| Plain Thick | 0*                       |
|             | Available Range: -3 - +3 |
| Covers      | 0*                       |
|             | Available Range: -3 - +3 |
| Coated      | 0*                       |
|             | Available Range: -3 – +3 |

| Label    | 0*                       |
|----------|--------------------------|
|          | Available Range: -3 – +3 |
| Recycled | 0*                       |
|          | Available Range: -3 - +3 |
| Envelope | 0*                       |
|          | Available Range: -3 - +3 |

### **Auto Regi Adjust**

## Purpose:

To specify whether to automatically adjust color registration.

Values:

| Off | Does not automatically adjust color registration. |
|-----|---------------------------------------------------|
| On* | Automatically adjusts color registration.         |

### Adjust ColorRegi

### Purpose:

To automatically adjust color registration.

Color registration adjustment need to be made during the initial setup of the printer or when the printer is moved to a different location.

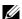

**NOTE:** This item is available only when Auto Regi Adjust is set to Off.

Values:

| Auto Adjust | Yes | Automatically adjusts color registration.         |
|-------------|-----|---------------------------------------------------|
|             | No* | Does not automatically adjust color registration. |

## **Clean Developer**

### Purpose:

To rotate the developer motor and stir the toner in the toner cartridge.

| Yes | Stirs the toner in a new toner cartridge.         |
|-----|---------------------------------------------------|
| No* | Does not stir the toner in a new toner cartridge. |

### **Toner Refresh**

### Purpose:

To use up a toner cartridge when you need to replace it before the end of its life, or to stir the toner in a new toner cartridge.

#### Values:

| Yellow  | Yes | Cleans the toner in the yellow toner cartridge.          |
|---------|-----|----------------------------------------------------------|
|         | No* | Does not clean the toner in the yellow toner cartridge.  |
| Magenta | Yes | Cleans the toner in the magenta toner cartridge.         |
|         | No* | Does not clean the toner in the magenta toner cartridge. |
| Cyan    | Yes | Cleans the toner in the cyan toner cartridge.            |
|         | No* | Does not clean the toner in the cyan toner cartridge.    |
| Black   | Yes | Cleans the toner in the black toner cartridge.           |
|         | No* | Does not clean the toner in the black toner cartridge.   |

#### **Transfer Roller Refresh**

#### Purpose:

Specify whether to execute counter measures for curling/separating discharge of the paper.

#### Values:

| Off* | Does not automatically execute counter measures for curling/separating discharge of the paper. |
|------|------------------------------------------------------------------------------------------------|
| On   | Automatically executes counter measures for curling/separating discharge of the paper.         |

#### **Initialize NVM**

#### Purpose:

To initialize NVM (non-volatile memory) for system parameters, Address Book data for fax, or Address Book data for e-mail. After executing this function and rebooting the printer, the menu parameters or data are reset to their default

For details, see "Resetting Defaults" on page 201.

| <b>User Fax Section</b> | Yes | Initializes the fax number entries in the Address Book.                        |
|-------------------------|-----|--------------------------------------------------------------------------------|
|                         | No* | Does not initialize the fax number entries in the Address Book.                |
| User Scan Section       | Yes | Initializes the e-mail and server address entries in the Address Book.         |
|                         | No* | Does not initialize the e-mail and server address entries in the Address Book. |
| System Section          | Yes | Initializes the system parameters.                                             |
|                         | No* | Does not initialize the system parameters.                                     |

#### **Non-Dell Toner**

#### Purpose:

To use toner cartridge of another manufacturer.

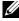

NOTE: Using non-Dell-brand toner cartridges may make some printer features unusable, reduce print quality and decrease the reliability of your printer. Dell recommends only new Dell-brand toner cartridges for your printer. Dell does not provide warranty coverage for problems caused by using accessories, parts, or components not supplied by Dell.

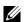

**NOTE:** Before you use toner cartridge of another manufacturer, be sure to restart the printer.

#### Values:

| Off* | Does not use toner cartridge of another manufacturer. |
|------|-------------------------------------------------------|
| On   | Uses toner cartridge of another manufacturer.         |

#### **Adjust Altitude**

#### Purpose:

To specify the altitude of the location where the printer is installed.

The discharge phenomenon for charging the photo conductor varies with barometric pressure. Adjustments are performed by specifying the altitude of the location where the printer is being used.

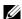

**NOTE:** An incorrect altitude adjustment setting leads to poor printing quality, incorrect indication of remaining toner.

| 0m*   | Specifies the altitude of the location where the printer is installed. |
|-------|------------------------------------------------------------------------|
| 1000m |                                                                        |
| 2000m |                                                                        |
| 3000m |                                                                        |

#### **Secure Settings**

Use the Secure Settings menu to set a password to limit access to the menus. This prevents items from being changed accidentally.

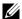

**NOTE**: Values marked by an asterisk (\*) are the factory default menu settings.

#### **Panel Lock**

#### Purpose:

To restrict access to Admin Menu and Report / List.

For details see "Panel Lock Function" on page 200.

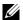

NOTE: You can select Disable for Panel Lock Set when all items under Function Enabled are set to On and Secure Receive Set is set to Disable.

#### Values:

| Panel Lock Set  | Disable*                      | Does not restrict access to Admin Menu and Report / List.                     |  |
|-----------------|-------------------------------|-------------------------------------------------------------------------------|--|
|                 | Enable                        | Restricts access to Admin Menu and Report / List with a password.             |  |
| Change Password | Available Range:<br>0000–9999 | Sets or changes the password required to access Admin Menu and Report / List. |  |

#### **Function Enabled**

#### Purpose:

To specify whether to enable each of the printer services or to require a password to use the services, and to set or change the password.

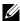

**NOTE:** You can access to the items under Function Enabled only when Panel Lock Set is set to Enable.

| CODY            | 0 *                |                                                                                                    |  |
|-----------------|--------------------|----------------------------------------------------------------------------------------------------|--|
| COPY            | On*                | Enables the Copy service.                                                                                                |  |
|                 | Off                | Disables the Copy service.                                                                                               |  |
|                 | On(Password)       | Enables the Copy service, but requires a password.                                                                       |  |
|                 | On(Color Password) | Enables the Copy service with a color mode, but requires a password.                                                     |  |
| FAX             | On*                | Enables the Fax service.                                                                                                 |  |
|                 | Off                | Disables the Fax service (the printer will not send or receive faxes).                                                   |  |
|                 | On(Password)       | Enables the Fax services, but requires a password to send faxes (does not require a password to receive incoming faxes). |  |
| SCAN            | On*                | Enables the Scan service.                                                                                                |  |
|                 | Off                | Disables the Scan service.                                                                                               |  |
|                 | On(Password)       | Enables the Scan service, but requires a password.                                                                       |  |
| USB-Print       | On*                | Enables the USB-Print service.                                                                                           |  |
|                 | Off                | Disables the USB-Print service.                                                                                          |  |
|                 | On(Password)       | Enables the USB-Print service, but requires a password.                                                                  |  |
|                 | On(Color Password) | Enables the USB-Print service with a color mode, but requires a password.                                                |  |
| Change Password |                    | Sets or changes the password required to use the Copy, Scan, Fax, and USB-Print services.                                |  |

#### **Secure Receive**

#### Purpose:

To specify whether to require a password to print incoming faxes, and to set or change the password. When Secure Receive Set is set to Enable, the printer stores incoming faxes and prints them when the correct password is entered on the operator panel.

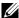

NOTE: You can access to the items under Secure Receive Set only when Panel Lock Set is set to Enable.

#### Values:

| Secure Receive Set | Disable*                      | Does not require a password to print incoming faxes.           |  |
|--------------------|-------------------------------|----------------------------------------------------------------|--|
|                    | Enable                        | Requires a password to print incoming faxes.                   |  |
| Change Password    | Available Range:<br>0000–9999 | Sets or changes the password required to print incoming faxes. |  |

#### **Software Download**

#### Purpose:

To enable or disable download of firmware updates.

#### Values:

| Disable             | Disables firmware updates. |
|---------------------|----------------------------|
| Enable <sup>*</sup> | Enables firmware updates.  |

#### Scan to E-Mail

Use the Scan to E-Mail menu to edit the transmission source.

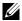

**NOTE:** Values marked by an asterisk (\*) are the factory default menu settings.

### **Edit From Field**

#### Purpose:

To specify whether to enable editing of the transmission source when you use Scan to E-mail.

| Disable | Disables editing of the transmission source. |
|---------|----------------------------------------------|
| Enable* | Enables editing of the transmission source.  |

## **USB Settings**

Use the USB Settings menu to change printer settings affecting a USB port.

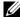

**NOTE:** Values marked by an asterisk (\*) are the factory default menu settings.

## **USB** port

Purpose:

To enable or disable the USB interface. The change takes effect after the printer is turned off and then on.

Values:

| Enable* | Enables the USB interface.  |
|---------|-----------------------------|
| Disable | Disables the USB interface. |

## **Panel Language**

Purpose:

To specify the language to be used on the operator panel.

| English*                            |
|-------------------------------------|
| Français                            |
| Italiano                            |
| Deutsch                             |
| Español                             |
| Nederlands                          |
| Dansk                               |
| Norsk                               |
| Svenska                             |
| 简体中文*1                              |
| *1 Dell C1765nf Color Multifunction |

Printer only

## **Panel Lock Function**

This feature prevents unauthorized users from changing settings made by the administrator. However, you can select settings for individual print jobs using the printer driver.

### **Enabling the Panel Lock**

- 1 Press the (Menu) button.
- **2** Press the  $\bigvee$  button until System is highlighted, and then press the  $\bigvee$  (Set) button.
- 3 Press the ∨ button until Admin Menu is highlighted, and then press the √ (Set) button.
- **4** Press the **∨** button until Secure Settings is highlighted, and then press the **√** (Set) button.
- 5 Ensure that Panel Lock is highlighted, and then press the ✓ (Set) button.
- 6 Ensure that Panel Lock Set is highlighted, and then press the ✓ (Set) button.
- 7 Press the V button until Enable is highlighted, and then press the  $\checkmark$  (Set) button.
  - **NOTE:** The factory-default panel password is 0000.
  - NOTE: Be sure to remember the password. The procedure described below allows you to reset the password, but the settings for Address Book and Phone Book are cleared.
    - Turn off the printer. Then, while holding the (Menu) button, turn on the printer.
- NOTE: If you change the password while Panel Lock is Enable, perform steps 1 to 5. Press the V button until Change Password is highlighted, and then press the 🗸 (Set) button. Enter the new password, and then press the 🧹 (Set) button. This will change the password.

### Disabling the Panel Lock

- 1 Press the (Menu) button.
- **2** Press the  $\nabla$  button until System is highlighted, and then press the  $\checkmark$  (Set) button.
- 3 Press the ∨ button until Admin Menu is highlighted, and then press the ✓ (Set) button.
- **4** Enter the password, and then press the **√** (Set) button.
- **5** Press the  $\bigvee$  button until Secure Settings is highlighted, and then press the  $\bigvee$  (Set) button.
- 6 Ensure that Panel Lock is highlighted, and then press the 
  √ (Set) button.
- 7 Ensure that Panel Lock Set is highlighted, and then press the  $\checkmark$  (Set) button.
- **8** Press the  $\bigvee$  button until Disable is highlighted, and then press the  $\bigvee$  (Set) button.

## **Resetting Defaults**

After executing this function and rebooting the printer, the menu parameters or data are reset to their default values.

- NOTE: A Password is required to enter the Admin Menu menu when Panel Lock Set is set to Enable. In this case, enter the password you specified, and press the  $\checkmark$  (Set) button.
- 1 Press the (Menu) button.
- **2** Press the  $\checkmark$  button until System is highlighted, and then press the  $\checkmark$  (Set) button.
- 3 Press the ✓ button until Admin Menu is highlighted, and then press the ✓ (Set) button.
- **4** Press the **∨** button until Maintenance is highlighted, and then press the **√** (Set) button.
- **5** Press the **∨** button until Initialize NVM is highlighted, and then press the **√** (Set) button.
- **6** Press the  $\bigvee$  button until the desired setting is highlighted, and then press the  $\bigvee$  (Set) button.
- 7 Press the  $\checkmark$  button until Yes is highlighted, and then press the  $\checkmark$  (Set) button. The printer restarts automatically to apply the settings.

## **Print Media Guidelines**

Print media can be paper, labels, envelopes, and coated paper among others. Your printer provides high-quality printing on a variety of print media. Selecting the appropriate print media for your printer helps avoid printing troubles. This section describes selecting print media, caring for print media, and loading the print media in Multipurpose Feeder (MPF) or Priority Sheet Inserter (PSI).

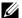

**NOTE**: The images used in this manual are those of the Dell™ C1765nfw Color Multifunction Printer unless otherwise mentioned.

## **Paper**

For the best print quality in color, use 75 g/m<sup>2</sup> (20 lb) xerographic, grain long paper. For the best print quality in black and white, use 90 g/m<sup>2</sup> (24 lb) xerographic, grain long paper. Before buying large quantities of any print media, it is recommended that you try a sample first.

When loading paper, identify the recommended print side on the paper package, and load the paper accordingly. See "Loading Print Media in the Multipurpose Feeder (MPF)" on page 211 and "Loading Print Media in the Priority Sheet Inserter (PSI)" on page 219 for detailed loading instructions.

#### **Paper Characteristics**

The following paper characteristics affect print quality and reliability. It is recommended that you follow these guidelines when evaluating new paper stock.

#### Weight

Both MPF and PSI automatically feed paper whose weights range from 60 to 163 g/m<sup>2</sup> (16 to 44 lb bond) grain long. Paper lighter than 60 g/m<sup>2</sup> (16 lb) may not feed properly, and could cause paper jams. For best performance, use 75 g/m<sup>2</sup> (20 lb bond) grain long paper.

#### Curl

Curl is the tendency of print media to curve at its edges. Excessive curl can cause paper feeding problems. Curl usually occurs after the paper passes through the printer, where it is exposed to high temperatures. Storing paper unwrapped, even in the feeder, can contribute to paper curling prior to printing and cause feeding problems regardless of humidity. When printing on curled paper, straighten the paper and then insert it into the MPF or PSI.

#### **Smoothness**

The degree of paper smoothness directly affects print quality. If the paper is too rough, the toner does not fuse to the paper properly, resulting in poor print quality. If the paper is too smooth, it can cause paper feeding problems. Smoothness between 150 and 250 Sheffield points produces the best print quality.

#### **Moisture Content**

The amount of moisture in the paper affects both print quality and the ability of the printer to feed the paper properly. Leave the paper in its original packaging until you are ready to use it. This limits the exposure of the paper to moisture changes that can degrade its performance.

#### **Grain Direction**

Grain refers to the alignment of the paper fibers in a sheet of paper. Grain is either grain long, running the length of the paper, or grain short, running the width of the paper. For 60 to 135 g/m<sup>2</sup> (16 to 36 lb bond) paper, grain long fibers are recommended. For paper heavier than 135 g/m<sup>2</sup> (36 lb bond), grain short is preferred.

#### **Fiber Content**

Most high-quality xerographic paper is made from 100% chemically pulped wood. Paper containing fibers such as cotton possess characteristics that can result in degraded paper handling.

#### **Recommended Paper**

To ensure the best print quality and feed reliability, use dry 75 g/m<sup>2</sup> (20 lb) xerographic paper. Business paper designed for general business use also provide acceptable print quality. Only use paper able to withstand high temperatures without discoloring, bleeding, or releasing hazardous emissions. The laser printing process heats paper to high temperatures. Check with the manufacturer or vendor to determine whether the paper you have chosen is acceptable for laser printers.

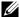

NOTE: Always print several samples before buying large quantities of any type of print media. When choosing any print media, you should consider the weight, fiber content, and color.

#### **Unacceptable Paper**

The following paper types are not recommended for use with the printer:

- Chemically treated paper used to make copies without carbon paper, also known as carbonless paper, carbonless copy paper (CCP), or no carbon required (NCR) paper
- Preprinted paper with chemicals that may contaminate the printer
- Preprinted paper that can be affected by the temperature in the fusing unit
- Preprinted paper that require a registration (the precise print location on the page) greater than ±0.09 inches, such as optical character recognition (OCR) forms
  - In some cases, you can adjust registration with your software program to successfully print on these forms.
- Coated paper (erasable bond), synthetic paper, thermal paper
- Rough-edged, rough or heavily textured surface paper, or curled paper
- Recycled paper containing more than 25% post-consumer waste that do not meet DIN 19 309
- Multiple-part forms or documents
- Print quality may deteriorate (blank spaces or blotches may appear in the text) when printing on talc or acid paper.
- Moist paper that may cause wrinkle

#### **Selecting Paper**

Proper paper selection helps prevent jams and ensures trouble-free printing.

To help avoid jams or poor print quality:

- Always use new, dry, and undamaged paper.
- Before loading the paper, identify the recommended print side of the paper. This information is usually indicated on the paper package.
- Do not use paper that you have cut or trimmed yourself.
- Do not mix print media sizes, weights, or types in the same source. This may result in a paper jam.
- Do not remove the PSI while a job is printing.
- Ensure that the paper is properly loaded in the MPF or PSI.
- Flex paper back and forth, and then fan them. Straighten the edges of the stack on a level surface.

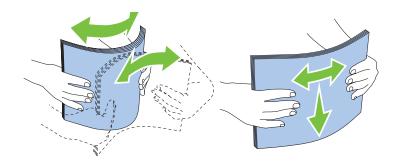

### **Selecting Preprinted Media and Letterhead**

When selecting preprinted media and letterhead paper for the printer:

- Use grain long paper for best results.
- Use only forms and letterhead printed using an offset lithographic or engraved printing process.
- Select paper that absorb ink, but do not bleed.
- Avoid paper with rough or heavily textured surfaces.
- Use paper printed with heat-resistant inks designed for use in xerographic copying machines. The ink must withstand temperatures of 225°C (437°F) without melting or releasing hazardous emissions.
- Use inks that are not affected by the resin in toner or the silicone in the fusing unit. Inks that are oxidation-set or oil-based should meet these requirements; latex inks might not. If you are in doubt, contact your paper supplier.

### **Printing on Letterhead**

Check with the manufacturer or vendor to determine whether the pre-printed letterhead you have selected is acceptable for laser printers.

Page orientation is important when printing on letterhead. Use the following illustration for help when loading letterhead in the print media sources.

#### **Loading Letterhead**

Load the letterhead in the printer with the print side facing up. Ensure that the title on the letterhead enters the printer first.

Multipurpose Feeder (MPF)

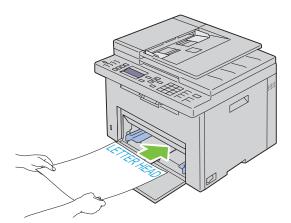

Priority Sheet Inserter (PSI)

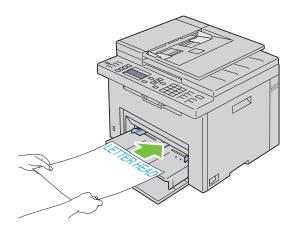

#### **Selecting Pre-Punched Paper**

Pre-punched paper brands can differ in the number and placement of holes and in manufacturing techniques. However, it may not be possible to print on the paper to depending on the placement of holes on the paper.

To select and use pre-punched paper:

- Test paper from several manufacturers before ordering and using large quantities of pre-punched paper.
- Paper should be punched at the paper manufacturer and not drilled into paper already packaged in a ream. Drilled paper can cause jams when multiple sheets feed through the printer. This may result in a paper jam.
- Pre-punched paper can include more paper dust than standard paper. Your printer may require more frequent cleaning and feed reliability may not be as good as standard paper.
- Weight guidelines for pre-punched paper are the same as non-punched paper.

## **Envelopes**

Depending on the choice of envelopes, it is possible to expect variable levels of light wrinkling. Before buying large quantities of any print media, it is recommended that you try a sample first. See "Loading Print Media in the Multipurpose Feeder (MPF)" on page 211 or "Loading Print Media in the Priority Sheet Inserter (PSI)" on page 219 for instructions on loading an envelope.

When printing on envelopes:

- Use only high-quality envelopes that are designed for use in laser printers.
- Set the print media source to MPF or PSI. Set the paper type to Envelope, and select the correct size of envelope from the printer driver.
- For best performance, use envelopes made from  $75 \text{ g/m}^2$  (20 lb bond) paper. You can use up to  $105 \text{ g/m}^2$  (28 lb bond) weight for the envelope feeder as long as the cotton content is 25% or less. Envelopes with 100% cotton content must not exceed 90 g/m<sup>2</sup> (24 lb bond) weight.
- Use only freshly unpackaged, undamaged envelopes.
- Use envelopes that can withstand temperatures of 205°C (401°F) without sealing, excessive curling, wrinkling, or releasing hazardous emissions. If you have any doubts about the envelopes you are considering, check with the envelope supplier.
- Adjust the guide to fit the width of the envelopes.
- To load envelope in MPF or PSI, the print side must be facing up.
- See "Loading an Envelope in the Multipurpose Feeder (MPF)" on page 216 or "Loading an Envelope in the Priority Sheet Inserter (PSI)" on page 221 for instructions on loading an envelope.
- Use one envelope size during a print job.
- Ensure that the humidity is low because high humidity (more than 60%) and the high printing temperatures may seal the envelopes.
- For best performance, do not use envelopes that:
  - Have excessive curl or twist
  - Are stuck together or damaged in any way
  - Contain windows, holes, perforations, cutouts, embossing
  - Use metal clasps, string ties, or metal folding bars
  - Have an interlocking design
  - Have postage stamps attached
  - Have nicked edges or bent corners

Have rough, cockle, or laid finishes

## Labels

Your printer can print on many labels designed only for use with laser printers.

When selecting labels:

- Label adhesives, face sheet (printable stock), and topcoats must be able to withstand temperatures of 205°C (401°F) and pressure of 25 pounds per square inch (psi).
- Use labels that can be without sealing, excessive curling, wrinkling, or releasing hazardous emissions.
- Do not use label sheets with a slick backing material.

## CAUTION: Before buying large quantities of any print media, it is recommended that you try a sample first.

When printing on labels:

- Use labels that can withstand temperatures of 205°C (401°F) without sealing, excessive curling, wrinkling, or releasing hazardous emissions.
- Set the paper type to Label from the printer driver.
- Do not load labels together with paper in the same tray.
- Do not print within 1 mm (0.04 inches) of the die-cut.
- Do not print within 1 mm (0.04 inches) of the edge of the label, of the perforations, or between die-cuts of the label.
- Do not print a label through the printer more than once.
- Portrait orientation is preferred, especially when printing bar codes.
- Do not use labels that have exposed adhesive.
- Use full label sheets. Partial sheets may cause labels to peel off during printing, resulting in a jam.
- Do not use label sheets that have adhesive to the edge of the sheet. It is recommended that zone coating of the adhesive is done at least 1 mm (0.04 inches) away from edges. Adhesive material contaminates your printer and could void your warranty.

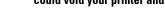

WARNING: Otherwise a jam occurs in the printer and contaminate your printer and your cartridges with adhesive. As a result, could void your printer and cartridge warranties.

## **Storing Print Media**

For proper print media storage, the following guidelines help avoid media feeding problems and uneven print quality.

- For best results, store print media in an environment where the temperature is approximately 21°C (70°F) and the relative humidity is 40%.
- Store cartons of print media on a pallet or shelf, rather than directly on the floor.
- If you store individual packages of print media out of the original carton, ensure that they rest on a flat surface so that the edges do not buckle or curl.
- Do not place anything on top of the print media packages.

## **Identifying Print Media and Specifications**

This section provides information on supported paper sizes, types, and specification.

### **Supported Paper Sizes**

| ·                                 | Multipurpose Feeder (MPF) | Priority Sheet Inserter (PSI) |
|-----------------------------------|---------------------------|-------------------------------|
| A4 (210x297 mm)                   | Y                         | Y                             |
| B5 (182x257 mm)                   | Y                         | Y                             |
| A5 (148x210 mm)                   | Y                         | Y                             |
| C5 (162x229 mm)                   | Y                         | Y                             |
| Monarch (3.875x7.5 in)            | Y                         | Y                             |
| Monarch LEF (7.5x3.875 in)*1      | Y                         | $Y^{*4}$                      |
| Envelope #10 (4.125x9.5 in)       | Y                         | Y                             |
| DL (110x220 mm)                   | Y                         | Y                             |
| DL LEF (220x110 mm) <sup>*1</sup> | Y                         | Y*4                           |
| Letter (8.5x11 in)                | Y                         | Y                             |
| Legal (8.5x14 in)                 | Y                         | Y                             |
| Folio (8.5x13 in)                 | Y                         | Y                             |
| Executive (7.25 x 10.5 in)        | Y                         | Y                             |
| Custom*2*3                        | Y                         | Y                             |

<sup>\*1</sup> You can place the originals in a long-edge feed direction or in a short-edge feed direction. The following illustration shows SEF and LEF. The arrow mark in the illustration shows the orientation of the paper loading.

NOTE: Not available when the XML Paper Specification (XPS) Printer Driver is used.

- Custom width: 76.2 mm (3.00 inches) to 215.9 mm (8.50 inches) The maximum width for envelope (DL LEF): 220.0 mm (8.66 inches) Custom length: 127.0 mm (5.00 inches) to 355.6 mm (14.00 inches) The maximum length for envelope (Monarch LEF): 98.4 mm (3.87 inches)
- Only the administrator user can set the custom size from the printer driver.
- Be sure to fully insert the envelope until it stops. Otherwise, print media that is loaded on the MPF will be fed.

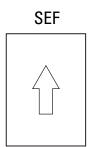

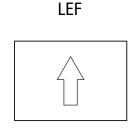

## **Supported Paper Types**

| Media              | Multipurpose Feeder (MPF) | Priority Sheet Inserter (PSI) |
|--------------------|---------------------------|-------------------------------|
| Plain              | Y <sup>*</sup>            | Y*                            |
| Plain Side 2       | Y                         | Y                             |
| Plain Thick        | Y                         | Y                             |
| Plain Thick Side 2 | Y                         | Y                             |
| Recycled           | Y                         | Y                             |
| Recycled Side 2    | Y                         | Y                             |
| Label              | Y                         | Y                             |
| Covers             | Y                         | Y                             |
| Covers Side 2      | Y                         | Y                             |
| Envelope           | Y                         | Y                             |
| Coated             | Y                         | Y                             |
| Coated Side 2      | Y                         | Y                             |

## **Paper Type Specifications**

| Paper type        | Weight (gsm) | Remarks                              |
|-------------------|--------------|--------------------------------------|
| Plain Paper       | 60-90        | -                                    |
| Plain Thick Paper | 91-105       | -                                    |
| Covers            | 106-163      | -                                    |
| Coated            | 106-163      | Inkjet printer paper cannot be used. |
| Label             | -            | Inkjet printer paper cannot be used. |
| Envelopes         | -            | -                                    |
| Recycled          | 60-105       | -                                    |

# **Loading Print Media**

Loading print media properly helps prevent jams and ensures trouble-free printing.

Before loading print media, identify the recommended print side of the print media. This information is usually on the print media package.

NOTE: The images used in this manual are those of the Dell™ C1765nfw Color Multifunction Printer unless otherwise mentioned.

NOTE: After loading paper in the feeder, specify the same paper type on the operator panel.

## Capacity

Multipurpose Feeder (MPF) can hold:

- 150 sheets of standard paper
- 16.2 mm (0.64 inches) of thick paper
- One sheet of coated paper
- 16.2 mm (0.64 inches) of post cards
- Five envelopes
- 16.2 mm (0.64 inches) of labels

Priority Sheet Inserter (PSI) can hold:

10 sheets of standard paper or one sheet of other paper

## **Print Media Dimensions**

Both MPF and PSI accept print media within the following dimensions:

- Width 76.2 mm (3.00 inches) to 215.9 mm (8.50 inches)
- Length 127.0 mm (5.00 inches) to 355.6 mm (14.00 inches)

## **Loading Print Media in the Multipurpose Feeder (MPF)**

**NOTE:** Use only laser print media. Do not use ink jet paper in this printer.

1 Open the front cover.

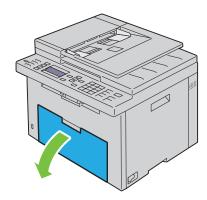

## **2** Pull the PSI out.

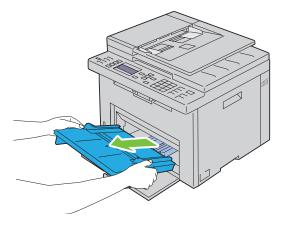

**3** Pull the length guide forward until it stops.

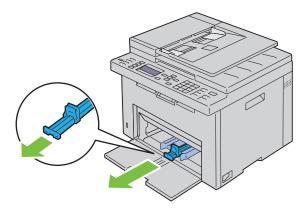

**4** Pull the MPF extension forward until it stops.

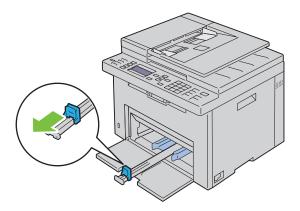

**5** Adjust the paper width guides to their maximum.

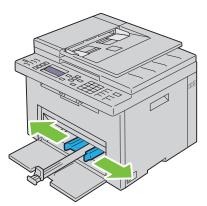

6 Before loading the print media, flex the sheets back and forth, and then fan them. Straighten the edges of the stack on a level surface.

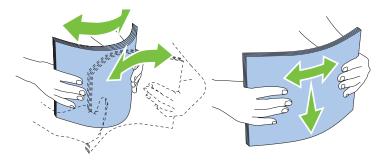

7 Load print media on the MPF with the top edge first and with the recommended print side facing up.

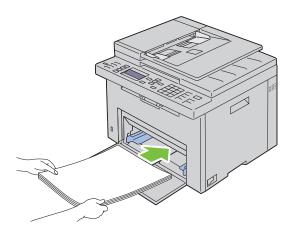

**8** Adjust the width guides until they rest lightly against the edges of the stack of print media.

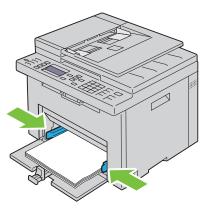

**9** Slide the length guide towards the printer until it touches the print media.

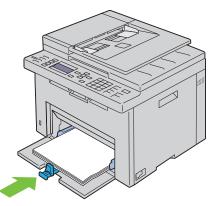

**NOTE:** Depending on the size of print media, first slide the MPF extension backward until it stops, and then pinch the length guide and slide it backward until it touches print media.

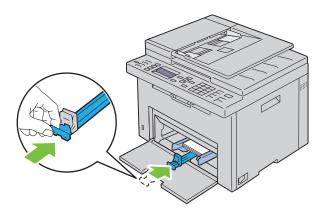

10 Insert the PSI into the printer and then align the PSI to the marking on the paper tray.

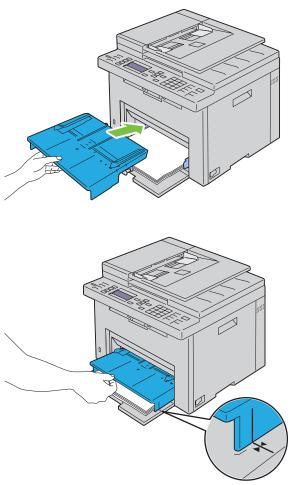

11 Select the paper type from the operator panel if any print media other than plain print media is loaded. If a user-specified print media is loaded in the MPF, you must specify the paper size setting by using the operator panel.

**NOTE:** For standard-size papers, adjust the guides first and then set papers.

#### Loading an Envelope in the Multipurpose Feeder (MPF)

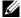

NOTE: When you print on envelopes, be sure to specify the envelope setting on the printer driver. If not specified, the print image will be rotated 180 degrees.

#### When Loading Envelope #10, DL, or Monarch

Load envelopes with the side to be printed on facing up, the flap side facing down, and the flap turned to the right.

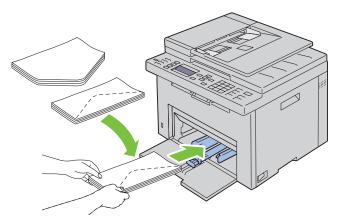

To prevent DL and Monarch from being wrinkled, they are recommended to be loaded with the print-side facing up, flap opened, and facing you.

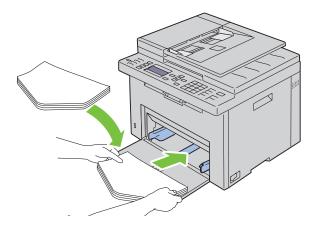

#### When Loading C5

Load envelopes with the side to be printed on facing up, with the flap open.

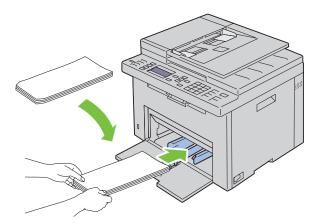

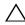

CAUTION: Never use envelopes with windows, or coated linings. These lead to paper jams and can cause damage to the

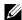

NOTE: If you do not load envelopes in the MPF right after they have been removed from the packaging, they may bulge. To avoid jams, flatten them as shown below when loading them in the MPF.

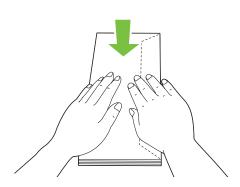

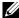

NOTE: If envelopes are still not fed correctly, add some bending to the flap of the envelopes as shown in the following illustration.

The amount of the bending shall be 5 mm (0.20 inches) or less.

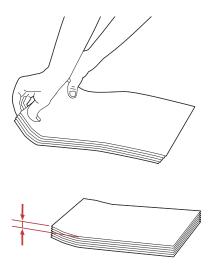

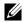

NOTE: To confirm the correct orientation of each print media such as envelopes, see the instruction on the Envelope/Paper Setup Navigator on the printer driver.

#### **Loading Letterhead**

Load the letterhead in the printer with the print side facing up. Ensure that the title on the letterhead enters the printer first.

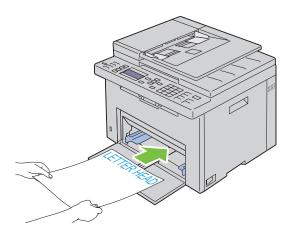

## **Loading Print Media in the Priority Sheet Inserter (PSI)**

**NOTE:** To avoid paper jams, do not remove the PSI while printing is in progress.

**NOTE:** Use only laser print media. Do not use ink jet paper in this printer.

1 Open the front cover.

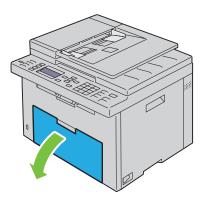

2 Slide the PSI forward, and then align the PSI to the marking on the paper tray.

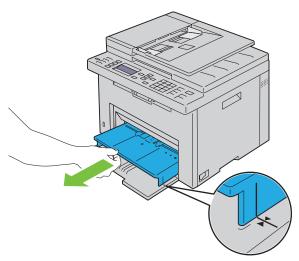

**3** Adjust the paper width guides to their maximum.

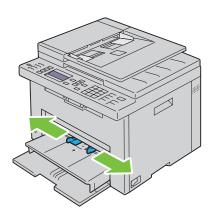

Before loading the print media, flex the sheets back and forth, and then fan them. Straighten the edges of the stack on a level surface.

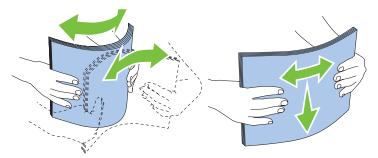

**5** Load print media on the PSI with the top edge first and with the recommended print side facing up.

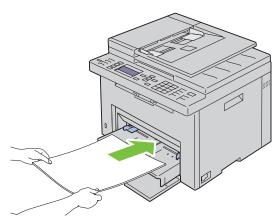

**6** Adjust the width guides until they rest lightly against the edges of the stack of print media.

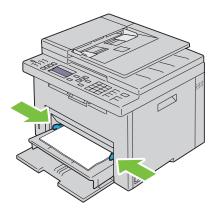

7 Select the paper type from the printer driver if the loaded print media is not standard plain paper. If a user-specified print media is loaded in the PSI, you must specify the paper size setting by using the printer driver.

#### Loading an Envelope in the Priority Sheet Inserter (PSI)

**NOTE:** Be sure to fully insert the envelope until it stops. Otherwise, print media that is loaded on the MPF will be fed.

NOTE: When you print on envelopes, be sure to specify the envelope setting on the printer driver. If not specified, the print image will be rotated 180 degrees.

#### When Loading Envelope #10, DL, or Monarch

Load envelopes with the side to be printed on facing up, the flap side facing down, and the flap turned to the right.

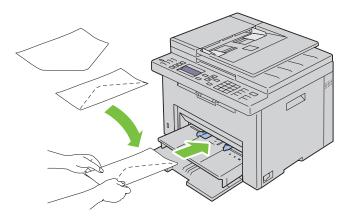

To prevent DL and Monarch from being wrinkled, they are recommended to be loaded with the print-side facing up, flap opened, and facing you.

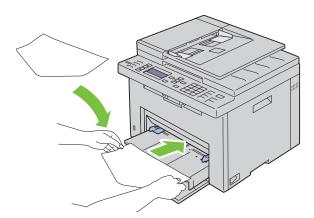

#### When Loading C5

Load envelopes with the side to be printed on facing up, with the flap open.

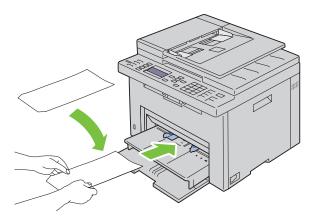

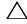

CAUTION: Never use envelopes with windows, or coated linings. These lead to paper jams and can cause damage to the printer.

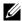

**NOTE:** If you do not load envelopes in the PSI right after they have been removed from the packaging, they may bulge. To avoid jams, flatten them as shown below when loading them in the PSI.

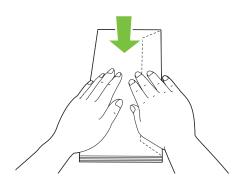

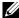

NOTE: If envelopes are still not fed correctly, add some bending to the flap of the envelopes as shown in the following illustration.

The amount of the bending shall be 5 mm (0.20 inches) or less.

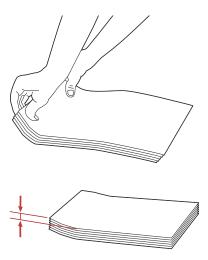

NOTE: To confirm the correct orientation of each print media such as envelopes, see the instruction on the Envelope/Paper Setup Navigator on the printer driver.

#### **Loading Letterhead**

Load the letterhead in the printer with the print side facing up. Ensure that the title on the letterhead enters the printer first.

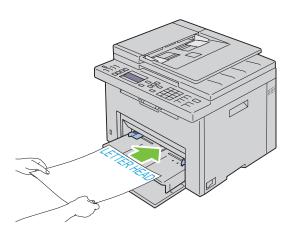

## **Loading Print Media When Manual Duplex Printing**

**NOTE:** When printing on curled paper, straighten the paper and then insert it into the feeder.

When you start manual duplex printing, the instruction window appears. Note that the window cannot be reopened once it is closed. Do not close the window until duplex printing is complete.

Manual duplex printing can be done using the MPF or PSI.

#### When Using the Multipurpose Feeder (MPF)

**1** First print the even pages (rear sides). For a six page document, rear sides are printed in the order of page 6, page 4, then page 2. Ready / Error LED blinks and the message appears on the operator panel when the even pages finish printing.

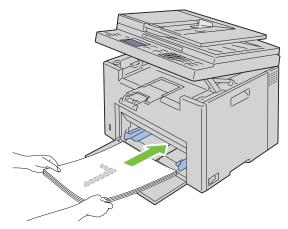

2 After the even pages are printed, remove the paper stack from the output tray and set them as they are (with the blank side facing up) into the MPF.

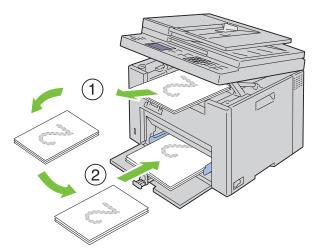

- **NOTE:** Warped or curled prints can cause paper jams. Straighten them before setting them.
- **NOTE:** Printing on both sides of the paper is not possible if the document consists of various sizes of papers.
- **3** Ensure that Insert Output to Tray Press  $\checkmark$  to Continue Printing is highlighted, and then press the \( \sqrt{\text{(Set)}}\) button. Print pages in the order page 1 (rear of page 2), page 3 (rear of page 4), then page 5 (rear of page 6).

#### When Using the Priority Sheet Inserter (PSI)

**1** First print the even pages (rear sides).

For a six page document, even pages are printed in the order page 6, page 4, then page 2.

Ready / Error LED blinks and the message appears on the operator panel when the even pages finish printing.

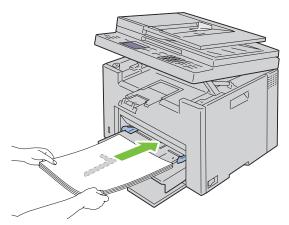

2 After the even pages are printed, remove the paper stack from the output tray and set them as they are (with the blank side facing up) into the PSI.

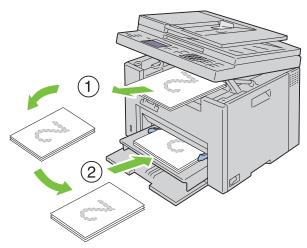

- **NOTE:** Warped or curled prints can cause paper jams. Straighten them before setting them.
- **NOTE:** Printing on both sides of the paper is not possible if the document consists of various sizes of papers.
- Ensure that Insert Output to Tray Press ✓ to Continue Printing is highlighted, and then press the ✓ (Set) button. Print pages in the order page 1 (rear of page 2), page 3 (rear of page 4), then page 5 (rear of page 6).

## **Using the Output Tray Extension**

The output tray extension is designed to prevent print media from falling from the printer after the print job is complete.

Before printing a document, ensure that the output tray extension is fully extended.

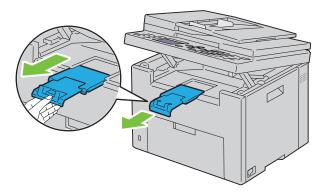

**NOTE:** When you pull out envelopes or small size print media, lift up the scanner unit.

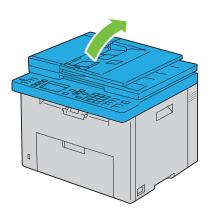

# Printing, Copying, Scanning, and Faxing

| 18 Printing | 229 |
|-------------|-----|
| 19 Copying  | 233 |
| 20 Scanning | 245 |
| 21 Faxing   | 267 |

# **Printing**

This chapter covers tips for printing, how to print certain lists of information from your printer, and how to cancel a

## **Tips for Successful Printing**

#### **Tips on Storing Print Media**

Store your print media properly. For more information, see "Storing Print Media" on page 207.

#### **Avoiding Paper Jams**

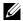

NOTE: It is recommended that you try a limited sample of any print media you are considering using with the printer before purchasing large quantities.

By selecting appropriate print media and loading it properly, you can avoid paper jams. See the following instructions on loading print media:

- "Loading Print Media in the Multipurpose Feeder (MPF)" on page 211
- "Loading Print Media in the Priority Sheet Inserter (PSI)" on page 219
- "Avoiding Jams" on page 323

If you experience a jam, see "Jam" on page 350 for instructions.

## **Sending a Job to Print**

Install the printer driver to use all the features of the printer. When you choose Print from an application, a window representing the printer driver opens. Select the appropriate settings for the specific job you are sending to print. Print settings selected from the driver have precedence over the default menu settings selected from the operator panel or Tool Box.

You may need to click **Preferences** from the initial **Print** box to see all the available system settings you can change. If you are not familiar with a feature in the printer driver window, open the online Help for more information.

To print a job from a typical Microsoft<sup>®</sup> Windows<sup>®</sup> application:

- 1 Open the file you want to print.
- **2** From the File menu, select Print.
- 3 Verify that the correct printer is selected in the dialog box. Modify the system settings as needed (such as the pages you want to print or the number of copies).
- 4 To adjust system settings not available from the first screen, such as Quality, Paper Size, or Image Orientation, click Preferences.

The **Printing Preferences** dialog box appears.

- **5** Specify the print settings. For more information, click **Help**.
- **6** Click **OK** to close the **Printing Preferences** dialog box.
- 7 Click Print to send the job to the selected printer.

## **Canceling a Print Job**

There are several methods for canceling a print job.

#### **Canceling From the Operator Panel**

To cancel a job after it has started printing:

1 Press the X (Cancel) button.

**NOTE:** Printing is canceled only for the current job. All the following jobs will continue to print.

#### **Canceling a Job From the Computer Running Windows**

#### **Canceling a Job From the Taskbar**

When you send a job to print, a small printer icon appears in the right corner of the taskbar.

**1** Double-click the printer icon.

A list of print jobs appears in the printer window.

- **2** Select the job you want to cancel.
- **3** Press < Delete > on the keyboard.

#### **Canceling a Job From the Desktop**

**1** Minimize all programs to reveal the desktop.

Click Start → Devices and Printers (for Windows 7 and Windows Server<sup>®</sup> 2008 R2).

Click Start  $\rightarrow$  Printers and Faxes (for Windows XP and 2003).

Click Start  $\rightarrow$  Control Panel  $\rightarrow$  Hardware and Sound  $\rightarrow$  Printers (for Windows Vista<sup>®</sup>).

Click Start → Control Panel → Printers (for Windows Server 2008).

Right-click the bottom left corner of the screen, and then click Control Panel  $\rightarrow$  Hardware and Sound  $\rightarrow$ Devices and Printers (for Windows 8).

Right-click the bottom left corner of the screen, and then click Control Panel  $\rightarrow$  Hardware  $\rightarrow$ Devices and Printers (for Windows Server 2012).

A list of available printers appears.

- 2 Right-click the printer that you selected when you sent the job for print, and then select See what's printing.
- **3** Select the printer driver.

A list of print jobs appears in the printer window.

- **4** Select the job you want to cancel.
- **5** Press < Delete > on the keyboard.

## **Direct Print Using the USB Storage Device**

The Print From USB Memory feature allows you to print files stored in a USB storage device by operating from the operator panel.

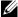

NOTE: If the Function Enabled setting for USB-Print is set to On (Password), you need to enter the four digit password to use the print function. If the Function Enabled setting for USB-Print is set to Off, the print function is disabled. For details, see "Function Enabled" on page 197.

#### **Supported File Formats**

Files in the following file formats can be printed directly from a USB storage device.

- PDF
- TIFF (single page only)
- **IPEG**

#### **Printing a File in a USB Memory**

**1** Insert a USB storage device to the USB port of the printer.

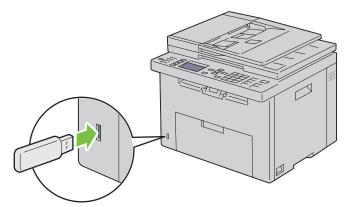

USB Memory appears.

- 2 Ensure that Print From is highlighted, and then press the ✓ (Set) button. Select Document appears.
- **3** Press the  $\bigvee$  button until the desired file is highlighted, and then press the  $\bigvee$  (Set) button.
- Select printing options as required.
  - **NOTE**: Only PDF/TIFF/JPEG files created using the scan features of your printer can be printed through USB Direct Print.

## **Printing a Report Page**

By using the Report / List menu, you can print a various of settings for your printer including printer settings, panel settings, job history, error history, color test page, protocol monitor, address book, and fax activity. For details about how to print reports or lists, see "Report / List" on page 174.

# Copying

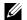

**NOTE**: The images used in this manual are those of the Dell™ C1765nfw Color Multifunction Printer unless otherwise mentioned.

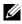

NOTE: If the Function Enabled setting for Copy is set to On (Password), you need to enter the four digit password to use the copy function. If the Function Enabled setting for Copy is set to Off, the copy function is disabled. For details, see "Function Enabled" on page 197.

## **Loading Paper for Copying**

The instructions for loading print documents are the same whether you are printing, faxing, or copying. For more details, see "Loading Print Media" on page 211.

## **Preparing a Document**

You can use the document glass or the Automatic Document Feeder (ADF) to load an original document for copying, scanning and sending a fax. You can load up to 35 sheets of 75 g/m<sup>2</sup> (20 lb) documents for one job using the ADF or one sheet at a time using the document glass.

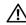

/!\ WARNING: Avoid loading documents that are smaller than 5.5 in. by 5.5 in. (139.7 mm by 139.7 mm) or larger than 8.5 in. by 14 in. (215.9 mm by 355.6 mm), different sizes or weights together, or booklets, pamphlets, transparencies, or documents having other unusual characteristics in ADF.

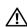

🕦 WARNING: Carbon-paper or carbon-backed paper, coated paper, onion skin or thin paper, wrinkled or creased paper, curled or rolled paper or torn paper cannot be used in ADF.

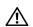

/N WARNING: Do not use the documents with staples, paper clips or exposed to adhesives or solvent based materials such as glue, ink and correcting fluid in ADF.

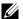

NOTE: To get the best scan quality, especially for color or gray scale images, use the document glass instead of the ADF.

## **Making Copies From the Document Glass**

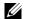

**NOTE:** A computer connection is not required for copying.

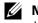

NOTE: Ensure that no document is in the ADF. If any document is detected in the ADF, it takes priority over the document on the document glass.

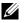

NOTE: Contaminants on the document glass may cause black spots on the copy printout. For best results, clean the document glass before use. For more information, see "Cleaning the Scanner" on page 320.

To make a copy from the document glass:

1 Open the document cover.

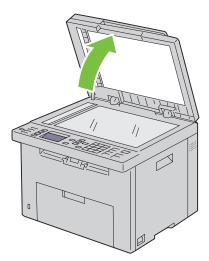

2 Place the document face down on the document glass and align it with the registration guide on the top left corner of the glass.

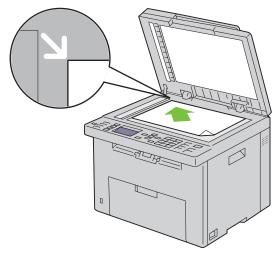

- **3** Close the document cover.
  - **NOTE:** Leaving the document cover open while copying may affect the copy quality and increase the toner consumption.
  - NOTE: If you are copying a page from a book or magazine, lift the document cover until its hinges are caught by the stopper and then close the cover. If the book or magazine is thicker than 30 mm, start copying with the cover open.
- Customize the copy settings including the number of copies, copy size, the contrast, and the image quality. For more information, see "Setting Copy Options" on page 235.
  - To clear the settings, use the AC (All Clear) button.
- **5** Press the (Start) button to begin copying.
- NOTE: Press the X (Cancel) button to cancel a copy job at any time while scanning a document.

## **Making Copies From the ADF**

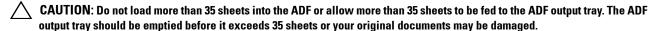

**NOTE:** To get the best scan quality, especially for gray scale images, use the document glass instead of the ADF.

**NOTE**: A computer connection is not required for copying.

1 Load up to 35 sheets of 75 g/m<sup>2</sup> (20 lb) documents face up on the ADF with top edge of the documents in first. Then adjust the document guides to the correct document size.

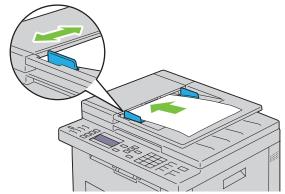

- **NOTE:** Ensure that you use the document guides before copying a legal-size document.
- **2** Customize the copy settings including the number of copies, copy size, contrast, and image quality. For more information, see "Setting Copy Options" on page 235.

To clear the settings, use the AC (All Clear) button.

- **3** Press the (Start) button to begin copying.
- NOTE: Press the X (Cancel) button to cancel a copy job at any time while scanning a document.

## **Setting Copy Options**

Set the following options for the current copy job before pressing the (Start) button to make copies.

**NOTE:** The copy options automatically return to their default status after copying.

#### **Number of Copies**

To specify the number of copies from 1 to 99.

1 Load the document(s) face up with top edge in first into the ADF.
OR

Place a single document face down on the document glass, and close the document cover.

For details about loading a document, see "Loading an Original Document on the ADF" on page 272.

- 2 Press the **(Copy)** button.
- **3** Enter the number of copies using the numeric keypad to select the desired value.
- 4 Press the (Start) button to begin copying.

#### Color

To select mode for color or black and white copying.

**1** Load the document(s) face up with top edge in first into the ADF.

OR

Place a single document face down on the document glass, and close the document cover.

For details about loading a document, see "Loading an Original Document on the ADF" on page 272.

- **2** Press the **(Copy)** button.
- **3** Press the **1 (Color Mode)** button to select the desired color mode.
- 4 Press the (Start) button to begin copying.
- NOTE: If the Function Enabled setting for Copy is set to On (Color Password), you need to enter the four digit password to use the copy function. If the Function Enabled setting for Copy is set to Off, the copy function is disabled. For details, see "Function Enabled" on page 197.

#### **Collated**

To sort the copy output: For example, if you make two copies of three page documents, one complete three page document will print followed by the second complete document.

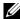

**NOTE:** Copying documents with a large amount of data may exhaust available memory.

If a memory shortage occurs, cancel the collating by turning Collated to Uncollated on the operator panel.

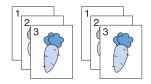

**1** Load the document(s) face up with top edge in first into the ADF.

OR

Place a single document face down on the document glass, and close the document cover.

For details about loading a document, see "Loading an Original Document on the ADF" on page 272.

- 2 Press the **(Copy)** button.
- **3** Ensure that Collated is highlighted, and then press the  $\checkmark$  (Set) button.
- **4** Press the  $\bigvee$  button to select the desired setting, and then press the  $\bigvee$  (Set) button.

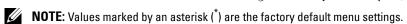

| Uncollated* | Does not sort the copy job                                  |
|-------------|-------------------------------------------------------------|
| Collated    | Sorts the copy job                                          |
| Auto        | Automatically determines which output mode for the copy job |

- 5 If necessary, customize the copy settings including the number of copies, contrast, and image quality. See "Setting Copy Options" on page 235.
- **6** Press the (Start) button to begin copying.

#### Reduce/Enlarge

To reduce or enlarge the size of a copied image, from 25 percent to 400 percent when you copy original documents from the document glass or ADF.

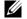

**NOTE:** When you make a reduced copy, black lines may appear at the bottom of your copy.

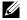

**NOTE:** This item is available only when Multiple-Up is set to Off or Manual.

1 Load the document(s) face up with top edge in first into the ADF.

OR

Place a single document face down on the document glass, and close the document cover.

For details about loading a document, see "Loading an Original Document on the ADF" on page 272.

- 2 Press the **(Copy)** button.
- 3 Press the ∨ button until Reduce/Enlarge is highlighted, and then press the ✓ (Set) button.
- **4** Press the  $\vee$  button to select the desired settings, and then press the  $\checkmark$  (Set) button.

#### mm series

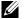

**NOTE:** Values marked by an asterisk (\*) are the factory default menu settings.

| 200%         |
|--------------|
| A5->A4(141%) |
| A5->B5(122%) |
| 100%*        |
| B5->A5(81%)  |
| A4->A5(70%)  |
| 50%          |

#### inch series

| 200%            |
|-----------------|
| Stmt->Lgl(154%) |
| Stmt->Ltr(129%) |
| 100%*           |
| Lgl->Ltr (78%)  |
| Ldgr->Ltr(64%)  |
| 50%             |

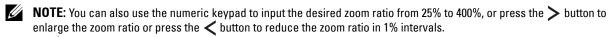

#### **Document Size**

To specify the default document size:

1 Load the document(s) face up with top edge in first into the ADF.

OR

Place a single document face down on the document glass, and close the document cover.

For details about loading a document, see "Loading an Original Document on the ADF" on page 272.

- 2 Press the **(Copy)** button.
- 3 Press the ∨ button until Document Size is highlighted, and then press the √ (Set) button.
- **4** Press the  $\bigvee$  button to select the desired settings, and then press the  $\bigvee$  (Set) button.
  - **NOTE:** Values marked by an asterisk (\*) are the factory default menu settings.

| A4 (210 x 297 mm) <sup>*1</sup>                                                        |
|----------------------------------------------------------------------------------------|
| A5 (148 x 210 mm)                                                                      |
| B5 (182 x 257 mm)                                                                      |
| Letter (8.5 x 11")*1                                                                   |
| Folio (8.5 x 13")                                                                      |
| Legal (8.5 x 14")                                                                      |
| Executive (7.25 x 10.5")                                                               |
| *1 The default for Document Size varies depending on country specific factory default. |

**5** Press the (Start) button to begin copying.

#### **Original Type**

To select the copy image quality.

1 Load the document(s) face up with top edge in first into the ADF.

Place a single document face down on the document glass, and close the document cover.

For details about loading a document, see "Loading an Original Document on the ADF" on page 272.

- 2 Press the **(Copy)** button.
- 3 Press the ∨ button until Original Type is highlighted, and then press the √ (Set) button.
- **4** Press the  $\vee$  button to select the desired settings, and then press the  $\checkmark$  (Set) button.
  - **NOTE:** Values marked by an asterisk (\*) are the factory default menu settings.

| Text          | Suitable for documents with text.             |
|---------------|-----------------------------------------------|
| Text & Photo* | Used for documents with both text and photos. |
| Photo         | Suitable for documents with photos.           |

#### Lighter/Darker

To adjust the contrast to make the copy lighter or darker than the original.

1 Load the document(s) face up with top edge in first into the ADF.

OR

Place a single document face down on the document glass, and close the document cover.

For details about loading a document, see "Loading an Original Document on the ADF" on page 272.

- 2 Press the **(Copy)** button.
- 3 Press the ∨ button until Lighter/Darker is highlighted, and then press the ✓ (Set) button.
- **4** Press the **>** or **<** button to select the desired settings, and then press the **✓** (Set) button.
  - **NOTE:** Values marked by an asterisk (\*) are the factory default menu settings.

| Lighter2 | Makes the copy lighter than the original. Works well with dark print.                          |
|----------|------------------------------------------------------------------------------------------------|
| Lighterl |                                                                                                |
| Normal*  | Works well with standard typed or printed documents.                                           |
| Darkerl  | Makes the copy darker than the original. Works well with light print or faint pencil markings. |
| Darker2  |                                                                                                |

**5** Press the (Start) button to begin copying.

#### **Sharpness**

To adjust the sharpness to make the copy sharper or softer than the original.

1 Load the document(s) face up with top edge in first into the ADF.

OR

Place a single document face down on the document glass, and close the document cover.

For details about loading a document, see "Loading an Original Document on the ADF" on page 272.

- 2 Press the **(Copy)** button.
- **3** Press the  $\bigvee$  button until Sharpness is highlighted, and then press the  $\bigvee$  (Set) button.
- **4** Press the  $\bigvee$  button to select the desired settings, and then press the  $\bigvee$  (Set) button.
  - **NOTE:** Values marked by an asterisk (\*) are the factory default menu settings.

| Sharpest | Makes the copy sharper than the original.                   |
|----------|-------------------------------------------------------------|
| Sharper  |                                                             |
| Normal*  | Does not make the copy sharper or softer than the original. |
| Softer   | Makes the copy softer than the original.                    |
| Softest  |                                                             |

#### **Auto Exposure**

To suppress the background of the original to enhance text on the copy.

- 1 Load the document(s) face up with top edge in first into the ADF. OR
  - Place a single document face down on the document glass, and close the document cover.
  - For details about loading a document, see "Loading an Original Document on the ADF" on page 272.
- 2 Press the **(Copy)** button.
- 3 Press the **∨** button until Auto Exposure is highlighted, and then press the **√** (Set) button.
- **4** Press the **∨** button until On is highlighted, and then press the **√** (Set) button.
- **5** Press the (Start) button to begin copying.

#### Multiple-Up

To print two original images to fit onto one sheet of paper.

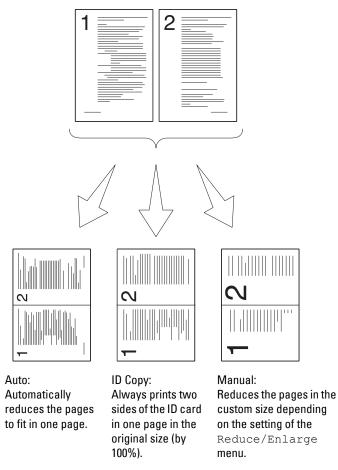

1 Load the document(s) face up with top edge in first into the ADF. OR

Place a single document face down on the document glass, and close the document cover.

For details about loading a document, see "Loading an Original Document on the ADF" on page 272.

- 2 Press the **(Copy)** button.
- **3** Press the **∨** button until Multiple-Up is highlighted, and then press the **√** (Set) button.
- **4** Press the  $\bigvee$  button to select the desired setting, and then press the  $\bigvee$  (Set) button.
  - **NOTE:** Values marked by an asterisk (\*) are the factory default menu settings.

| Off*    | Does not perform multiple-up printing.                                                         |
|---------|------------------------------------------------------------------------------------------------|
| Auto    | Automatically reduces the original pages to fit onto one sheet of paper.                       |
| ID Copy | Prints the original pages onto one sheet of paper in the original size.                        |
| Manual  | Prints the original pages onto the one sheet of paper in the size specified in Reduce/Enlarge. |

- **5** If necessary, customize the copy settings including the number of copies, contrast, and image quality. See "Setting Copy Options" on page 235.
- **6** Press the (Start) button to begin copying.

When you are using the document glass and Multiple-Up is set to Auto, ID Copy, or Manual, the display prompts you for another page. Press the  $\bigvee$  button to select Yes or No, and then press the  $\bigvee$  (Set) button.

7 If you select Yes, press the  $\bigvee$  button to select Continue or Cancel, and then press the  $\checkmark$  (Set) button.

#### **Margin Top/Bottom**

To specify the top and bottom margins of the copy.

1 Load the document(s) face up with top edge in first into the ADF.

OR

Place a single document face down on the document glass, and close the document cover.

For details about loading a document, see "Loading an Original Document on the ADF" on page 272.

- 2 Press the **(Copy)** button.
- **3** Press the  $\bigvee$  button until Margin Top/Bottom is highlighted, and then press the  $\bigvee$  (Set) button.
- **4** Press the **∨** or **∧** button or enter the desired value using the numeric keypad, and then press the **√** (Set) button.
  - **NOTE:** Values marked by an asterisk (\*) are the factory default menu settings.

| 4 mm*/0.2 inch*                          | Specify the value in increments of 1 mm/0.1 inch. |
|------------------------------------------|---------------------------------------------------|
| Available Range:<br>0-50 mm/0.0-2.0 inch | <del>-</del>                                      |

**5** Press the (Start) button to begin copying.

#### Margin Left/Right

To specify the left and right margins of the copy.

**1** Load the document(s) face up with top edge in first into the ADF.

OR

Place a single document face down on the document glass, and close the document cover.

For details about loading a document, see "Loading an Original Document on the ADF" on page 272.

- 2 Press the **(Copy)** button.
- 3 Press the ✓ button until Margin Left/Right is highlighted, and then press the ✓ (Set) button.
- **4** Press the **∨** or **∧** button or enter the desired value using the numeric keypad, and then press the **√** (Set) button.
  - **NOTE:** Values marked by an asterisk (\*) are the factory default menu settings.

4 mm\*/0.2 inch\* Specify the value in increments of 1 mm/0.1 inch. Available Range: 0-50 mm/0.0-2.0 inch

**5** Press the (Start) button to begin copying.

#### **Margin Middle**

To specify the middle margin of the copy.

1 Load the document(s) face up with top edge in first into the ADF.

OR

Place a single document face down on the document glass, and close the document cover.

For details about loading a document, see "Loading an Original Document on the ADF" on page 272.

- 2 Press the **(Copy)** button.
- 3 Press the ∨ button until Margin Middle is highlighted, and then press the √ (Set) button.
- **4** Press the **∨** or **∧** button or enter the desired value using the numeric keypad, and then press the **√** (Set) button.
  - **NOTE:** Values marked by an asterisk (\*) are the factory default menu settings.

Specify the value in increments of 1 mm/0.1 inch. 0 mm\*/0.0 inch\* Available Range: 0-50 mm/0.0-2.0 inch

## **Changing the Default Settings**

The COPY menu options, including contrast, and image quality can be set to the most frequently used modes. When you copy a document, the default settings are used unless they are changed by using the corresponding buttons on the operator panel.

**NOTE:** While you set copy options, pressing the **AC (All Clear)** button cancels the changed settings and returns to the default status.

To create your own default settings:

- 1 Press the (Menu) button.
- **2** Press the  $\bigvee$  button until System is highlighted, and then press the  $\bigvee$  (Set) button.
- **3** Ensure that Defaults Settings is highlighted, and then press the  $\checkmark$  (Set) button.
- **4** Ensure that Copy Defaults is highlighted, and then press the **✓** (Set) button.
- **5** Press the  $\bigvee$  button until the desired menu item is highlighted, and then press the  $\bigvee$  (Set) button.
- 6 Press the ➤ or ➤ button until the desired setting is highlighted or enter the value using the numeric keypad, and then press the ✓ (Set) button.
- **7** Repeat steps 5 and 6, as needed.
- 8 To return to the previous screen, press the (Back) button.

# **Scanning**

## **Scanning Overview**

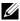

NOTE: If the Function Enabled setting for Scan is set to On (Password), you need to enter the four digit password to use the scan function. If the Function Enabled setting for Scan is set to Off, the scan function is disabled. For details, see "Function Enabled" on page 197.

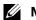

NOTE: The images used in this manual are those of the Dell<sup>TM</sup> C1765nfw Color Multifunction Printer unless otherwise mentioned.

You can use your Dell™ C1765nf/C1765nfw Color Multifunction Printer to turn pictures and text into editable images on your computer.

PaperPort<sup>®</sup> is a program that allows you to organize, find and share all your paper and digital documents, and is supplied with your printer.

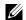

**NOTE:** PaperPort may not be supported depending on the operating systems.

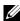

**NOTE:** PaperPort application is available only on the *Software and Documentation* disc provided with the printer. The licensed software application is not available for download from support.dell.com.

The resolution setting to use when you scan an item depends on the item type and how you plan to use the image or document after you scan it in to your computer. For the best results, use these recommended settings.

| Туре                                                 | Resolution                                            |
|------------------------------------------------------|-------------------------------------------------------|
| Documents                                            | 300 dpi black-and-white or 200 dpi grayscale or color |
| Documents of poor quality or that contain small text | 400 dpi black-and-white or 300 dpi grayscale          |
| Photographs and pictures                             | 100–200 dpi color or 200 dpi grayscale                |
| Images for an inkjet printer                         | 150–300 dpi                                           |
| Images for a high-resolution printer                 | 300–600 dpi                                           |

Scanning beyond these recommended resolutions may exceed the capabilities of the application. If you require a resolution above those recommended in the above table, you should reduce the size of the image by previewing (or pre-scan) and cropping before scanning the image.

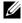

NOTE: You can use PaperPort's built-in Optical Character Recognition (OCR) software to copy text from scanned documents so that you can use and edit the text in any text editing, word processing, or spreadsheet program. The OCR process requires textual images scanned at 150-600 dpi and 300 dpi or 600 dpi is recommended for graphics.

If you prefer to use another application, such as Adobe® Photoshop®, you must assign the application to the printer by selecting it from the list of available applications through the Select Software button each time you start scanning. If you do not assign an application to the Select Software button, PaperPort is automatically selected when you start scanning.

Dell ScanCenter is a PaperPort application that allows you to scan items and send them directly to PaperPort or other programs on your computer without first running PaperPort. Dell ScanCenter runs as a separate application from the Microsoft® Windows® start menu and displays the Dell ScanCenter bar. For more information about using Dell ScanCenter, refer to the PaperPort's Help menu.

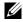

**NOTE:** Dell ScanCenter may not be supported depending on the operating systems.

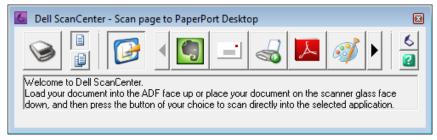

Icons on the Dell ScanCenter bar represent the programs that are limited to PaperPort and to Dell ScanCenter. To scan and send an item to a program, click the program icon and then scan the item. Dell ScanCenter automatically starts the selected program when the scan is complete.

## **Scanning From the Operator Panel - Scan to Application**

- **NOTE:** Ensure that the printer is connected to the computer using the USB cable.
- 1 Load the document(s) face up with top edge in first into the ADF. OR

Place a single document face down on the document glass.

For details about loading a document, see "Loading an Original Document on the ADF" on page 272.

- 2 Press the (Scan) button.
- **3** Press the  $\checkmark$  button until Scan to Application is highlighted, and then press the  $\checkmark$  (Set) button.
- **4** Configure the scanning settings as necessary.
- **5** Press the (Start) button.

The selected application window opens on your computer.

NOTE: If the following dialog box appears on your computer, select Dell C1765 MFP Scan Button Manager, and then click

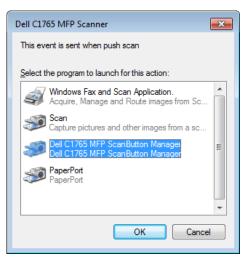

- NOTE: Once you check the Always use this program for this action check box when selecting Dell C1765 MFP Scan Button Manager, the selected application is automatically used without displaying the program selection window.
- NOTE: You must use ScanButton Manager on your computer to change the settings for scanning. For details, see "Quick Launch Utility" on page 292.

## **Scanning from the Operator Panel - Scan to WSD**

If the printer is connected to a computer via network using Web Services on Devices (WSD), you can use the Scan to WSD function to send scanned images to a computer.

**NOTE:** To use Scan to WSD, you need to setup connection using WSD.

**NOTE:** WSD is supported only on Windows Vista<sup>®</sup>, Windows 7, and Windows 8.

#### **Printer Setup for Scan to WSD**

Setup the printer and computer for connection using WSD.

#### **Checking the Printer Setting**

To use the Scan to WSD function, WSD needs to be set to Enable. See "Protocol" on page 179 for details.

#### **Setting Up the Computer**

**NOTE**: For Windows 8, the computer automatically connects the printer using WSD. There is no need to install the printer manually.

#### For Windows 7:

- **1** Click Start → Computer → Network
- 2 Right-click the icon for the printer, and then click Install. The printer is connected using WSD.

#### For Windows Vista:

- 1 Click Start  $\rightarrow$  Network
- **2** Right-click the icon for the printer, and then click **Install**.
- **3** Click Continue. The printer is connected using WSD.

#### **Procedures for WSD Scan**

1 Load the document(s) facing up with top edge in first into the ADF.

OR

Place a single document facing down on the document glass.

For details about loading a document, see "Loading an Original Document on the ADF" on page 272.

- 2 Press the (Scan) button.
- 3 Press the **V** button until Scan to WSD is highlighted, and then press the **√** (Set) button.
- **4** Ensure that Scan to is highlighted, and then press the **✓** (Set) button.
- 5 Press the 

  √ button until the desired computer you want to send the scan job to is highlighted, and then press the 

  √ (Set) button.
- **6** Press the  $\bigvee$  button until the desired scan event is highlighted, and then press the  $\bigvee$  (Set) button.
- **NOTE:** Which application each scan event is associated with depends on the setting on the computer.
- 7 Press the (Start) button.

## **Scanning Using the TWAIN Driver**

Your printer supports the Tool Without An Interesting Name (TWAIN) driver for scanning images. TWAIN is one of the standard components provided by Windows XP, Windows Vista, Windows 7, Windows 8, Windows Server® 2003, and Windows Server 2008, and works with various scanners.

**NOTE**: Ensure that the printer is connected to the computer using the USB cable.

To scan an image from the PaperPort:

Load the document(s) face up with top edge in first into the ADF.

OR

Place a single document face down on the document glass.

For details about loading a document, see "Loading an Original Document on the ADF" on page 272.

- 2 On the Windows Start menu, click Nuance PaperPort 14 from All Programs, and then click PaperPort (for Windows 8, click the **PaperPort** icon on the **Start** screen).
- 3 In the Desktop tab, click Scan Settings in the Function Pane group.
- **4** Click **Select** in the **Scan** or **Get Photo** pane.
- 5 In the Available Scanners dialog box, select TWAIN: Dell C1765 MFP Scanner and then click OK.
- **6** Select your scanning preferences and click **Preview** to display the preview image.
  - **NOTE:** The illustration may vary for different operating systems.

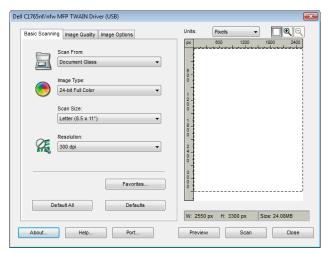

- 7 Select the desired properties from the Image Quality and Image Options tabs.
- Click Scan to start scanning.
- **9** Follow the on-screen instructions to edit the picture after it is copied to your computer.

## Scanning Using the Windows Image Acquisition (WIA) Driver

Your printer also supports the WIA driver for scanning images. WIA is one of the standard components provided by Windows XP and later operating systems and works with digital cameras and scanners. Unlike the TWAIN driver, the WIA driver allows you to scan an image and easily manipulate those images without using additional software.

**NOTE:** Ensure that the printer is connected to the computer using the USB cable.

**1** Load the document(s) face up with top edge in first into the ADF.

OR

Place a single document face down on the document glass.

For details about loading a document, see "Loading an Original Document on the ADF" on page 272.

**2** Start the drawing software, such as **Paint** for Windows.

- NOTE: When you use Windows Vista or Windows Server 2008, use Windows Photo Gallery instead of Paint.
- 3 Click File → From Scanner or Camera (Paint button → From scanner or camera for Windows 7, Windows 8, Windows Server 2008 R2, and Windows Server 2012).

The Scan using Dell C1765 MFP Scanner window appears.

**NOTE:** The illustration may vary for different operating systems.

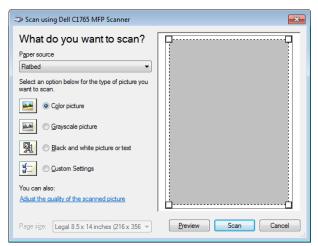

- 4 Select your scanning preferences and click Adjust the quality of the scanned picture to display the Advanced Properties dialog box.
- **5** Select the desired properties including brightness and contrast, and then click **OK**.
- 6 Click Scan to start scanning.
- 7 Click Save As from the File menu.
- **8** Enter a picture name, and select a file format and destination to save the picture.

## Scanning to a PC or Server via SMB/FTP

#### **Overview**

The Scan to Server/Computer feature allows you to scan documents and send the scanned document to a network computer via the FTP or SMB protocol.

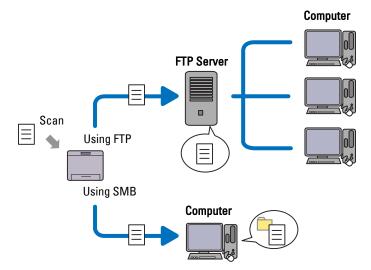

You can select the kind of server and specify a destination to store the scanned document with the Dell Printer Configuration Web Tool or Address Book Editor.

The following items are required to use the Scan to Server/Computer feature.

#### Using SMB

To transfer data via SMB, your computer must run on one of the following operating systems that includes folder sharing.

For Mac OS X, a shared user account is required on the Mac OS X.

- Windows XP
- Windows Vista
- Windows 7
- Windows 8
- Windows Server 2003
- Windows Server 2008
- Windows Server 2008 R2
- Windows Server 2012
- Mac OS X 10.4/10.5/10.6

#### Using FTP

To transfer data via FTP, one of the following FTP servers and an account to the FTP server (login name and password) are required.

- Windows XP
  - FTP service of Microsoft Internet Information Server 3.0/4.0 or Internet Information Services 5.0/5.1
- Windows Vista, Windows 7, Windows Server 2003, Windows Server 2008, and Windows Server 2008 R2 FTP service of Microsoft Internet Information Services 6.0
- Windows 8 and Windows Server 2012
  - FTP service of Microsoft Internet Information Services 8.0

Mac OS X FTP service of Mac OS X 10.4.2/10.4.4/10.4.8/10.4.9/10.4.10/10.4.11/10.5/10.6/10.7/10.8

For information on how to configure the FTP service, contact your system administrator.

Follow the procedure below to use the Scan to Server/Computer feature.

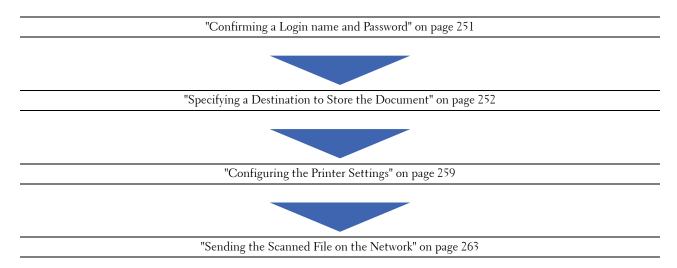

#### **Confirming a Login name and Password**

#### When using SMB:

The Scan to Computer/Server feature requires a user login account with a valid and non-empty password for authentication. Confirm a login user name and password.

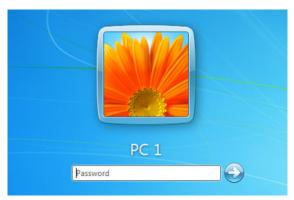

If you do not use a password for your user login, you need to create a password on your User Login Account with the following procedure.

#### For Windows Vista and Windows 7:

- 1 Click Start → Control Panel.
- 2 Click User Accounts and Family Safety.
- **3** Click User Accounts.
- 4 Click Create a password for your account and add in a password for your user login account.

#### For Windows 8 and Windows Server 2012

- 1 Right-click the bottom left corner of the screen, and then click Control Panel.
- 2 Click Change PC settings.
- 3 Click Users.
- 4 Click Create a Password and add in a password for your user login account.

#### For Windows XP:

- 1 Click start  $\rightarrow$  Control Panel  $\rightarrow$  User Accounts.
- 2 Click Change an account.
- **3** Select your account.
- **4** Click Create a password and add in a password for your user login account.

#### For Windows Server 2008:

- 1 Click Start → Control Panel.
- 2 Double-click User Accounts.
- 3 Click Create a password for your account and add in a password for your user login account.

#### For Windows Server 2008 R2:

- 1 Click Start  $\rightarrow$  Control Panel.
- 2 Select User Accounts.
- 3 Click User Accounts.
- 4 Click Create a password for your account and add in a password for your user login account.

#### For Mac OS X 10.4/10.5/10.6

- 1 Click System Preferences  $\rightarrow$  Accounts.
- 2 Select Change Password.
- **3** Enter a password for your user login account in New password.
- 4 Re-enter the password in Verify.

After you confirmed a login user name and password, go to "Specifying a Destination to Store the Document" on page 252.

#### When using FTP

The Scan to Computer/Server feature requires a user name and a password. For your user name and password, contact your system administrator.

#### **Specifying a Destination to Store the Document**

#### When using SMB

Share a folder to store the scanned document using the following procedure.

#### For Windows Vista, Windows 7, Windows 8, Windows Server 2008, Windows Server 2012

- 1 Create a folder in the desired directory on your computer (Example of folder name, MyShare).
- **2** Right-click the folder, and then select **Properties**.

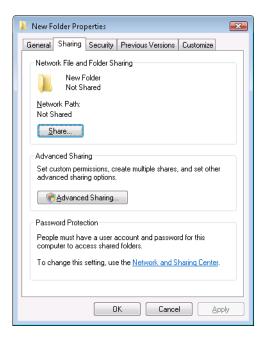

- 3 Click the Sharing tab, and then select Advanced Sharing.
- 4 Select the Share this folder check box.
- **5** Enter a shared name in the **Share name** box.
  - **NOTE:** Note down the shared name as you need to use this name in the next setting procedure.

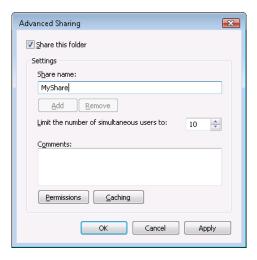

- 6 Click Permissions to give write permission for this folder.
- 7 Click Add.
- 8 Search user login name by clicking Advanced, or enter the user login name in the Enter the object names to select box and click Check Names to confirm (Example of user login name, MySelf).

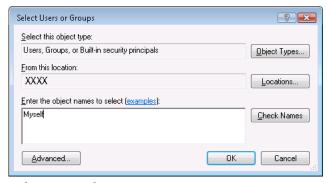

- **9** Click **OK** when you are done.
- 10 Click the user login name that you have just entered. Select the Full Control check box. This will grant you permission to send the document to this folder.
  - **NOTE:** Do not use **Everyone** as the user login name.

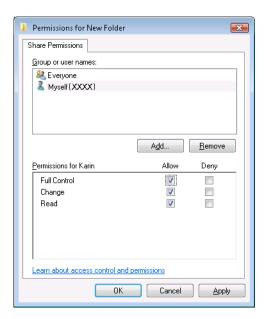

#### 11 Click OK.

**NOTE:** To add sub-folders, create new folders in the shared folder you have created. Example: Folder name: MyShare, Second-level folder name: MyPic, Third-level folder name: John You should now see MyShare\MyPic\John in your directory.

After you created a folder, go to "Configuring the Printer Settings" on page 259.

#### For Windows XP Home Edition:

- 1 Create a folder in the desired directory on your computer (Example of folder name, MyShare).
- **2** Right-click on the folder, and then select **Properties**.
- **3** Click on the Sharing tab, and then select Share this folder on the network.
- **4** Enter a shared name in the **Share name** box.
  - **NOTE**: Write down this shared name because you will use this name in the next setting procedure.

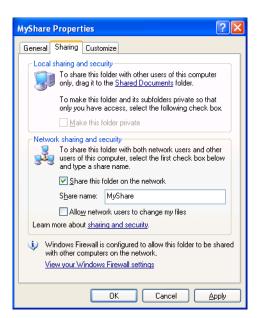

NOTE: When the following screen appears, click If you understand the security risks but want to share files without running the wizard, click here, then select Just enable file sharing, and then click OK.

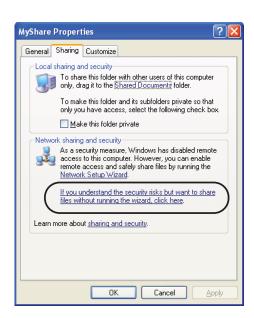

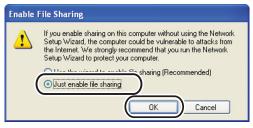

**5** Select Allow network users to change my files.

### 6 Click OK.

**NOTE:** To add sub-folders, create new folders in the shared folder you have created. Example: Folder name, MyShare, Second-level folder name: MyPic, Third-level folder name: John You should now see MyShare\MyPic\John in your directory

After you created a folder, go to "Configuring the Printer Settings" on page 259.

#### For Windows XP Professional Edition:

- Create a folder in the desired directory on your computer (Example of folder name, MyShare) and double-click the folder.
- **2** Select Folder Options from Tools.

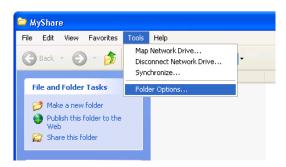

**3** Click View tab, and then clear the checkbox of Use simple file sharing (Recommended).

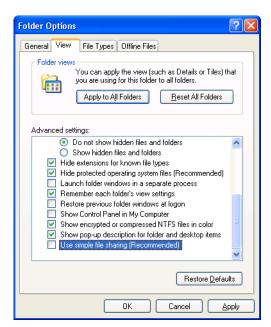

- 4 Click **OK**, and then close the window.
- **5** Right-click the folder, and then select **Properties**.
- **6** Select the Sharing tab, and then select Share this folder.
- 7 Enter a shared name in the **Share name** box.
  - **NOTE:** Write down this shared name because you will use this name in the next setting procedure.

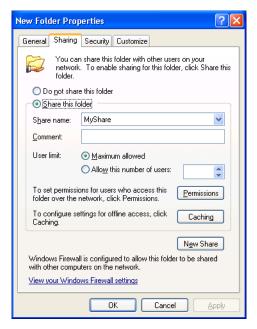

- 8 Click on Permissions to create a write permission for this folder.
- 9 Click Add.
- 10 Search user login name by clicking Advanced, or enter the user login name in the Enter the object names to select box and click Check Names to confirm (Example of user login name, MySelf).

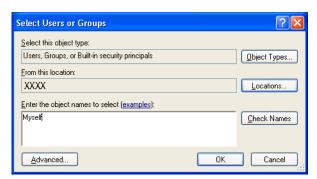

- 11 Click OK.
  - **NOTE:** Do not use **Everyone** as the user login name.
- 12 Click the user login name that you have just entered. Select the Full Control check box. This will grant you permission to send the document into this folder.

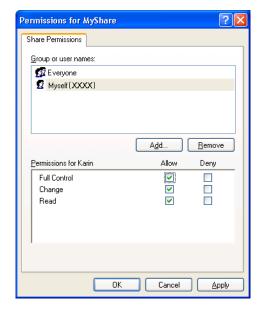

#### 13 Click OK.

**NOTE:** To add sub-folders, create new folders in the shared folder you have created. Example: Folder name: MyShare, Second-level folder name: MyPic, Third-level folder name: John You should now see MyShare\MyPic\John in your directory.

After you created a folder, go to "Configuring the Printer Settings" on page 259.

#### For Mac OS X 10.4:

- 1 Select Go from the Finder menu, and then click Home.
- 2 Double-click Public.
- **3** Create a folder (Example of folder name, MyShare).
  - **NOTE:** Note down the folder name as you need to use this name in the next setting procedure.
- 4 Open System Preferences, and then click Sharing.
- **5** Check the File Sharing check box and the Windows Sharing check box.

#### For Mac OS X 10.5/10.6:

- 1 Create a folder in the desired directory on your computer (Example of folder name, MyShare).
  - **NOTE:** Note down the folder name as you need to use this name in the next setting procedure.
- 2 Select the created folder, and then select Get Info from the File menu.
- **3** Check the **Shared folder** check box, and then close the window.
- 4 Open System Preferences, and then click Sharing.
- **5** Check the File Sharing check box, and then click Options.
- 6 Check the Share Files and folders using SMB check box and your account name.
- 7 Click Done.

#### When Using FTP

For a destination to store the document, contact your system administrator.

### **Configuring the Printer Settings**

You can configure the printer settings to use the Scan to Server/Computer feature with the Dell Printer Configuration Web Tool or Address Book Editor.

#### From the Dell Printer Configuration Web Tool

- 1 Open a web browser.
- **2** Type in the IP address of the printer in the address bar.
  - **NOTE:** For details on how to check the IP address of the printer, see "Verifying the IP Settings" on page 55.
- 3 Click Go.
  - The printer's web page appears.
- 4 Click Address Book if a security login dialog box appears, type in the correct user name and password.
  - **NOTE**: The default user name is admin, and the default password is left blank (NULL).

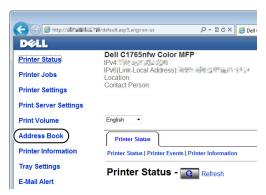

- **5** Click the **Server Address** tab.
- **6** Select any unused number and click **Create**.

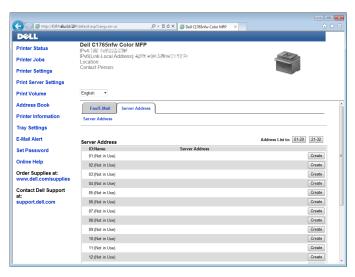

The Server Address page appears.

|   | Server Address           |                                                                                                    |
|---|--------------------------|----------------------------------------------------------------------------------------------------|
| 1 | ID<br>- Name             | 01 (New Registration) e.g. PeterShare, Sharedfolder                                                                                                    |
| 2 | <br>- Server Type        |                                                                                                    |
| 3 | <br>- Server Address     | SMB (//Server Address/Share Name/Server Path)                                                                                                    |
| 4 | <br>- Share Name         | e.g. myPC, XXXXXXXXXXXXXXXXXXXXXXXXXXXXXXXXXXXX                                                                                                    |
| 5 | <br>- Server Path        |                                                                                                    |
| 6 | <br>- Server Port Number | e.g. FTP (pub, pub/share), SMB (finance/neance/Peter, finance/Peter/Sales)  FTP(21, 5000 - 65535), SMB(139, 5000 - 65535)                                                                                                    |
| 7 | <br>- Login Name         | e.g. FTP (anonymous, Peter), SMB (Peter, Domain/Peter)                                                                                                    |
| 8 | <br>Login Password       | Service Control of the Control of th |
| 9 | <br>Re-enter Password    |                                                                                                    |

To fill in the fields, enter the information as follows:

| 1                                                                                              | Name        | Enter a friendly name that you want it to appear on the Server address book.                                                 |  |
|------------------------------------------------------------------------------------------------|-------------|----------------------------------------------------------------------------------------------------|--|
| 2                                                                                              | Server Type | Select SMB if you store the document in a shared folder of your computer.                                                    |  |
|                                                                                                |             | Select FTP if you use a FTP server.                                                                                          |  |
| 3 Server Address Enter a server name or IP address of your computer or the FTP server that you |             | Enter a server name or IP address of your computer or the FTP server that you have shared out.                               |  |
|                                                                                                |             | IPv4 and IPv6 are both supported.                                                                                            |  |
|                                                                                                |             | The following are examples:                                                                                                  |  |
|                                                                                                |             | • For FTP:                                                                                                    |  |
|                                                                                                |             | Server name: myhost.example.com                                                                                              |  |
|                                                                                                |             | (myhost: host name, example.com: domain name)                                                                                |  |
|                                                                                                |             | IP address (IPv4): 192.168.1.100                                                                                             |  |
|                                                                                                |             | • For SMB:                                                                                                    |  |
|                                                                                                |             | Server name: myhost                                                                                                    |  |
|                                                                                                |             | IP address (IPv4): 192.168.1.100                                                                                             |  |
| 4                                                                                              | Share Name  | For SMB only.                                                                                                    |  |
|                                                                                                |             | On the Windows operating system, enter the share name of the folder to store the scanned document on the recipient computer. |  |
|                                                                                                |             | On the Mac OS, enter the folder name to store the scanned document on the recipient computer.                                |  |

| 5 | Server Path        | For SMB                                                                                                    |
|---|--------------------|----------------------------------------------------------------------------------------------------|
|   |                    | To store the scanned document in the share folder directly without creating any subfolder, leave the space blank.                                                                                                    |
|   |                    | To store the scanned document in the folder you created under the share folder, enter the path as following.                                                                                                    |
|   |                    | Example: Share Folder name, MyShare, Second-level folder name: MyPic, Third-level folder name: John                                                                                                    |
|   |                    | You should now see MyShare\Mypic\John in your directory.                                                                                                    |
|   |                    | MyShare (Share folder)                                                                                                    |
|   |                    | MyPic                                                                                                    |
|   |                    | L John                                                                                                    |
|   |                    | In this case, enter the following item.                                                                                                    |
|   |                    | Server Path: \MyPic\John                                                                                                    |
|   |                    | For FTP                                                                                                    |
|   |                    | Enter the server path to store the scanned document.                                                                                                    |
| 6 | Server Port Number | Enter the Server Port Number. If you are unsure, you can enter the default value of 139 for SMB and 21 for FTP.                                                                                                    |
| 7 | Login Name         | Enter the user account name that has access to the shared folder on your computer or FTP server.                                                                                                    |
| 8 | Login Password     | Enter the password corresponding to the above login name.                                                                                                    |
|   |                    | <b>NOTE:</b> Empty password is not valid in the Scan to Computer feature. Ensure that you have a valid password for the user login account. (See "Confirming a Login name and Password" on page 251 for details on how to add a password in your user login account.) |
| 9 | Re-enter Password  | Re-enter your password.                                                                                                    |
|   |                    |                                                                                                    |

After you configured settings, go to "Sending the Scanned File on the Network" on page 263.

### From the Address Book Editor

- 1 Click Start → All Programs → Dell Printers → Dell C1765 Color Multifunction Printer → Address Book Editor.
  The Select Device window appears.
- **2** Select your printer from the list.
- 3 Click OK.
- **4** Click Tool → New (Device Address Book) → Server.

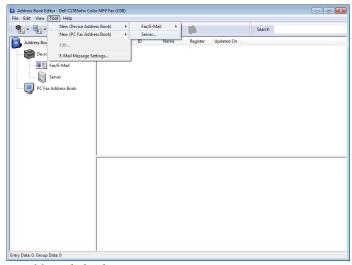

The Server Address dialog box appears.

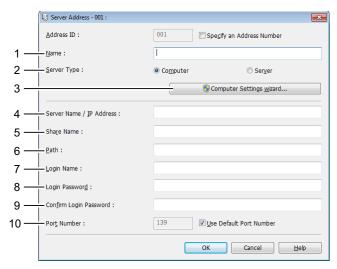

To fill in the fields, enter the information as follows:

| 1 | Name                                                                                               | Enter a friendly name that you want it to appear on the Server address book.                                             |
|---|----------------------------------------------------------------------------------------------------|----------------------------------------------------------------------------------------------------|
| 2 | 2 Server Type Select Computer (SMB) if you store the document in a shared folder of your computer. |                                                                                                    |
|   |                                                                                                    | Select Server (FTP) if you use a FTP server.                                                                             |
| 3 | Computer Settings                                                                                  | Clicking this button opens the wizard screen which guides you through several steps.                                     |
|   | wizard                                                                                             | When you complete the steps in the wizard, the items 4 to 10 are entered automatically. For details, click <b>Help</b> . |

| 4  | Sever Name /              | Enter a server name or IP address of your computer or the FTP server that you have shared out.                                                                                                    |  |
|----|---------------------------|----------------------------------------------------------------------------------------------------|--|
|    | IP Address                | IPv4 and IPv6 are both supported.                                                                                                    |  |
|    |                           | The following are examples:                                                                                                    |  |
|    |                           | • For Computer (SMB):                                                                                                    |  |
|    |                           | Server name: myhost                                                                                                    |  |
|    |                           | IP address (IPv4): 192.168.1.100                                                                                                    |  |
|    |                           | • For Server (FTP):                                                                                                    |  |
|    |                           | Server name: myhost.example.com                                                                                                    |  |
|    |                           | (myhost: host name, example.com: domain name)                                                                                                    |  |
|    |                           | IP address (IPv4): 192.168.1.100                                                                                                    |  |
| 5  | Share Name                | Enter the name of the shared folder on the recipient computer. For SMB only.                                                                                                    |  |
| 6  | Path                      | For SMB                                                                                                    |  |
|    |                           | To store the scanned document in the share folder directly without creating any subfolder, leave the space blank.                                                                                                    |  |
|    |                           | To store the scanned document in the folder you created under the share folder, enter the path as following.                                                                                                    |  |
|    |                           | Example: Share Folder name, MyShare, Second-level folder name: MyPic, Third-level folder name: John                                                                                                    |  |
|    |                           | You should now see MyShare\MyPic\John in your directory.                                                                                                    |  |
|    |                           | MyShare (Share folder)                                                                                                    |  |
|    |                           | MyPic MyPic                                                                                                    |  |
|    |                           | └ John                                                                                                    |  |
|    |                           | In this case, enter the following item.                                                                                                    |  |
|    |                           | Path: \MyPic\John                                                                                                    |  |
|    |                           | For FTP                                                                                                    |  |
|    |                           | Enter the path to store the scanned document.                                                                                                    |  |
| 7  | Login Name                | Enter the user account name that has access to the shared folder on your computer or FTP server.                                                                                                    |  |
| 8  | Login Password            | Enter the password corresponding to the above login name.                                                                                                    |  |
|    |                           | <b>NOTE:</b> Empty password is not valid in the Scan to Server/Computer feature. Ensure that you have a valid password for the user login account. (See "Confirming a Login name and Password" on page 251 for details on how to add a password in your user login account). |  |
| 9  | Confirm Login<br>Password | Re-enter your password.                                                                                                    |  |
| 10 | Port Number               | Enter the Server Port Number. If you are unsure, you can enter the default value of 139 for SMB and 21 for FTP.                                                                                                    |  |
|    |                           | ·                                                                                                    |  |

After you configured settings, go to "Sending the Scanned File on the Network" on page 263.

# Sending the Scanned File on the Network

**1** Load the document(s) face up with top edge in first into the ADF. OR

Place a single document face down on the document glass.

For details about loading a document, see "Loading an Original Document on the ADF" on page 272.

- 2 Press the (Scan) button.
- **3** Press the  $\bigvee$  button until Scan to Network is highlighted, and then press the  $\bigvee$  (Set) button.
- **4** Ensure that Scan to is highlighted, press the  $\checkmark$  (Set) button.
- **5** Press the **V** button to select Computer (Network) or Server (FTP), or Search Address book, and then press the  $\checkmark$  (Set) button.

Computer (Network): Stores the scanned image on the computer by using the SMB protocol.

Server (FTP): Stores the scanned image on the server by using the FTP protocol.

Search Address Book: Select the server address registered in Address Book.

- 6 Press the 🗸 button to select the destination to store the scanned file in, and then press the 🧹 (Set) button.
- 7 Press the (Start) button to send the scanned files.

# **Scanning to USB Storage Device**

The Scan to USB Memory feature allows you to scan documents and save the scanned data to a USB storage device. To scan documents and save them, follow the steps below:

1 Insert the USB storage device into the USB port on your printer.

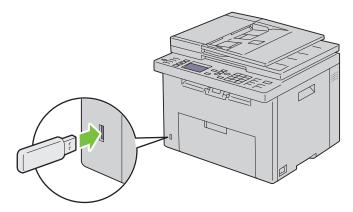

**2** Load the document(s) face up with top edge in first into the ADF.

Place a single document face down on the document glass.

For details about loading a document, see "Loading an Original Document on the ADF" on page 272.

- **3** Press the (Scan) button.
- **4** Ensure that Scan to USB Memory is highlighted, and then press the  $\checkmark$  (Set) button.
- **5** Press the  $\bigvee$  button until the your desired folder is highlighted, and then press the  $\bigvee$  (Set) button.
- **6** Press the (Start) button.

# Sending an E-Mail with the Scanned Image

To send an e-mail attached with the scanned image from your printer, follow the steps below:

- Set up E-Mail Server Settings of E-Mail Alert on the Dell Printer Configuration Web Tool. See "E-Mail Alert" on page 100 for more details. For information about your e-mail server, contact your system administrator or your local Internet service provider (ISP).
- Setup the e-mail address book through the **Dell Printer Configuration Web Tool**. See "Setting an E-Mail Address Book" on page 265 for more details.

### **Setting an E-Mail Address Book**

- 1 Open a web browser.
- 2 Type in the IP address of the printer in the address bar and click Go. The printer's Web page appears.
- **3** Click the Address Book tab. The login dialog box appears.
- **4** Type in the administrator login ID and password registered on the printer.
- 5 Click Address Book.

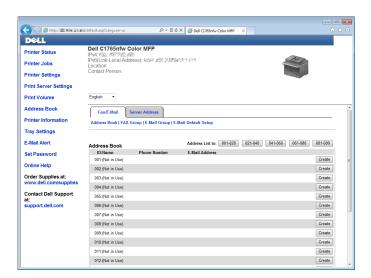

#### 6 Click Create.

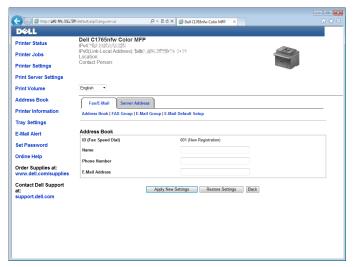

- Enter a name and e-mail address in the Name and E-Mail Address fields.
- Click Apply New Settings.

# Sending an E-Mail With the Scanned File

1 Load the document(s) face up with top edge in first into the ADF.

OR

Place a single document face down on the document glass.

For details about loading a document, see "Loading an Original Document on the ADF" on page 272.

- 2 Press the (Scan) button.
- **3** Press the  $\bigvee$  button until Scan to E-Mail is highlighted, and then press the  $\bigvee$  (Set) button.
- **4** Ensure that E-Mail to is highlighted, and then press the **✓** (Set) button.
- **5** Press the  $\bigvee$  button to select the setting listed below, and then press the  $\bigvee$  (Set) button.

Keypad: Type the e-mail address directly and then press the ✓ (Set) button.

Address Book: Select the e-mail address registered in the E-Mail Address Book, and then press the 🗸 (Set) button.

E-Mail Group: Select the e-mail group registered in the E-Mail Groups, and then press the  $\checkmark$  (Set) button.

**NOTE:** Users need to be registered before you can select Address Book on the operator panel.

**6** Press the (Start) button to send e-mail.

# **Faxing**

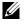

NOTE: If the Function Enabled setting for Fax is set to On (Password), you need to enter the four digit password to use the fax function. If the Function Enabled setting for Fax is set to Off, the fax function is disabled. For details, see "Function Enabled" on page 197.

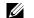

**NOTE:** If the Panel Lock Set is set to Enable, you need to enter the four digit password to enter the Admin Menu.

# **Configuring Fax Initial Settings**

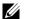

NOTE: The following settings can be configured also using Advance Tools on Easy Setup Navigator.

## **Setting Your Country**

You need to set the country where your printer is used for using the fax service on the printer.

- 1 Press the (Menu) button.
- **2** Press the  $\bigvee$  button until System is highlighted, and then press the  $\checkmark$  (Set) button.
- 3 Press the ∨ button until Admin Menu is highlighted, and then press the √ (Set) button.
- **4** Press the **∨** button until Fax Settings is highlighted, and then press the **√** (Set) button.
- **5** Press the **∨** button until Country is highlighted, and then press the **∨** (Set) button.
- **6** Press the  $\vee$  button to select the country where the printer is used, and then press the  $\checkmark$  (Set) button.
- 7 Ensure that Are You Sure? is displayed, press the V button to select Yes, and then press the 
  (Set) button.
  - The printer restarts automatically to apply the settings.

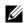

NOTE: In case of either one, when you configure the country setting, the information, which is registered to the device, is initialized.

### **Setting the Printer ID**

In most countries, you are required by law to indicate your fax number on any fax you send. The printer ID, containing your telephone number and name or company name, will be printed at the top of each page sent from your printer.

- 1 Press the (Menu) button.
- 2 Press the **∨** button until System is highlighted, and then press the **√** (Set) button.
- 3 Press the ∨ button until Admin Menu is highlighted, and then press the √ (Set) button.
- **4** Press the **∨** button until Fax Settings is highlighted, and then press the **√** (Set) button.
- 5 Press the ∨ button until Fax Number is highlighted, and then press the √ (Set) button.
- **6** Enter your fax number using the number keypad.
  - NOTE: If you make a mistake while entering numbers, press the (
    (Backspace) button to delete the last digit.
- 7 Press the  $\checkmark$  (Set) button when the number on the display is correct.
- 8 Press the ∧ button until Fax Header Name is highlighted, and then press the ✓ (Set) button.
- **9** Enter your name or company name using the numeric keypad.

You can enter alphanumeric characters using the numeric keypad, including special symbols by pressing the 1, \*, and # buttons.

For details on how to use the numeric keypad to enter alphanumeric characters, see "Using the Numeric Keypad to Enter Characters" on page 94.

- **10** Press the  $\checkmark$  (Set) button when the name on the display is correct.
- 11 To return to the previous screen, press the (Back) button.

#### **Setting the Time and Date**

- **NOTE:** It may be necessary to reset the correct time and date if loss of power to the printer occurs.
- 1 Press the (Menu) button.
- **2** Press the  $\bigvee$  button until System is highlighted, and then press the  $\bigvee$  (Set) button.
- **3** Press the  $\bigvee$  button until Admin Menu is highlighted, and then press the  $\bigvee$  (Set) button.
- **4** Press the  $\bigvee$  button until System Settings is highlighted, and then press the  $\bigvee$  (Set) button.
- **5** Press the  $\bigvee$  button until Date & Time is highlighted, and then press the  $\checkmark$  (Set) button.
- 6 Ensure that Set Date is highlighted, and then press the **√** (Set) button.
- 7 Enter the correct date using the numeric keypad, or press the **V** button to select the correct date.
  - **NOTE:** If you make a mistake while entering numbers, press the **<** button to re-enter the digit.
- **8** Press the  $\checkmark$  (Set) button when the date on the display is correct.
- **9** Press the  $\bigvee$  button until Set Time is highlighted, and then press the  $\bigvee$  (Set) button.
- 10 Enter the correct time using the numeric keypad, or press the **V** button to select the correct time.
- 11 Press the  $\checkmark$  (Set) button when the time on the display is correct.
- 12 To return to the previous screen, press the (Back) button.

#### **Changing the Clock Mode**

You can set the current time using either the 12-hour or the 24-hour format.

- 1 Press the (Menu) button.
- **2** Press the  $\bigvee$  button until System is highlighted, and then press the  $\bigvee$  (Set) button.
- **3** Press the  $\bigvee$  button until Admin Menu is highlighted, and then press the  $\bigvee$  (Set) button.
- **4** Press the  $\bigvee$  button until System Settings is highlighted, and then press the  $\bigvee$  (Set) button.
- **5** Press the  $\bigvee$  button until Date & Time is highlighted, and then press the  $\bigvee$  (Set) button.
- **6** Press the  $\bigvee$  button until Date Format is highlighted, and then press the  $\bigvee$  (Set) button.
- 7 Press the  $\bigvee$  button until the desired format is highlighted, and then press the  $\bigvee$  (Set) button.
- **8** To return to the previous screen, press the  $\bigcirc$  (Back) button.

# **Setting Sounds**

# Speaker Volume

- 1 Press the (Menu) button.
- **2** Press the  $\bigvee$  button until System is highlighted, and then press the  $\checkmark$  (Set) button.
- **3** Press the  $\bigvee$  button until Admin Menu is highlighted, and then press the  $\bigvee$  (Set) button.
- **4** Press the  $\bigvee$  button until Fax Settings is highlighted, and then press the  $\bigvee$  (Set) button.
- **5** Press the  $\bigvee$  button until Line Monitor is highlighted, and then press the  $\bigvee$  (Set) button.
- **6** Press the  $\bigvee$  button until the desired volume is highlighted, and then press the  $\bigvee$  (Set) button.

**7** Reboot the printer by turning the power switch off and then on.

# **Ringer Volume**

- 1 Press the (Menu) button.
- **2** Press the  $\bigvee$  button until System is highlighted, and then press the  $\bigvee$  (Set) button.
- 3 Press the ✓ button until Admin Menu is highlighted, and then press the ✓ (Set) button.
- **4** Press the  $\bigvee$  button until Fax Settings is highlighted, and then press the  $\bigvee$  (Set) button.
- **5** Press the  $\bigvee$  button until Ring Tone Volume is highlighted, and then press the  $\bigvee$  (Set) button.
- **6** Press the  $\bigvee$  button until the desired volume is highlighted, and then press the  $\bigvee$  (Set) button.
- **7** Reboot the printer by turning the power switch off and then on.

# **Specifying the Fax Settings**

## **Changing the Fax Settings Options**

- 1 Press the (Menu) button.
- 2 Press the  $\checkmark$  button until System is highlighted, and then press the  $\checkmark$  (Set) button.
- 3 Press the ∨ button until Admin Menu is highlighted, and then press the √ (Set) button.
- 4 Press the  $\bigvee$  button until Fax Settings is highlighted, and then press the  $\bigvee$  (Set) button.
- **5** Press the **V** button until the desired menu item is highlighted, and then press the **V** (Set) button.
- **6** Press the > or  $\lor$  button until the desired setting is highlighted or enter the value using the numeric keypad.
- 7 Press the  $\checkmark$  (Set) button to save the selection.
- **8** If necessary, repeat steps 5 to 7.
- 9 To return to the previous screen, press the (Back) button.

# **Available Fax Settings Options**

You can use the following settings options for configuring the fax system:

| Option           |                                               | Description                                                                                                    |
|------------------|-----------------------------------------------|----------------------------------------------------------------------------------------------------|
| Receive Mode     | Telephone                                     | Automatic fax reception is turned off. You can receive a fax by picking up the handset of the external telephone, and then pressing the remote receive code.                                                                                                    |
|                  | Fax                                           | Automatically receives faxes.                                                                                                    |
|                  | Telephone/Fax                                 | When the printer receives an incoming fax, the external telephone rings for the time specified in <b>Auto Rec TEL/FAX</b> , and then the printer automatically receives a fax. If an incoming call is not a fax, the printer beeps from the internal speaker indicating that the call is a telephone call.                                                    |
|                  | Ans Machine/Fax                               | The printer can share a telephone line with an answering machine. In this mode, the printer will monitor the fax signal and pick up the line if there are fax tones. If the phone communication is using serial transmission in your country (such as Germany, Sweden, Denmark, Austria, Belgium, Italy, France and Switzerland), this mode is not supported. |
|                  | DRPD                                          | Before using the Distinctive Ring Pattern Detection (DRPD) option, a distinctive ring service must be installed on your telephone line by the telephone company. After the telephone company has provided a separate number for faxing with a distinctive ring pattern, configure the fax setup to monitor for that specific ring pattern.                    |
| Auto Rec Fax     | Sets the interval at v                        | which the printer goes into the fax receive mode after receiving an incoming call.                                                                                                    |
| Auto Rec TEL/FAX | Sets the interval at v                        | which the printer goes into the fax receive mode after the external telephone g call.                                                                                                    |
| Auto Rec Ans/FAX | Sets the interval at v<br>machine receives an | which the printer goes into the fax receive mode after the external answering incoming call.                                                                                                    |
| Line Monitor     | Sets the volume of t<br>speaker until a conn  | he line monitor, which audibly monitors a transmission through the internal ection is made.                                                                                                    |
| Ring Tone Volume |                                               | the ring tone, which indicates that an incoming call is a telephone call through the rn Receive Mode is set to Telephone/Fax.                                                                                                    |
| Line Type        | Sets the line type.                           |                                                                                                    |
| Tone/Pulse       | Sets the dialing type                         |                                                                                                    |
| Resend Delay     | Specifies the interva                         | l between transmission attempts.                                                                                                    |
| Redial Attempts  | Specifies the numbe 0, the printer will no    | r of redial attempts to make when the destination fax number is busy. If you enter<br>t redial.                                                                                                    |
| Redial Delay     | Specifies the interva                         | l between redial attempts.                                                                                                    |
| Junk Fax Setup   | Sets whether to reject numbers registered is  | ct faxes sent from unwanted numbers by accepting faxes only from the fax<br>n the Phone Book.                                                                                                    |
| Remote Receive   | Sets whether to rece                          | ive a fax by pressing a remote receive code on the external telephone.                                                                                                    |
| Remote Rcv Tone  | Specifies the remote                          | receive code in two digits to start Remote Receive.                                                                                                    |
| Fax Header       | Sets whether to prin                          | t the information of sender on the header of faxes.                                                                                                    |
| Fax Header Name  | Sets the name of sen                          | der to be printed on the header of faxes. Up to 30 alphanumeric characters can be                                                                                                    |
| Fax Number       | Sets the fax number                           | of the printer to be printed on the header of faxes.                                                                                                    |
| Fax Cover Page   | Sets whether to atta                          | ch a cover page to faxes.                                                                                                    |
| DRPD Pattern     | Sets the DRPD setti companies.                | ng from <b>Pattern 1</b> to <b>Pattern 7</b> . DRPD is a service provided by some telephone                                                                                                    |

| Option           | Description                                                                                                    |
|------------------|----------------------------------------------------------------------------------------------------|
| Forward Settings | Sets whether to forward incoming faxes to a specified destination.                                                                                                    |
| Fax Fwd Number   | Specifies the fax number of the destination to which incoming faxes will be forwarded.                                                                                                    |
| Prefix Dial      | Specifies whether to set a prefix dial number.                                                                                                    |
| Prefix Dial Num  | Sets a prefix dial number of up to five digits. This number dials before any auto dial number is started. It is useful for accessing the Private Automatic Branch Exchange (PABX).                                                                                                    |
| Discard Size     | Sets whether to discard text or images at the bottom of a fax page when the entire page does not fit onto the output paper. Selecting <b>Auto Reduction</b> automatically reduces the fax page to fit it onto the output paper, and does not discard any images or text at the bottom of the page. |
| ECM              | Sets whether to enable the ECM. To use the ECM, the remote machines must also support the ECM.                                                                                                    |
| Modem Speed      | Specifies the fax modem speed when a fax transmission or reception error occurs.                                                                                                    |
| Fax Activity     | Sets whether to automatically print a fax activity report after every 50 incoming and outgoing fax communications.                                                                                                    |
| Fax Transmit     | Sets whether to print a transmission report after every fax transmission or only when an error occurs.                                                                                                    |
| Fax Broadcast    | Sets whether to print a transmission report after every fax transmission to multiple destinations or only when an error occurs.                                                                                                    |
| Protocol Monitor | Sets whether to print a protocol monitor report after every fax transmission or only when an error occurs.                                                                                                    |
| Country          | Sets the country where the printer is used.                                                                                                    |

### **Prefix Dial**

- **NOTE:** Prefix Dial only supports the environment where you send a fax to the external line number. To use Prefix Dial, you must do the following from the operator panel.
- 1 Press the (Menu) button.
- **2** Press the  $\checkmark$  button until System is highlighted, and then press the  $\checkmark$  (Set) button.
- 3 Press the ∨ button until Admin Menu is highlighted, and then press the √ (Set) button.
- **4** Press the  $\bigvee$  button until Fax Settings is highlighted, and then press the  $\bigvee$  (Set) button.
- **5** Press the  $\bigvee$  button until Line Type is highlighted, and then press the  $\bigvee$  (Set) button.
- **6** Press the  $\bigvee$  button until PBX is highlighted, and then press the  $\bigvee$  (Set) button.
- 7 Press the 5 (Back) button to return to the previous menu.
- **8** Press the  $\bigvee$  button until Prefix Dial is highlighted, and then press the  $\checkmark$  (Set) button.
- **9** Press the  $\bigvee$  button until On is highlighted, and then press the  $\bigvee$  (Set) button.
- 10 Press the (Back) button to return to the previous menu.
- Press the  $\overset{-}{\mathsf{V}}$  button until Prefix Dial Num is highlighted, and then press the  $\checkmark$  (Set) button.
- **12** Enter an up-to-five-digit prefix number from 0–9, \*, and #.
- 13 Press the 🗸 (Set) button when the prefix dial number on the display is correct.
- 14 Reboot the printer by turning the power switch off and then on.

# **Sending a Fax**

You can fax data from your printer. You can also directly fax data transferred from the computer running a  $Microsoft^{\textcircled{\tiny B}}$  Windows  $^{\textcircled{\tiny G}}$  operating system.

### **Loading an Original Document on the ADF**

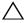

CAUTION: Do not load more than 35 sheets into the ADF or allow more than 35 sheets to be fed to the ADF output tray. The ADF output tray should be emptied before it exceeds 35 sheets or your original documents may be damaged.

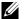

**NOTE**: To get the best scan quality, especially for gray scale images, use the document glass instead of the ADF.

1 Place the document(s) face up on the ADF with the top edge of the documents in first. Then adjust the document guides to the correct document size.

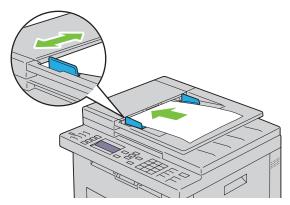

**2** Adjust the document resolution, referring to "Resolution" on page 273.

#### **Loading an Original Document on the Document Glass**

1 Open the document cover.

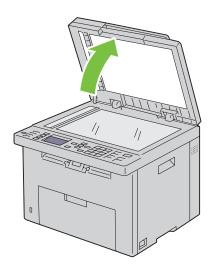

2 Place the document face down on the document glass and align it with the registration guide on the top left corner of the glass.

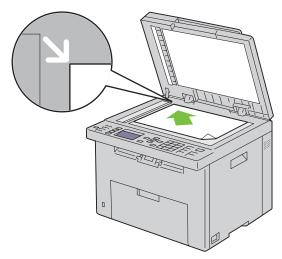

- **3** Adjust the document resolution, referring to "Resolution" on page 273.
- **4** Close the document cover.
- **NOTE:** Ensure that no document is in the ADF. If any document is detected in the ADF, it takes priority over the document on the document glass.
- **NOTE:** If you are faxing a page from a book or magazine, lift the document cover until its hinges are caught by the stopper and then close the cover. If the book or magazine is thicker than 30 mm, start faxing with the cover open.

#### Resolution

To specify the resolution level to be used for fax transmission:

- 1 Press the (Fax) button.
- **2** Press the  $\bigvee$  button until Resolution is highlighted, and then press the  $\bigvee$  (Set) button.
- **3** Press the  $\bigvee$  button until the desired menu item is highlighted, and then press the  $\bigvee$  (Set) button.
  - **NOTE:** Values marked by an asterisk (\*) are the factory default menu settings.

| Standard*  | Suitable for documents with normal sized characters.                                                                                                    |
|------------|----------------------------------------------------------------------------------------------------|
| Fine       | Suitable for documents containing small characters or thin lines or documents printed using a dot-matrix printer.                                           |
| Super Fine | Suitable for documents containing extremely fine detail. The super fine mode is enabled only if the remote machine also supports the super fine resolution. |
| Ultra Fine | Suitable for documents containing photographic images.                                                                                                    |

**NOTE:** Faxes scanned in the Super Fine mode transmit at the highest resolution supported by the receiving device.

### **Original Type**

To select the default original type for the current fax job:

- 1 Press the (Fax) button.
- **2** Press the  $\checkmark$  button until Original Type is highlighted, and then press the  $\checkmark$  (Set) button.

**3** Press the  $\bigvee$  button to select the desired setting, and then press the  $\bigvee$  (Set) button.

| Text  | Suitable for documents with text.   |
|-------|-------------------------------------|
| Photo | Suitable for documents with photos. |

### Lighter/Darker

To adjust the contrast to make the fax lighter or darker than the original:

- 1 Press the (Fax) button.
- 2 Press the 

  ✓ button until Lighter/Darker is highlighted, and then press the 

  ✓ (Set) button.
- **3** Press the  $\rightarrow$  or  $\triangleleft$  button to select the desired setting, and then press the  $\checkmark$  (Set) button.

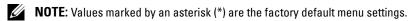

| Lighter2 | Makes the fax lighter than the original. Works well with dark print.                          |
|----------|-----------------------------------------------------------------------------------------------|
| Lighterl |                                                                                               |
| Normal*  | Works well with standard typed or printed documents.                                          |
| Darkerl  | Makes the fax darker than the original. Works well with light print or faint pencil markings. |
| Darker2  |                                                                                               |

## **Sending a Fax Automatically**

**1** Load the document(s) face up with top edge in first into the ADF:

OR

Place a single document face down on the document glass, and close the document cover.

For details about loading a document, see "Loading an Original Document on the ADF" on page 272.

- 2 Press the (Fax) button.
- **3** Adjust the document resolution to suit your fax needs. For more information, see "Resolution" on page 273. If you need to change the contrast, see "Lighter/Darker" on page 274.
- 4 You can select a fax number in one of the following ways:
  - Ensure that Fax to is highlighted, and then press the  $\checkmark$  (Set) button. Press the  $\lor$  button until Phone Book is highlighted, and then press the  $\checkmark$  (Set) button. Press the  $\gt$  button to select the recipients.
  - Press the One Touch Dial button.
  - Press the ☐(Contacts) button, select All Entries, Group Dial, or Search using the ∨ button, and then press the √ (Set) button.

| All Entries | Displays a list of registered fax numbers. Press the > button to select the recipients.                                                                    |
|-------------|----------------------------------------------------------------------------------------------------|
| Group Dial  | Press the > button to select the recipients.                                                                                                    |
| Search      | Searches a fax number from the Phone Book. Enter the text you want to search, and then press the  (Set) button. Press the button to select the recipients. |

- Press the **(Redial/Pause)** button to redial.
- Press the <u>J</u> (Speed Dial) button. Enter the speed dial number between 01 and 99 using the numeric keypad, and then press the <u>V</u> (Set) button.

**NOTE:** Before you use the **One Touch Dial** button, you need to register a number for the speed dial. For more information on how to store the number, see "Automatic Dialing" on page 282.

**5** Press the (Start) button.

When you are using the document glass, the display prompts you for another page. Press the  $\bigvee$  button to select Yes or No, and then press the  $\bigvee$  (Set) button.

- **6** The number is dialed and then the printer begins sending the fax when the remote fax machine is ready.
- NOTE: Press the X (Cancel) button to cancel the fax job at any time while sending the fax.

#### Sending a Fax Manually

1 Load the document(s) face up with top edge in first into the ADF.
OR

Place a single document face down on the document glass, and close the document cover.

For details about loading a document, see "Loading an Original Document on the ADF" on page 272.

- 2 Press the & (Fax) button.
- **3** Adjust the document resolution to suit your fax needs. For more information, see "Resolution" on page 273. If you need to change the contrast, see "Lighter/Darker" on page 274.
- **4** Press the **∨** button until OnHook is highlighted, and then press the **√** (Set) button.
- **5** Press the  $\bigvee$  button until On is highlighted, and then press the  $\bigvee$  (Set) button.
- **6** Enter the fax number of the remote fax machine using the numeric keypad.
  - If the document is loaded on the ADF, press the (Start) button.
  - If the document is not loaded on the ADF, press the (Start) button, press the V button until the desired setting appears, and then press the (Set) button.
- NOTE: Press the X (Cancel) button and the V (Set) button to cancel the fax job at any time while sending the fax.

#### **Confirming Transmissions**

When the last page of your document has been sent successfully, the printer beeps and returns to the standby mode. If something goes wrong while sending your fax, an error message appears on the display.

If you receive an error message, press the X (Cancel) button to clear the message and try to send the document again.

You can set your printer to print a confirmation report automatically after each fax transmission. For more information, see "Printing a Report" on page 287.

#### **Automatic Redialing**

If the number you have dialed is busy or there is no answer when you send a fax, the printer will automatically redial the number every minute based on the number set in the redial settings.

To change the time interval between redials and the number of redial attempts, see "Available Fax Settings Options" on page 270.

**NOTE**: The printer will not automatically redial a number that was busy when the number was manually entered.

# **Sending a Delayed Fax**

The Delayed Start mode can be used to save scanned documents for transmission at a specified time in order to take advantage of lower long distance rates.

1 Load the document(s) face up with top edge in first into the ADF.

OR

Place a single document face down on the document glass, and close the document cover.

For details about loading a document, see "Loading an Original Document on the ADF" on page 272.

- 2 Press the & (Fax) button.
- **3** Adjust the document resolution to suit your fax needs. For more information, see "Resolution" on page 273. If you need to change the contrast, see "Lighter/Darker" on page 274.
- **4** Press the **∨** button until Delayed Start is highlighted, and then press the **√** (Set) button.
- **5** Press the  $\bigvee$  button until On is highlighted, and then press the  $\bigvee$  (Set) button.
- 6 Enter the start time using the numeric keypad or press the ∨ or ∧ button to select the start time, and then press the **(Set)** button.
- 7 Press the V button until Fax to is highlighted, and then press the  $\checkmark$  (Set) button.
- **8** Ensure that Keypad is highlighted, and then press the  $\checkmark$  (Set) button.
- **9** Enter the number of the remote machine using the numeric keypad, and then press the  $\checkmark$  (Set) button. You can also use speed dial or group dial numbers. For more information, see "Automatic Dialing" on page 282. Press the (Start) button to begin faxing.

Once Delayed Start mode is activated, your printer stores all the documents to be faxed to its memory and sends them at the specified time. After faxing in the Delayed Start mode is complete, the data in the memory is cleared.

NOTE: If you turn off and on the printer, the stored documents are sent as soon as the printer is activated.

# Sending a Fax from the Driver (Direct Fax)

You can send a fax directly from your computer by using the driver.

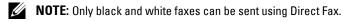

### **Example**

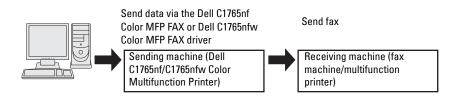

#### For Windows:

- **NOTE:** The names of the windows and the buttons may be different from those given in the following procedure depending on the application you are using.
- **NOTE:** To use this feature, you must install the fax driver.
  - 1 Open the file you want to send by fax.
- 2 Open the print dialog box from the application, and then select Dell C1765nf Color MFP FAX or Dell C1765nfw Color MFP FAX.
- 3 Click Preferences.

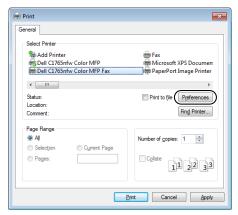

- **4** The **Printing Preferences** dialog box appears. Specify the fax settings. For more information, click the **Help** of the driver.
  - **NOTE:** The settings done here are only applied to a single fax job.

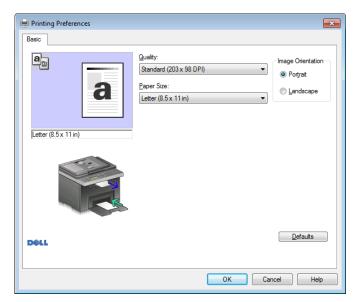

- **5** Click **OK** to close the **Printing Preferences** dialog box.
- **6** Click **Print**. The **Set** / **Check Fax Transmission**: dialog box appears.

- **7** Specify the destination for the recipient in one of the following ways:
  - Enter a name and phone number directly.
  - Select a recipient from a phone book saved on your computer.
  - Select a recipient from a database other than a phone book or address book.

For more information on how to specify the destination, see the Help of the driver.

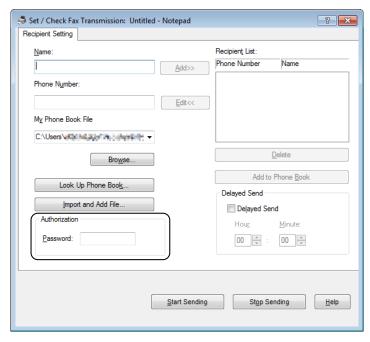

- **NOTE:** Enter the password in the **Password** field in the **Authorization** area before sending a fax if the Fax service is locked with a password.
- 8 Click Start Sending.

#### For Macintosh:

- **NOTE:** The names of the windows and the buttons may be different from those given in the following procedure depending on the application you are using.
- **NOTE:** When using a USB connection on Mac OS 10.4.x, upgrade Common Unix Printing System (CUPS) software to version 1.2.12 or later. You can download it from CUPS web site.
- 1 Open the file you want to send by fax.
- 2 Open the print dialog box from the application, and then select Dell C1765nf Color MFP Fax or Dell C1765nfw Color MFP Fax.

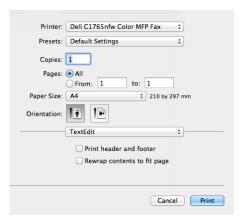

- **3** Specify the fax settings.
  - **NOTE**: The settings done here are only applied to a single fax job.
- 4 Click Print. The Fax Recipient dialog box appears.
- **5** Specify the destination for the recipient in one of the following ways:
  - Enter a name and phone number directly.
  - Select a recipient from a phone book saved on your computer.

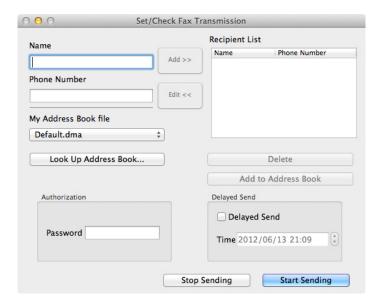

NOTE: Enter the password in the Password field in the Authorization area before sending a fax if the Fax service is locked with a password.

6 Click OK.

# **Receiving a Fax**

#### **About Receiving Modes**

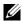

NOTE: To use the Telephone/Fax mode or Ans Machine/Fax mode, attach an answering machine to the phone connector ( on the back of your printer.

When the memory is full, the fax is received in the Telephone mode.

#### **Loading Paper for Receiving Faxes**

The instructions for loading paper in the PSI are the same whether you are printing, faxing, or copying, except that faxes can only be printed on Letter-, A4-, or Legal-sized paper. For details about loading paper, see "Loading Print Media" on page 211. For details about setting the paper type and size in the PSI, see "Print Media Guidelines" on page 203.

#### Receiving a Fax Automatically in the Fax Mode

Your printer is preset to the fax mode at the factory.

If you receive a fax, the printer automatically goes into the fax mode after a specified period of time and receives the

To change the interval at which the printer goes into the fax mode after receiving an incoming call, see "Available Fax Settings Options" on page 270.

#### Receiving a Fax Manually in the Telephone Mode

To receive a fax manually, pick up the handset of the external telephone, and follow the instructions below.

- 1 l Press the (Fax) button when you hear fax tones on the external telephone. OffHook appears.
- **2** Press the **(Start)** button.
- **3** Press the  $\bigvee$  button until Manual Receive is highlighted, and then press the  $\bigvee$  (Set) button. The printer receives the document.

#### Receiving a Fax Automatically in the Telephone/Fax or Ans Machine/Fax Mode

To use the Telephone/Fax mode or Ans Machine/Fax mode, you must attach an external telephone to the phone connector ( on the back of your printer.

If the caller leaves a message, the answering machine stores the message as it would normally. If your printer hears a fax tone on the line, it automatically starts to receive a fax.

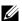

**NOTE:** If you have set your printer to Auto Answer Fax and your answering machine is switched off, or no answering machine is connected to your printer, your printer will automatically go into the Fax mode after a predefined time.

#### Receiving a Fax Manually Using an External Telephone

This feature works best when you are using an external telephone connected to the phone connector ( ) on the back of your printer. You can receive a fax from someone you are talking to on the external telephone without having to go to the printer.

When you receive a call on the external telephone and hear fax tones, press the two-digit number on the external telephone.

The printer receives the document.

Press the buttons slowly in sequence. If you still hear the fax tone from the remote machine, try pressing the twodigit keys once again.

The remote receive code is set to Off at the factory. You can change the two-digit number to whatever you choose. For details on changing the code, see "Available Fax Settings Options" on page 270.

You can also receive the fax by pressing the (Fax) button when you hear the fax tones on the external telephone. See "Receiving a Fax Manually in the Telephone Mode" on page 280.

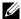

**NOTE:** Set the dialing system of your external telephone to DTMF.

# **Receiving Faxes Using the DRPD Mode**

The DRPD is a telephone company service which allows a user to use a single telephone line to answer several different telephone numbers. The particular number someone uses to call you on is identified by different ringing patterns, which consist of various combinations of long and short ringing sounds.

Before using the Distinctive Ring Pattern Detection option, Distinctive Ring service must be installed on your telephone line by the telephone company. To set up Distinctive Ring Pattern Detection, you will need another telephone line at your location, or someone available to dial your FAX number from outside.

To set up the DRPD:

- 1 Press the (Menu) button.
- **2** Press the  $\sqrt{\phantom{a}}$  button until System is highlighted, and then press the  $\sqrt{\phantom{a}}$  (Set) button.
- 3 Press the ∨ button until Admin Menu is highlighted, and then press the √ (Set) button.
- **4** Press the **∨** button until Fax Settings is highlighted, and then press the **∨** (Set) button.
- 5 Press the **∨** button until DRPD Pattern is highlighted, and then press the **√** (Set) button.
- **6** Press the **∨** button until the desired menu item is highlighted, and then press the **√** (Set) button.
- 7 To return to the previous screen, press the (Back) button.

To receive faxes in the DRPD, you need to set the menu to DRPD mode; see "Available Fax Settings Options" on page 270.

Your printer provides seven DRPD patterns. If this service is available from your telephone company, ask your telephone company which pattern you need to select to use this service.

#### **Receiving Faxes in the Memory**

Since your printer is a multi-tasking device, it can receive faxes while you are making copies or printing. If you receive a fax while you are copying, printing, or run out of paper or toner, your printer stores incoming faxes in the memory. Then, as soon as you finish copying, printing, or re-supply the consumables, the printer automatically prints the fax.

#### **Polling Receive**

You can receive faxes from the remote fax machine when you want to receive it.

- 1 Press the (Fax) button.
- 2 Press the  $\checkmark$  button until Polling Receive is highlighted, and then press the  $\checkmark$  (Set) button.
- **3** Press the  $\bigvee$  button until On is highlighted, and then press the  $\bigvee$  (Set) button.
- **4** Enter the fax number of the remote machine, and then press the **✓** (Set) button.

- **NOTE:** For information on how to enter the fax number of the remote machine, see "Sending a Fax Manually" on page 275 or "Sending a Fax Automatically" on page 274.
- **5** Press the (Start) button.

# **Automatic Dialing**

## **Speed Dialing**

You can store up to 99 frequently dialed numbers in speed dial locations (01-99).

When the speed dial job specified in the delayed fax or redial exists, you cannot change the speed dial number from the operator panel or Dell Printer Configuration Web Tool.

# **Storing a Number for Speed Dialing**

- 1 Press the (Menu) button.
- **2** Press the  $\overline{\mathbf{V}}$  button until System is highlighted, and then press the  $\mathbf{V}$  (Set) button.
- **3** Press the  $\bigvee$  button until Admin Menu is highlighted, and then press the  $\bigvee$  (Set) button.
- **4** Press the  $\bigvee$  button until Phone Book is highlighted, and then press the  $\bigvee$  (Set) button.
- **5** Ensure that Speed Dial is highlighted, and then press the  $\checkmark$  (Set) button.
- **6** Press the **∨** button until the desired speed dial number between 01 and 99 is highlighted, and then press the **∨** (Set) button.
- 7 Ensure that Name is highlighted, and then press the  $\checkmark$  (Set) button.
- 8 Enter the name, and then press the **✓** (Set) button.
- **9** Ensure that Phone Number is highlighted, and then press the **✓** (Set) button.
- 10 Enter the number you want to store using the numeric keypad, and then press the  $\checkmark$  (Set) button. To insert a pause between numbers, press the  $\checkmark$  (Redial/Pause) button. "-" appears on the display.
- 11 Ensure that Apply Settings is highlighted, and then press the  $\checkmark$  (Set) button.
- 12 When Are You Sure? is displayed, ensure that Yes is highlighted, and then press the 🗸 (Set) button.
- **13** To store more fax numbers, repeat steps 6 to 12.
- 14 To return to the previous screen, press the (Back) button.

#### Sending a Fax Using a Speed Dial

1 Load the document(s) face up with top edge in first into the ADF.

OR

Place a single document face down on the document glass, and close the document cover.

For details about loading a document, see "Loading an Original Document on the ADF" on page 272.

- 2 To enter the speed dial number do either of the following after pressing the (Fax) button:
  - Ensure that Fax to is highlighted, and then press the ✓ (Set) button. Press the ∨ button until Speed Dial is highlighted, and then press the ✓ (Set) button.
  - Press the \_\_\_\_ (Speed Dial) button.
- 3 Enter the speed dial number between 01 and 99 using the numeric keypad, and then press the ✓ (Set) button. The corresponding entry's name briefly displays. To confirm the name again, press the ✓ (Set) button.
- 4 Adjust the document resolution to suit your fax needs. For more information, see "Resolution" on page 273.

If you need to change the contrast, see "Lighter/Darker" on page 274.

- **5** Press the (Start) button.
- **6** The document scans to the memory.

When you are using the document glass, the display prompts you for another page. Press the  $\bigvee$  button to select Yes to add more documents or to select No to begin sending the fax immediately, and then press the  $\bigvee$  (Set) button.

- 7 The fax number stored in the speed dial location is automatically dialed. The document is sent when the remote fax machine answers.
- **NOTE:** Using the asterisk (\*) in the first digit, you can send a document to multiple locations. For example, if you enter 0\*, you can send a document to the locations registered between 01 and 09.

#### **Group Dialing**

If you frequently send the same document to several destinations, you can create a group of these destinations and set them under a one-digit group dial location. This allows you to use a group dial number setting to send the same document to all the destinations in the group.

**NOTE:** You cannot include one group dial number within another group dial number.

## **Setting Group Dial**

- 1 Press the (Menu) button.
- **2** Press the  $\sqrt{\phantom{a}}$  button until System is highlighted, and then press the  $\sqrt{\phantom{a}}$  (Set) button.
- 3 Press the ∨ button until Admin Menu is highlighted, and then press the √ (Set) button.
- **4** Press the **∨** button until Phone Book is highlighted, and then press the **√** (Set) button.
- 5 Press the **∨** button until Group Dial is highlighted, and then press the **∨** (Set) button.
- 6 Press the ∨ button until the desired group dial number between 1 and 6 is highlighted, and then press the ✓ (Set) button.
- 7 Ensure that Name is highlighted, and then press the  $\checkmark$  (Set) button.
- **8** Enter the name, and then press the **✓** (Set) button.
- **9** Ensure that Speed Dial No is highlighted, and then press the  $\checkmark$  (Set) button.
- 10 Press the ∨ button until the desired number is highlighted, press the > button to select the speed dial numbers, and then press the √ (Set) button.
- 11 Ensure that Apply Settings is highlighted, and then press the  $\checkmark$  (Set) button.
- 12 When Are You Sure? is displayed, ensure that Yes is highlighted, and then press the 🗸 (Set) button.
- **13** To store more group dial numbers, repeat steps 6 to 12.
- 14 To return to the previous screen, press the (Back) button.

#### **Editing Group Dial**

You can delete a specific speed dial number from a selected group or add a new number to the selected group.

- 1 Press the (Menu) button.
- **2** Press the  $\bigvee$  button until System is highlighted, and then press the  $\checkmark$  (Set) button.
- **3** Press the  $\bigvee$  button until Admin Menu is highlighted, and then press the  $\bigvee$  (Set) button.
- **4** Press the  $\bigvee$  button until Phone Book is highlighted, and then press the  $\bigvee$  (Set) button.
- 5 Press the **∨** button until Group Dial is highlighted, and then press the **√** (Set) button.

- 6 Press the ∨ button until the group dial number that you want to edit is highlighted, and then press the ✓ (Set) button
- **7** To change the group dial name:
  - **a** Ensure that Name is highlighted, and then press the  $\checkmark$  (Set) button.
  - **b** Enter a new name, and then press the **√** (Set) button.
  - c Press the ∨ button until Apply settings is highlighted, and then press the ✓ (Set) button.
  - **d** When Are You Sure? is displayed, ensure that Yes is highlighted, and then press the **✓** (Set) button.
- **8** To change the speed dial number:
  - a Press the ∨ button until Speed Dial No is highlighted, and then press the ✓ (Set) button.
  - **b** Press the **∨** button until the speed dial number that you want to edit is highlighted, and then press the **>** button to select or deselect the speed dial number. Press the **√** (Set) button.
  - f c Press the f V button until Apply settings is highlighted, and then press the  $f \sqrt{}$  (Set) button.
  - d When Are You Sure? is displayed, ensure that Yes is highlighted, and then press the ✔ (Set) button.
- **9** To delete the group dial:
  - a Press the ( (Backspace) button.
  - b Ensure that Are You Sure? is displayed, press the ✓ button to select Yes, and then press the ✓ (Set) button.
  - **NOTE**: When you delete the last speed dial in a group, the group itself is not deleted.
- **10** If you want to edit another group dial number or enter a new group dial number, repeat steps 5 to 9.
- 11 To return to the previous screen, press the (Back) button.

# Sending a Fax Using Group Dialing (Multi-address Transmission)

You can use group dialing for broadcasting or delayed transmissions.

Follow the procedure of the desired operation (For Delayed transmission, see "Specifying the Fax Settings" on page 269).

You can use one or more group numbers in one operation. Then continue the procedure to complete the desired operation.

Your printer automatically scans the document loaded in the Automatic Document Feeder or on the document glass into the memory. The printer dials each of the numbers included in the group.

#### **Printing an Address Book List**

You can check your automatic dial setting by printing a speed dial list.

- 1 Press the (Menu) button.
- **2** Press the  $\sqrt{\phantom{a}}$  button until System is highlighted, and then press the  $\sqrt{\phantom{a}}$  (Set) button.
- **3** Press the  $\bigvee$  button until Report / List is highlighted, and then press the  $\checkmark$  (Set) button.
- 4 Press the 

  ✓ button until Address Book is highlighted, and then press the 

  ✓ (Set) button.

  A list of your speed dial entries is printed.

# Other Ways to Fax

### Using the Secure Receiving Mode

You may need to prevent your received faxes from being accessed by unauthorized people. You can turn on the secure fax mode using the **Secure Receive** option to restrict printing out all of the received faxes when the printer is unattended. In the secure fax mode, all incoming faxes will get saved in the memory. When the mode turns off, any faxes stored will be printed.

**NOTE:** Before operation, ensure that Panel Lock Set is set to Enable.

To turn the secure receiving mode on:

- 1 Press the (Menu) button.
- **2** Press the  $\bigvee$  button until System is highlighted, and then press the  $\bigvee$  (Set) button.
- **3** Press the  $\bigvee$  button until Admin Menu is highlighted, and then press the  $\bigvee$  (Set) button.
- **4** Press the **∨** button until Secure Settings is highlighted, and then press the **√** (Set) button.
- **5** Press the  $\bigvee$  button until Secure Receive is highlighted, and then press the  $\bigvee$  (Set) button.
- **6** Ensure that Secure Receive Set is highlighted, and then press the  $\checkmark$  (Set) button.
- 7 Press the V button until Enable is highlighted, and then press the  $\checkmark$  (Set) button.
  - **NOTE:** The factory-default password is 0000.
- 8 To return to the standby mode, press the (Menu) button.

When a fax is received in the secure receiving mode, your printer stores it into memory and the Job Status screen displays Secure Receive to let you know that there is a fax stored.

**NOTE:** If you change the password while Secure Receive Set is Enable, perform steps 1 to 5. Press the V button until Change Password is highlighted, and then press the V (Set) button. Enter the new password, and then press the V (Set) button.

To print received documents:

- 1 Press the (Menu) button.
- **2** Press the  $\sqrt{\phantom{a}}$  button until Job Status is highlighted, and then press the  $\sqrt{\phantom{a}}$  (Set) button.
- **3** Press the  $\bigvee$  button until Secure Receive is highlighted, and then press the  $\bigvee$  (Set) button.
- **4** Enter the password, and then press the **✓** (Set) button. The faxes stored in memory are printed.

To turn the secure receiving mode off:

- 1 Access the Secure Receive Set menu by following steps 1 to 6 in "To turn the secure receiving mode on:".
- 2 Press the ∨ button until Disable is highlighted, and then press the ✓ (Set) button.
- 3 To return to the previous screen, press the (Back) button.

### **Using an Answering Machine**

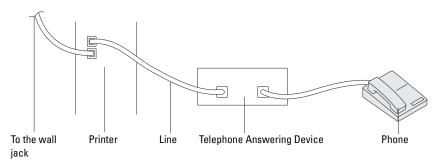

You can connect a telephone answering device (TAD) directly to the back of your printer as shown above.

- Set your printer to the Ans Machine/Fax mode and set Auto Rec Ans/FAX to specify the time for the TAD.
- When the TAD picks up the call, the printer monitors and takes the line if fax tones are received and then starts receiving the fax.
- If the answering device is off, the printer automatically goes into the Fax after the ring tone sounds for a predefined time.

### **Using a Computer Modem**

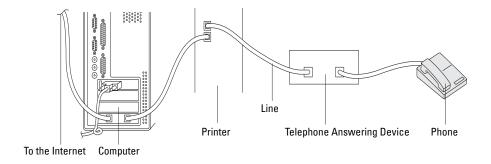

If you want to use your computer modem for faxing or for a dial-up Internet connection, connect the computer modem directly to the back of your printer with the TAD as shown above.

- Set your printer to the Ans Machine/Fax mode and set Auto Rec Ans/FAX to specify the time for the
- Turn off the computer modem's fax-receive feature.
- Do not use the computer modem if your printer is sending or receiving a fax.
- Follow the instructions provided with your computer modem and fax application to fax via the computer modem.

### **Printing a Report**

The following reports may be useful when using fax:

#### **Address Book**

This list shows all the addresses currently stored in the memory of the printer as Address Book information.

#### **Fax Activity**

This report shows information about the faxes you recently received or sent.

#### **Protocol Monitor**

This report shows information about the faxes you recently received or sent.

#### Procedures:

- 1 Press the (Menu) button.
- **2** Press the  $\bigvee$  button until System is highlighted, and then press the  $\bigvee$  (Set) button.
- **3** Press the  $\bigvee$  button until Report / List is highlighted, and then press the  $\bigvee$  (Set) button.
- 4 Press the ∨ button until the report or list you want to print is highlighted, and then press the √ (Set) button. The selected report or list is printed.

### **Changing Fax Defaults**

- 1 Press the (Menu) button.
- **2** Press the  $\bigvee$  button until System is highlighted, and then press the  $\checkmark$  (Set) button.
- **3** Ensure that Defaults Settings is highlighted, and then press the  $\checkmark$  (Set) button.
- **4** Press the **∨** button until Fax Defaults is highlighted, and then press the **∨** (Set) button.
- **5** Press the  $\bigvee$  button until the desired menu item is highlighted, and then press the  $\bigvee$  (Set) button.
- 6 Press the ➤ or ➤ button until the desired setting is highlighted or enter the value using the numeric keypad, and then press the ✓ (Set) button.
- **7** Repeat steps 5 and 6, as needed.
- **8** To return to the previous screen, press the **(Back)** button.

# **Know Your Printer**

| 22 Understanding Your Printer Software (Windows <sup>®</sup> | Only) 29´ |
|--------------------------------------------------------------|-----------|
| 23 Understanding Printer Messages                            | 29        |
| 24 Specifications                                            | 30        |

# **Understanding Your Printer Software** (Windows® Only)

Use the Software and Documentation disc that shipped with your printer to install a combination of software programs, depending on your operating system.

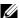

**NOTE**: The images used in this manual are those of the Dell™ C1765nfw Color Multifunction Printer unless otherwise mentioned.

#### **Printer Status Window**

The Printer Status window alerts you when there is a warning or when an error occurs, for example, when a paper jam occurs or toner is running low.

By default, the Printer Status window launches only when an error occurs. When an error occurs, the error message appears on the Printer Status window. You can set the Printer Status window to always launch when printing in Printing Status Window Properties.

You can also check the toner level of your printer.

#### **Status Monitor Console**

Use the Status Monitor Console to manage multiple instances of the Status Window for a particular printer. Select a printer from the list view (or Printer Selection) by clicking its name to open a Status Window for a particular printer.

### **Dell Supplies Management System**

You can launch the **Dell Supplies Management System** dialog box from the **All Programs** menu or the desktop icon. You can order consumables by phone or from the web.

- 1 Click Start → All Programs → Dell Printers → Dell C1765 Color Multifunction Printer → Dell Supplies Management System.
  - The Dell Supplies Management System window appears.
- **2** Select your printer from the **Select Printer Model** list.
- **3** If you are ordering from the web:
  - Select a web address from the Select Reorder URL list.
  - Click Visit Dell printer supplies ordering web site. Dell C1765nfyC1765nfw Color MFP - Dell Supplies Management System window appears.
  - Enter the Service Tag, and then click **OK**.

If you order by phone, call the number that appears in the Order by Phone section.

### **Quick Launch Utility**

Using the Quick Launch Utility window, you can open the Status Window, Tool Box, Troubleshooting, Address Book Editor, ScanButton Manager, and Dell ScanCenter.

To use the Quick Launch Utility, select to install the Quick Launch Utility when you install the Dell software. To open the Quick Launch Utility window:

1 Click Start → All Programs → Dell Printers → Dell C1765 Color Multifunction Printer → Quick Launch Utility. The Quick Launch Utility dialog box opens.

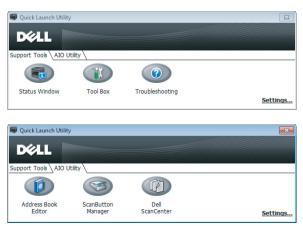

The Quick Launch Utility window provides six buttons; Status Window, Tool Box, Troubleshooting, Address Book Editor, ScanButton Manager, and Dell ScanCenter.

To exit, click **X** at the top-right of the window.

For details, click **Help** of each application.

| Status Window                 | Click to open the <b>Printer Status</b> window. See "Printer Status Window" on page 291.                                                        |
|-------------------------------|----------------------------------------------------------------------------------------------------|
| Tool Box                      | Click to open the Tool Box. See "Understanding the Tool Box Menus" on page 139.                                                                 |
| Troubleshooting*1             | Click to open the Troubleshooting Guide, which allows you to resolve issues by yourself.                                                        |
| Address Book Editor           | Click to open the Address Book Editor, which allows you to create and edit Address Book entries.                                                |
| ScanButton Manager            | Click to open the ScanButton Manager, which allows you to specify how the ScanButton Manager behaves for scan events that the device generates. |
| Dell ScanCenter <sup>*2</sup> | Click to open the Dell ScanCenter.                                                                                                    |

<sup>\*1</sup> Troubleshooting Guide is the Portable Document Format (PDF) file. This item needs software to view the document.

<sup>\*2</sup> **Dell ScanCenter** may not be displayed depending on the operating systems.

### **Address Book Editor**

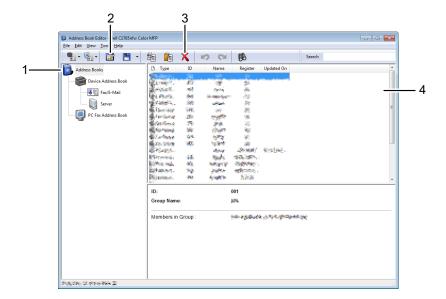

- Read the Device Address Book entries from the printer to the Address Book Editor and read the PC Fax Address Book entries from the PC to the Address Book Editor.
- Allows you to edit a selected Address Book entry in the edit dialog box.
- 3 Deletes a selected Address Book entry.
- Displays Address Book entries.
- **NOTE:** You must install the fax driver before reading or editing the **Address Book** entries.

For more information about Address Book Editor, see the Help of Address Book Editor.

### **ScanButton Manager**

The Scan to Application stores the image files in the My Documents folder by default, and then you can open them using the related application. Use ScanButton Manager to change the output destination of the obtained image files and to select whether to open the image files using the related application.

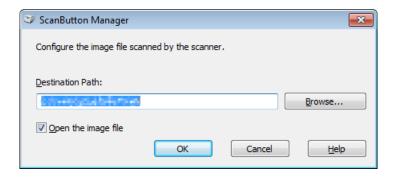

### **Dell ScanCenter**

Dell ScanCenter is a PaperPort® application that allows you to scan items and send them directly to PaperPort or other programs on your computer without running the PaperPort program first. For more information about using Dell ScanCenter, refer to PaperPort's Help menu.

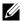

**NOTE:** PaperPort may not be supported depending on the operating systems.

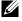

NOTE: PaperPort application is available only on the Software and Documentation disc provided with the printer. The licensed software application is not available for download from support.dell.com.

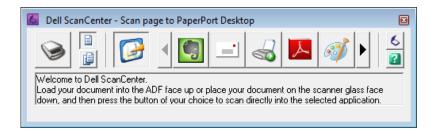

# **Understanding Printer Messages**

The printer operator panel displays messages describing the current state of the printer and indicates possible printer problems you must resolve. This chapter describes messages, their meanings, and how to clear the messages.

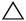

CAUTION: When an error code is displayed, the print data remaining on the printer and the information accumulated in the memory of the printer are not secured.

| Error-Code | What you can do                                                                                                    |  |
|------------|----------------------------------------------------------------------------------------------------|--|
| 001-360    | Turn off the printer, and then on. If this does not solve the problem, contact Dell™. See "Contacting Dell" on        |  |
| 003-340    | page 360.                                                                                                    |  |
| 003-356    |                                                                                                    |  |
| 005-121    | Check and clear the paper path. See "Clearing Paper Jams From the ADF" on page 325.                                   |  |
| 005-301    | Close the ADF cover.                                                                                                  |  |
| 006-370    | Turn off the printer, and then on. If this does not solve the problem, contact Dell. See "Contacting Dell" on         |  |
| 007-340    | page 360.                                                                                                    |  |
| 007-371    |                                                                                                    |  |
| 009-360    | Re-install the specified toner cartridge. See "Installing a Toner Cartridge" on page 312.                             |  |
| 009-361    |                                                                                                    |  |
| 009-362    |                                                                                                    |  |
| 009-363    |                                                                                                    |  |
| 009-654    | Turn off the printer, and then on. If this does not solve the problem, contact Dell. See "Contacting Dell" on         |  |
| 010-354    | page 360.                                                                                                    |  |
| 010-377    |                                                                                                    |  |
| 016-315    |                                                                                                    |  |
| 016-317    |                                                                                                    |  |
| 016-338    |                                                                                                    |  |
| 016-344    |                                                                                                    |  |
| 016-347    |                                                                                                    |  |
| 016-354    |                                                                                                    |  |
| 016-355    |                                                                                                    |  |
| 016-370    |                                                                                                    |  |
| 016-372    |                                                                                                    |  |
| 016-374    |                                                                                                    |  |
| 016-375    |                                                                                                    |  |
| 016-376    |                                                                                                    |  |
| 016-377    |                                                                                                    |  |
| 016-393    | Turn off the printer, and then on. If this does not solve the problem, contact Dell. See "Contacting Dell" on         |  |
| 016-395    | page 360.                                                                                                    |  |
| 016-503    | Press the 🗸 (Set) button. Check if SMTP server and DNS server are set correctly.                                      |  |
| 016-504    | Press the $\checkmark$ (Set) button. Check if user name and password for POP3 server and DNS server are set correctly |  |
| 016-507    | Press the                                                                                                    |  |

| Error-Code | What you can do                                                                                                    |  |  |
|------------|----------------------------------------------------------------------------------------------------|--|--|
| 016-700    | Press the 🗸 (Set) button to cancel the current print job.                                                                                                    |  |  |
| 016-701    |                                                                                                    |  |  |
| 016-720    |                                                                                                    |  |  |
| 016-744    | Press the 🗸 (Set) button. Contact Dell if this message appears repeatedly. See "Contacting Dell" on                                                                                                    |  |  |
| 016-745    | page 360.                                                                                                    |  |  |
| 016-749    | Press the 🗸 (Set) button to cancel the current print job.                                                                                                    |  |  |
| 016-764    | Press the  (Set) button. Contact SMTP server administrator.                                                                                                    |  |  |
| 016-766    | <u> </u>                                                                                                    |  |  |
| 016-767    | Press the 🗸 (Set) button. Check e-mail address, and try scanning again.                                                                                                    |  |  |
| 016-794    | Press the  (Set) button to clear the message.                                                                                                    |  |  |
| 016-795    | <u></u>                                                                                                    |  |  |
| 016-797    |                                                                                                    |  |  |
| 016-920    | Press the  (Set) button. Execute the operation again according to the operation procedure.                                                                                                    |  |  |
| 016-921    |                                                                                                    |  |  |
| 016-981    | Press the $\checkmark$ (Set) button to cancel the current print job. If you are copying using Collated, change the setting to Uncollated and try copying again. See "Setting Copy Options" on page 235.                   |  |  |
| 016-985    | Press the  (Set) button. Retry scanning by lowering the resolution setting or changing the file format of the scanned image.                                                                                              |  |  |
| 017-970    |                                                                                                    |  |  |
| 017-980    | Press the  (Set) button to clear the message.                                                                                                    |  |  |
| 017-981    |                                                                                                    |  |  |
| 017-988    |                                                                                                    |  |  |
| 024-914    | Load the specified paper. See "Loading Print Media in the Multipurpose Feeder (MPF)" on page 211 or "Loading Print Media in the Priority Sheet Inserter (PSI)" on page 219.                                               |  |  |
| 024-969    | Load the appropriate paper. See "Loading Print Media in the Multipurpose Feeder (MPF)" on page 211 or "Loading Print Media in the Priority Sheet Inserter (PSI)" on page 219.                                             |  |  |
| 026-720    | Press the 🗸 (Set) button to clear the message.                                                                                                    |  |  |
| 026-721    | <u> </u>                                                                                                    |  |  |
| 026-722    |                                                                                                    |  |  |
| 026-723    |                                                                                                    |  |  |
| 026-750    |                                                                                                    |  |  |
| 026-751    |                                                                                                    |  |  |
| 026-752    |                                                                                                    |  |  |
| 027-446    | Change IP address to avoid duplication. Turn off the printer, and turn it on again.                                                                                                    |  |  |
| 027-452    |                                                                                                    |  |  |
| 031-521    | Press the 🗸 (Set) button. Confirm login-able computer with your system administrator.                                                                                                    |  |  |
| 031-526    | Press the                                                                                                    |  |  |
| 031-529    | Press the 🗸 (Set) button. Check if password is correct.                                                                                                    |  |  |
| 031-530    | Press the (Set) button. Check if storage location is correct. Storage location you specified is DFS setting, and check it it is linked to other server. Specify directly linked server, share name, and storage location. |  |  |

| Error-Code | What you can do                                                                                                    |
|------------|----------------------------------------------------------------------------------------------------|
| 031-533    | Press the 🗸 (Set) button. Check the following:                                                                                                    |
| 031-534    | If the file name you specified is not used by other users.                                                                                                    |
|            | <ul> <li>If file or folder that has the same name as the one you specified already exists.</li> </ul>                                                                                            |
| 031-535    | Press the 🗸 (Set) button. Check if other user is not operating file in storage location you specified.                                                                                           |
| 031-536    | <del></del>                                                                                                    |
| 031-537    | Press the 🗸 (Set) button. Check if storage location has free space.                                                                                                    |
| 031-555    | Press the  (Set) button to clear the message.                                                                                                    |
| 031-556    | <u> </u>                                                                                                    |
| 031-557    | Press the 🗸 (Set) button. Change the file name that already exists on FTP server.                                                                                                    |
| 031-558    | Press the 🗸 (Set) button to clear the message.                                                                                                    |
| 031-571    | <u> </u>                                                                                                    |
| 031-574    | Press the                                                                                                    |
| 031-575    | Press the 🗸 (Set) button. Set DNS address, or set forwarding destination server address as IP address.                                                                                           |
| 031-576    | Press the (Set) button. Check if the printer communicates with forwarding destination FTP server. For example, check connection of network cable and if the IP address of the server is correct. |
| 031-578    | Press the 🗸 (Set) button. Check if login name (user name) and password are correct.                                                                                                    |
| 031-579    | Press the 🗸 (Set) button. Check if storage location is correct.                                                                                                    |
| 031-582    | Press the (Set) button. Check if the file name you specified can be created in storage location. Check if storage location has free space.                                                       |
| 031-584    | Press the (Set) button. Check if the folder name you specified can be created in storage location. Check if the folder that has the same name as the one you specified already exists.           |
| 031-585    | Press the 🗸 (Set) button. Check server access rights.                                                                                                    |
| 031-587    | <del></del>                                                                                                    |
| 031-588    | Press the 🗸 (Set) button. Check if storage location has free space.                                                                                                    |
| 031-589    | Press the  (Set) button to clear the message.                                                                                                    |
| 031-594    | Press the \( \sqrt{\text{(Set)}}\) button. Execute the operation again according to the operation procedure. Contact Dell if this message appears repeatedly. See "Contacting Dell" on page 360. |
| 031-598    | Press the (Set) button. Check append access right to the file and if server supports FTP append command.                                                                                         |
| 033-503    | Press the 🗸 (Set) button to clear the message.                                                                                                    |
| 033-513    | Press the  (Set) button. Print the received fax, or wait for a while until sending a fax is completed.                                                                                           |
| 033-517    | Press the 🗸 (Set) button. Check if password is correct.                                                                                                    |
| 033-518    | Press the  (Set) button. Check if your country code is set correctly.                                                                                                    |
| 033-519    | Press the  (Set) button to clear the message.                                                                                                    |
| 033-787    |                                                                                                    |
| 033-788    | Press the \( \sqrt{(Set)}\) button. Remove the received fax, or wait for a while until sending a fax is completed. Press the \( \sqrt{(Set)}\) button to clear the message.                      |
| 034-700    | Press the  (Set) button to clear the message. Check that the phone line is connected properly. See                                                                                               |
| 034-701    | — "Connecting the Telephone Line" on page 43.                                                                                                    |
| 034-702    |                                                                                                    |

| Error-Code | What you can do                                                                                     |
|------------|----------------------------------------------------------------------------------------------------|
| 034-703    | Press the 🗸 (Set) button to clear the message. Check that the phone line is connected properly. See |
| 034-704    | "Connecting the Telephone Line" on page 43.                                                         |
| 034-705    |                                                                                                    |
| 034-706    |                                                                                                    |
| 034-707    | <del>_</del>                                                                                        |
| 034-708    |                                                                                                    |
| 034-709    |                                                                                                    |
| 034-710    |                                                                                                    |
| 034-711    |                                                                                                    |
| 034-712    |                                                                                                    |
| 034-713    |                                                                                                    |
| 034-714    |                                                                                                    |
| 034-715    |                                                                                                    |
| 034-716    |                                                                                                    |
| 034-717    |                                                                                                    |
| 034-718    |                                                                                                    |
| 034-719    |                                                                                                    |
| 034-720    |                                                                                                    |
| 034-721    |                                                                                                    |
| 034-722    |                                                                                                    |
| 034-723    |                                                                                                    |
| 034-724    |                                                                                                    |
| 034-725    |                                                                                                    |
| 034-726    |                                                                                                    |
| 034-727    |                                                                                                    |
| 034-750    |                                                                                                    |
| 034-751    |                                                                                                    |
| 034-752    |                                                                                                    |
| 034-753    |                                                                                                    |
| 034-754    |                                                                                                    |
| 034-755    |                                                                                                    |
| 034-756    |                                                                                                    |
| 034-757    |                                                                                                    |
| 034-758    |                                                                                                    |
| 034-759    |                                                                                                    |
| 034-760    |                                                                                                    |
| 034-761    |                                                                                                    |
| 034-762    |                                                                                                    |
| 034-763    |                                                                                                    |
| 034-764    |                                                                                                    |
| 034-765    |                                                                                                    |

| Error-Code | What you can do                                                                                                    |  |
|------------|----------------------------------------------------------------------------------------------------|--|
| 034-766    |                                                                                                    |  |
| 034-767    |                                                                                                    |  |
| 034-768    |                                                                                                    |  |
| 062-321    | Turn off the printer, and then on. If this does not solve the problem, contact Dell. See "Contacting Dell" on page 360.                                          |  |
| 062-790    | Press the   (Set) button.                                                                                                    |  |
| 075-100    | Check and clear the paper path, load the specified paper, and then press the  (Set) button. See "Clearing Paper Jams From the Front of the Printer" on page 329. |  |
| 075-921    | Load paper for the second side (odd) pages, and press the 🗸 (Set) button. See Figure "Loading Print Media When Manual Duplex Printing" on page 224.              |  |
| 077-100    | Check and clear the paper path. See "Clearing Jams" on page 323.                                                                                                 |  |
| 077-101    |                                                                                                    |  |
| 077-102    | Check and clear the paper path. See "Clearing Paper Jams From the Back of the Printer" on page 330.                                                              |  |
| 077-104    | Check and clear the paper path. See "Clearing Jams" on page 323.                                                                                                 |  |
| 077-105    |                                                                                                    |  |
| 077-300    | Close the rear cover.                                                                                                    |  |
| 077-900    | Check and clear the paper path. See "Clearing Paper Jams From the Output Tray" on page 332.                                                                      |  |
| 077-901    | Check and clear the paper path. See "Clearing Jams" on page 323.                                                                                                 |  |
| 091-402    | Turn off the printer, and then on. If this does not solve the problem, contact Dell. See "Contacting Dell" on page 360.                                          |  |
| 092-310    | Clean the CTD sensor. See "Cleaning the Color Toner Density (CTD) Sensor" on page 316.                                                                           |  |
| 093-423    | Replace the specified toner cartridge soon. Order a new consumable from www.dell.com/supplies.                                                                   |  |
| 093-424    | See "Replacing Toner Cartridges" on page 310.                                                                                                    |  |
| 093-425    |                                                                                                    |  |
| 093-426    |                                                                                                    |  |
| 093-919    | Re-install or replace the specified toner cartridge. See "Replacing Toner Cartridges" on page 310.                                                               |  |
| 093-920    |                                                                                                    |  |
| 093-921    |                                                                                                    |  |
| 093-922    |                                                                                                    |  |
| 093-930    | Remove the specified toner cartridge and install a new one. If you do not replace the toner cartridge, print                                                     |  |
| 093-931    | quality problems may occur. Order a new consumable from www.dell.com/supplies.                                                                                   |  |
| 093-932    | See "Replacing Toner Cartridges" on page 310.                                                                                                    |  |
| 093-933    |                                                                                                    |  |
| 093-960    | Replace the specified toner cartridge with the supported one. Order a new consumable from                                                                        |  |
| 093-961    | www.dell.com/supplies.                                                                                                    |  |
| 093-962    | See "Replacing Toner Cartridges" on page 310.                                                                                                    |  |
| 093-963    |                                                                                                    |  |
| 093-970    | Re-install the specified toner cartridge. See "Installing a Toner Cartridge" on page 312.                                                                        |  |
| 093-971    |                                                                                                    |  |
| 093-972    |                                                                                                    |  |
| 093-973    |                                                                                                    |  |

| Error-Code | What you can do                                                                                               |
|------------|----------------------------------------------------------------------------------------------------|
| 117-331    | Turn off the printer, and then on. If this does not solve the problem, contact Dell. See "Contacting Dell" on |
| 117-332    | page 360.                                                                                                    |
| 117-333    |                                                                                                    |
| 117-334    |                                                                                                    |
| 117-340    |                                                                                                    |
| 117-342    |                                                                                                    |
| 117-343    |                                                                                                    |
| 117-344    |                                                                                                    |
| 117-346    |                                                                                                    |
| 117-348    |                                                                                                    |
| 117-349    |                                                                                                    |
| 117-350    |                                                                                                    |
| 117-351    |                                                                                                    |
| 117-366    |                                                                                                    |
| 124-333    | Turn off the printer, and then on. If this does not solve the problem, contact Dell. See "Contacting Dell" on |
| 134-211    | page 360.                                                                                                    |
| 191-310    |                                                                                                    |
| 193-700    | This message indicates the printer is in the non-Dell toner mode.                                             |

# **Specifications**

**NOTE:** The images used in this manual are those of the Dell™ C1765nfw Color Multifunction Printer unless otherwise mentioned.

## **Operating System Compatibility**

Your Dell™ C1765nf/C1765nfw Color Multifunction Printer is compatible with Microsoft® Windows® XP, Windows XP 64-bit Edition, Windows Vista<sup>®</sup>, Windows Vista 64-bit Edition, Windows 7, Windows 7 64-bit Edition, Windows 8, Windows 8 64-bit Edition, Windows Server® 2003, Windows Server 2003 x64 Edition, Windows Server 2008, Windows Server 2008 64-bit Edition, Windows Server 2008 R2, Windows Server 2012, Mac OS X Version 10.4.11, 10.5, 10.6, 10.7, and 10.8.

### **Power Supply**

| Rated Voltage | 220-240 VAC | 110-127 VAC |
|---------------|-------------|-------------|
| Frequency     | 50/60 Hz    | 50/60 Hz    |
| Current       | 5.0 A       | 11.0 A      |

### **Dimensions**

Height: 338 mm (13.31 inches) Width: 410 mm (16.14 inches) Depth: 379 mm (14.92 inches)

Weight (only the toner cartridges are included):

- Dell C1765nf Color Multifunction Printer: 14.8 kg (32.63 lb)
- Dell C1765nfw Color Multifunction Printer: 14.9 kg (32.85 lb)

### Memory

| Base memory 128 MB |
|--------------------|
|--------------------|

# Page Description Language (PDL)/Emulation, Operating System, and Interface

| PDL/Emulations | Host-based printing system                                                                                                    |                                                                                        |
|----------------|----------------------------------------------------------------------------------------------------|----------------------------------------------------------------------------------------|
| OSes           | Windows XP, Windows XP 64-bit Edition, Windows Vista, Windows Vista 64-bit Edition, Windows 7, Windows 7 64-bit Edition, Windows 8, Windows 8 64-bit Edition, Windows Server 2003, Windows Server 2003 x64 Edition, Windows Server 2008, Windows Server 2008 64-bit Edition, Windows Server 2008 R2, Windows Server 2012, Mac OS X Version 10.4.11, 10.5, 10.6, 10.7, and 10.8. |                                                                                        |
| Interfaces     | Standard local:                                                                                                    | USB 2.0                                                                                |
|                | Standard network:                                                                                                    | 10Base-T/100Base-TX Ethernet                                                           |
|                |                                                                                                    | IEEE 802.11b/802.11g (Wireless)<br>(Dell C1765nfw Color Multifunction<br>Printer only) |

## **MIB Compatibility**

A Management Information Base (MIB) is a database containing information about network devices (such as adapters, bridges, routers, or computers). This information helps network administrators manage the network (analyze performance, traffic, errors, and so on). Dell C1765nf/C1765nfw Color Multifunction Printer complies with standard industry MIB specifications, allowing the printer to be recognized and managed by various printer and network management software systems.

### **Environment**

### Operation

| Temperature       | 10-32°C                     |
|-------------------|-----------------------------|
| Relative humidity | 10-85% RH (no condensation) |

### **Print Quality Guarantee**

| Temperature       | 15-28°C                     |
|-------------------|-----------------------------|
| Relative humidity | 20-70% RH (no condensation) |

#### Storage

| Temperature range      | -20-40°C                   |
|------------------------|----------------------------|
| Storage humidity range | 5-80% RH (no condensation) |

### Altitude

| Operating | Up to 3,100 m (10,000 feet) |
|-----------|-----------------------------|
| Storage   | 70.9275 Kpa                 |

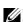

**NOTE:** For more information on adjusting the altitude, see "Adjust Altitude" on page 151.

# **Cables**

Your interconnection cable must meet the following requirements:

|   | Connection type     | Connection specifications and symbols |                     |
|---|---------------------|---------------------------------------|---------------------|
| 1 | Ethernet            | 10 Base-T/100 Base-TX                 | <u></u>             |
| 2 | USB                 | USB 2.0                               | • <del>&lt;</del> + |
| 3 | Wall Jack Connector |                                       | LINE                |
| 4 | Phone Connector     |                                       | PHONE               |

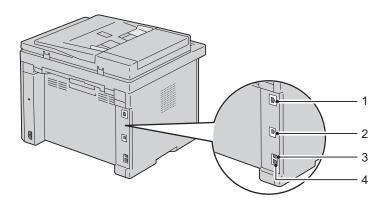

# **Copy Specifications**

| Item                       | Description                                                                                                    |
|----------------------------|----------------------------------------------------------------------------------------------------|
| Copy Resolution            | Optical: 600x600 dots/25.4 mm (1 inch),<br>ADF: 600x300 dots/25.4mm (1 inch)<br>(Same for Color/Black&White)                                            |
| Copy Speed                 | Color 12 cpm or more, Black&White 15 cpm or more (When using the document glass to make sequential copies of a document with pages scanned one by one.) |
|                            | Color 2.87 cpm or more, Black&White 10.64 cpm or more (When using the ADF to make sequential copies of multiple documents.)                             |
| Paper Size                 | A4, A5, B5, Executive, Letter, Folio, Legal, Monarch, DL, C5, Envelope #10                                                                              |
| Zoom Rate                  | Document glass: 25% - 400%, ADF: 25% - 400%                                                                                                    |
| Multiple copies            | 1 - 99 pages                                                                                                    |
| Copy mode (=Original Type) | Text, Text & Photo, Photo                                                                                                    |
| Scanning method            | Platen: Document-fixed flatbed scanning method                                                                                                    |
|                            | ADF: Carriage-fixed, document-feeding scanning method (one side scanning)                                                                               |

# **Scanner Specifications**

| Item                      | Description                                                                                                    |  |
|---------------------------|----------------------------------------------------------------------------------------------------|--|
| Compatibility             | Tool Without An Interesting Name (TWAIN), Windows Image Acquisition (WIA)                                       |  |
| Scan Resolution           | TWAIN: 75 x 75 to 4800 x 4800 dots/25.4 mm (1 inch)                                                             |  |
|                           | WIA: 75/100/150/200/300/400/600 dots/25.4 mm (1 inch)                                                           |  |
|                           | Resolutions other than the following are achieved by driver's resolution conversion:                            |  |
|                           | 200 x 200 dots/25.4 mm (1 inch)                                                                                 |  |
|                           | 300 x 300 dots/25.4 mm (1 inch) (Default)                                                                       |  |
|                           | 600 x 600 dots/25.4 mm (1 inch)                                                                                 |  |
|                           | 1200 x 1200 dots/25.4 mm (1 inch)                                                                               |  |
| Color bit depth           | 24 bit (WIA, TWAIN)                                                                                             |  |
| Mono bit depth            | 1 bit for Line art and 8 bit for Gray scale                                                                     |  |
| Effective scanning length | Document glass: 297 mm (11.69 inches),<br>ADF: 355.6 mm (14 inches)                                             |  |
| Effective scanning width  | 215.9 mm (8.5 inches)                                                                                           |  |
| Scan speed (Text mode)    | Black&White:<br>641.22 μsec/line (600 dots/25.4 mm (1 inch)),<br>1265.19 μsec/line (1200 dots/25.4 mm (1 inch)) |  |
|                           | Color:<br>2176.52 μsec/line (600 dots/25.4 mm (1 inch)),<br>4363.36 μsec/line (1200 dots/25.4 mm (1 inch))      |  |

# **Facsimile Specifications**

| Item                        | Description                                                                                                    |  |
|-----------------------------|----------------------------------------------------------------------------------------------------|--|
| Compatibility ITU-T Group 3 |                                                                                                    |  |
| Applicable line             | Public Switched Telephone Network (PSTN)                                                                                                    |  |
| Data coding                 | Black&White: lbit, JBIG, MMR, MR, MH encoding                                                                                                    |  |
|                             | Color: Not supported                                                                                                    |  |
| Max modem speed             | 33.6 Kbps                                                                                                    |  |
| Transmission speed          | Approx. 3 seconds/page *Transmission time applies to memory transmission of text data scanned in Standard resolution with ECM using only ITU-T No.1 Chart.                         |  |
| Scanning speed              | Document glass: approx. 3 seconds/A4 (at standard fax resolution mode) ADF: approx seconds/Letter (at standard fax resolution mode), 7.5 seconds/Letter (at fine fax resolut mode) |  |
| Maximum document length     | th Document glass: 297 mm (11.69 inches),<br>ADF: 355.6 mm (14 inches)                                                                                                    |  |
| Paper size                  | Letter, A4, Legal                                                                                                    |  |
| Resolution                  | Standard: 8 pels/mm (203 pels/inch) x 3.85 lines/mm (98 lines/inch)<br>200 dpi x 100 dpi                                                                                           |  |
|                             | Fine: 8 pels/mm (203 pels/inch) x 7.7 lines/mm (196 lines/inch) 200 dpi x 200 dpi                                                                                                  |  |
|                             | Super Fine: 8 pels/mm (203 pels/inch) x 15.4 lines/mm (391 lines/inch) 200 dpi x 400 dpi                                                                                           |  |
|                             | Ultra Fine: 16 pels/mm (406 pels/inch) x 15.4 lines/mm (391 lines/inch) 400 dpi x 400 dpi                                                                                          |  |
| User Memory                 | 2 MB                                                                                                    |  |
| Halftone                    | 256 levels                                                                                                    |  |

# **Maintaining Your Printer**

| 25 Maintaining Your Printer | 309 |
|-----------------------------|-----|
|                             |     |
| 26 Clearing Jams            | 323 |

# **Maintaining Your Printer**

Periodically, your printer requires you to complete certain tasks to maintain optimum print quality. If several people are using the printer, you may want to designate a key operator to maintain your printer. Refer printing problems and maintenance tasks to this key operator.

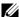

**NOTE**: The images used in this manual are those of the Dell™ C1765nfw Color Multifunction Printer unless otherwise mentioned.

### **Determining the Status of Supplies**

If your printer is connected to the network, the Dell Printer Configuration Web Tool can provide instant feedback on remaining toner levels. Type the printer's IP address in your web browser to view this information. To use the E-Mail Alert feature that notifies you when the printer requires new supplies, type your name or the name of the key operator in the e-mail list box.

On the operator panel, you can also confirm the following:

- Any supply or maintenance items that require attention replacing (However, the printer can only display information about one item at a time.)
- Amount of toner remaining in each toner cartridge

## **Conserving Supplies**

You can change several settings in your printer driver to conserve toner cartridge and paper.

| Supply          | Setting                                                     | Function                                                                                                    |
|-----------------|-------------------------------------------------------------|----------------------------------------------------------------------------------------------------|
| Toner cartridge | Toner Saving Mode in the Graphics tab of the printer driver | This check box allows the users to select a print mode that uses less toner. When this feature is used, the image quality will be lower than when it is not used. |
| Print media     | Multiple Up in the Layout tab of the printer driver         | The printer prints two or more pages on one side of a sheet. The available numbers that each printer driver can print one sheet of paper are as follows:          |
|                 |                                                             | <ul> <li>Printer driver for Microsoft<sup>®</sup> Windows<sup>®</sup>: 2, 4, 8, or 16 pages</li> </ul>                                                            |
|                 |                                                             | • Printer driver for Macintosh: 2, 4, 6, 9, or 16 pages                                                                                                    |
|                 |                                                             | Combined with the duplex setting, <b>Multiple Up</b> allows you to print up to 32 pages on one sheet of paper. (16 images on the front and 16 on the back)        |

### **Storing Print Media**

To avoid potential paper feeding problems and uneven print quality, there are several things you can do.

- To achieve the best possible print quality, store print media in an environment where the temperature is approximately 21°C (70°F) and the relative humidity is 40%.
- Store cartons of print media on a pallet or shelf, rather than directly on the floor.
- If you store individual packages of print media out of the original carton, ensure that they rest on a flat surface so the edges do not buckle or curl.
- Do not place anything on top of the print media packages.

### **Storing Consumables**

Store consumables in their original packaging until you need to use them. Do not store consumables in:

- Temperatures greater than 40°C (104°F).
- An environment with extreme changes in humidity or temperature.
- Direct sunlight.
- Dusty places.
- A car for a long period of time.
- An environment where corrosive gases are present.
- An environment with salty air.

### **Replacing Toner Cartridges**

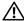

MARNING: Before replacing toner cartridges, read and follow the safety instructions in the *Important Information*.

Dell toner cartridges are available only through Dell. You can order more cartridges online at http://www.dell.com/supplies or by phone. To order by phone, see "Contacting Dell" on page 360.

It is recommended that you use Dell toner cartridges for your printer. Dell does not provide warranty coverage for problems caused by using accessories, parts, or components not supplied by Dell.

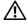

/!\ WARNING: Never throw used toner cartridges into fire. The residual toner could explode resulting in burns and injuries.

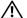

NARNING: Do not shake the used toner cartridge to avoid spilling of toner.

### **Removing the Toner Cartridges**

1 Open the toner access cover.

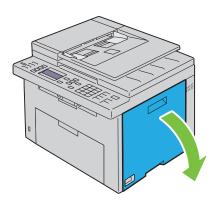

**2** Pinch the cartridge firmly as shown in the illustration.

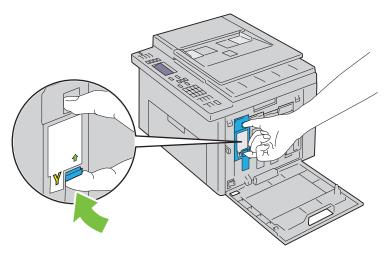

MARNING: Always pull the cartridge out slowly so you do not spill any toner.

**3** Pull the toner cartridge out.

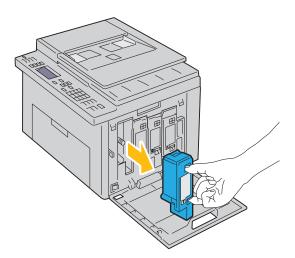

### **Installing a Toner Cartridge**

1 Unpack a new toner cartridge of the desired color and shake it five to six times to distribute the toner evenly.

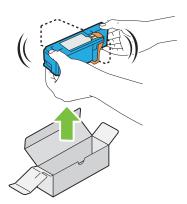

- **NOTE:** Ensure that the color of the new toner cartridge matches that on the handle before replacing it.
- **NOTE:** Handle the toner cartridge carefully to avoid spillage of the toner.
- **2** Remove the tape from the toner cartridge.

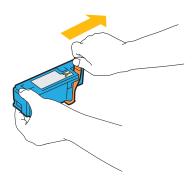

3 Adjust the toner cartridge to the associated cartridge holder, and then insert it firmly by pressing near the center of the label until the cartridge clicks.

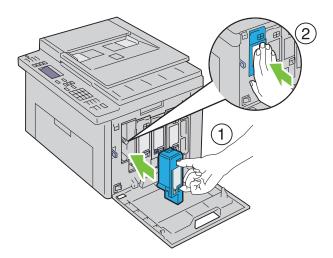

4 Close the toner access cover.

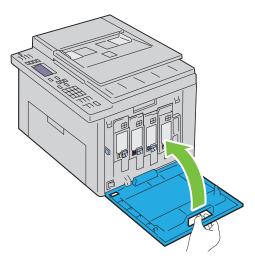

# **Cleaning Inside the Printer**

WARNING: To prevent electric shock, always turn off the printer and disconnect the power cable from the grounded outlet before performing maintenance.

1 Confirm that the printer is not in operation, and open the toner access cover.

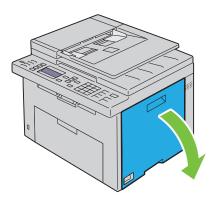

Pinch the cartridge firmly as shown in the illustration.

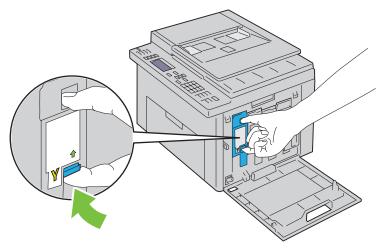

Pull the toner cartridge out.

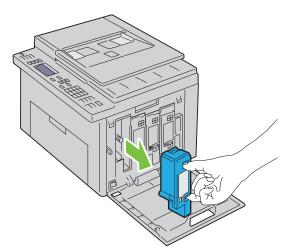

- Pull the other three cartridges out as well.
- Pull the cleaning rod out.

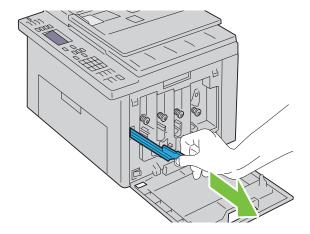

6 Insert the cleaning rod fully into the hole beside the arrow on the printer until its tip reaches the interior of the printer as illustrated below, and then pull it out.

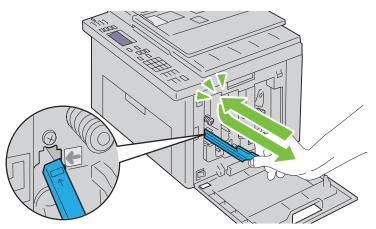

- 7 Repeat the same procedure for the other three holes.
- **8** Insert the cleaning rod back to its original location.

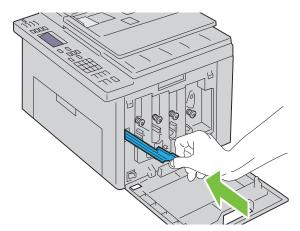

**9** Replace the black cartridge by adjusting it to the associated cartridge holder, and then insert it firmly by pressing near the center of the label until the cartridge clicks.

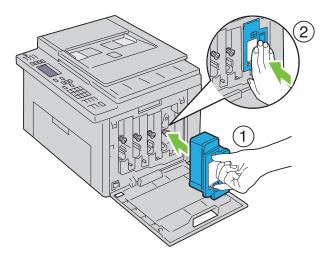

- Replace the other three cartridges as well.
- Close the toner access cover.

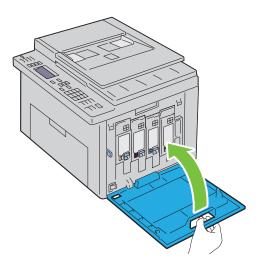

# **Cleaning the Color Toner Density (CTD) Sensor**

Clean the CTD sensor only when an alert for the CTD sensor is shown on the Status Monitor or operator panel.

- **1** Ensure that the printer is turned off.
- **2** Push the rear cover release handle and open the rear cover.

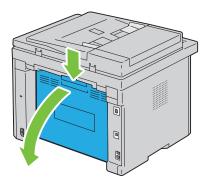

**3** Clean the CTD sensor inside the printer with a clean dry cotton swab.

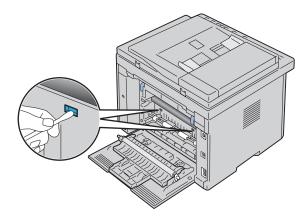

4 Close the rear cover.

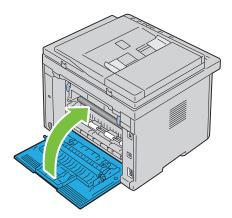

**5** Turn on the printer.

### **Adjusting Color Registration**

This section describes how to adjust the color registration when you first install the printer or after moving it to a new location.

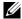

NOTE: A Password is required to enter the Admin Menu menu when Panel Lock Set is set to Enable. In this case, enter the password you specified, and press the  $\checkmark$  (Set) button.

### **Performing Auto Adjust**

Auto Adjust allows you to correct the color registration automatically.

#### The Operator Panel

- 1 Press the (Menu) button.
- **2** Press the  $\bigvee$  button until System is highlighted, and then press the  $\bigvee$  (Set) button.
- **3** Press the  $\bigvee$  button until Admin Menu is highlighted, and then press the  $\bigvee$  (Set) button.
- **4** Press the  $\bigvee$  button until Maintenance is highlighted, and then press the  $\bigvee$  (Set) button.
- **5** Press the **∨** button until Adjust ColorRegi is highlighted, and then press the **√** (Set) button.
- **6** Ensure that Auto Adjust is highlighted, and then press the  $\checkmark$  (Set) button.

7 Ensure that Are You Sure? is displayed, press the V button to select Yes, and then press the 
(Set) button.

Auto adjust is performed.

#### The Tool Box

1 Click Start → All Programs → Dell Printers → Dell C1765 Color Multifunction Printer → Tool Box.

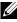

NOTE: The Select Printer window appears in this step, when multiple printer drivers are installed on your computer. In this case, click Dell C1765nf Color Multifunction Printer or Dell C1765nfw Color Multifunction Printer listed in Printer Name, and then click OK.

The **Tool Box** opens.

- **2** Click the Printer Maintenance tab.
- **3** Select **Registration Adjustment** from the list at the left side of the page.

The registration adjustment page is displayed.

- 4 Clear the On check box for Auto Registration Adjustment.
- **5** Click Start next to Auto Correct.

The color registration is corrected automatically.

### **Printing the Color Registration Chart**

#### The Tool Box

1 Click Start → All Programs → Dell Printers → Dell C1765 Color Multifunction Printer → Tool Box.

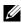

NOTE: The Select Printer window appears in this step, when multiple printer drivers are installed on your computer. In this case, click Dell C1765nf Color Multifunction Printer or Dell C1765nfw Color Multifunction Printer listed in Printer Name, and then click OK.

The Tool Box opens.

- 2 Click the Printer Maintenance tab.
- **3** Select **Registration Adjustment** from the list at the left side of the page.

The registration adjustment page is displayed.

- 4 Clear the On check box for Auto Registration Adjustment.
- 5 Click Start next to Print Color Regi Chart.

The color registration chart is printed.

### **Determining Values**

On the color registration chart printed, find the straightest lines where the two black lines and the colored line are most closely aligned for each color (Y, M, and C).

If you find the straightest line, make a note of the value (-5 - +5) indicated by the straightest line for each color.

When the value is 0 for each color, you do not need to adjust the color registration.

When the value is not 0, enter the value according to the procedure in "Entering Values" on page 319.

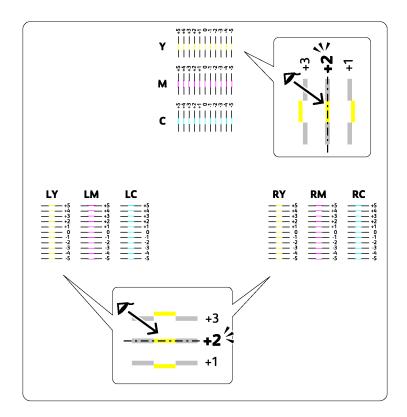

### **Entering Values**

### The Tool Box

Using the Tool Box, enter the values that you found in the color registration chart to make adjustments.

1 Click Start → All Programs → Dell Printers → Dell C1765 Color Multifunction Printer → Tool Box.

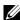

NOTE: The Select Printer window appears in this step, when multiple printer drivers are installed on your computer. In this case, click Dell C1765nf Color Multifunction Printer or Dell C1765nfw Color Multifunction Printer listed in Printer Name, and then click OK.

The Tool Box opens.

- **2** Click the **Printer Maintenance** tab.
- **3** Select **Registration Adjustment** from the list at the left side of the page. The registration adjustment page is displayed.
- 4 Clear the On check box for Auto Registration Adjustment.
- Select the value with the straight line, and then click Apply New Settings.
- 6 Click Start next to Print Color Regi Chart. The color registration chart is printed with the new values.
- Adjust the values for every color until the lines at 0 are the straightest. If a line is not the straightest at 0, determine the value and adjust the printer again.

CAUTION: After printing the color registration chart, do not turn off the printer until the printer motor has stopped running.

# **Cleaning the Scanner**

Keeping the scanner clean helps ensure the best possible copies. It is recommended to clean the scanner at the start of each day and during the day, as needed.

- 1 Slightly dampen a soft lint-free cloth or paper towel with water.
- **2** Open the document cover.

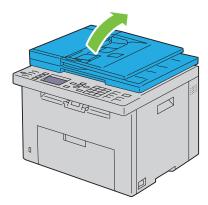

**3** Wipe the surface of the document glass and ADF glass until it is clean and dry.

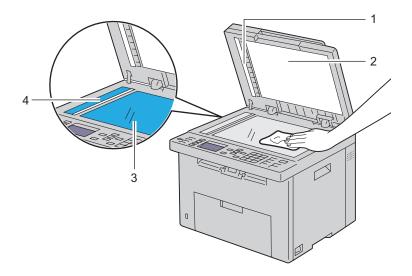

| 1 | White Strip          |
|---|----------------------|
| 2 | White Document Cover |
| 3 | Document Glass       |
| 4 | ADF Glass            |

4 Wipe the underside of the white document cover and white sheet until they are clean and dry.

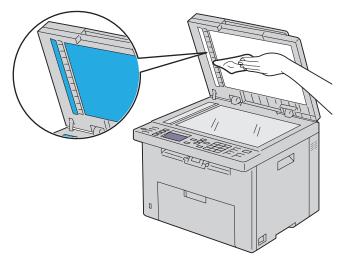

**5** Close the document cover.

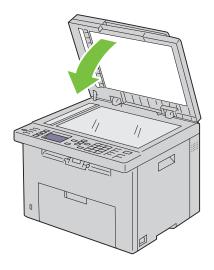

# **Cleaning the ADF Feed Roller**

Keeping the ADF feed roller clean helps ensure the best possible copies. It is recommended to clean the ADF feed roller at regular intervals.

**1** Open the ADF cover.

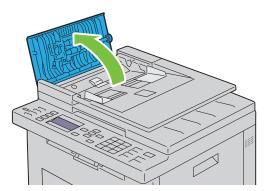

2 Wipe the ADF feed roller with a dry soft lint-free cloth or paper towel until it is clean.

If the ADF feed roller gets soiled with ink stains, paper from the ADF may also be soiled. In this case, slightly dampen a soft lint-free cloth or paper towel with a neutral detergent or water, and then remove the contamination from the ADF feed roller until it is clean and dry.

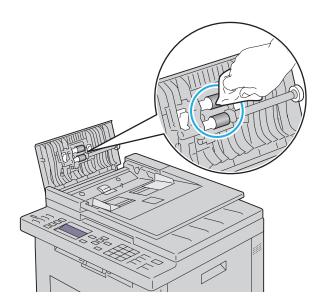

# **Clearing Jams**

Careful selection of appropriate print media and proper loading allow you to avoid most jams. See "Print Media Guidelines" on page 203 for more information.

**NOTE**: The images used in this manual are those of the Dell™ C1765nfw Color Multifunction Printer unless otherwise mentioned.

**NOTE**: Before buying large quantities of any print media, it is recommended that you try a sample first.

#### **Avoiding Jams**

- Use only recommended print media. See "Print Media Guidelines" on page 203 for more information.
- See "Loading Print Media in the Multipurpose Feeder (MPF)" on page 211 and "Loading Print Media in the Priority Sheet Inserter (PSI)" on page 219 to load print media properly.
- Do not overload the print media sources. Ensure that the stack print media height does not exceed the maximum height indicated by the line with an arrow on each width guide.
- Do not load wrinkled, creased, damp, or curled print media.
- Flex, fan, and straighten print media before you load it. If a jam occurs with print media, try feeding one sheet at a time through the MPF or the PSI.
- Do not use print media that you have cut or trimmed yourself.
- Do not mix print media sizes, weights, or types in the same print media source.
- Ensure that the recommended print side is face up when you insert the print media.
- Keep print media stored in an acceptable environment. For more information, see "Storing Print Media" on page 207.
- Do not remove the PSI during a print job.
- Ensure that all cables that connect to the printer are correctly attached.
- Overtightening the guides may cause jams.

# **Identifying the Location of Paper Jams**

MARNING: Do not attempt to clear any jams using tools or instruments. This may permanently damage the printer.

The following illustration shows where paper jams may occur along the print media path.

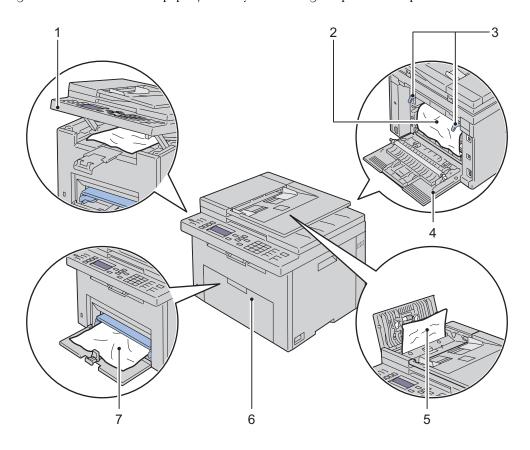

| 1 | Scanner Unit              |
|---|---------------------------|
| 2 | Fusing Unit               |
| 3 | Levers                    |
| 4 | Rear Cover                |
| 5 | ADF Cover                 |
| 6 | Front Cover               |
| 7 | Multipurpose Feeder (MPF) |

### **Clearing Paper Jams From the ADF**

When a document jams while it passes through the Automatic Document Feeder (ADF), remove jams in the following procedure.

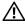

WARNING: Before performing any of the following procedures, read and follow the safety instructions in the Important Information.

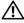

MARNING: To prevent electric shock, always turn off the printer and disconnect the power cable from the grounded outlet before performing maintenance.

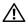

WARNING: To avoid burns, do not clear paper jams immediately after printing. The fusing unit becomes extremely hot during

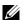

**NOTE:** To resolve the error displayed on the operator panel, you must clear all print media from the print media path.

Open the ADF cover.

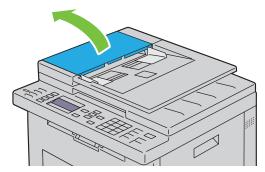

2 Remove the jammed document by carefully pulling it in the direction of the arrow shown in the following illustration.

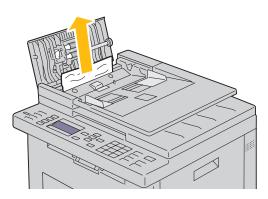

**3** If you find it difficult to pull the document, open the document feeder tray.

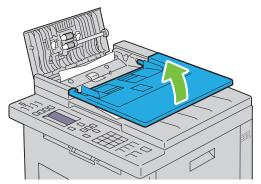

4 Remove the jammed document from the document output tray.

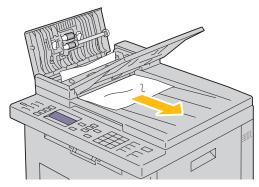

**5** Close the document feeder tray.

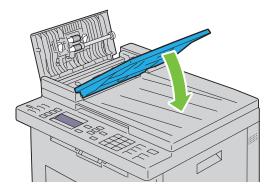

**6** Close the ADF cover, and then load the documents back into the ADF.

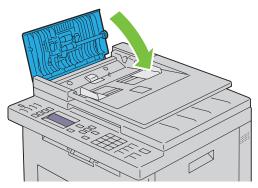

**NOTE:** Ensure that you adjust the document guides before printing a Legal-size document.

7 If you cannot remove the jammed document from the document output tray or cannot find any jammed document there, open the document output tray.

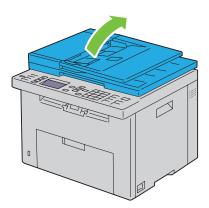

**8** Remove the document from the ADF feed roller or the feed area by carefully pulling the document in the direction of the arrow shown in the following illustration.

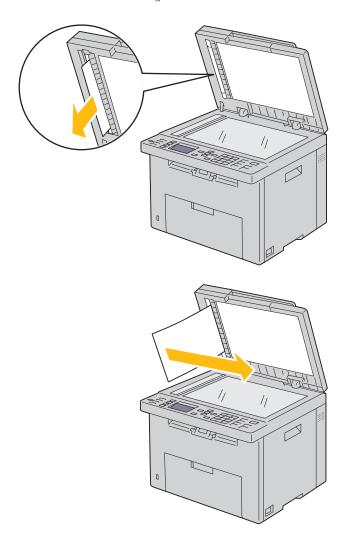

# **Clearing Paper Jams From the Front of the Printer**

WARNING: Before performing any of the following procedures, read and follow the safety instructions in the *Important* Information.

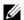

**NOTE:** To resolve the error displayed on the operator panel, you must clear all print media from the print media path.

1 Pull the PSI out.

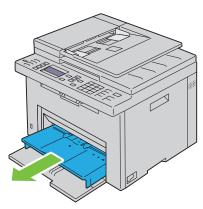

**2** Remove any jammed paper from the front of the printer.

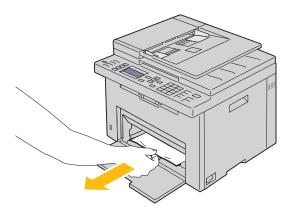

#### **3** Replace the PSI in the printer.

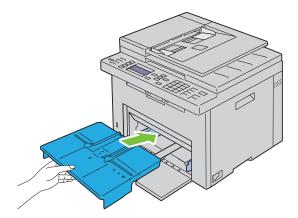

WARNING: When putting the PSI back into the printer, do not use excessive force. Doing so could damage the PSI or the inside of the printer.

4 Press the (Set) button.

### **Clearing Paper Jams From the Back of the Printer**

MARNING: Before performing any of the following procedures, read and follow the safety instructions in the *Important* 

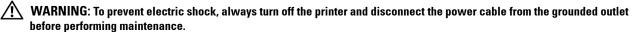

NARNING: To avoid burns, do not clear paper jams immediately after printing. The fusing unit becomes extremely hot during

**NOTE**: To resolve the error displayed on the operator panel, you must clear all print media from the print media path.

Push the rear cover release handle and open the rear cover.

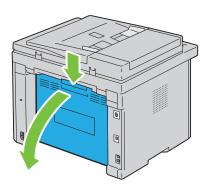

#### Lift up the levers.

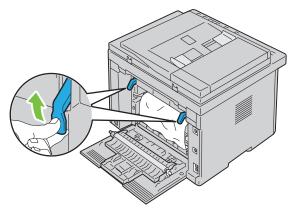

Remove any jammed paper from the back of the printer.

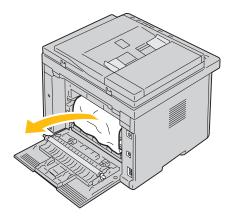

Lower the levers to their original position.

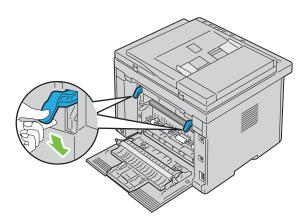

#### **5** Close the rear cover.

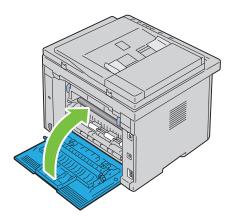

# **Clearing Paper Jams From the Output Tray**

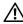

MARNING: Before performing any of the following procedures, read and follow the safety instructions in the *Important* Information.

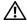

MARNING: To prevent electric shock, always turn off the printer and disconnect the power cable from the grounded outlet before performing maintenance.

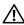

WARNING: To avoid burns, do not clear paper jams immediately after printing. The fusing unit becomes extremely hot during

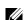

**NOTE:** To resolve the error displayed on the operator panel, you must clear all print media from the print media path.

1 Push the rear cover release handle and open the rear cover.

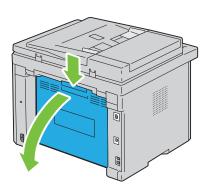

#### **2** Lift up the levers.

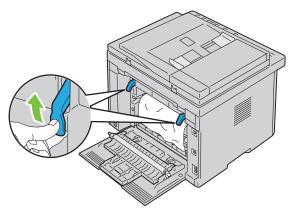

3 Remove any jammed paper from the back of the printer. If no paper is found in the paper path, face the front of the printer and check the output tray.

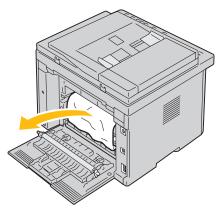

4 Lift and open the scanner unit.

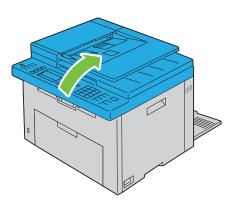

**5** Remove any jammed paper out of the output tray.

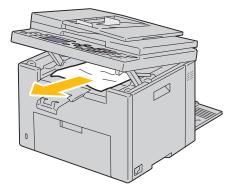

**6** Lower and close the scanner unit.

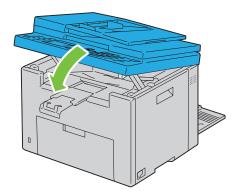

7 Lower the levers to their original position.

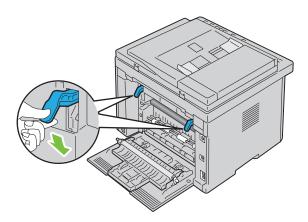

#### **8** Close the rear cover.

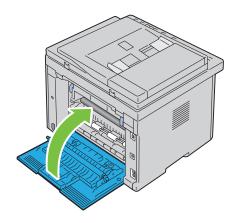

# **Troubleshooting**

| 27 | Troubleshooting. | 33 | C |
|----|------------------|----|---|
|    | J                |    |   |

# **Troubleshooting**

#### **Basic Printer Problems**

Some printer problems can be easy to resolve. If a problem occurs with your printer, check each of the following:

- The power cable is connected to the printer, and to a properly grounded electrical outlet.
- The printer is turned on.
- The electrical outlet is not turned off at any switch or breaker.
- Other electrical equipment plugged into the outlet is working.

If you have checked all of the above and still have a problem, turn off the printer, wait for 10 seconds, and then turn on the printer. This often fixes the problem.

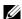

NOTE: If error messages are displayed on the operator panel or on your computer screen, follow the on-screen instructions to resolve the printer problems. For details about error messages and error codes, see "Understanding Printer Messages" on page 295.

#### **Display Problems**

| Problem                                                       | Action                                                                                                    |
|---------------------------------------------------------------|----------------------------------------------------------------------------------------------------|
| Menu settings changed from the operator panel have no effect. | Settings in the software program, the printer driver, or the printer utilities have precedence over the settings made on the operator panel. |
|                                                               | Change the menu settings from the printer driver, the printer utilities, or the software program instead of the operator panel.              |

#### **Printing Problems**

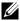

NOTE: A Password is required to enter the Admin Menumenu when Panel Lock Set is set to Enable. In this case, enter the password you specified, and press the **(Set)** button.

| Problem                                   | Action                                                                                                    |  |
|-------------------------------------------|----------------------------------------------------------------------------------------------------|--|
| Job did not print or incorrect characters | Ensure that Ready appears on the operator panel before you send a job to print.                                                                                                    |  |
| printed.                                  | Ensure that print media is loaded in the printer.                                                                                                    |  |
|                                           | Verify that you are using the correct printer driver.                                                                                                    |  |
|                                           | Ensure that you are using the correct Ethernet or USB cable and that it is securely connected to the printer.                                                                                                    |  |
|                                           | Verify that the correct print media size is selected.                                                                                                    |  |
|                                           | If you are using a print spooler, verify that the spooler has not stalled.                                                                                                    |  |
|                                           | Check the interface of your printer from the Admin Menu.                                                                                                    |  |
|                                           | Determine the host interface you are using. Print a panel settings page to verify that the current interface settings are correct. Refer to "Printing a Report/List Using the Operator Panel" on page 175 for details on how to print a panel settings page. |  |

| Problem                                               | Action                                                                                                    |  |
|-------------------------------------------------------|----------------------------------------------------------------------------------------------------|--|
| Print media misfeeds or multiple feeds occur.         | Ensure that the print media you are using meets the specifications for your printer. See "Supported Paper Sizes" on page 208 for more information.                                                |  |
|                                                       | Fan the print media before loading it.                                                                                                    |  |
|                                                       | Ensure that the print media is loaded correctly.                                                                                                    |  |
|                                                       | Ensure that the width and length guides are adjusted correctly.                                                                                                    |  |
|                                                       | Ensure that the Priority Sheet Inserter (PSI) is securely inserted.                                                                                                    |  |
|                                                       | Do not overfill the print media sources.                                                                                                    |  |
|                                                       | Do not force print media into the PSI or the Multipurpose Feeder (MPF) when you load it. Otherwise, it may skew or buckle.                                                                        |  |
|                                                       | Ensure that the print media is not curled.                                                                                                    |  |
|                                                       | Load the recommended print side correctly for the type of print media you are using. See "Loading Print Media" on page 211 for more information.                                                  |  |
|                                                       | Turn the print media over or around and try printing again to see if feeding improves.                                                                                                    |  |
|                                                       | Do not mix print media types.                                                                                                    |  |
|                                                       | Do not mix reams of print media.                                                                                                    |  |
|                                                       | Remove the top and bottom curled sheets of a ream before loading the print media.                                                                                                    |  |
|                                                       | Load a print media source only when it is empty.                                                                                                    |  |
| The envelope is creased after printing.               | Ensure that the envelope is loaded as instructed in "Loading an Envelope in the Multipurpose Feeder (MPF)" on page 216 or "Loading an Envelope in the Priority Sheet Inserter (PSI)" on page 221. |  |
| Page breaks in unexpected places.                     | Increase the setting for Time-Out in the Printer Settings menu in the Dell™ Printer Configuration Web Tool.                                                                                       |  |
| Print media does not stack neatly in the output tray. | Turn the print media stack over in the PSI and MPF.                                                                                                    |  |
| Printer does not duplex pages.                        | Select Flip on Short Edge or Flip on Long Edge from the Duplex menu on the Paper/Output tab in the printer driver.                                                                                |  |

# **Print Quality Problems**

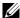

**NOTE:** In this section, some procedures that use the **Tool Box** can also be performed using the operator panel or Dell Printer Configuration Web Tool. For information on how to use the operator panel and Dell Printer Configuration Web Tool, see "Understanding the Printer Menus" on page 163 and "Dell™ Printer Configuration Web Tool" on page 97.

#### The output is too light

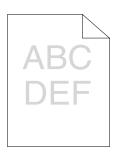

| Acti | on                                                                                                    | Yes                   | No              |
|------|----------------------------------------------------------------------------------------------------|-----------------------|-----------------|
| 1    | The toner cartridges may be low or need to be replaced. Confirm the amount of toner in each toner cartridge.  a Check the toner level in the Status tab in the Status Monitor.  b Replace the toner cartridges as necessary.  Is the problem recovered? | The task is complete. | Go to action 2. |
| 2    | Verify that the print media is not damp and the correct print media is used. See "Supported Paper Types" on page 209. If not, use the print media recommended for the printer.                                                                          | The task is complete. | Go to action 3. |
|      | Is the problem recovered?                                                                                                    |                       |                 |
| 3    | Verify that the Paper Type setting in the printer driver matches the print media you loaded.  a On the Paper/Output tab in Printing Preferences of the printer                                                                                          | The task is complete. | Go to action 4. |
|      | driver, check the Paper Type setting.                                                                                                    |                       |                 |
|      | <ul> <li>b Load dry (not damp) and corrected print media, and then click Print<br/>Test Page in Printer properties of the printer driver.</li> </ul>                                                                                                    |                       |                 |
|      | Is the problem recovered?                                                                                                    |                       |                 |
| 4    | Disable the Toner Saving Mode in the printer driver.  a On the Graphics tab in Printing Preferences of the printer driver, ensure that the Toner Saving Mode check box is not selected.                                                                 | The task is complete. | Contact Dell.   |
|      | Is the problem recovered?                                                                                                    |                       |                 |

#### Toner smears or print comes off/Stain on back side

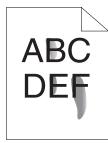

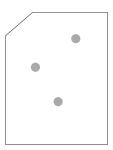

| Act | ion                                                                                                    | Yes                   | No Go to action 2. |
|-----|----------------------------------------------------------------------------------------------------|-----------------------|--------------------|
| 1   | The print media surface may be uneven. Try changing the Paper Type setting in the printer driver. For example, change the plain paper to thick.                                                                                                    | The task is complete. |                    |
|     | a On the Paper/Output tab in Printing Preferences of the printer<br>driver, change the Paper Type setting.                                                                                                    |                       |                    |
|     | Is the problem recovered?                                                                                                    |                       |                    |
| 2   | Verify that the correct print media is being used. See "Supported Paper Types" on page 209. If not, use the print media recommended for the printer.                                                                                                    | The task is complete. | Go to action 3.    |
|     | Is the problem recovered?                                                                                                    |                       |                    |
| 3   | Adjust the fusing unit temperature.  a Launch the Tool Box, and click Adjust Fusing Unit on the Printer Maintenance tab.  b Adjust the fixing temperature by turning up the value for your printing media.  c Click Apply New Settings. d Click close box to exit Tool Box. | The task is complete. | Contact Dell.      |
|     | Is the problem recovered?                                                                                                    |                       |                    |

#### **Random spots/Blurred images**

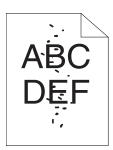

| Acti | on                                                                                                    | Yes                   | No              |
|------|----------------------------------------------------------------------------------------------------|-----------------------|-----------------|
| 1    | Ensure that the toner cartridges are installed correctly. See "Installing a Toner Cartridge" on page 312.                                                                                                    | The task is complete. | Go to action 2. |
|      | Is the problem recovered?                                                                                                    |                       |                 |
| 2    | If you use non-Dell brand toner cartridges, install Dell brand toner cartridges.                                                                                                    | The task is complete. | Go to action 3. |
|      | Is the problem recovered?                                                                                                    |                       |                 |
| 3    | Clean up the fusing unit.  a Load one sheet of paper on the MPF, and then print a solid image all over paper.  b Load the printed sheet with the side to be printed on facing down, and then print a blank sheet of paper. | The task is complete. | Contact Dell.   |
|      | Is the problem recovered?                                                                                                    |                       |                 |

#### The entire output is blank

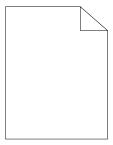

If this trouble comes out, contact Dell.

#### Streaks appear on the output

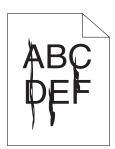

If this trouble comes out, contact Dell.

#### **Pitched color dots**

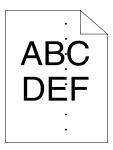

If this trouble comes out, contact Dell.

#### **Vertical blanks**

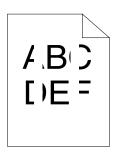

| Action |                                                                                                    | Yes                   | No            |
|--------|----------------------------------------------------------------------------------------------------|-----------------------|---------------|
| 1      | Clean inside the printer and performing test print.  a Clean inside the printer by using the cleaning rod. See "Cleaning Inside the Printer" on page 313. | The task is complete. | Contact Dell. |
|        | b Click Print Test Page in Printer properties of the printer driver. Is the problem recovered?                                                            |                       |               |

#### Mottle

| Action |                                                                                                    | Yes                   | No              |
|--------|----------------------------------------------------------------------------------------------------|-----------------------|-----------------|
| 1      | Adjust the transfer bias.  a Launch the Tool Box, click Adjust Transfer Roller on the Printer Maintenance tab.  b Adjust the setting for the type of print media being used. | The task is complete. | Go to action 2. |
| 2      | Is the problem recovered?  If you use non-recommended print media, use the print media                                                                                       | The task is complete. | Contact Dell.   |
| 2      | recommended for the printer.                                                                                                    | The task is complete. | Contact Den.    |
|        | Is the problem recovered?                                                                                                    |                       |                 |

#### Ghosting

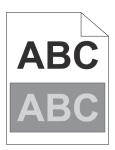

| Act | on                                                                                                    | Yes                   | No              |  |
|-----|----------------------------------------------------------------------------------------------------|-----------------------|-----------------|--|
| 1   | Adjust the transfer bias.  a Launch the Tool Box, and click Chart Print on the Diagnosis tab.  b Click Ghost Configuration Chart. The ghost configuration chart is printed.  c Launch the Tool Box, and click Transfer Roller Refresh Mode on the Printer Maintenance tab.  d Check the check box next to On, and then click Apply New Settings  e Click Chart Print on the Diagnosis tab.  f Click Ghost Configuration Chart. The ghost configuration chart is printed.  Is the problem recovered? |                       | Go to action 2. |  |
| 2   | The print media surface may be uneven. Try changing the Paper Type setting in the printer driver. For example, change the plain paper to thick.  a On the Paper/Output tab in Printing Preferences of the printer driver, change the Paper Type setting.                                                                                                    | The task is complete. | Go to action 3. |  |
| 3   | Is the problem recovered?  Adjust the fusing unit temperature.  a Launch the Tool Box, and click Adjust Fusing Unit on the Printer Maintenance tab.  b Adjust the fixing temperature by turning up the value for your printing media.  c Click Apply New Settings. d Click close box to exit Tool Box.  Is the problem recovered?                                                                                                    | The task is complete. | Go to action 4. |  |
| 4   | If you use non-recommended print media, use the print media recommended for the printer.  Is the problem recovered?                                                                                                    | The task is complete. | Contact Dell.   |  |

#### Fog

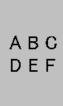

| Action |                                                                               | Yes                   | No              |
|--------|-------------------------------------------------------------------------------|-----------------------|-----------------|
| 1      | Is the whole page printed light?                                              | Contact Dell.         | Go to action 2. |
| 2      | Start Clean Developer.                                                        | The task is complete. | Contact Dell.   |
|        | <b>a</b> Launch the Tool Box, and click Clean Developer on the Diagnosis tab. |                       |                 |
|        | b Click Start.                                                                |                       |                 |
|        | Is the problem recovered?                                                     |                       |                 |

#### Bead-Carry-Out (BCO)

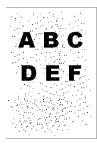

| Act | ion                                                                                             | Yes                   | No            |  |
|-----|-------------------------------------------------------------------------------------------------|-----------------------|---------------|--|
| 1   | If the printer is installed in a high altitude location, set the altitude of the location.      | The task is complete. | Contact Dell. |  |
|     | a Launch the Tool Box, and click Adjust Altitude on the Printer<br>Maintenance tab.             |                       |               |  |
|     | <b>b</b> Select the value close to the altitude of the location where the printer is installed. |                       |               |  |
|     | Is the problem recovered?                                                                       |                       |               |  |

#### Auger mark

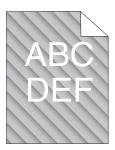

| Act | on                                                                                                    | Yes                   | No              |  |
|-----|----------------------------------------------------------------------------------------------------|-----------------------|-----------------|--|
| 1   | The toner cartridges may be low or need to be replaced. Confirm the amount of toner in each toner cartridge. <b>a</b> Check the toner level in the <b>Status</b> tab in the Status Monitor. <b>b</b> Replace the toner cartridges as necessary. | The task is complete. | Go to action 2. |  |
|     | Is the problem recovered?                                                                                                    |                       |                 |  |
| 2   | Start Clean Developer.  a Launch the Tool Box, and click Clean Developer on the Diagnosis tab.  b Click Start.  Is the problem recovered?                                                                                                    | The task is complete. | Contact Dell.   |  |

### Wrinkled/Stained paper

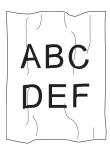

| Act | ion                                                                                                    | Yes                                                                     | No                                                                                |
|-----|----------------------------------------------------------------------------------------------------|-------------------------------------------------------------------------|-----------------------------------------------------------------------------------|
| 1   | Verify that the correct print media is being used. See "Supported Paper Sizes" on page 208 and "Print Media Guidelines" on page 203. If not, use the print media recommended for the printer. |                                                                         | If printing on an envelope, go to action 2.                                       |
|     | Is the problem recovered?                                                                                                    |                                                                         | If printing on print<br>media other than<br>envelopes, contact Dell.              |
| 2   | Check the crease. Is the crease within 30 mm of the four edges of the envelope?                                                                                                    | This type of crease is considered normal. Your printer is not at fault. | If the envelope is 220 mm or longer (C5 or Envelope #10), go to action 3a.        |
|     |                                                                                                    |                                                                         | If the envelope is<br>shorter than 220 mm<br>(Monarch or DL), go to<br>action 3b. |

| Acti | on                                                                                                    | Yes                   | No                  |
|------|----------------------------------------------------------------------------------------------------|-----------------------|---------------------|
| 3a   | Does the envelope have a flap on the long edge?                                                                                                    | The envelope is       | The envelope is C5. |
|      |                                                                                                    | Envelope #10.         | Go to action 4a.    |
|      |                                                                                                    | Go to action 4b.      |                     |
| 3b   | Load the envelope long edge feed in the MPF with the flap open and facing up. For details, see "When Loading Envelope #10, DL, or Monarch" on page 216. | The task is complete. | Go to action 4b.    |
|      | Is the problem recovered?                                                                                                    |                       |                     |
| 4a   | Load the envelope in the MPF with the flap open and facing up. For details, see "When Loading C5" on page 217.                                          | The task is complete. | Contact Dell.       |
|      | Is the problem recovered?                                                                                                    |                       |                     |
| 4b   | Use a different size envelope.                                                                                                    | The task is complete. | Contact Dell.       |
|      | Is the problem recovered?                                                                                                    |                       |                     |

#### The top margins is incorrect

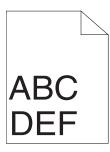

| Acti | on                                                                       | Yes                   | No            |
|------|--------------------------------------------------------------------------|-----------------------|---------------|
| 1    | Ensure that the margins are set correctly on the application being used. | The task is complete. | Contact Dell. |
|      | Is the problem recovered?                                                |                       |               |

#### Color registration is out of alignment

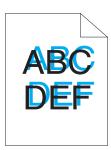

| Act | ion                                                                                                    | Yes                   | No              |
|-----|----------------------------------------------------------------------------------------------------|-----------------------|-----------------|
| 1   | Execute auto color registration adjustment.  a Launch the Tool Box, and click Registration Adjustment on the Printer Maintenance tab.  b Clear the On check box for Auto Registration Adjustment.  c Click Start next to Auto Correct.                                                                                                    | The task is complete. | Go to action 2. |
| 2   | Is the problem recovered?  Clean the CTD sensor.  a Clean the CTD sensor. See "Cleaning the Color Toner Density (CTD) Sensor" on page 316.  b Launch the Tool Box, and click Registration Adjustment on the Printer Maintenance tab.  c Clear the On check box for Auto Registration Adjustment.  d Click Start next to Auto Correct.  Is the problem recovered?                                                                                                    | The task is complete. | Go to action 3. |
| 3   | Print the color registration chart and manually correct the color registration.  a Click Registration Adjustment on the Printer Maintenance tab. b Clear the On check box for Auto Registration Adjustment. c Click Start next to Print Color Regi Chart. The color registration chart is printed. d Select the value with the straight line. See "Adjusting Color Registration" on page 317 for details. e Click Apply New Settings. f Click Start next to Print Color Regi Chart to print the color registration chart again. g Adjust the values for every color until the lines at 0 are the straightest. Is the problem recovered? | The task is complete. | Contact Dell.   |

#### **Protrudent / Bumpy paper**

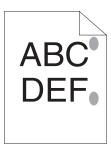

| Action |                                                                                                    | Yes                   | No            |  |
|--------|----------------------------------------------------------------------------------------------------|-----------------------|---------------|--|
| 1      | Clean up the fusing unit.                                                                                          | The task is complete. | Contact Dell. |  |
|        | a Load one sheet of paper on the MPF, and then print a solid image all<br>over paper.                              |                       |               |  |
|        | <b>b</b> Load the printed sheet with the side to be printed on facing down, and then print a blank sheet of paper. |                       |               |  |
|        | Is the problem recovered?                                                                                          |                       |               |  |

#### Jam

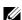

**NOTE:** In this section, some procedures that use the **Tool Box** can also be performed using the operator panel or Dell Printer Configuration Web Tool. For information on how to use the operator panel and Dell Printer Configuration Web Tool, see "Understanding the Printer Menus" on page 163 and "Dell™ Printer Configuration Web Tool" on page 97.

#### Misfeed jam

| Act | ion                                                                                                    | Yes                   | No                                                                                                    |
|-----|----------------------------------------------------------------------------------------------------|-----------------------|----------------------------------------------------------------------------------------------------|
| 1   | Remove the paper from the PSI, and then ensure that papers are properly inserted on the MPF.  Is the problem recovered? | The task is complete. | Proceed to the action corresponding to the type of the print media being used:  • Thick - 2a  • Thin - 2b  • Envelope - 2c  If performing manual duplex printing, go to action 2d.  If using paper other |
|     |                                                                                                    |                       | than the above or if not<br>performing duplex<br>printing, go to action<br>2e.                                                                                                    |
| 2a  | Use thick paper that is 216 gsm or less.                                                                                | The task is complete. | Go to action 3a.                                                                                                    |
|     | Is the problem recovered?                                                                                               |                       |                                                                                                    |
| 2b  | Use thin paper that is 60 gsm or more.                                                                                  | The task is complete. | Go to action 3a.                                                                                                    |
|     | Is the problem recovered?                                                                                               |                       |                                                                                                    |

| Acti | on                                                                                                    | Yes                   | No                                                                                           |
|------|----------------------------------------------------------------------------------------------------|-----------------------|----------------------------------------------------------------------------------------------|
| 2c   | Ensure that the envelope is properly loaded in the MPF as instructed in "Loading an Envelope in the Multipurpose Feeder (MPF)" on page 216. | The task is complete. | Go to action 3b.                                                                             |
|      | Is the problem recovered?                                                                                                    |                       |                                                                                              |
| 2d   | Ensure that the print media is not curled.                                                                                                  | The task is complete. | Go to action 3a.                                                                             |
|      | Is the problem recovered?                                                                                                    |                       |                                                                                              |
| 2e   | Is the print media damp?                                                                                                    | Go to action 3c.      | Go to action 3a.                                                                             |
| 3a   | Fan the print media.                                                                                                    | The task is complete. | Go to action 3c.                                                                             |
|      | Is the problem recovered?                                                                                                    |                       | If you are performing<br>manual duplex printing<br>or if using an envelope,<br>contact Dell. |
| 3b   | If the envelope is deformed, correct it or use another envelope.                                                                            | The task is complete. | Go to action 3a.                                                                             |
|      | Is the problem recovered?                                                                                                    |                       |                                                                                              |
| 3c   | Turn over the print media.                                                                                                    | The task is complete. | Go to action 4.                                                                              |
|      | Is the problem recovered?                                                                                                    |                       |                                                                                              |
| 4    | Use print media that is not damp.                                                                                                    | The task is complete. | Contact Dell.                                                                                |
|      | Is the problem recovered?                                                                                                    |                       |                                                                                              |

#### Multi-feed jam

| Action |                                                                                              | Yes                   | No               |  |
|--------|----------------------------------------------------------------------------------------------|-----------------------|------------------|--|
| 1      | Remove the paper from the PSI, and then ensure that papers are inserted properly in the MPF. | The task is complete. | Go to action 2.  |  |
|        | Is the problem recovered?                                                                    |                       |                  |  |
| 2      | Is the print media damp?                                                                     | Go to action 3a.      | Go to action 3b. |  |
| 3a     | Use print media that is not damp.                                                            | The task is complete. | Go to action 3b. |  |
|        | Is the problem recovered?                                                                    |                       |                  |  |
| 3b     | Fan the print media.                                                                         | The task is complete. | Contact Dell.    |  |
|        | Is the problem recovered?                                                                    |                       |                  |  |

A document jam occurs in the Automatic Document Feeder (ADF) if scanning of multiple-sheet document is cancelled while scanning is in progress.

| Act | ion                                                                | Yes                   | No            |
|-----|--------------------------------------------------------------------|-----------------------|---------------|
| l   | Clear the jam. See "Clearing Paper Jams From the ADF" on page 325. | The task is complete. | Contact Dell. |
|     | Is the problem recovered?                                          |                       |               |

# **Copy Problem**

| Problem                                        | Action                                      |
|------------------------------------------------|---------------------------------------------|
| A document loaded in the ADF cannot be copied. | Ensure that the ADF cover is firmly closed. |

# **Fax Problems**

| Problem                                                                          | Action                                                                                                    |  |
|----------------------------------------------------------------------------------|----------------------------------------------------------------------------------------------------|--|
| The printer is not working, there is no display and the buttons are not working. | Unplug the power cord and plug it in again.                                                                                                    |  |
|                                                                                  | Ensure that there is power to the electrical receptacle.                                                                                                    |  |
| No dial tone sounds.                                                             | Check that the phone line is connected properly. See "Connecting the Telephone Line" on page 43.                                                                                                    |  |
|                                                                                  | Check that the phone socket in the wall is working by plugging in another phone.                                                                                                    |  |
| The numbers stored in the memory do not                                          | Ensure that the numbers are stored in the memory correctly.                                                                                                    |  |
| dial correctly.                                                                  | Print a Address Book list.                                                                                                    |  |
| The document does not feed into the printer.                                     | Ensure that the document is not wrinkled and you are putting it in correctly. Check that the document is of the right size, not too thick or thin.                                                                                                    |  |
|                                                                                  | Ensure that the ADF cover is firmly closed.                                                                                                    |  |
| Faxes are not received automatically.                                            | The FAX mode should be selected.                                                                                                    |  |
|                                                                                  | Ensure that there is paper in the PSI or MPF.                                                                                                    |  |
|                                                                                  | Check to see if the display shows Memory Full.                                                                                                    |  |
|                                                                                  | Check the Junk Fax Setup setting.                                                                                                    |  |
| The printer does not send faxes.                                                 | Sending should show up on the display.                                                                                                    |  |
|                                                                                  | Check the other fax machine you are sending to, to see if it can receive your fax.                                                                                                    |  |
| The incoming fax has blank spaces or is received in poor-quality.                | The fax machine sending you the fax may be faulty.                                                                                                    |  |
|                                                                                  | A noisy phone line can cause line errors.                                                                                                    |  |
|                                                                                  | Check your printer by making a copy.                                                                                                    |  |
|                                                                                  | The toner cartridge may be empty. Replace the toner cartridge. For details, see "Replacing Toner Cartridges" on page 310.                                                                                                    |  |
| Some of the words on an incoming fax are stretched.                              | The fax machine sending you the fax had a temporary document jam.                                                                                                    |  |
| There are lines on the documents you send.                                       | . Check your scan glass for marks and clean it. See "Cleaning the Scanner" on page 320.                                                                                                    |  |
| The printer dials a number, but the connection with another fax machine fails.   | The other fax machine may be turned off, out of paper, or cannot answer incoming calls. Speak with the other machine operator and ask her/him to sort out the problem.                                                                                                    |  |
| Documents are not stored in the memory.                                          | There may not be enough memory to store the document. If the display shows a Memory Full message, delete any documents you no longer need from the memory and then restore the document, or wait for the job in progress (e.g., a fax transmission or reception) to complete. |  |

| Problem                                                                                                 | Action                                                                                                    |
|----------------------------------------------------------------------------------------------------|----------------------------------------------------------------------------------------------------|
| Blank areas appear at the bottom of each page or on other pages, with a small strip of text at the top. | You may have chosen the wrong paper settings in the user option setting. See "Print Media Guidelines" on page 203.                                                |
| The printer will not send or receive faxes.                                                             | Ensure that the country code is set correctly under $\boxed{(Menu)} \rightarrow System$<br>$\rightarrow Admin Menu \rightarrow Fax Settings \rightarrow Country.$ |
|                                                                                                    | Check that the phone line is connected properly. See "Connecting the Telephone Line" on page 43.                                                                  |
| An error often occurs during a fax transmission or reception.                                           | Reduce the modem speed under $\blacksquare$ (Menu) $\rightarrow$ System $\rightarrow$ Admin Menu $\rightarrow$ Fax Settings $\rightarrow$ Modem Speed.            |

# **Scanning Problems**

| Problem                                                  | Action                                                                                                    |
|----------------------------------------------------------|----------------------------------------------------------------------------------------------------|
| The scanner does not work.                               | Ensure that you place the document to be scanned face down from the document glass, or face up in the ADF.                                                            |
|                                                          | There may not be enough available memory to hold the document you want to scan. Try the preview function to see if that works. Try lowering the scan resolution rate. |
|                                                          | Check that the Ethernet or USB cable is connected properly.                                                                                                    |
|                                                          | Ensure that the Ethernet or USB cable is not defective. Switch the cable with a known good cable. If necessary, replace the cable.                                    |
|                                                          | Check that the scanner is configured correctly. Check the application you want to use to make certain that the scanner job is being sent to the correct port.         |
| The printer scans very slowly.                           | Graphics are scanned more slowly than text when using the Scan to E-mail or Scan to Network feature.                                                                  |
|                                                          | Communication speed becomes slow in scan mode because of the large amount of memory required to analyze and reproduce the scanned image.                              |
|                                                          | Scanning images at a high resolution takes more time than scanning at a low resolution.                                                                               |
| Document misfeeds or multiple feeds occur in the ADF.    | Ensure that the document's paper type meets the specifications for the printer. See "Supported Paper Types" on page 209 for more information.                         |
|                                                          | Check whether the document is properly loaded in the ADF.                                                                                                    |
|                                                          | Ensure that the document guides are adjusted properly.                                                                                                    |
|                                                          | Ensure that the number of document sheets do not exceed the maximum capacity of the ADF.                                                                              |
|                                                          | Ensure that the document is not curled.                                                                                                    |
|                                                          | Fan the document well before loading it in the ADF.                                                                                                    |
| Vertical stripes appear on the output when               | Clean the ADF glass.                                                                                                    |
| scanned using the ADF.                                   | See "Cleaning the Scanner" on page 320.                                                                                                    |
| A smear appears at the same location on the              | Clean the document glass.                                                                                                    |
| output when scanned using the document glass.            | See "Cleaning the Scanner" on page 320.                                                                                                    |
| Images are skewed.                                       | Ensure that the document is loaded straight in the ADF or on the document glass.                                                                                      |
| Diagonal lines appear jagged when scanned using the ADF. | If the document uses thick media, try scanning it from the document glass.                                                                                            |

| Problem                                                                                                    | Action                                                                                                    |
|----------------------------------------------------------------------------------------------------|----------------------------------------------------------------------------------------------------|
| The printer does not properly transfer scan data to a specified destination via the Scan to E-mail or Scan to Network feature. | Check if the following settings have been set correctly on the Dell Printer Configuration Web Tool.                                                     |
|                                                                                                    | Scan to Network                                                                                                    |
|                                                                                                    | Check the following settings under Address Book $\rightarrow$ Server Address:                                                                           |
|                                                                                                    | • Server Address                                                                                                    |
|                                                                                                    | Share Name                                                                                                    |
|                                                                                                    | • Server Path                                                                                                    |
|                                                                                                    | • Login Name                                                                                                    |
|                                                                                                    | • Login Password                                                                                                    |
|                                                                                                    | Scan to E-mail                                                                                                    |
|                                                                                                    | Check the following setting under Address Book $\rightarrow$ Fax/E-Mail:                                                                                |
|                                                                                                    | • E-Mail Address                                                                                                    |
| Cannot scan using Windows Image                                                                                                | Enable WIA on the computer.                                                                                                    |
| Acquisition (WIA) on a Microsoft®                                                                                              | To enable WIA:                                                                                                    |
| Windows Server® 2003 computer.                                                                                                 | 1 Click Start, point to Administrative Tools, and then click Services.                                                                                  |
|                                                                                                    | 2 Right-click Windows Image Acquisition (WIA), and then click Start.                                                                                    |
| Cannot scan using TWAIN or WIA on a                                                                                            | Install the Desktop Experience feature on the computer.                                                                                                 |
| Windows Server 2008 or Windows Server 2008 R2 computer.                                                                        | To install Desktop Experience:                                                                                                    |
| 2000 R2 compater.                                                                                                    | 1 Click Start, point to Administrative Tools, and then click Server Manager.                                                                            |
|                                                                                                    | 2 Under Features Summary, click Add Features.                                                                                                    |
|                                                                                                    | <ul><li>3 Select the Desktop Experience check box, click Next, and then click Install.</li><li>4 Restart the computer.</li></ul>                        |
| Cannot scan using TWAIN or WIA on a                                                                                            | Install the Desktop Experience feature on the computer.                                                                                                 |
| Windows Server 2012 computer.                                                                                                  | To install Desktop Experience:                                                                                                    |
|                                                                                                    | 1 Click Server Manager from the Start screen.                                                                                                    |
|                                                                                                    | The Server Manager screen appears.                                                                                                    |
|                                                                                                    | 2 Under Manage, click Add Roles and Features.                                                                                                    |
|                                                                                                    | Add Roles and Features Wizard appears.                                                                                                    |
|                                                                                                    | 3 Click Next to skip the Before you begin page.                                                                                                    |
|                                                                                                    | <b>4</b> Ensure that <b>Role-based or feature-based installation</b> is selected, and then click <b>Next</b> .                                          |
|                                                                                                    | <b>5</b> Ensure that <b>Select a server from the server pool</b> is selected, select the server under <b>Server Pool</b> , and then click <b>Next</b> . |
|                                                                                                    | 6 Click Next to skip the Select server roles page.                                                                                                    |
|                                                                                                    | 7 Select the Desktop Experience check box under User Interfaces and Infrastructure, and then click Next.                                                |
|                                                                                                    | 8 Click Confirmation from the list on the left.                                                                                                    |
|                                                                                                    | 9 Select the Restart the destination server automatically if required check box, and<br>then click Install.                                             |
|                                                                                                    | <b>10</b> Restart the computer.                                                                                                    |

# **Scanner Driver/Printer Utility Problems**

| Problem                                                                                                    | Action                                                                                                    |  |
|----------------------------------------------------------------------------------------------------|----------------------------------------------------------------------------------------------------|--|
| Unable to retrieve the Address Book data<br>from the printer on the Address Book                            | Ensure that your computer and the printer is properly connected with the Ethernet or USB cable.                                                 |  |
| Editor.                                                                                                    | Ensure that the printer's power is on.                                                                                                    |  |
|                                                                                                    | Ensure that the printer driver is installed on your computer. (The Address Book Editor retrieves the Address Book data via the printer driver.) |  |
| The TWAIN driver cannot connect to the printer.                                                             | Ensure that your computer and the printer is properly connected with the Ethernet or USB cable.                                                 |  |
|                                                                                                    | Check whether the printer is on. If the printer is on, reboot it by turning the power switch off and then on again.                             |  |
|                                                                                                    | If a scan application is running, close the application once, restart the application, and then try scanning again.                             |  |
| The scanner driver has not been registered on your computer and cannot be accessed from ScanButton Manager. | Install the scanner driver. If the driver is installed, uninstall it and then reinstall it.                                                     |  |
| Failed to scan your document on the printer via ScanButton Manager.                                         | Ensure that your computer and the printer is properly connected with the USB cable.                                                             |  |
|                                                                                                    | Check whether the printer is on. If the printer is on, reboot it by turning the power switch off and then on again.                             |  |
|                                                                                                    | If a scan application is running, close the application once, restart the application, and then try scanning again.                             |  |
| Failed to create an image file via                                                                          | Ensure that there is sufficient space in your hard disk.                                                                                        |  |
| ScanButton Manager.                                                                                         | Uninstall ScanButton Manager on your computer and then reinstall it.                                                                            |  |
| Failed to initialize ScanButton Manager.                                                                    | Uninstall ScanButton Manager on your computer and then reinstall it.                                                                            |  |
| Failed to execute ScanButton Manager.                                                                       | Uninstall ScanButton Manager on your computer and then reinstall it.                                                                            |  |
| An unexpected error occurred on ScanButton Manager.                                                         | Uninstall ScanButton Manager on your computer and then reinstall it.                                                                            |  |

# Wireless Problems (Dell C1765nfw Color Multifunction Printer only)

| Problem                                                                                               | Action                                                                                                    |
|----------------------------------------------------------------------------------------------------|----------------------------------------------------------------------------------------------------|
| Cannot setup wireless connection.                                                                     | Ensure that the Ethernet and USB cable are disconnected from the printer.                                                                                                    |
|                                                                                                    | Ensure that Wi-Fi is set to On. See "Wi-Fi (Dell C1765nfw Color Multifunction Printer only)" on page 180.                                                                                                    |
|                                                                                                    | Try disabling the firewall on your computer. The firewall on your computer may be blocking communication with your printer.                                                                                                    |
|                                                                                                    | Ensure that the security setting of the wireless LAN access point or router is WPA or WPA2. (WEP is not supported on WPS.)                                                                                                    |
| Cannot setup wireless connection with the WPS-PBC (Wi-Fi Protected Setup-Push Button Configuration).  | Press the WPS button on the wireless LAN access point or router within 2 minutes after starting the WPS operation on the printer. For details about the wireless LAN access point or router, refer to the manual supplied with the wireless LAN access point or router. |
| Cannot setup wireless connection with WPS-PIN (Wi-Fi Protected Setup-Personal Identification Number). | Check if the PIN you have entered on the computer is correct.                                                                                                    |

### **Other Problems**

| Problem                                                                                                    | Action                                                                                                    |
|----------------------------------------------------------------------------------------------------|----------------------------------------------------------------------------------------------------|
| Condensation has occurred inside the printer.                                                                  | This usually occurs within several hours after you heat the room in winter. This also occurs when the printer is operating in a location where relative humidity reaches 85% or more. Adjust the humidity or relocate the printer to an appropriate environment. |
| No file is displayed on the operator panel when you are selecting a file for Printing from USB Memory feature. | Confirm that there are files with the supported file formats (PDF, TIFF, or JPEG) in the USB storage device.                                                                                                    |
|                                                                                                    | If the target file is in a deep hierarchy in the USB storage device, move the file to the root directory in the USB storage device with your computer.                                                                                                    |
|                                                                                                    | Shorten the target file name in the USB storage device with your computer, and try printing again.                                                                                                    |

# **Contacting Service**

When you call for printer service, be prepared to describe the problem you are experiencing or the error message on the display.

You need to know the model of your printer type and serial number. See the label located inside the side door of your printer.

# **Appendix**

| Appendix | 359 |
|----------|-----|
| ••       |     |
| Index    | 365 |

# **Appendix**

## **Dell Technical Support Policy**

Technician-assisted technical support requires the cooperation and participation of the customer in the troubleshooting process and provides for restoration of the operating system, software program and hardware drivers to the original default configuration as shipped from Dell, as well as the verification of appropriate functionality of the printer and all Dell-installed hardware. In addition to this technician assisted technical support, online technical support is available at Dell Support. Additional technical support options may be available for purchase.

Dell provides limited technical support for the printer and any Dell-installed software and peripherals. Support for third-party software and peripherals is provided by the original manufacturer, including those purchased and/or installed through Software & Peripherals (DellWare), ReadyWare, and Custom Factory Integration (CFI/DellPlus).

#### **Online Services**

You can learn about Dell products and services on the following websites:

```
www.dell.com
www.dell.com/ap (Asian/Pacific countries only)
www.dell.com/jp (Japan only)
www.euro.dell.com (Europe only)
www.dell.com/la (Latin American and Caribbean countries)
www.dell.ca (Canada only)
```

You can access Dell Support through the following websites and e-mail addresses:

 Dell Support websites support.dell.com

support.euro.dell.com (Europe only)

 Dell Support e-mail addresses mobile\_support@us.dell.com support@us.dell.com

 $la\text{-}tech support @dell.com\ (Latin\ America\ and\ Caribbean\ countries\ only)$ 

apsupport@dell.com (Asian/Pacific countries only)

Dell Marketing and Sales e-mail addresses
 apmarketing@dell.com (Asian/Pacific countries only)
 sales\_canada@dell.com (Canada only)

• Anonymous file transfer protocol (FTP)

ftp.dell.com

Log in as user: anonymous, and use your e-mail address as your password.

## **Warranty and Return Policy**

Dell Computer Corporation ("Dell") manufactures its hardware products from parts and components that are new or equivalent to new in accordance with industry-standard practices. For information about the Dell warranty for your printer, see support.dell.com.

## **Recycling Information**

It is recommended that customers dispose of their used computer hardware, monitors, printers, and other peripherals in an environmentally sound manner. Potential methods include reuse of parts or whole products and recycling of products, components, and/or materials.

For specific information on Dell's worldwide recycling programs, see www.dell.com/ recyclingworldwide.

## **Contacting Dell**

You can access Dell Support at support.dell.com. Select your region on the WELCOME TO DELL SUPPORT page, and fill in the requested details to access help tools and information.

You can contact Dell electronically using the following addresses:

World Wide Web

```
www.dell.com
```

www.dell.com/ap (Asian/Pacific countries only)

www.dell.com/jp (Japan only)

www.euro.dell.com (Europe only)

www.dell.com/la (Latin American and Caribbean countries)

www.dell.ca (Canada only)

Anonymous file transfer protocol (FTP)

ftp.dell.com

Log in as user: anonymous, and use your e-mail address as your password.

Electronic Support Service

```
mobile_support@us.dell.com
```

support@us.dell.com

la-techsupport@dell.com (Latin America and Caribbean countries only)

apsupport@dell.com (Asian/Pacific countries only)

support.jp.dell.com (Japan only)

support.euro.dell.com (Europe only)

Electronic Quote Service

apmarketing@dell.com (Asian/Pacific countries only)

sales canada@dell.com (Canada only)

## **New Zealand PTC200 Warnings**

## **General warning**

The grant of a Telepermit for any item of terminal equipment indicates only that Telecom has accepted that the item complies with minimum conditions for connection to its network. It indicates no endorsement of the product by Telecom, nor does it provide any sort of warranty. Above all, it provides no assurance that any item will work correctly in all respects with another item of Telepermitted equipment of a different make or model, nor does it imply that any product is compatible with all of Telecom's network services Warnings taken from Specification text

## 2.11.1 Compliance testing (6) & (7) (Functional tests)

"This equipment is not capable, under all operating conditions, of correct operation at the higher speeds for which it is designed. Telecom will accept no responsibility should difficulties arise in such circumstances"

## 4.5.1 Off-hook line impedance

(4) "This equipment does not fully meet Telecom's impedance requirements. Performance limitations may occur when used in conjunction with some parts of the network. Telecom will accept no responsibility should difficulties arise in such circumstances"

## 4.9.3 Non-voice equipment

(4) "This equipment is not capable, under all operating conditions, of correct at the higher speeds for which it is designed. Telecom will accept no responsibility should difficulties arise in such circumstances"

## 5.6.1 General requirements (automatic dialling devices)

(3) "This equipment shall not be set up to make automatic calls to the Telecom '111' Emergency Service

#### 5.5.5 User instructions

(4) If a charge for local calls is unacceptable, the 'Dial' button should NOT be used for local calls. Only the 7-digits of the local number should be dialled from your telephone. DO NOT dial the area code digit or the '0' prefix

### 8.1.7 User Instructions (automatic call set-up)

(b) This equipment shall not be set up to make automatic calls to the Telecom '111' Emergency Service

#### 8.2.1(b) Call answering

When this equipment is set up call answering not within  $3\sim30$  sec., the telephone or answering machine shall answer incoming call with  $3\sim30$  sec.

## **USA/Canada Wi-Fi Warnings**

## Class B:

#### FEDERAL COMMUNICATIONS COMMISSION INTERFERENCE STATEMENT

This equipment has been tested and found to comply with the limits for a Class B digital device, pursuant to part 15 of the FCC Rules. These limits are designed to provide reasonable protection against harmful interference in a residential installation. This equipment generates, uses and can radiate radio frequency energy and, if not installed and used in accordance with the instructions, may cause harmful interference to radio communications. However, there is no guarantee that interference will not occur in a particular installation. If this equipment does cause harmful interference to radio or television reception, which can be determined by turning the equipment off and on, the user is encouraged to try to correct the interference by one or more of the following measures:

- -Reorient or relocate the receiving antenna.
- -Increase the separation between the equipment and receiver.
- -Connect the equipment into an outlet on a circuit different from that to which the receiver is connected.
- -Consult the dealer or an experienced radio/ TV technician for help.

#### **CAUTION:**

Any changes or modifications not expressly approved by the grantee of this device could void the user's authority to operate the equipment.

## **Labeling requirements**

This device complies with Part 15 of the FCC Rules. Operation is subject to the following two conditions: (1) this device may not cause harmful interference, and (2) this device must accept any interference received, including interference that may cause undesired operation.

## RF exposure warning

This equipment must be installed and operated in accordance with provided instructions and the antenna(s) used for this transmitter must be installed to provide a separation distance of at least 20 cm from all persons and must not be co-located or operating in conjunction with any other antenna or transmitter. End-users and installers must be provide with antenna installation instructions and transmitter operating conditions for satisfying RF exposure compliance.

### Canada, Industry Canada (IC) Notices

This Class B digital apparatus complies with Canadian ICES-003 and RSS-210.

Operation is subject to the following two conditions: (1) this device may not cause interference, and (2) this device must accept any interference, including interference that may cause undesired operation of the device.

## Radio Frequency (RF) Exposure Information

The radiated output power of the Wireless Device is below the Industry Canada (IC) radio frequency exposure limits. The Wireless Device should be used in such a manner such that the potential for human contact during normal operation is minimized.

This device has also been evaluated and shown compliant with the IC RF Exposure limits under mobile exposure conditions. (antennas are greater than 20cm from a person's body).

This device has been certified for use in Canada. Status of the listing in the Industry Canada's REL (Radio Equipment List) can be found at the following web address: http://www.ic.gc.ca/app/sitt/reltel/srch/nwRdSrch.do?lang=eng Additional Canadian information on RF exposure also can be found at the following web address: http://www.ic.gc.ca/eic/site/smt-gst.nsf/eng/sf08792.html

## Canada, avis d'Industry Canada (IC)

Cet appareil numérique de classe B est conforme aux normes canadiennes ICES-003 et RSS-210. Son fonctionnement est soumis aux deux conditions suivantes : (1) cet appareil ne doit pas causer d'interférence et (2) cet appareil doit accepter toute interférence, notamment les interférences qui peuvent affecter son fonctionnement.

## Informations concernant l'exposition aux fréquences radio (RF)

La puissance de sortie émise par l'appareil de sans fil Dell est inférieure à la limite d'exposition aux fréquences radio d'Industry Canada (IC). Utilisez l'appareil de sans fil Dell de façon à minimiser les contacts humains lors du fonctionnement normal.

Ce périphérique a également été évalué et démontré conforme aux limites d'exposition aux RF d'IC dans des conditions d'exposition à des appareils mobiles (les antennes se situent à moins de 20 cm du corps d'une personne).

Ce périphérique est homologué pour l'utilisation au Canada. Pour consulter l'entrée correspondant à l'appareil dans la liste d'équipement radio (REL - Radio Equipment List) d'Industry Canada rendez-vous sur: http://www.ic.gc.ca/app/sitt/reltel/srch/nwRdSrch.do?lang=eng

Pour des informations supplémentaires concernant l'exposition aux RF au Canada rendez-vous sur : http://www.ic.gc.ca/eic/site/smt-gst.nsf/eng/sf08792.html

#### Canada IC statement

This product meets the applicable Industry Canada technical specifications. / Le présent matériel est conforme aux specifications techniques applicables d'Industrie Canada.

The Ringer Equivalence Number (REN) is an indication of the maximum number of devices allowed to be connected to a telephone interface. The termination of an interface may consist of any combination of devices subject only to the requirement that the sum of the RENs of all the devices not exceed five. / L'indice d'équivalence de la sonnerie (IES) sert à indiquer le nombre maximal de terminaux qui peuvent être raccordés à une interface téléphonique. La terminaison d'une interface peut consister en une combinaison quelconque de dispositifs, à la seule condition que la somme d'indices d'équivalence de la sonnerie de tous les dispositifs n'excède pas cinq.

## Index

Auto Clear Alert Tone, 108, 113

#### **Numerics** Auto Exposure, 109-110, 115-116, 166, 170, 240 Auto Log Print, 108, 113, 191 100Base-TX Full-Duplex, 126 Auto Rec Ans/FAX, 181, 270 100Base-TX Half-Duplex, 126 Auto Rec Fax, 181, 270 10Base-T Full-Duplex, 126 Auto Rec TEL/FAX, 181, 270 10Base-T Half-Duplex, 126 Auto Receive Answer/Fax, 110, 117 Auto Receive Fax, 110, 117 Α Auto Receive Tel/Fax, 110, 117 A4, 208 Auto Regi Adjust, 194 A5, 208 Auto Registration Adjustment, 111, 119 About printer, 25 Auto Reset, 108, 113, 189 AC (All Clear) button, 92 Auto SSID Setup, 40 Address Book, 100, 102, 112, 133, 175 Automatic Document Feeder (ADF), 25, 28 Address Book Editor, 293 Automatic Redialing, 275 ADF Cover, 26, 28, 324 Avoiding Jam, 229, 323 ADF Glass, 320 Ad-Hoc, 127 В Adjust Altitude, 111, 120, 151, 196 B&W / Color LED, 92 Adjust ColorRegi, 194 B5, 208 Adjust Fusing Unit, 111, 119, 149, 193 Back button, 92 Adjust Transfer Roller, 111, 119, 149, 193 Backspace button, 92 Adjusting Color Registration, 317 Base memory, 301 Admin Menu, 176 Basic Information, 125 Administrator Password, 132 Basic Printer Problems, 339 Alert Tone, 108, 113, 190 Blue plug, 43 All Tones, 108, 113 Bonjour (mDNS), 123, 126, 130 Altitude, 302 Ans Machine/Fax, 270 Answer Machine/Fax, 117 C Appendix, 359 C5, 208 Apply New Settings, 103 Cable, 303 Asset Tag Number, 106 Cancel button, 92 Authenticate Error Trap, 131 Canceling a job, 230

Canceling a Job From the Computer Running Windows, 230 Carbonless copy paper, 204 CCP, 204

Chart Print, 161

Clean Developer, 120, 162, 194

Clearing Paper Jam, 323
From ADF, 325
From Back of the Printer, 330
From Front of the Printer, 329
From Output Tray, 332

Clock Mode, 268

Clock Settings, 112, 121 Coated, 111, 119, 149, 193 Collated, 109, 115, 163, 236

Color, 109-110, 115-116, 163, 168, 236

Color Balance, 166 Color Button Set, 168 Color Mode button, 92

Color Registration Adjustment, 120

Color Registration Chart, 318

Color Test Page, 175
Community Name, 131
Completed Jobs, 99, 107
Connecting Printer, 35

Connection specification, 35, 303

Connection type, 35, 303 Conserving supplies, 309

Contact Dell Support at, 100, 102

Contact Person, 101 Contacting Service, 356 Contacts button, 91

Control Panel Tone, 108, 113

Copy button, 91

Copy Color Balance, 109, 115 Copy Defaults, 109, 115, 157

Copy Problem, 352

Copy Service Lock Set, 109, 114

Copy Settings, 109, 115 Country, 111, 118, 271

Cover, 106

Covers, 111, 119, 149, 193

CTD Sensor, 316

Custom Reduce/Enlarge, 115

## D

Data LED, 91

Date & Time, 148, 190

Date Format, 112

Defaults Settings, 144

Delayed Start, 110, 116, 173

Dell Printer Configuration Web Tool, 97

Dell ScanCenter, 294

Dell Service Tag Number, 106

Dell Supplies Management System, 291

Dell Technical Support Policy, 359

Demo Page, 112 Details, 106

Determining Values, 318

DHCP, 123, 129 Dimensions, 301 Direct Connection, 36

Direct Connection Setup, 65

Direct Fax, 276

Discard Size, 111, 118, 186, 271

Display Popup, 112 Display Problems, 339

DL, 208 DL LEF, 208 DNS, 123, 129

Document Feeder Tray, 25, 28

Document Glass, 28, 320 Document Guides, 28

Document Output Tray, 25

Document Size, 109-110, 115-116, 165, 169, 238

Driver, 21 Fax Broadcast, 111, 118, 187, 271 DRPD, 117, 270 Fax button, 91 DRPD Pattern, 111, 118, 185, 270 Fax Cover Page, 111, 118, 184, 270 Fax Defaults, 110, 116, 156 Fax Forward Number, 111, 118 Ε Fax Fwd Number, 186, 271 ECM, 111, 118, 186, 271 FAX Group, 135 Edit From Field, 198 Fax Group, 135 E-Mail Alert, 100, 102, 126, 129, 179 Fax Header, 110, 117, 184, 270 E-Mail Alert Settings, 124, 130 Fax Header Name, 110, 117, 184, 270 E-Mail Alert Setup, 97 Fax Number, 111, 118, 184, 270 E-mail Alert Setup Page, 124 Fax Problems, 352 E-Mail Default Setup, 137 Fax Protocol, 111, 118 E-Mail Group, 136 Fax Service Lock Set, 109, 114 E-Mail Server Settings, 129 Fax Settings, 110, 117, 145, 159, 181 Emulations, 301 FAX Speed Dial, 135 Encryption, 122, 127 Fax Transmit, 111, 118, 271 Entering Values, 319 File Format, 110, 116, 168 Envelope, 111, 119, 149-150, 193-194, 206 Finding Information, 21 Envelope #10, 208 Firmware Version, 107 Environment, 302 Folio, 208 Environment Sensor Info, 161 Forward Settings, 185, 271 Environment settings of your web browser, 97 Front Cover, 25, 324 Error History, 112, 175 Front USB Port, 25 Ethernet, 122, 126, 176, 303 FTP Client, 123 Ethernet Connection, 36 Function Enabled, 114, 197 Ethernet Port, 26, 35 Fusing Unit, 324 EWS, 154, 180 EWS Settings, 125 G Executive, 208 Express Code, 192 Gateway Address, 123, 128 Group Dial, 176 Group Dialing, 283 F F/W Version, 192 Н Fault Time-Out, 189 Fax, 117 Host I/F, 107

Fax Activity, 111, 118, 175, 187, 271

Host Name, 107, 123, 128

How to set up, 22 Job Type, 107 How to use, 21 Junk Fax Setup, 110, 117, 160, 183, 270 HTTP, 123, 129 K I Kensington lock, 29 ID, 107 Identifying Print Media and Specifications, 208 L Image Compression, 110, 116, 171 Label, 111, 119, 149-150, 193-194, 207 Important Information, 21 LCD, 91 Impression Number, 107 LCD Panel, 92 Infrastructure, 127 Left frame, 102 Initial Settings, 47 Legal, 208 Initialize NIC NVM and restart printer, 132 Length Guide, 25 Initialize NVM, 180, 195 Letter, 208 Installing a Toner Cartridge, 312 Levers, 26, 324 Installing Printer Drivers, 65, 85 Lighter/Darker, 109-110, 115-116, 165, 169, 172, Interfaces, 301 239, 274 IP Address, 53, 99, 101, 123, 128 Line Monitor, 110, 117, 182, 270 IP address, 123 Line Type, 110, 117, 182, 270 IP Address Mode, 123, 128 Link Channel, 122, 127 IP Filter, 180 Link Quality, 122, 127 IP Filter (IPv4), 133 Liquid crystal display, 91 IP Mode, 123, 128 Loading Envelope, 216, 221 IP Settings, 55 Loading Letterhead, 205, 218, 223 IPv4, 123, 128-129, 131 Loading Paper, 57 IPv6, 123, 128-129, 131 Loading Print Media, 211 Loading Print Media in Multipurpose Feeder (MPF), 57, 211J Loading Print Media in Priority Sheet Inserter Jam, 350 (PSI), 62, 219 Job History, 112, 175 Location, 101, 106 Job List, 99, 107 Low Toner Alert Msg, 191 Job Name, 107 LPD, 123, 126, 129, 179 Job Status, 107 Job Submitted Time, 107 M Job Time-Out, 108, 113, 189 MAC Address, 122, 127 Job Tone, 108, 113

Maintenance, 309 0 Manual Duplex Printing, 224 OCR, 204 Manual SSID Setup, 41 One Touch Dial button, 91 Margin Left/Right, 109-110, 115-116, 167, 170, Online Help, 100, 102 241 Online Services, 359 Margin Middle, 109-110, 115-116, 167, 171, 242 Operating System Compatibility, 301 Margin Top/Bottom, 109-110, 115-116, 167, 170, Operation, 302 241 Operator Panel, 25, 91 Max E-Mail Size, 110, 116, 171 Button, 91 Memory, 301 Optical character recognition, 204 Memory Capacity, 107 Order Supplies, 30 Menu button, 92 Order Supplies at, 100, 102 Menu Items, 104 Original Type, 109, 115, 165, 238, 273 Menu Settings, 108, 140 OS, 301 MIB Compatibility, 302 Out of Paper Tone, 108, 113 Mixed Mode PSK, 127 Output Result, 107 mm/inch, 108, 113, 191 Output Tray, 106 Modem Speed, 111, 118, 187, 271 Output Tray Extension, 226 Monarch, 208 Owner, 107 Monarch LEF, 208 MPF Extension, 25 P Multiple Up, 309 Panel Alert Tone, 108, 113 Multiple-Up, 109, 115, 167, 240 Panel Language, 95, 108, 113, 199 Multipurpose Feeder (MPF), 25, 324 Panel Lock, 197, 200 Panel Lock Set, 109 N Panel Settings, 112, 174 NCR, 204 Panel Settings Page, 95 Network, 176 Paper, 203 Network Connection Setup, 68 Characteristics, 203 Network Firmware Version, 107 Curl, 203 Fiber Content, 204 Network Type, 122, 127 Grain Direction, 203 New Password, 114 Moisture Content, 203 No carbon required, 204 Smoothness, 203 Weight, 203 No. of Sheets, 107 Paper Chute, 26 Non-Dell Toner, 112, 121, 151, 196 Paper Density, 111, 118, 148, 192 Number of Copies, 235 Paper Feed Roller, 26 Numeric keypad, 92, 94

Paper jam location, 324 Print Server Reports, 122 Paper Size, 208 Print Server Settings, 100, 102, 122, 125 Paper Trays, 106 Print Server Setup Page, 122 Paper Type, 209 Print Volume, 100, 102, 133 Paper Used, 133 Printer Driver Pre-install Status, 65 Paper Width Guides, 25 Printer Events, 106 Parts name, 25 Printer Information, 100, 102, 106, 140 PDL, 301 Printer Jobs, 99, 102, 107 Peer-to-Peer, 82 Printer Maintenance, 118 Phone Book, 176 Printer Page Count, 133 Phone Connector, 26, 35, 43, 303 Printer Revision Levels, 107 Plain, 111, 119, 149, 193 Printer Serial Number, 107 Plain Thick, 111, 119, 149, 193 Printer Settings, 99, 102, 108, 113 Point and Print, 80 Printer Settings Report, 108 Port Settings, 126 Printer Software, 291 Port Status, 123, 126 Printer specification, 301 Port9100, 123, 126, 129, 179 Printer Status, 99, 102, 106 Power Connector, 26 Printer Type, 106 Power On Wizard, 192 Printing, 229 Power Saver Timer, 95 Printing on Letterhead, 205 Power Saver Timer - Deep Sleep, 108, 113 Printing Problems, 339 Power Saver Timer - Sleep, 108, 113 Printing Speed, 106 Power Saving Timer, 95, 188 Printing Status Window, 291 Power Supply, 301 Priority Sheet Inserter (PSI), 25 Power Switch, 25 Processor Speed, 107 Prefix Dial, 111, 118, 186, 271 Product Features, 23 Prefix Dial Num, 186 Protocol, 179 Prefix Dial Number, 111, 118, 271 Protocol Monitor, 175, 271

### Q

Quick Launch Utility, 292 Quick Reference Guide, 21

## R

Ready / Error LED, 91 Rear Cover, 26, 324

Premier, 112

Print media, 309

Print Cartridge Level, 106

Print from USB, 109, 114

Print Head Cleaning Rod, 25

Print Media Dimensions, 211

Print Media Guidelines, 203

Print Quality Guarantee, 302

Print Quality Problems, 341

Receive Mode, 110, 117, 181, 270 Scan To Network, 110, 116, 168 Scan to PC, 132 Recommended Paper, 204 Recycled, 111, 119, 149, 193-194 ScanButton Manager, 293 Recycling Information, 360 Scanner Driver/Printer Utility Problems, 355 Re-dial / Pause button, 91 Scanner Unit, 324 Redial Attempts, 110, 117, 183, 270 Scanning Problems, 353 Redial Delay, 110, 117, 183, 270 Secure Receive, 114, 198 Reduce/Enlarge, 109, 115, 164, 237 Secure Receive Set, 109, 114 Re-enter Password, 114 Secure Settings, 109, 114, 197 Refresh, 103 Security, 132 Refresh Mode, 162 Security Settings, 127 Registration Adjustment, 150 Security Slot, 26 Regular, 112 Select Reorder URL, 112 Selecting Paper, 204 Relative humidity, 302 Remote Rcv Tone, 183, 270 Selecting Preprinted Media and Letterhead, 205 Remote Receive, 110, 117, 183, 270 Selecting Pre-Punched Paper, 206 Remote Receive Tone, 110, 117 Sending a Fax, 272 Removing the Toner Cartridges, 310 Sending a Fax Automatically, 274 Report Page, 231 Sending a Fax Manually, 275 Reports, 112, 142 Sending print job, 229 Resend Delay, 110, 117, 183, 270 Sent Fax Forward, 111, 118 Reset Defaults, 121, 151 Server Address, 137 Reset Print Server, 132 Service Code, 22 Reset Wireless, 179 Service Tag, 22, 192 Resetting Defaults, 162, 201 Set Date, 112 Resolution, 110, 116, 169, 172, 273 Set Password, 100, 102, 132 Restore Settings, 103 Set Time, 112 Return Policy, 360 Setting Copy Options, 235 Right Frame, 103 Setting the IP Address, 53 Ring Tone Volume, 110, 117, 182, 270 Setting the Printer ID, 267 Ringer Volume, 269 Setting the Time and Date, 268

### S

Safety information, 21 Scan button, 92 Scan Defaults, 110, 116, 154 Scan Service Lock Set, 109, 114

Sharpness, 109-110, 115-116, 166, 170, 239 SMB Client, 123 SNMP, 123, 126, 131

Setting Up Printer, 47 Setting Your Country, 267

Setup diagram, 22

SNMP UDP, 179 Transfer Roller, 26 Software and Documentation disc, 21, 51 Transfer Roller Refresh, 195 Software Download, 109, 114, 198 Transfer Roller Refresh Mode, 152 Speaker Volume, 268 Transmit Key, 122 Speed Dial, 176 Trap Notification, 131 Speed Dial button, 92 Tray 1 Custom Size - X, 112 SSID, 122, 127 Tray 1 Custom Size - Y, 112 Start, 92 Tray 1 Paper Size, 112 Start button, 92 Tray 1 Paper Type, 112 Status Messager, 126 Tray Settings, 100, 102, 112, 138, 143, 153, 173 Status Monitor Console, 291 TWAIN, 247 Status of printer supplies, 309 Storage, 302 U Storage humidity range, 302 Unacceptable Paper, 204 Storing consumables, 310 UNITED STATES GOVERNMENT Storing Print Media, 207, 229, 309 RESTRICTED RIGHTS, 17 Subnet Mask, 123, 128 USB, 303 Support USB port, 26, 35 Contacting Dell, 360 **USB** Settings System Settings, 108, 112-113, 125, 146, 174 USB port, 199 System Settings page, 112 USB storage device, 264 Т W TCP/IP, 128 Wall Jack Connector, 26, 35, 43, 303 TCP/IP Settings, 123, 128, 143, 152 Warranty, 360 Telephone, 117, 270 Warranty information, 21 Telephone/Fax, 117, 270 Web Link Customization, 112, 122, 152 Temperature, 302 WEP 128 Bit ASCII (13 Bytes), 127 TIFF File Format, 116, 171 WEP 128 Bit Hex (26 Bytes), 127 Time Format, 112 WEP 64 Bit ASCII (5 Bytes), 127 Time Zone, 112 WEP 64 Bit Hex (10 Bytes), 127 Time-Out, 123, 129 White Document Cover, 320 Tone/Pulse, 110, 117, 182, 270 White Strip, 320 Toner Access Cover, 25 Wi-Fi, 180 Toner Refresh, 120, 195 Wi-Fi | WPS button, 38, 92 Backlight, 93 Top frame, 101 Windows Image Acquisition (WIA), 248 Transfer Belt, 26

Wireless Connection, 37

Wireless LAN, 122, 127

Wireless Problems, 356

Wireless Settings, 122, 127

Wireless Setup, 177

Wireless Status, 177

WPA2-PSK AES, 127

WPA-PSK TKIP, 127

WPS, 178

WPS-PBC, 38-39

WPS-PIN, 40

WSD, 76, 123, 126, 129

## Y

Yellow terminator, 44